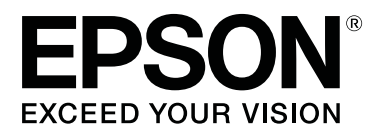

# **SC-R5000 Series SC-R5000L Series**

# **Kasutusjuhend**

CMP0254-01 ET

# <span id="page-1-0"></span>**Kopeerimisõigused ja kaubamärgid**

Ühtki käesoleva väljaande osa ei tohi ilma ettevõtte Seiko Epson Corporation eelneva kirjaliku loata paljundada, talletada ega edasi anda, mis tahes kujul ega mingite elektrooniliste, mehaaniliste, kopeerimistehniliste, salvestus- ega muude vahenditega. Käesolev informatsioon on ette nähtud kasutamiseks ainult selle Epsoni printeriga. Epson ei ole vastutav selle informatsiooni kasutamise eest teiste printeritega.

Ettevõte Seiko Epson Corporation ja selle sidusettevõtted ei vastuta käesoleva toote ostjate ega kolmandate poolte ees mis tahes kahjustuste, kahjude, saamata jäänud tulude või lisakulude eest, mis võivad tekkida õnnetuse või toote väärkasutuse tagajärjel või autoriseerimata muudatuste või paranduste tegemisel ning (v.a USA-s) Seiko Epson Corporationi tegevus- ja hooldusjuhiste eeskirjade mittetäitmisel.

Ettevõte Seiko Epson Corporation ei võta endale vastutust mis tahes kahjustuste või probleemide tekkimise eest, kui need on tekkinud muude lisaseadmete või kulutarvikute kasutamisel, mis ei kanna tähistust Epsoni originaaltoode või Seiko Epson Corporationi heakskiiduga toode.

Ettevõte Seiko Epson Corporation ei võta endale vastutust mis tahes kahjustuste eest, kui see on tekkinud elektromagnetilistest häiretest, kasutades ühenduskaablit, mis ei kanna tähistust Seiko Epson Corporationi heakskiiduga toode.

EPSON, EPSON EXCEED YOUR VISION või EXCEED YOUR VISION ja nende logod on registreeritud kaubamärgid või ettevõtte Seiko Epson Corporation kaubamärgid.

Microsoft®, Windows®, and Windows Vista® are registered trademarks of Microsoft Corporation.

Mac, macOS are registered trademarks of Apple Inc.

Intel® is a registered trademark of Intel Corporation.

Adobe and Reader are either registered trademarks of Adobe in the United States and/or other countries.

 $\mathrm{Bemcot}^\mathrm{TM}$  is a trademark of Asahi Kasei Corporation.

YouTube® and the YouTube logo are registered trademarks or trademarks of YouTube, LLC.

*Üldine teadaanne: muid siintoodud tootenimesid on kasutatud ainult identifitseerimise eesmärgil ja need võivad olla teiste vastavate omanike kaubamärgid. Epson loobub kõigist õigustest selliste kaubamärkide suhtes.*

© 2020 Seiko Epson Corporation

# **Märkus Põhja-Ameerika ja Ladina-Ameerika kasutajatele**

OLULINE. Enne toote kasutamist lugege kindlasti läbi ohutusjuhtnöörid veebisaidi jaotises *Notices (Teatised)*.

# **Sisukord**

# **[Kopeerimisõigused ja kaubamärgid](#page-1-0)**

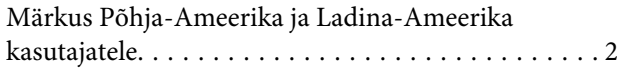

# **[Märkused juhendite kohta](#page-5-0)**

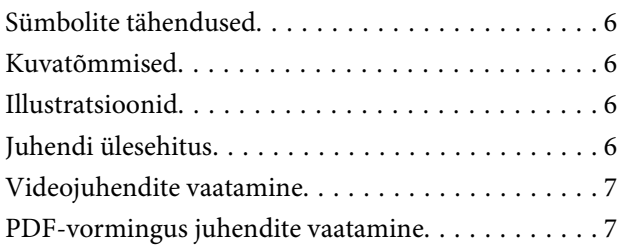

# **[Sissejuhatus](#page-8-0)**

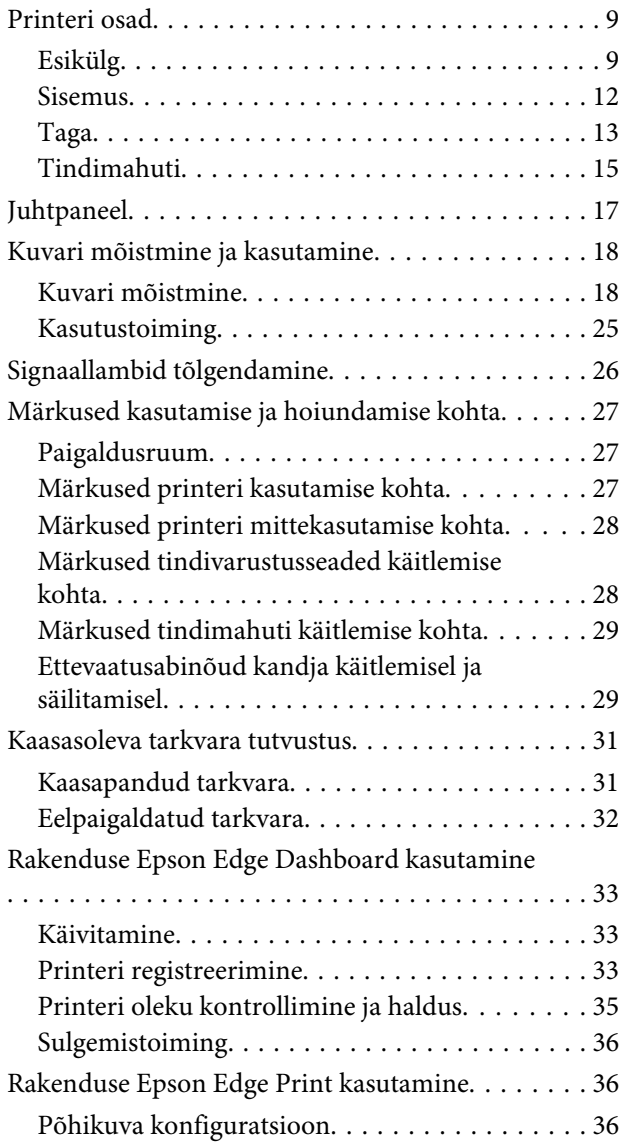

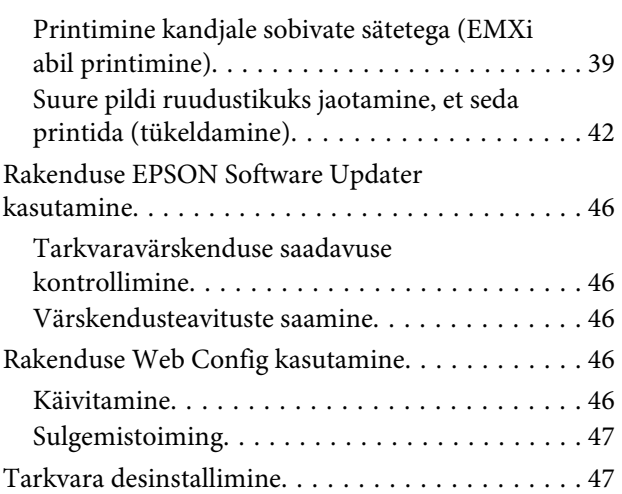

# **[Põhitoimingud](#page-47-0)**

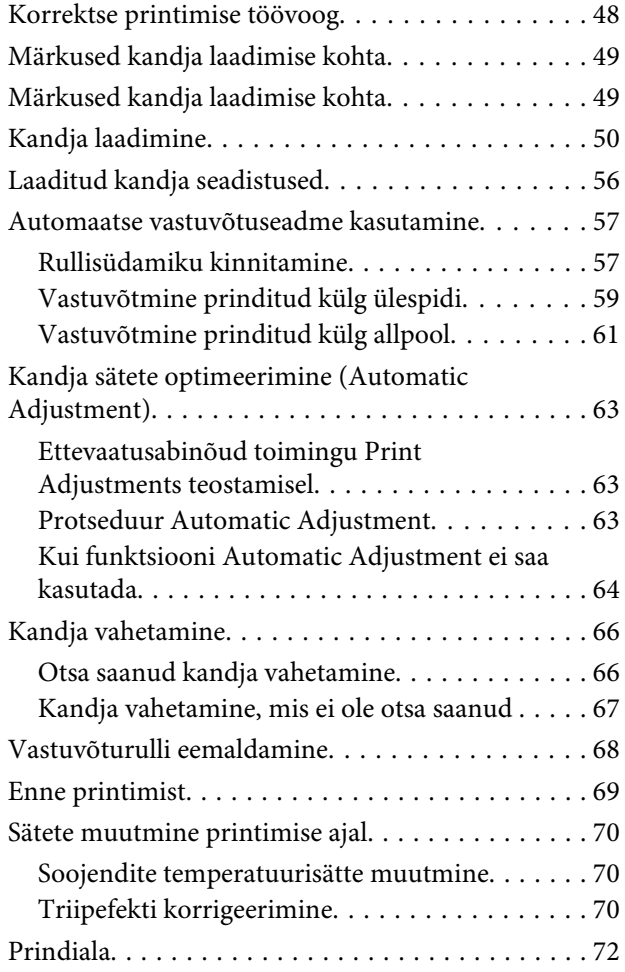

### **[Hooldus](#page-74-0)**

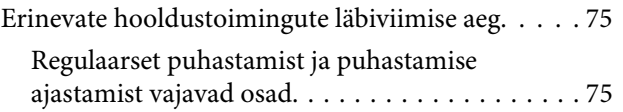

#### **Sisukord**

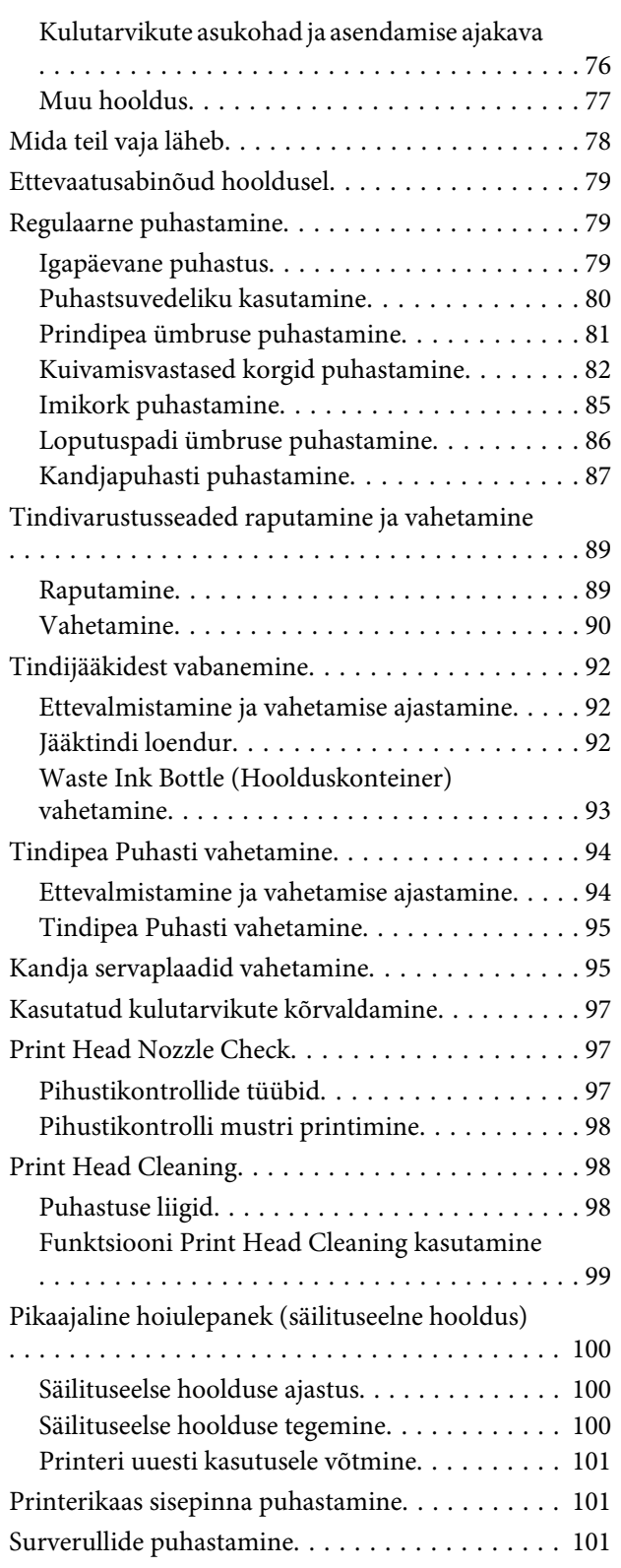

# **[Juhtpaneeli menüü](#page-102-0)**

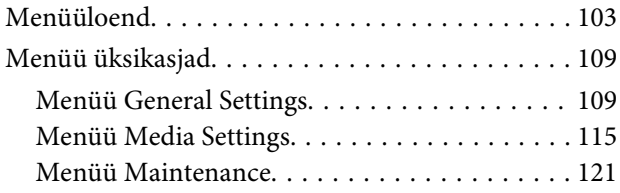

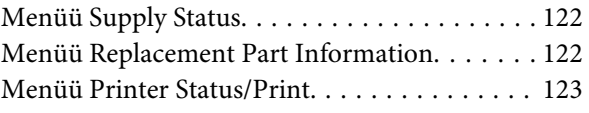

### **[Probleemide lahendamine](#page-123-0)**

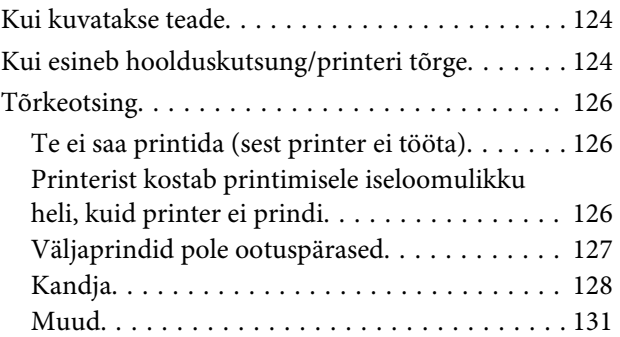

### **[Lisa](#page-131-0)**

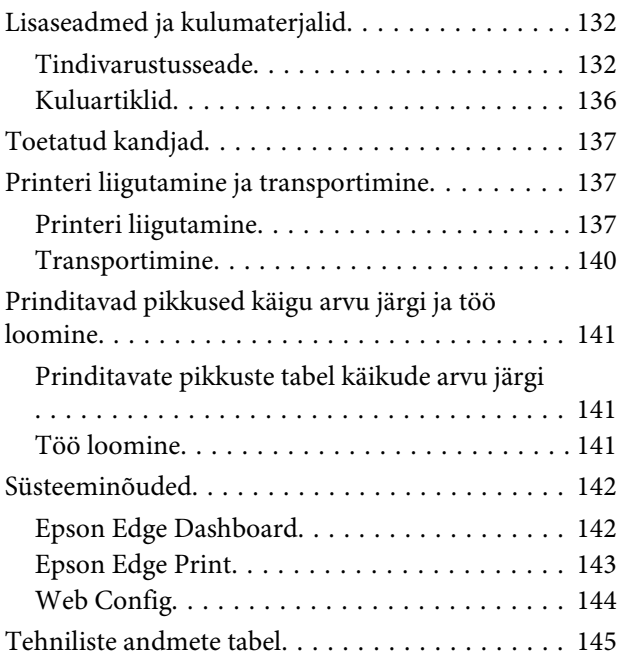

## **[Kust saada abi](#page-146-0)**

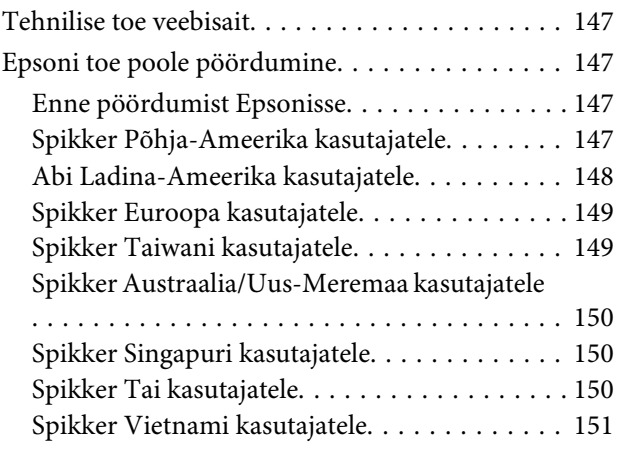

#### **Sisukord**

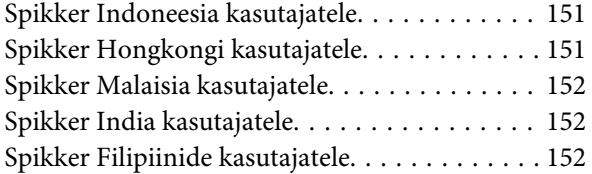

# <span id="page-5-0"></span>**Märkused juhendite kohta**

# **Sümbolite tähendused**

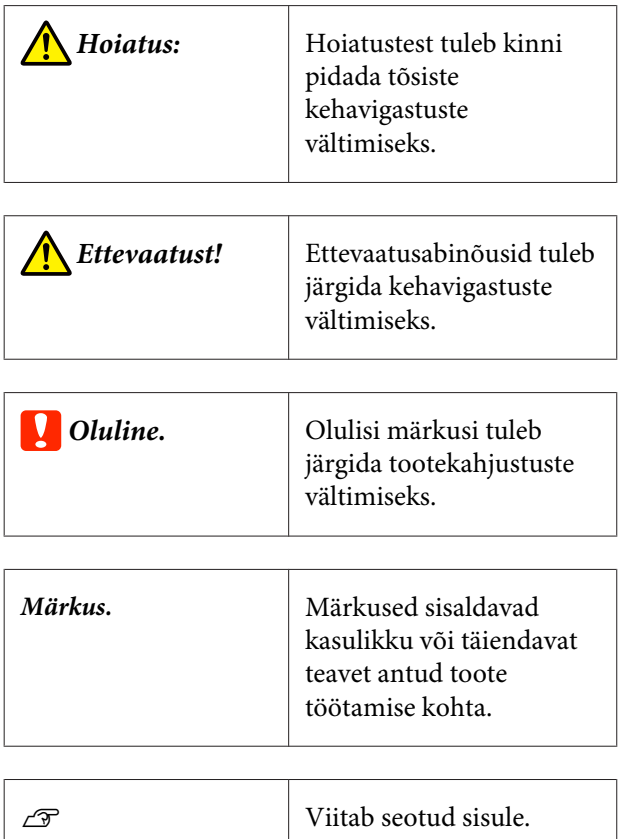

# **Kuvatõmmised**

- ❏ Selles kasutusjuhendis kasutatud kuvatõmmised võivad veidi erineda tegelikest kuvadest.
- ❏ Selles kasutusjuhendis kasutatud kuvatõmmised on tehtud operatsioonisüsteemis Windows 10, kui ei ole öeldud vastupidist.

# **Illustratsioonid**

Kui pole teisiti märgitud, viitavad selles juhendis toodud illustratsioonid tootele SC-R5000 Series.

Illustratsioonid võivad teil kasutuses olevast mudelist veidi erineda. Olge sellest kasutusjuhendit kasutades teadlik.

# **Juhendi ülesehitus**

#### **Muud piirkonnad peale Põhja-Ameerika ja Ladina-Ameerika**

Toote kasutusjuhendite ülesehitus on järgmine.

PDF-vormingus juhendeid saate vaadata kas programmiga Adobe Reader või Preview (Eelvaade) (Mac).

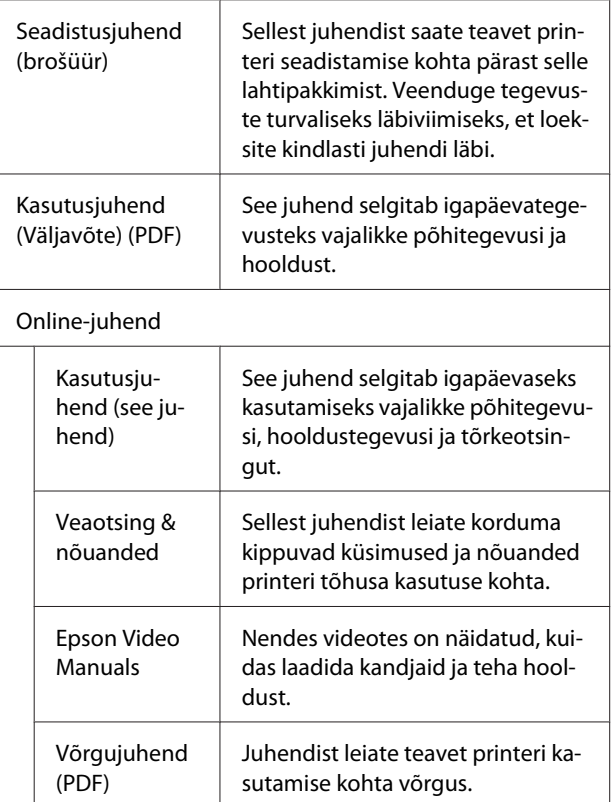

#### **Põhja-Ameerika**

Kasutusjuhendite nägemiseks külastage oma piirkonna toe veebisaiti ja otsige sellel oma toodet.

- ❏ <https://www.epson.com/support>(USA)
- ❏ <http://www.epson.ca/support>(Kanada)

#### **Ladina-Ameerika**

Kasutusjuhendite nägemiseks külastage oma piirkonna toe veebisaiti ja otsige sellel oma toodet.

- <span id="page-6-0"></span>❏ <http://www.latin.epson.com/support>(Kariibi mere regioon)
- ❏ <http://www.epson.com.br/suporte> (Brasiilia)
- ❏ <http://www.latin.epson.com/soporte>(muud regioonid)

# **Videojuhendite vaatamine**

Oleme postitanud videojuhendeid ka YouTube'i, kust näete, kuidas kandjaid laadida ja põhilisi hooldustoiminguid läbi viia.

Videojuhendite vaatamiseks klõpsake *Online-juhend* ülemisel lehel valikut **Epson Video Manuals** või klõpsake järgnevat sinist teksti.

#### [Epson Video Manuals](http://www.epson-biz.com/?prd=sc-r5000_sc-r5000l&inf=playlist)

Juhenditele on võimalik ligi pääseda ka nutitelefoni või tahvelarvutiga, skannides printeril olevat QR-koodi.

Kui video esitamisel ei kuvata subtiitrid, klõpsake alloleval joonisel oleval subtiitriikoonil.

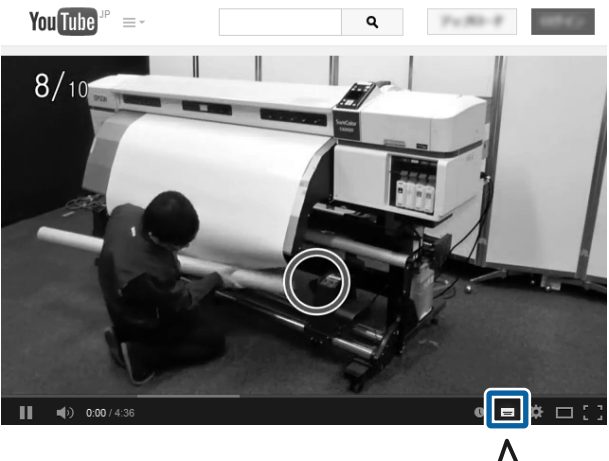

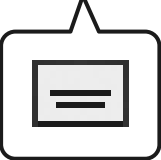

# **PDF-vormingus juhendite vaatamine**

Selles jaotises on näitena kasutatud rakendust Adobe Acrobat Reader DC, et kirjeldada põhitoiminguid PDF-vormingus faili vaatamiseks rakenduses Adobe Reader.

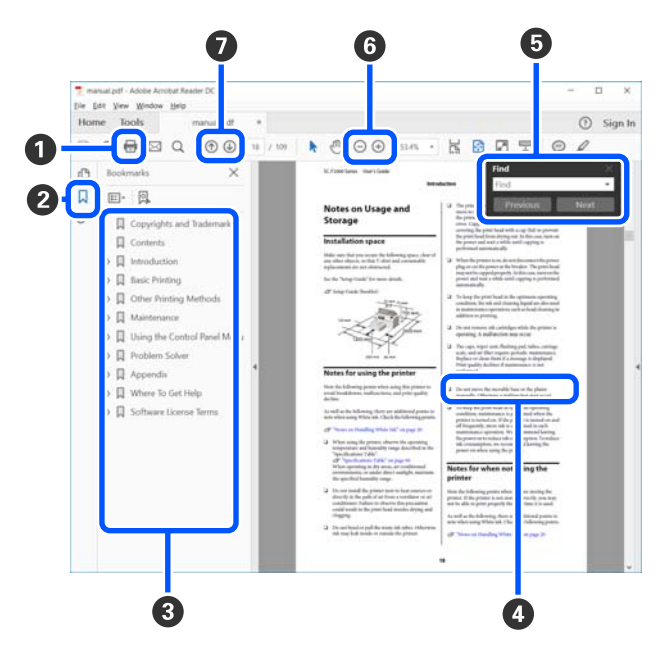

- A Klõpsale PDF-vormingus juhendi printimiseks.
- B Iga kord, kui sellele klõpsatakse, kuvatakse või peidetakse järjehoidjad.
- C Klõpsake asjakohase lehe avamiseks pealkirjale.

Klõpsake nupule [+], et avada hierarhias madalamal tasemel olevad pealkirjad.

D Kui viide on sinises tekstis, klõpsake asjakohase lehe avamiseks sinist teksti.

Algupärasele lehele naasmiseks tehke järgmist.

#### **Windows'i korral**

Hoidke all nuppu [Alt] ja vajutage samal ajal nup $pu \neq$ .

#### **Mac'i korral**

Hoidke all nuppu [command] ja vajutage samal ajal nuppu  $[$   $\leftarrow$   $]$ .

#### **Märkused juhendite kohta**

E Saate sisestada ja otsida märksõnu, nagu näiteks üksuste nimed, mida tahate kinnitada.

#### **Windows'i korral**

Tehke paremklõps PDF-vormingus juhendi lehel ja valige suvand **Find (Otsi)** kuvatud menüüs otsinguriba avamiseks.

#### **Mac'i korral**

Vajutage nuppu **Find (Otsi)** menüüs **Edit (Redigeeri)**, et avada otsingu tööriistariba.

F Liiga väikese teksti ekraanil suurendamiseks, klõpsake suvandile  $\bigoplus$ . Klõpsake suuruse vähendamiseks suvandile  $\Theta$ . Joonise või kuvatõmmise osa suurendamiseks tehke järgmist.

#### **Windows'i korral**

Tehke paremklõps PDF-vormingus juhendi lehel ja valige suvand **Marquee Zoom (Valikuraami suum)** kuvatud menüüs. Kursor muutub suurendusklaasiks ja te saate seda kasutada suurendatava ala ulatuse täpsustamiseks.

#### **Mac'i korral**

Klõpsake kursori suurendusklaasiks muutmiseks menüüs **View (Kuva)** — **Zoom (Suum)** — **Marquee Zoom (Valikuraami suum)** selles järjekorras. Kasutage kursorit suurendusklaasina, et täpsustada suurendatava ala ulatus.

G Avab eelmise või järgmise lehe.

# <span id="page-8-0"></span>**Sissejuhatus**

# **Printeri osad**

### **Esikülg**

Joonisel on kujutatud SC-R5000 Series.

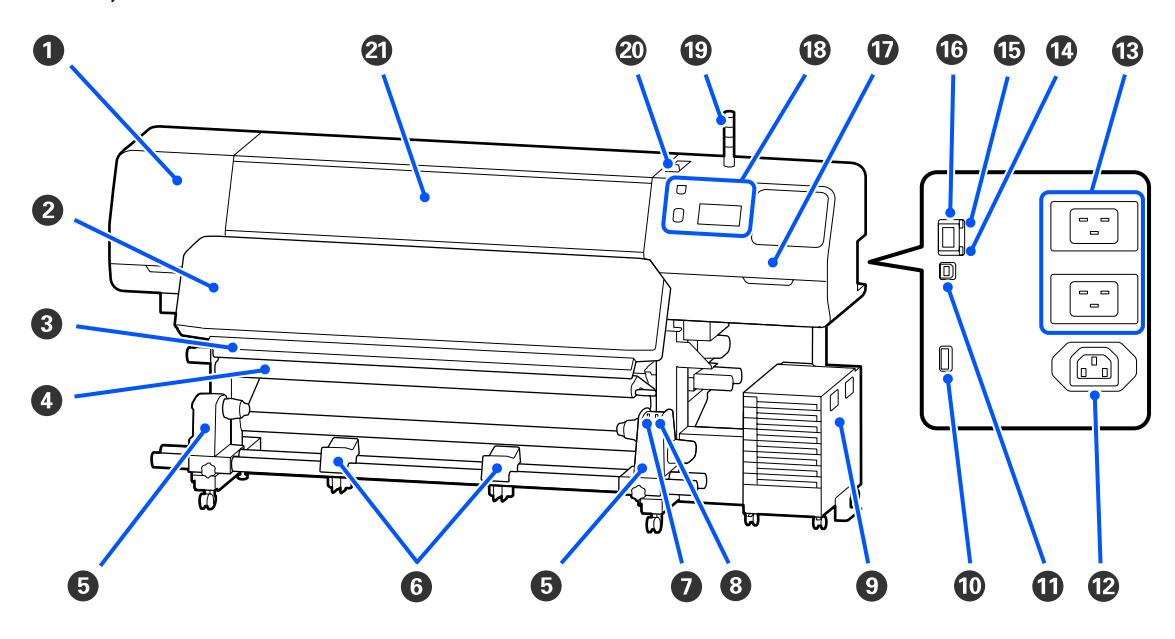

#### A **Hoolduskaas (vasak)**

Avage see kaas, et puhastada prindipea ümbritsevat ala. Printeri kasutamise ajal on see üldjuhul suletud.

U["Prindipea ümbruse puhastamine" lk 81](#page-80-0)

#### B **Kõvendav kütteseade**

Kõvendab ja fikseerib väljatrükkidel tinti. Kõvendamata tindiga väljatrükkide puudutamisel määrduvad teie käed tindiga.

#### C **Lõikuri soon**

Viige lõikuri (turul müügil) tera mööda seda soont alla, et kandjat lõigata.

U["Kandja vahetamine, mis ei ole otsa saanud " lk 67](#page-66-0)

#### D **Pingutuslatt**

Pinguti hoiab pinget, et kandja vastuvõtmisel ei lõtvuks.

 $\mathcal{D}$ , Automaatse vastuvõtuseadme kasutamine" lk 57

#### E **Kandjahoidik**

Asetage rullisüdamik kandja vastuvõtmiseks nendele hoidjatele. Nii paremal kui ka vasakul on mõned osad.

U["Automaatse vastuvõtuseadme kasutamine" lk 57](#page-56-0)

#### **6** Kandjatugi

Toetage kandja ajutiselt nendele tugedele, kui te eemaldate vastuvõturulli. Nii paremal kui ka vasakul on mõned osad.

#### G **Lüliti Auto**

Kasutage seda lülitit, et valida automaatne vastuvõtusuund. Kui valitud on Off, võetakse paber vastu.

#### $\odot$  **Lüliti Manual**

Kasutage seda lülitit manuaalseks vastuvõtuks. Saate seda kasutada kui Lüliti Auto on asendis Off.

#### I **Tindimahuti**

 $\mathcal{D}$ . Tindimahuti" lk 15

#### **Lisaport**

Ühendage tindimahuti lisatud ühenduskaabel.

Muud piirkonnad peale Põhja-Ameerika ja Ladina-Ameerika: U*Seadistusjuhend* (voldik) Põhja-Ameerika ja Ladina-Ameerika kasutajad: pöörduge toote paigaldamiseks edasimüüja poole. Toote peab paigaldama volitatud edasimüüja. Epsoni garantii ei kata volitamata paigaldusest tulenevaid tootekahjustusi.

#### **W** USB-port

Ühenda USB-kaabliga oma arvuti külge.

#### L **Vahelduvvoolu pistikupesa #3**

Ühendage tindimahuti lisatud toitekaabel.

Muud piirkonnad peale Põhja-Ameerika ja Ladina-Ameerika: U*Seadistusjuhend* (voldik) Põhja-Ameerika ja Ladina-Ameerika kasutajad: pöörduge toote paigaldamiseks edasimüüja poole. Toote peab paigaldama volitatud edasimüüja. Epsoni garantii ei kata volitamata paigaldusest tulenevaid tootekahjustusi.

#### M **Vahelduvvoolusisend #1/Vahelduvvoolusisend #2**

Ühendage printerile lisatud toitekaabel printeriga siin. Ühendage kindlasti mõlemad kaablid.

#### N **Andmetuli**

Andmetuli süttib või vilgub, et näidata võrguühenduse olekut ja seda, kas printer võtab andmeid vastu.

Põleb : Ühendatud.

Vilgub : Ühendatud ja võtab andmeid vastu.

#### O **Olekulamp**

Värv näitab võrguside kiirust.

Punane : 100Base-TX

Roheline : 1000Base-T

#### P **LAN-port**

Ühendab LAN-kaabli. Kasutage varjestatud bifilaarkaablit (kategooria 5 või kõrgem).

#### Q **Hoolduskaas (parem)**

Avage see, kui vahetate tindipea puhasti või kui puhastate korkide ümbrust. Printeri kasutamise ajal on see üldjuhul suletud.

 $\mathcal{F}$  ["Kuivamisvastased korgid puhastamine" lk 82](#page-81-0)

```
\mathcal{L}, Imikork puhastamine" lk 85
```
#### R **Juhtpaneel**

 $\mathcal{D}$ , Juhtpaneel" lk 17

#### $©$  Signaallamp

Printeri olekut näitab see, kas kolm värvilist lampi põlevad või vilguvad, või mitte. Kui ükski lamp ei põle, on printer välja lülitatud.

Järgnevalt on selgitatud lambivärvide põhilisi tähendusi.

Punane : Printimine pole võimalik, sest esinenud on tõrge. Kollane : Printer on kasutuses ja sellel on kuvatud hoiatusteade, printeril toimuvad hooldustööd või printer on pausil.

Roheline : Valmis printimiseks või printimine toimub.

Eri värvi lampide kombinatsioon ja see, kas need põlevad või vilguvad, annab printeri oleku kohta täpsemat teavet.

Tutvuge järgneva teabega, et signaallamp paremini aru saada.

U["Signaallambid tõlgendamine" lk 26](#page-25-0)

#### **Kandja laadimise hoob**

Kui kandja on laaditud, liigutage kandja laadimise hoob ette, et kandjat alla lükata. Liigutage kandja laadimise hoob taha, et kandjat enne eemaldamist vabastada.

#### U **Printerikaas**

Avage kaas kandja sisestamiseks, printeri sisemuse puhastamiseks või ummistunud kandja eemaldamiseks. Printeri kasutamise ajal on see üldjuhul suletud.

### <span id="page-11-0"></span>**Sisemus**

Mustus järgmistes kohtades võib prindikvaliteeti halvendada. Puhastage neid kohti regulaarselt, nagu on kirjeldatud allpool viitejaotistes loetletud peatükkides.

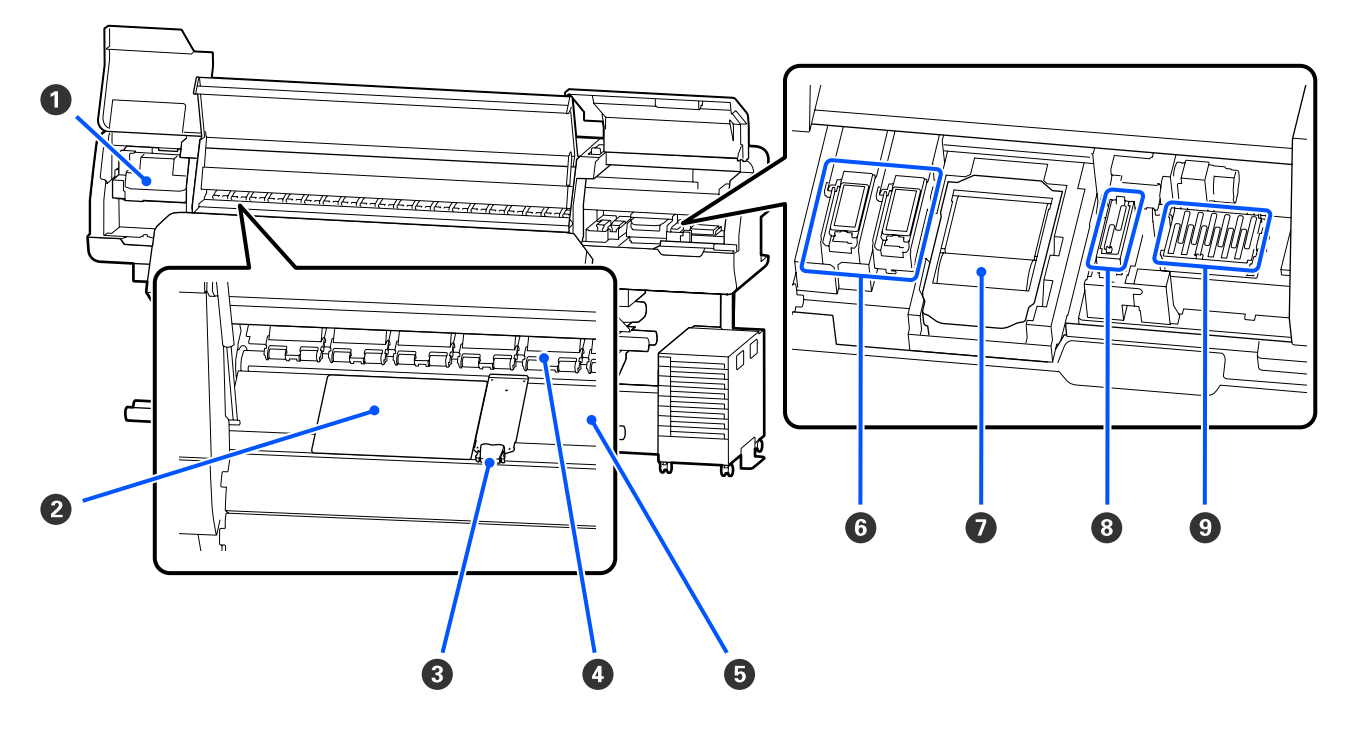

#### A **Prindipea**

Prindipea prindib, liikudes tindi väljastamise ajal vasakule ja paremale. Puhastamiseks järgige juhtpaneelil kuvatavaid teateid.

U["Prindipea ümbruse puhastamine" lk 81](#page-80-0)

#### B **Termoplaat**

Ennetab trükisilindri soojendaja ebaühtlast soojenemist, ennetades nii kehvi prinditulemusi. Veenduge, et kasutaksite termoplaati, kui laaditud kandja laius on 54 tolli või vähem.

#### C **Kandja servaplaadid**

Kandja servaplaadid ei lase kandjal ülespoole liikuda ja takistavad narmastel kandja lõikeserval prindipea vastu minemist. Asetage plaadid enne printimist mõlemale poole kandjat.

 $\mathcal{L}$ , Kandja laadimine" lk 50

#### **<sup>O</sup>** Surverullid

Need rullid suruvad printimise ajal vastu kandjat. See liigub koos kandja laadimise hoob üles ja alla.

#### E **Trükisilindri soojendaja**

Plaadisoojendi tagab tindi ühtlase pealekandmise. Seda tuleb iga päev puhastada, sest kui sellele kleepub ebemeid, tolmu või tinti, võivad pihustid ummistuda või tekkida tindiplekid.

U["Igapäevane puhastus" lk 79](#page-78-0)

#### <span id="page-12-0"></span>*G* Loputuspadi

Värvitint ja Optimizer (OP) väljastatakse loputuse ajal sellele padjale. Parem pool on OP jaoks ja vasak tindi jaoks. Kontrollige seda regulaarse puhastamise käigus, ja puhastage, kui see on määrdunud.

 $\mathcal{F}$  ["Loputuspadi ümbruse puhastamine" lk 86](#page-85-0)

#### G **Tindipea Puhasti**

Kasutatakse prindipea pihustite pinnale jäänud tindi pühkimiseks. Tindipea puhasti on kulutarvik. Kui juhtpaneelil kuvatakse vastav teade, vahetage see uue vastu välja.

U["Tindipea Puhasti vahetamine" lk 94](#page-93-0)

#### $\Theta$  Imikork

Kasutage seda korki, et tint prindipea välja imeda. Puhastamiseks järgige juhtpaneelil kuvatavaid teateid.

 $\mathcal{D}$  ["Imikork puhastamine" lk 85](#page-84-0)

#### **<sup>O</sup>** Kuivamisvastased Korgid

Kui parasjagu just ei prindita, katavad need korgid prindipea pihusteid, et need ära ei kuivaks. Kui juhtpaneelil kuvatakse vastav teade, puhastage see.

 $\mathcal{D}$ , Kuivamisvastased korgid puhastamine" lk 82

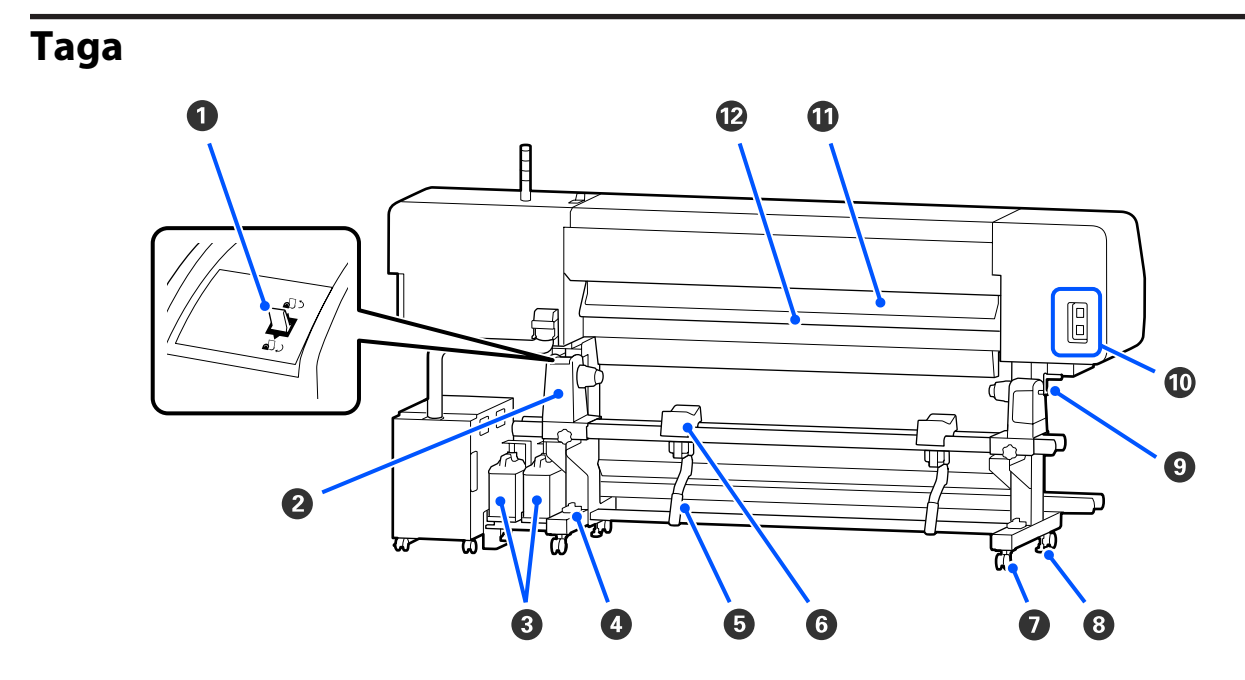

#### A **Ajamilüliti**

Kerib kandja selle vahetamise käigus tagasi.

#### B **Kandjahoidik**

Paigutage kandja nendele hoidjatele. Nii paremal kui ka vasakul on mõned osad.

#### C **Waste Ink Bottle (Hoolduskonteiner)**

Tindijäägid kogutakse sellesse konteinerisse. Hoolduskonteinereid on kaks — vasakul värvitindi jaoks ja paremal vahendi Optimizer (OP) jaoks.

Kui juhtpaneel kuvatakse vastav teade, vahetage waste ink bottle (hoolduskonteiner) uue vastu välja.

#### U["Tindijääkidest vabanemine" lk 92](#page-91-0)

#### D **Loodimine**

Kui paigaldate printerit vaipkattega või kaldus põrandale, kontrollige, et printer on horisontaalselt loodis. Nii paremal kui ka vasakul on mõned osad.

Muud piirkonnad peale Põhja-Ameerika ja Ladina-Ameerika: U*Seadistusjuhend* (voldik) Põhja-Ameerika ja Ladina-Ameerika kasutajad: pöörduge toote paigaldamiseks edasimüüja poole. Toote peab paigaldama volitatud edasimüüja. Epsoni garantii ei kata volitamata paigaldusest tulenevaid tootekahjustusi.

#### E **Tõstehoob**

Kui kandjahoidik paigaldatav kandja on raske, kasutage neid hoobasid, et kandja lihtsasti kandjahoidik kõrguseni tõsta. Nii paremal kui ka vasakul on mõned osad.

#### **6** Kandjatugi

Toetage kandja enne kandjahoidik asetamist nendele tugedele. Nii paremal kui ka vasakul on mõned osad.

#### G **Rattad**

Igal jalal on kaks ratast. Kui te olete paigaldamise lõpetanud, tuleb rattad printeri kasutamise ajal lukustada.

#### **8** Regulaatorid

Igal jalal on kaks regulaatorit. Kui paigaldate seadet vaipkattega või kaldus põrandale, kontrollige printeri paiknemist tasapinna suhtes ja reguleerige seda, et tagada printeri stabiilsus. Kui reguleerite printerit paigaldamise ajal horisontaalselt, tõstke kindlasti enne printeri liigutamist tasandajad rattad kõrgemale.

#### $\mathscr{D}$ , Printeri liigutamine" lk 137

#### $Q$  Käepide

Pärast kandja paigaldamist parempoolsele kandjahoidik pöörake käepidet, et kandjahoidik suruda ja rullisüdamikule survet avaldada.

#### J **Vahelduvvoolu pistikupesa #4/Vahelduvvoolu pistikupesa #5**

Ühendage kõvendav kütteseade kaasas olev toitekaabel. Ühendage kindlasti mõlemad kaablid.

#### **Kandjapuhasti**

Eemaldab kandja pinnalt ebemed ja tolmu.

 $\mathscr{D}$ , Kandjapuhasti puhastamine" lk 87

#### L **Eelsoojendi**

Soojendab enne printimist kandjat, et prindiala temperatuur äkiliselt ei muutuks.

# <span id="page-14-0"></span>**Tindimahuti**

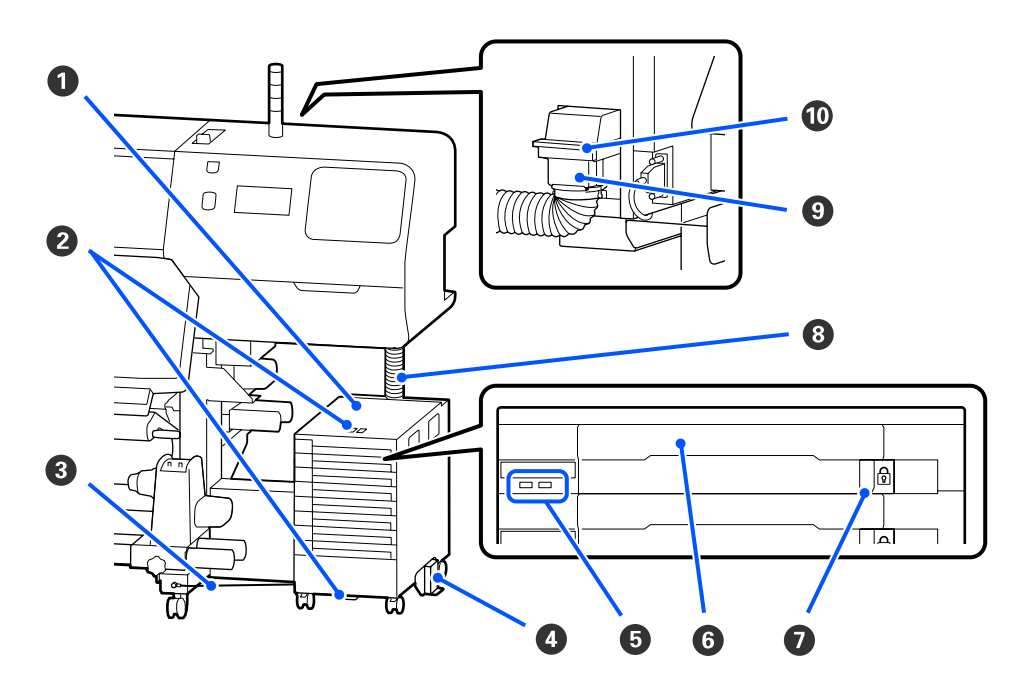

#### A **Tindimahuti**

Tindiseade varustab printerit tindiga. Sisestage igasse tindivarustusseadmete salved tindivarustusseaded.

#### B **Turvakaabli Toend**

Viige kaubandusvõrgus saadaval turvakaabel läbi ülemiste ja alumiste kinnitusosade, et takistada tindivarustusseade vargust.

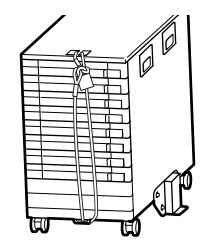

#### C **Tindiüksuse juhe**

Kasutamise ajal kinnitage tindiüksuse juhe kindlasti kruvidega printeri jalgade ette ja taha. Tindikanal võib puruneda, kui liigutate tindimahuti ajal, mil see on ühendatud printeriga, kuid ei ole kinnitatud tindiüksuse juhe.

#### D **Ümberminekuvastane Plaat**

Veenduge, et tindimahuti oleks kasutusel koos ümbermineku vältimise plaadiga.

#### E **LED-tuli**

LED-tule põlemine või vilkumine annab tindivarustusseadmete salved sisestatud tindivarustusseaded ja tindimahuti kohta teavet järgmiselt.

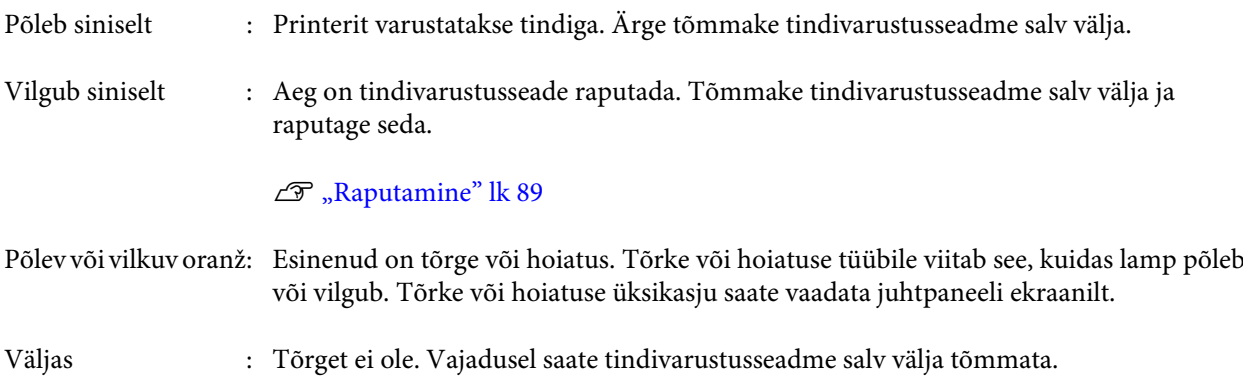

#### **6** Tindivarustusseadme Salv

Sisestage sildil viidatud värvi tindivarustusseade. Paigutage kõik tindivarustusseadmete salved tindimahuti.

#### G **Lukustuslüliti**

Tindivarustusseadme salv väljatõmbamiseks avage see, lükates lukustuslüliti paremale. Pärast tindivarustusseadme salv paigaldamist tindiseadmesse lukustage see, lükates lukustuslüliti vasakule.

#### $\odot$  **Tindikanal**

Selle toru kaudu varustatakse tindivarustusseade tindiga printerit.

#### **<sup><sup>0</sup>** Tinditoru ühendus</sup>

See ühendus ühendab tindikanal ja printerit. See on üldjuhul ühendatud tinditoru ja printeriga, välja arvatud siis, kui printerit transporditakse.

#### $\bf{D}$  Ühenduse lukustushoovad

Lukustab tinditoru ühendus. Ärge kasutage seda pärast selle lukustamist seadistuse ajal.

# <span id="page-16-0"></span>**Juhtpaneel**

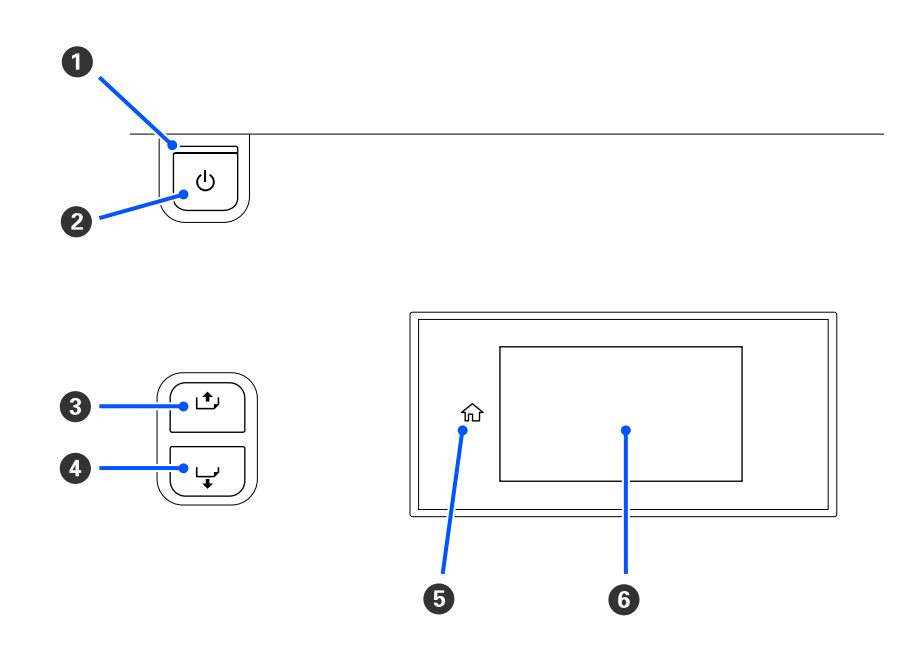

#### **O**  $\circlearrowleft$  tuli (toitetuli)

Printeri töötamisolekust annab teada põlev või vilkuv tuli.

Põleb : Toide on sisselülitatud.

Vilgub : Printer on töös — võtab andmeid vastu, lülitub välja, teostab toimingut Print Head Cleaning.

Väljas : Toide on väljalülitatud.

#### **<sup>2</sup>**  $\circ$  nupp (toitenupp)

Lülitab toite sisse ja välja.

#### C **[ ] (tagasikerimisnupp)**

Olenevalt kandja laadimise hoob olekust erinevad tegevused alljärgnevalt.

- ❏ Kui kandja laadimise hoob ette liigutada Saate nuppu all hoides kandjat tagasi kerida. Tagasikerimine peatub, kui kandja esiserv jõuab printimise alustamise asendisse. Tagasikerimist saab jätkata, kui te nupu vabastate ja seejärel seda uuesti vajutate. Hoidke nuppu all, et kandjat kiiremini tagasi kerida. See on kasulik funktsioon kandja joondamise peenhäälestamiseks, sest võimaldab kandjat tagasi kerida 0,4 mm sammuga. Selleks tuleb nuppu korraks alla vajutada.
- ❏ Kui kandja laadimise hoob taha liigutada Saate nuppu all hoides tagasi kerida kandjat, mis on laaditud, prinditav pool ülespoole.

#### <span id="page-17-0"></span>D **[ ] (söötmisnupp)**

Olenevalt kandja laadimise hoob olekust erinevad tegevused alljärgnevalt.

- ❏ Kui kandja laadimise hoob ette liigutada Saate nuppu all hoides kandjat sööta. Hoidke nuppu all, et kiiremini sööta. See on kasulik funktsioon kandja joondamise peenhäälestamiseks, sest võimaldab kandjat sööta 0,4 mm sammuga. Selleks tuleb nuppu korraks alla vajutada.
- ❏ Kui kandja laadimise hoob taha liigutada Saate nuppu all hoides tagasi kerida kandjat, mis on laaditud, prinditav pool allapoole.

#### E **(Home)**

Vajutage, et menüü toimingute jm ajal pöörduda tagasi avalehele (kui  $\hat{m}$  põleb).

(Home) ei põle, kui seda ei saa kasutada

#### **G** Ekraan

Kuvab teateid printeri oleku, menüüde, tõrgeteadete jms kohta.  $\mathscr{D}$ , Kuvari mõistmine ja kasutamine" lk 18

# **Kuvari mõistmine ja kasutamine**

# **Kuvari mõistmine**

Selles jaos selgitatakse, kuidas vaadata järgmist kaht ekraani.

#### **Avakuva**

Saate kontrollida printeri hetkeolekut.

#### **Käivituse seadistamisekraan**

Saate peamisi reguleeritavaid väärtusi kiiresti muuta. See on kasulik, kui teil on tarvis teha prindikvaliteedi stabiliseerimiseks sagedasi kohandusi, nt kui hakkate kasutama uut kandjat.

Avakuva ja käivituse seadistamisekraani vahel liikumiseks vajutage iga kord  $\blacksquare$ .

#### **Avakuva**

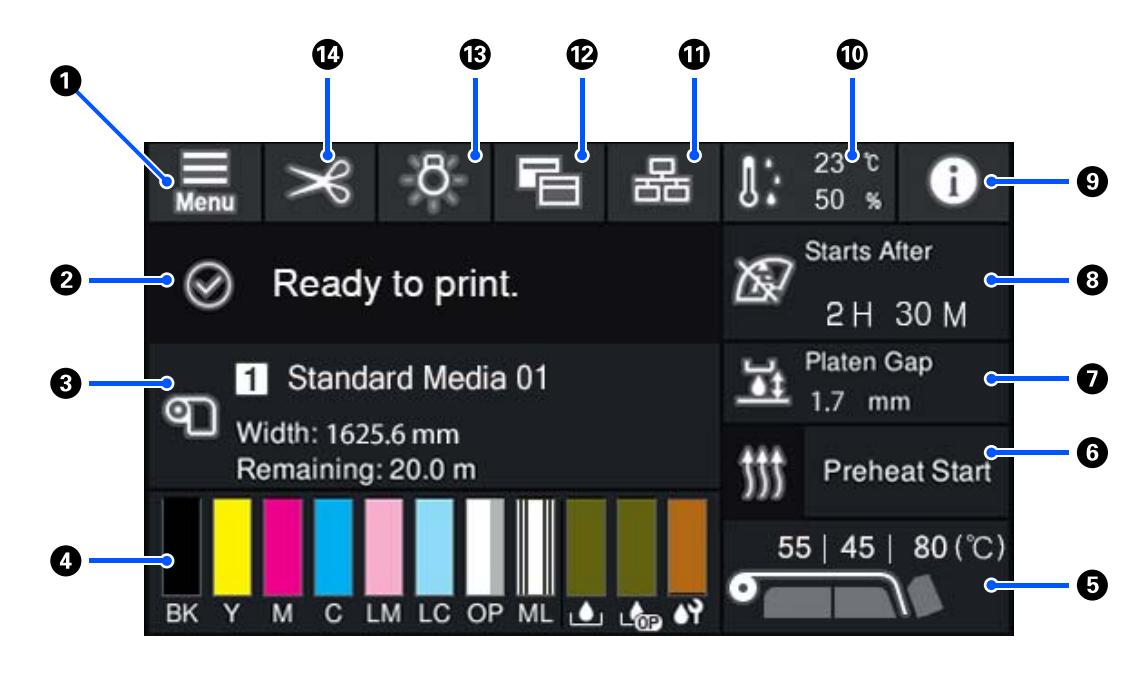

#### A **(menüü)**

Kuvatakse sättemenüü.

U["Juhtpaneeli menüü" lk 103](#page-102-0)

#### B **Oleku kuvaala**

Kuvab printeri olekut ja tõrketeateid. Kuvatakse ainult viimased teated. Kõiki hoiatusteateid näeb valikuga .

Prinditöö vastuvõtmise korral muutub kuvasisu, nagu allpool näidatud. Allpool on toodud iga kuva selgitus.

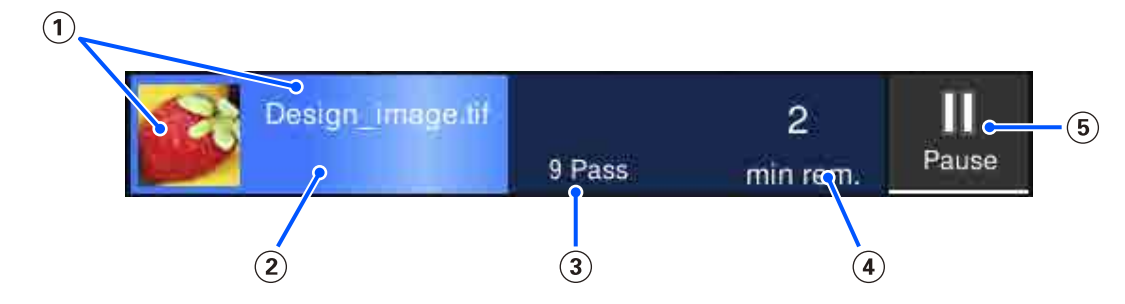

 $(1)$  Kuvab prinditava kujutise eelvaate ja failinime.

- (2) Kuvab printimise edenemisriba.
- (3) Kuvab prindikäikude arvu.
- Kuvab prognoositud aja printimise lõpuni. See hõlmab soojendusaega, mis on vajalik soojendi seadistatud temperatuuri saavutamiseks, printimisjärgset kuivamisaega ja olenevalt sätetest, prindipea soojendusaega.

(5) See on pausinupp (ootelepanek).

Vajutage seda nuppu ja valige, kas lõpetada printimine kohe (**Immediate pause**) või lõpetada see pärast praeguse lehekülje printimist (või töö, kui see on üks lehekülg) (**Pause between pages**). Kui vajutate ekraanil pausi ajal nuppu **Resume**, siis printimine jätkub. Kui aga teete valiku **Immediate pause**, võib printimine katkeda, kui see taaskäivitatakse.

Kuvatakse soojendamise ajal nupuna **Cancel**, kuni soojendi saavutab määratud temperatuuri. Vajutage töö tühistamiseks seda nuppu. See nupp kuvatakse kohandusmustri printimisel soojendamise ajal kui **Start** ja te saate seda vajutada printimise alustamiseks, isegi kui soojendi temperatuur on madal.

#### C **Kandja teave**

Kuvab hetkel valitud kandjate nime ja numbrit ning hetkel laaditud kandja laiust. Kui suvandi **Remaining Amount Management** olekuks on valitud **On**, kuvatakse ka allesoleva laaditud kandja kogust. Siia vajutades kuvatakse sätete menüü üksus **Media Settings**, mis võimaldab teil valida mõni teine registreeritud kandja number või muuta hetkel valitud kandja numbrit.

#### D **Kulumaterjali olek**

Kuvab kulutarvikute nagu tindivarustusseade ligikaudset allesolevat kogust ja olekut. Siia vajutades on teil võimalik kontrollida iga kulutarviku allesoleva koguse täpseid andmeid ja osa numbrit.

Kui kasutate seadet SC-R5000L Series, saate siia vajutades sooritada järgmisi kontrolle ja muuta sätteid.

- ❏ Kontrollige, milline tindivarustusseade hetkel töötab või tinti väljastab
- ❏ Mitte töös olevate tindivarustusseaded oleku kontroll
- ❏ Töös oleva tindivarustusseade käsitsi vahetamine

Allpool on toodud iga kuva selgitus.

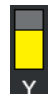

#### **Tindivarustusseade juhe**

Näitab allesoleva tindi ligikaudset kogust. Kui tinti on alles vähe, siis liigub latt allapoole. Lati all kuvatavad tähed on värvide lühendid. Lühendite vastavus värvidele on näidatud all.

- BK : Black (Must)
- Y : Yellow (Kollane)
- M : Magenta
- C : Cyan (Tsüaan)
- LM : Light Magenta (Helemagenta)
- LC : Light Cyan (Heletsüaan)
- OP : Optimizer
- ML : Maintenance Liquid

Olenevalt tindivarustusseade olekust muutub riba olek järgmiselt.

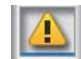

: Tinti on otsakorral. Peate valmis panema uue tindivarustusseade.

Kui kasutate seadet SC-R5000L Series, lülitub tindivarustusseade automaatselt üle teisele sama värvi tindivarustusseade, mistõttu on oluline veenduda, et tindivarustusseade, millele ümber lülitutakse, on piisavas koguses tinti.

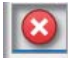

: Tint on otsas. Vahetage vana tindivarustusseade uue vastu.

Kui kasutate seadet SC-R5000L Series, on oluline olla teadlik, et tindi lõppedes lülitub tindivarustusseade automaatselt üle teisele sama värvi tindivarustusseade.

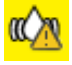

: Aeg on tindivarustusseade raputada. Eemaldage tindivarustusseadme salv kõigilt tindimahuti, mille LED-tuli vilgub siniselt, ning raputage salve. Ärge tõmmake tindivarustusseadme salv välja, kui tuli siselt põleb.

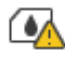

: Kuvatakse ainult toote SC-R5000L Series kasutamisel.

Tindimahuti on paigaldatud tindivarustusseadme salv, millele pole kinnitatud tindivarustusseade. Kinnitage tindivarustusseade esimesel võimalusel. Vastasel korral võib tindimahuti tekkida rike.

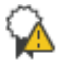

: Kuvatakse ainult toote SC-R5000L Series kasutamisel.

Veenduge, et kõik tindimahuti lukustuslülitid oleksid lukus, ja järgige seejärel suuniseid ekraanil.

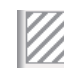

: Paigaldatud on tindimahuti puhastusvedeliku täitepea.

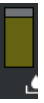

#### **Jääktindipudeli Waste Ink Bottle (Hoolduskonteiner) olek**

Kuvatakse, kui palju on waste ink bottle (hoolduskonteiner) ligikaudu vaba ruumi. Vaba ruumi lähenedes liigub latt allapoole. Lati all kuvatavad tähed on lühendid hoolduskonteinerid värvide tuvastamiseks. Lühendite tähendused on toodud allpool.

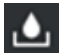

: Waste ink bottle (Hoolduskonteiner) värvilise tindi jaoks

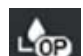

: Waste ink bottle (Hoolduskonteiner) vahendile Optimizer (OP)

Olenevalt waste ink bottle (hoolduskonteiner) olekust muutub riba olek järgmiselt.

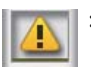

: Waste ink bottle (hoolduskonteiner) on peaaegu täis. Pange valmis uus Waste Ink Bottle (Hoolduskonteiner).

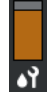

#### **Tindipea Puhasti olek**

Näitab allesoleva tindipea puhasti ligikaudset kogust. Kui tinti on alles vähe, siis liigub latt allapoole.

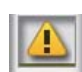

: Tindipea puhasti hakkab otsa saama, niisiis peate ette valmistama uue tindipea puhasti.

#### E **Soojendi temperatuur**

Kuvab iga soojendi temperatuurisätte. Temperatuurid kuvatakse vasakult alustades järgmises järjekorras: eelsoojendi, trükisilindri soojendaja, kõvendav kütteseade. Numbri all olev ikoon muutub alljärgnevalt olenevalt iga soojendi temperatuurist.

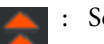

: Soojendus.

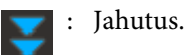

#### **<sup>6</sup>** Preheat Start/Stop

Kõik soojendid käivituvad, kui töö printimisse saadetakse, ning printimine käivitub, kui kõik soojendid on saavutanud teatud temperatuuri.

Soojendite eelsoojendamiseks vajutage nuppu **Preheat Start**, misjärel eelsoojendi ja trükisilindri soojendaja hoiavad seadistatud temperatuuri. Kõvendav kütteseade säilitab ooterežiimi temperatuuri.

Eelsoojendus võimaldab pärast töö printimisse saatmist kiiresti printimist alustada.

Siia vajutades saate kõikide soojendite eelsoojendust käivitada/peatada. Lisaks sellele lülituvad kõik soojendid sätete menüü suvandis **Heater Off Timer** seadistatud aja möödudes välja. Soojendus käivitub, kui printimine töösse saasetakse, kuid vajadusel saate siiski vajutada nuppu **Preheat Start**.

Kui seadme **Heater** suvand **Temperature** on seatud sätete menüüs olekusse **Off**, ei oma valiku **Preheat Start** vajutamine mingit mõju ning eelsoojendus ei käivutu. Soojendid, mille säte on **Off**, ei soojene isegi töö saatmise korral. Seadme **Heater** sätteid on võimalik teha iga soojendi jaoks eraldi.

#### G **Platen Gap**

Kuvab tarviku Platen Gap sätteid käesoleva kandja teabele (C). Siia vajutades kuvatakse sätete ekraan, kus saate väärtusi muuta.

#### **<sup>6</sup>** Teavitus kui on vaja teha hooldus või Periodic Cleaning

Kuvab järelejäänud prindiaja, kuni tehakse hooldus või Periodic Cleaning.

Printer hindab prinditöö kestust ja kui prindiaeg on pikem kui kuvatud aeg, tehakse enne printimise alustamist automaatselt Print Head Cleaning.

Te võite vajaduse korral vajutada seda ala, et teha Print Head Cleaning.

Olenevalt temperatuurist prindipea ümber ja tindiväljutuse olekust printimise ajal võidakse see prindipea kaitsmiseks teha varem.

Lisaks võidakse toite uuesti sisse lülitamise korral hoolduspuhastus läbi viia teavitusest olenemata.

#### I **(Printer Status)**

Kui hoiatusteade on loodud, kuvatakse paremal **A** nagu **G<sup>A</sup>**. Vajutage kuval nuppu **Message List**, et kuvada hoiatusteadete loend. Loendile vajutades saate vaadata iga üksuse kohta üksikasjalikku teavet ja protseduuri. Üksused kustutatakse nimekirjast pärast toimingu teostamist.

#### J **(keskkonna temperatuur ja niiskus)**

Kuvab hetke temperatuuri ja niiskust. Siia vajutades näete temperatuuri- ja niiskusvahemikku, kus printer saab töötada. Printimine ie pruugi õnnestuda, kui te ei kasuta printerit sobivates keskkonnatingimustes.

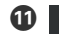

#### **10 品 / & (Ühenduse oleku lülitamine)**

Järgmised ikoonid märgivad ühenduse olekut arvuti ja printeri vahel.

Ühendus sees :

Ühendus väl-: jas

Sellele alale vajutades lülitatakse ühendus sisse või välja.

Näiteks saate töö tõhusamalt lõpule viia, kui lülitate ühenduse välja ja ennetate nii tööde vastuvõtmist enne hoolstoimingute teostamist nagu pihustite kontrollmustri printimine või toimingu Print Head Cleaning teostamine pärast prindipeade ümbruse puhastamist.

Arvestage, et lülitamine ei pruugi olenevalt printeri tööolekust võimalik olla. Selles olukorras on ikoon hall, viidates sellele, et funktsioon on välja lülitatud.

#### L **(Ekraanide vahel liikumine)**

Siia vajutades on võimalik lülituda avaekraani ja käivituse seadistamisekraani vahel.

#### M **(Sisevalgustus)**

Lülitab sisevalgustuse sisse või välja. Vajutage siia, et lülitada sisevalgustus välja. Samuti saab siit sisevalgustuse lülitada sisse.

Olenevalt printeri tööolekust ei pruugi olla võimalik seda sisse/välja lülitada. Selles olukorras on ikoon hall, viidates sellele, et funktsioon on välja lülitatud.

N **(Kandja söötmine lõikeasendisse)**

Olenevalt hetkel valitud registreeritud kandja sätetest võib väljaprindi ots olla pärast printimise lõpetamist alusel.

Kui soovite väljaprindi otsa saata lõikeasendisse, vajutage siia, et sööta kandja lõikeasendisse. Kui söödate väljaprindi otsa lõikeasendisse ajal, mil see on lõikeasendis, söödetakse väljaprindi algasend prindialusel lõikeasendisse.

### **Käivituse seadistamisekraan**

Järgmises jaos kirjeldatakse ainult avakuvast erinevaid osi. Saate isegi printimise ajal iga sätte väärtust muuta. Sätete tulemused registreeritakse parasjagu valitud kandja sätete alla.

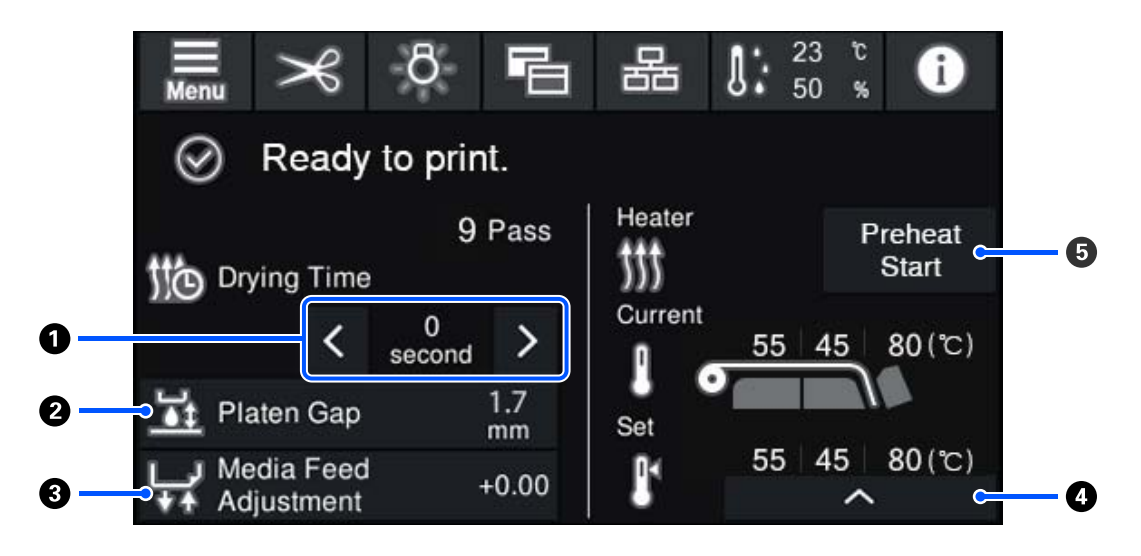

#### A **Reguleerige suvandit Drying Time**

Kui suvandi **Drying Action** säte on **Follow Drying Time Setting**, siis kuvatakse hetkel valitud registreeritud kandjanumbri **Drying Time** režiimi Pass Mode jaoks. Väärtuse muutmiseks vajutage.

: Kuva aja vähendamiseks

: Kuva aja suurendamiseks

 $\mathbf{A}$ 

#### **<sup>2</sup>** Tarviku Platen Gap reguleerimine

Kuvab tarviku Platen Gap sätte käesoleva kandja sätetele. Siia vajutades saate sätet muuta.

#### C **Kandja söötmise korrigeerimine**

Selleks, et parandada triipude tekkimist printimisel, vajutage siia, et kandja söötmist korrigeerida.

Kui söödetav kogus on liiga väike, ilmuvad mustad (tumedad) triibud; korrigeerige söötmise kogust ülespoole  $(+).$ 

Kui aga söödetav kogus on liiga suur, ilmuvad valged (heledad) triibud; korrigeerige söötmise kogust allapoole (-). Väärtus näitab korrigeeritud söötmiskogust protsendi, positiivse (+) või negatiivse (-) väärtusena.

#### D **Soojendi temperatuuri reguleerimine**

Vajutage nuppu  $\sim$ , et muuta eelsoojendi, trükisilindri soojendaja või kõvendav kütteseade seadistatud temperatuuri. Olenevalt laaditud kandjast ja praegusest prindikäikude arvust ei kuiva tint õigesti, kui kõvendav kütteseade temperatuur on liiga madal, ning kandja tagaküljele tekivad tindiplekid. Kui temperatuur on aga liiga kõrge, põhjustab see kandja kokkutõmbamist ja kooldumist. Kui trükisilindri soojendaja temperatuur liiga suureks läheb, võivad pihustid ummistuda. Kui te temperatuuri muudate, seadke see kindlasti sobivale temperatuurile.

#### <span id="page-24-0"></span>E **Preheat Start/Stop**

Kõik soojendid käivituvad, kui töö printimisse saadetakse, ning printimine käivitub, kui kõik soojendid on saavutanud teatud temperatuuri.

Soojendite eelsoojendamiseks vajutage nuppu **Preheat Start**, misjärel Eelsoojendi ja trükisilindri soojendaja hoiavad seadistatud temperatuuri. Kõvendav kütteseade säilitab ooterežiimi temperatuuri.

Eelsoojendus võimaldab pärast töö printimisse saatmist kiiresti printimist alustada.

Siia vajutades saate kõikide soojendite eelsoojendust käivitada/peatada. Lisaks sellele lülituvad kõik soojendid sätete menüü suvandis **Heater Off Timer** seadistatud aja möödudes välja. Soojendus käivitub, kui printimine töösse saasetakse, kuid vajadusel saate siiski vajutada nuppu **Preheat Start**.

Kui seadme **Heater** suvand **Temperature** on seatud sätete menüüs olekusse **Off**, ei oma valiku **Preheat Start** vajutamine mingit mõju ning eelsoojendus ei käivutu. Soojendid, mille säte on **Off**, ei soojene isegi töö saatmise korral. Seadme **Heater** sätteid on võimalik teha iga soojendi jaoks eraldi.

### **Kasutustoiming**

Avakuval olev must taust ja käivituse seadistamisekraan ei reageeri isegi vajutades. Tööpiirkonnas oleva halliruudulise ala vajutamisel muutub kuva või väärtus.

Olenevalt printeri tööolekust ei pruugi olla võimalik iga ekraani ülaservas oleva nupu funktsiooni täitmine. Kui funktsioon ei ole saadaval, on ikoon hall ja nupp ei reageeri.

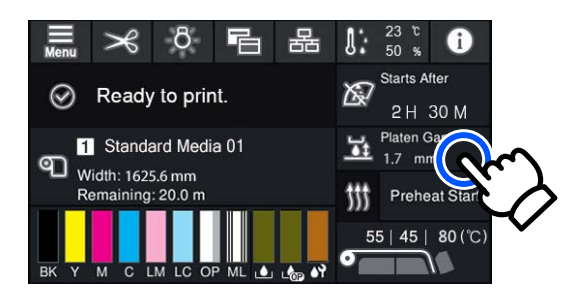

Toimingute alad teostavad vajutades vastava toimingu. Kui aga kuvatakse kerimisriba, nagu all näidatud, saate ekraanil kerida kui liigutate (libistate) sõrme üles või alla. Samuti saate kerida kui vajutate kerimisriba üles või alla noolt.

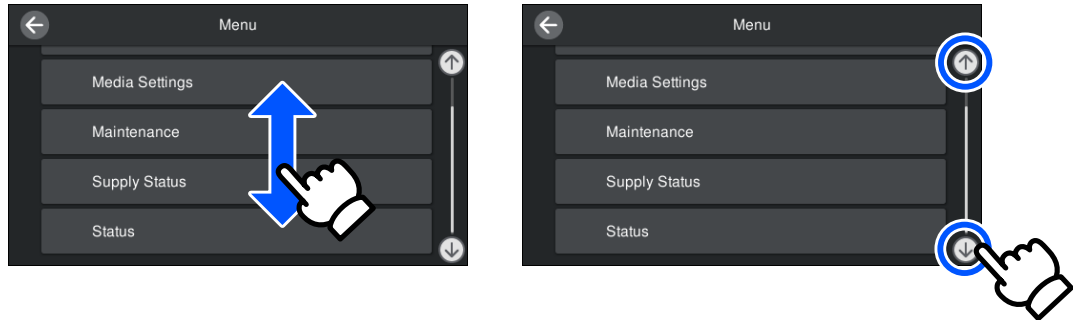

<span id="page-25-0"></span>Kui teavituste ekraanil ja mujal kuvatakse nuppu **How To...**, näete sellele vajutades tööprotseduuri juhiseid.

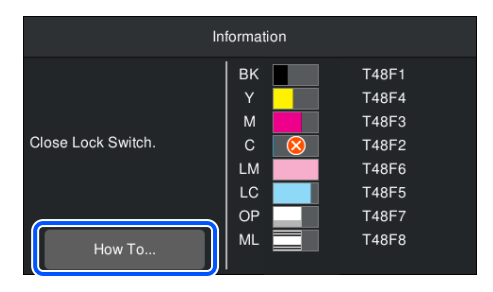

# **Signaallambid tõlgendamine**

Printeri olekut näitab see, kas kolm värvilist lampi põlevad või vilguvad, või mitte. Ülevalt alla on tulede värvid punane, kollane ja roheline. Kui punane või kollane tuli põlevad või vilguvad, on printeril ilmnenud tõrkehoiatus. Tõrke või hoiatuse üksikasju saate vaadata juhtpaneeli ekraanilt.

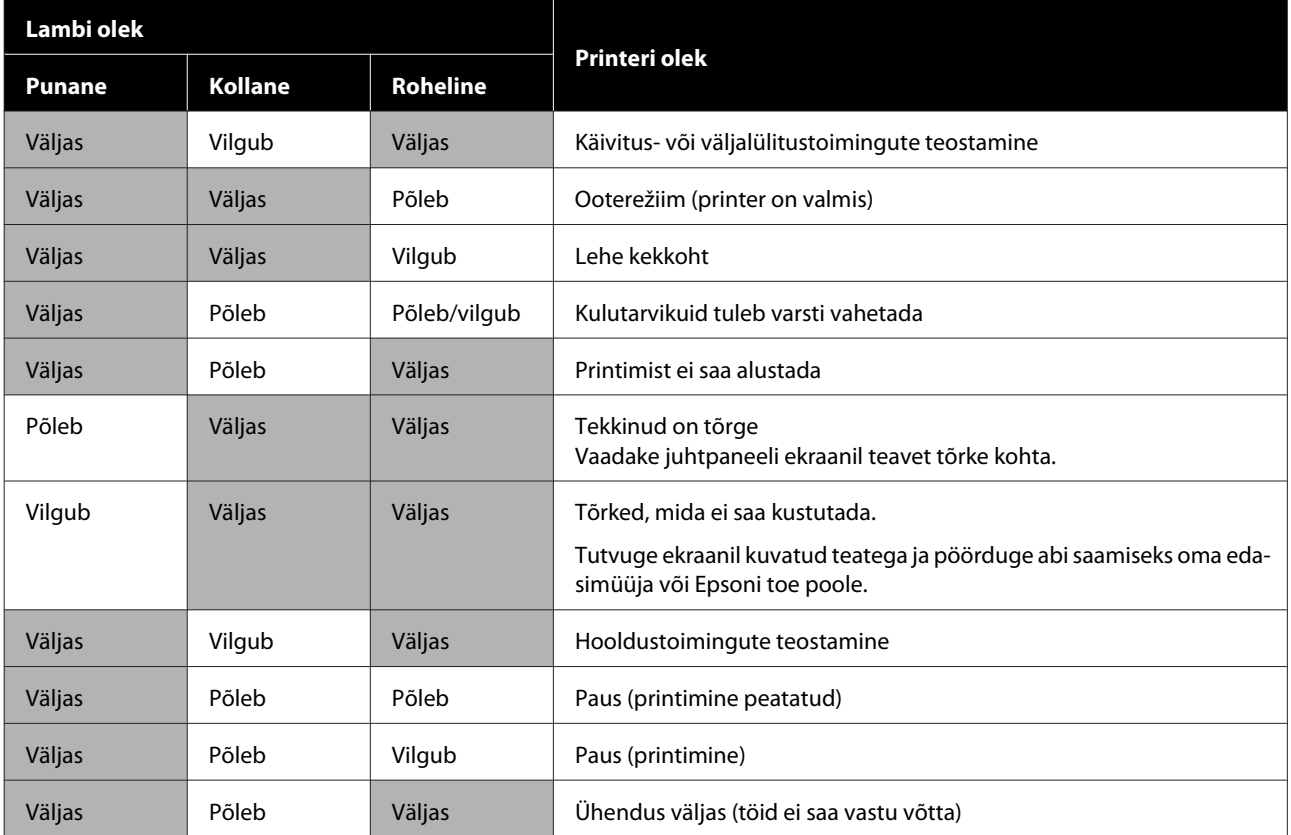

# <span id="page-26-0"></span>**Märkused kasutamise ja hoiundamise kohta**

### **Paigaldusruum**

Jälgige, et ruumis ei oleks lisaks mingeid teisi esemeid ja mitte miski ei takistaks paberi väljutamist ega kulumaterjalide vahetamist.

Printeri välismõõtmed leiate tabelist "Tehniliste andmete tabel".

#### $\mathcal{L}$ , Tehniliste andmete tabel" lk 145

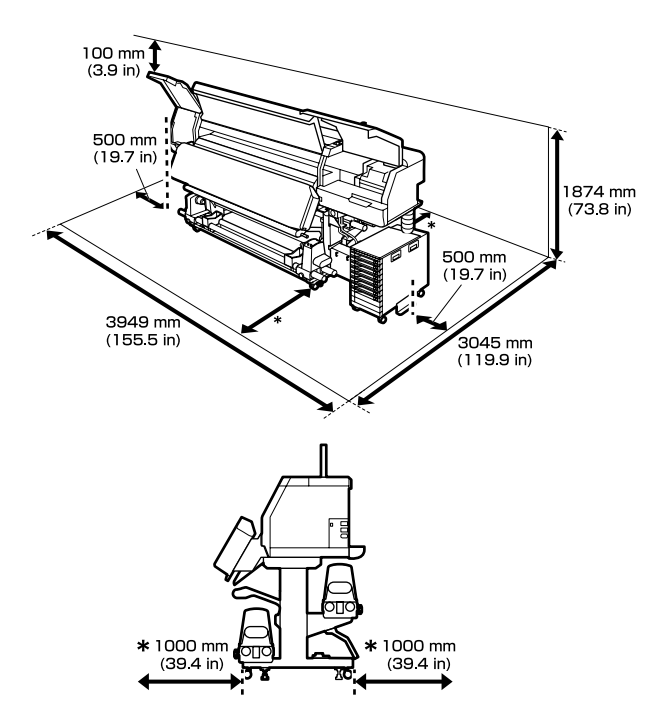

### **Märkused printeri kasutamise kohta**

Arvestage printeri kasutamisel järgmisega, et vältida seadme rikkeid, tõrkeid ja prindikvaliteedi langemist.

❏ Me soovitame jätta printeri alati sisselülitatuks, et vältida prindipea ummistumist. Kui printer välja lülitatakse, lülitage see kindlasti vähemalt kord nädalas sisse.

❏ Jälgige printeri kasutamise ajal "Tehniliste andmete tabelis" kirjeldatud töötemperatuure ja õhuniiskuse vahemikke.

 $\mathcal{F}$  . Tehniliste andmete tabel" lk 145 Arvestage siiski, et soovitud tulemust ei pruugi õnnestuda saavutada, kui temperatuur ja õhuniiskus jäävad printeri jaoks lubatud piiridesse, aga kandja jaoks mitte. Veenduge, et tööolud oleksid kandjale sobivad. Täpsemat teavet leiate kandjaga kaasasolevast dokumentatsioonist. Samuti tuleb kuivades piirkondades, konditsioneeritud õhuga keskkonnas või otsese päikesevalguse käes töötades säilitada sobiv õhuniiskus.

- ❏ Vältige printeri kasutamist kohtades, kus on soojusallikaid või kust ventilaatorid või kliimaseadmed võtavad otseselt õhku. Prindipea pihustid võivad ära kuivada ja ummistuda.
- ❏ Ärge painutage ega sikutage jääktindi toru. Tint võib printeri sees või ümber maha voolata.
- ❏ Sellised hooldustööd nagu puhastamine ja asendamine tuleb teha vastavalt kasutussagedusele või soovitatud ajavahemike tagant. Korrapärase hoolduse tegemata jätmine võib põhjustada prindikvaliteedis langust. Nõuetekohase hooldamise puudumisel võib jätkuv kasutamine prindipea kahjustada.  $\mathscr{F}$  ["Regulaarset puhastamist ja puhastamise](#page-74-0) [ajastamist vajavad osad" lk 75](#page-74-0)
- ❏ Prindipead ei pruugita korgiga katta (prindipea ei pruugi naasta paremasse serva), kui printer lülitatakse välja kinnijäänud paberi või tõrke tõttu. Korkimine on funktsioon, mis katab automaatselt prindipea korgiga (kaanega), et vältida prindipea kuivamist. Sellisel juhul lülitage toide sisse ning oodake, kuni korkimine automaatselt aset leiab.
- ❏ Kui toide on sisse lülitatud, ärge eemaldage toitepistikut ega inaktiveerige katkestuslülitit. Vastasel korral ei pruugita prindipea õigesti korkida. Sellisel juhul lülitage toide sisse ning oodake, kuni korkimine automaatselt aset leiab.
- ❏ Print Head Cleaning tehakse pärast printimist automaatselt prindipea jaoks fikseeritud intervalliga, et pihustid ei ummistuks. Veenduge, et alati, mil printer on sisse lülitatud, oleks Waste Ink Bottle (Hoolduskonteiner) paigaldatud.

<span id="page-27-0"></span>❏ Lisaks kulumisele printimise ajal kulub tinti ka funktsiooni Print Head Cleaning kasutamisel ja muude prindipea hooldustoimingute ajal, mis prindipea töökorras hoida aitavad.

# **Märkused printeri mittekasutamise kohta**

Kui te printerit ei kasuta, pidage printeri hoiundamisel silmas järgmisi punkte. Kui printerit ei hoita õigesti, ei pruugi teil olla võimalik järgmisel kasutamiskorral korralikult printida.

❏ Kui printerit ei kasutata kauem kui kaks nädalat (ja see lülitatakse selleks ajaks välja), kasutage tindimahuti puhastusvedeliku täitepea (müüakse eraldi) ja tehke säilituseelne hooldus. Prindipea pesemata jätmine tekitab püsiva ummistuse. Lisateavet vt allpool. U["Pikaajaline hoiulepanek \(säilituseelne](#page-99-0)

[hooldus\)" lk 100](#page-99-0)

❏ Kui te ei prindi pikka aega ja ei tee säilituseelset hooldust, lülitage printer vähemalt kord nädalas sisse.

Kui te ei prindi pikka aega võivad prindipea pihustid ummistuda. Print Head Cleaning tehakse automaatselt, kui printer sisse lülitatakse ja käivitatakse. Print Head Cleaning hoiab ära prindipead ummistumise ja tagab hea prindikvaliteedi. Ärge lülitage printerit välja enne, kui Print Head Cleaning on lõpetatud.

- ❏ Kui printer on pikemat aega kasutamata seisnud, kontrollige enne printimise alustamist, kas prindipea on ummistunud. Tehke Print Head Cleaning, kui prindipea on ummistunud.  $\mathscr{D}$  ["Pihustikontrolli mustri printimine" lk 98](#page-97-0)
- ❏ Kui hoiate printerit temperatuuril alla -15 °C (5 °F), veenduge, kasutage kindlasti sättemenüü funktsiooni **Keeping Preparation**. Kui printerit ladustatakse ilma seda toimingut teostamata, võib prindipea kahjustatud saada. U["Pikaajaline hoiulepanek \(säilituseelne](#page-99-0) [hooldus\)" lk 100](#page-99-0)
- ❏ Surverullid võivad printerisse jäänud kandjat kortsutada. Kandja võib muutuda ka laineliseks või koolduda, mis võib põhjustada ummistusi või kandja kokkupuute prindipea. Eemaldage kandja enne printeri hoiulepanekut. Pärast kandja eemaldamist lükake kandja laadimise hoob ette.

❏ Pange printer hoiule, kui olete üle kontrollinud, kas prindipea on korgitud (prindipea asub paremas servas). Kui prindipea jääb pikaks ajaks korkimata, võib prindikvaliteet langeda.

#### *Märkus.*

*Kui prindipea ei ole korgitud, lülitage printer sisse ning seejärel välja.*

- ❏ Sulgege enne printeri hoiulepanekut kõik kaaned. Kui te ei kasuta printerit pikka aega, asetage printerile tolmu eest kaitsmiseks antistaatiline riie. Prindipea pihustid on väga väikesed ning ummistuvad kergelt, kui peen tolm satub prindipea, mistõttu teil ei pruugi õnnestuda korralikult printida.
- ❏ Printerit hoiundades jälgige, et see oleks loodis: ärge hoidke printerit kalde all, külili ega tagurpidi.

# **Märkused tindivarustusseaded käitlemise kohta**

Hea prindikvaliteedi säilitamiseks tuleb tindivarustusseaded käideldes arvestada järgmisega.

- ❏ Printeri esmasel kasutamisel on prindipea pihustite täielikuks laadimiseks vaja lisatinti; mistõttu tuleb tindivarustusseaded tavalisest kiiremini välja vahetada.
- ❏ Hoidke tindivarustusseaded ruumitemperatuuril eemal otsesest päikesevalgusest.
- ❏ Prindikvaliteedi tagamiseks soovitame kogu tindi ära kasutada enne, kui saabub ükskõik kumb järgmistest kuupäevadest.
	- ❏ Tindivarustusseade pakendil näidatud aegumiskuupäev.
	- ❏ Üks aasta alates kuupäevast, mil tindivarustusseade paigaldati tindimahuti
- ❏ Kui te viite tindivarustusseaded külmast kohast sooja, hoidke neid enne kasutamist vähemalt neli tundi ruumitemperatuuril.
- ❏ Ärge puudutage tindivarustusseade IC-kiipi. Teil ei pruugi osutuda võimalikuks korralikult printida.

- <span id="page-28-0"></span>❏ Ärge jätke tindimahuti seisma, ilma et sellesse oleks paigaldatud tindivarustusseaded. Printeris olev tint kuivab ja printer ei tööta ootuspäraselt. Jätke tindivarustusseaded paigaldatuks ka siis, kui printerit ei kasutata.
- ❏ Kuna IC-kiip haldab tindivarustusseade teavet, nagu allesolev tindikogus, saate selle tagasi paigaldada ja seda kasutada ka siis, kui eemaldasite selle enne vahetusteate kuvamist.
- ❏ Enne kasutamise ajal eemaldatud tindivarustusseaded hoiulepanekut kasutage puhastuskomplekti puhastuspulka, et eemaldada tindivarustusavadest kinnijäänud tint. Kuivanud tint varustusaval võib põhjustada tindilekkeid, kui panete tindikasseti/tindivarustusseadme tagasi printerisse ja kasutate seda. Lisateavet puhastusmeetodite kohta vt allpool.

 $\mathcal{F}$  ["Pikaajaline hoiulepanek \(säilituseelne](#page-99-0) [hooldus\)" lk 100](#page-99-0)

Kui tindikassetid/tindivarustusseadmed on hoiule pandud, hoidke tindivarustusavad tolmust puhtad. Tindivarustusaval on ventiil, nii et seda ei ole vaja korkida.

- ❏ Eemaldatud tindivarustusseaded võib tindi pealevooluava ümbruses olla tinti, nii et olge tindivarustusseadet eemaldades tähelepanelikud, et tint ümbritsevatele aladele ei satuks.
- ❏ Prindipea kvaliteedi säilitamiseks lõpetab printer printimise enne, kui tindivarustusseaded on täielikult tühjaks saanud.
- ❏ Kuigi tindivarustusseaded võivad sisaldada ringlussevõetud materjale, ei mõjuta see printeri tööd.
- ❏ Ärge demonteerige ega modifitseerige tindivarustusseaded. Teil ei pruugi osutuda võimalikuks korralikult printida.
- ❏ Ärge pillake tindivarustusseade maha ega lööge seda vastu kõvasid objekte, muidu võib tint tindivarustusseade välja lekkida.
- ❏ Eemaldage tindivarustusseaded, mis on paigaldatud tindimahuti, kord nädalas ja raputage neid põhjalikult. Te ei pea raputama tindivarustusseaded vahendi OP ega ML kasutamise korral. U["Raputamine" lk 89](#page-88-0)

# **Märkused tindimahuti käitlemise kohta**

- ❏ Kasutage tindiüksuse juhe, et kinnitada tindimahuti printerijalgade ette ja taha. Tindikanal võib puruneda, kui liigutate tindimahuti ajal, mil see on ühendatud printeriga, kuid ei ole kinnitatud tindiüksuse juhe.
- ❏ Ärge eemaldage tinditoru ühendus pärast seda, kui see on häälestuse ajal ühendatud. Kui te eemaldate selle piisavalt hoolikas olemata, võib tinti lekkida.

# **Ettevaatusabinõud kandja käitlemisel ja säilitamisel**

Kandja käitlemisel ja hoiundamisel pidage silmas järgmist. Halvas seisukorras kandja ei anna tulemuseks kvaliteetset väljaprinti.

Lugege igat tüüpi kandjatega kaasasolevat dokumentatsiooni.

### **Ettevaatusabinõud käitlemisel ja säilitamisel**

- ❏ Ärge murdke kandjat ega kahjustage selle prinditavat pinda.
- ❏ Ärge puudutage prinditavat pinda. Teie kätel leiduv niiskus ja rasvad võivad mõjutada prindikvaliteeti.
- ❏ Kandja käitlemisel hoidke seda mõlemast servast. Soovitame teil kanda puuvillaseid kindaid.
- ❏ Hoidke kandja kuivana.
- ❏ Pakkematerjale saab kasutada kandja hoiundamiseks ja neid on parem mitte ära visata.
- ❏ Vältige kohti, kuhu ulatub otsene päikesevalgus, liigne soojus või õhuniiskus.
- ❏ Kui kandja ei ole kasutuses, tuleb see printerist eemaldada, kokku kerida ja paigutada hoiundamiseks originaalpakendisse.

❏ Ärge asetage kaitsmata kandjat otse põrandale. Hoiundamiseks tuleks kandja tagasi kerida ja paigutada originaalpakendisse.

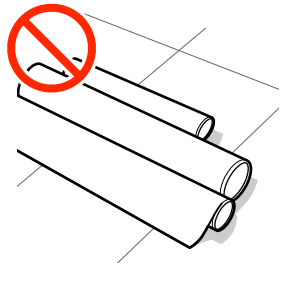

❏ Ärge suruge kandjat selle tõstmisel oma riiete vastu. Hoidke kandjat selle individuaalses pakendis kuni hetkeni, mil selle printerisse laadite.

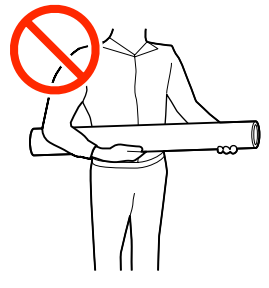

- ❏ Ärge hoidke kandjat katmata. Vastasel korral võivad kandja servad muutuda laineliseks ja kandja võib seetõttu printimise ajal vastu prindipea minna ning talitlushäireid põhjustada.
- ❏ Kandja pikemaks ajaks printerisse jätmine võib selle kvaliteeti rikkuda.

### **Kandja käitlemine pärast printimist**

Lugege kauakestvate ja kõrgekvaliteetsete prinditulemuste saamiseks läbi järgmised punktid.

- ❏ Ärge hõõruge ega kriimustage prinditud pinda. Kui seda hõõruda või kriimustada, võib värv maha kooruda.
- ❏ Ärge puudutage prinditud pinda, sest see võib tindi eemaldada.
- ❏ Vältige otsest päikesevalgust.
- ❏ Värvide tuhmumise vältimiseks eksponeerige ja hoiundage väljaprinte kandja dokumentatsiooni juhtnööride kohaselt.

# <span id="page-30-0"></span>**Kaasasoleva tarkvara tutvustus**

#### **Muud piirkonnad peale Põhja-Ameerika ja Ladina-Ameerika**

Printeriga on kaasas järgmine CD ja tarkvarapakett.

❏ Tarkvaraketas Järgmises tabelis on kirjeldatud paigaldatud tarkvara.

❏ Epson Edge Print (tarkvarapakett) Epson Edge Print on lihtsasti kasutatav tarkvara-RIP. Seda on võimalik üle interneti installida. Tarkvara installijuhist vaadake brošüürist *Seadistusjuhend*.

### **Kaasapandud tarkvara**

Järgmises tabelis on ära toodud kaasapandud tarkvara.

Windowsi versioonid on kaasa pandud tarkvarakettal. Kui kasutate Maci või muud kettaseadmeta arvutit, saate tarkvara alla laadida ja installida järgmiselt lingilt: [http://epson.sn.](http://epson.sn)

Lisateavet tarkvara kohta lugege rakenduse veebispikrist või Online-juhendist *Võrgujuhend*.

#### *Märkus.*

*Printeri draiverid ei kuulu komplekti. Printimiseks on vajalik tarkvaraline rasterprotsessor. Epsoni tarkvara-RIP "Epson Edge Print" on printeriga eraldi CD-l kaasas.*

*Epsoni veebilehel on printeri jaoks saadaval lisandmoodulid.*

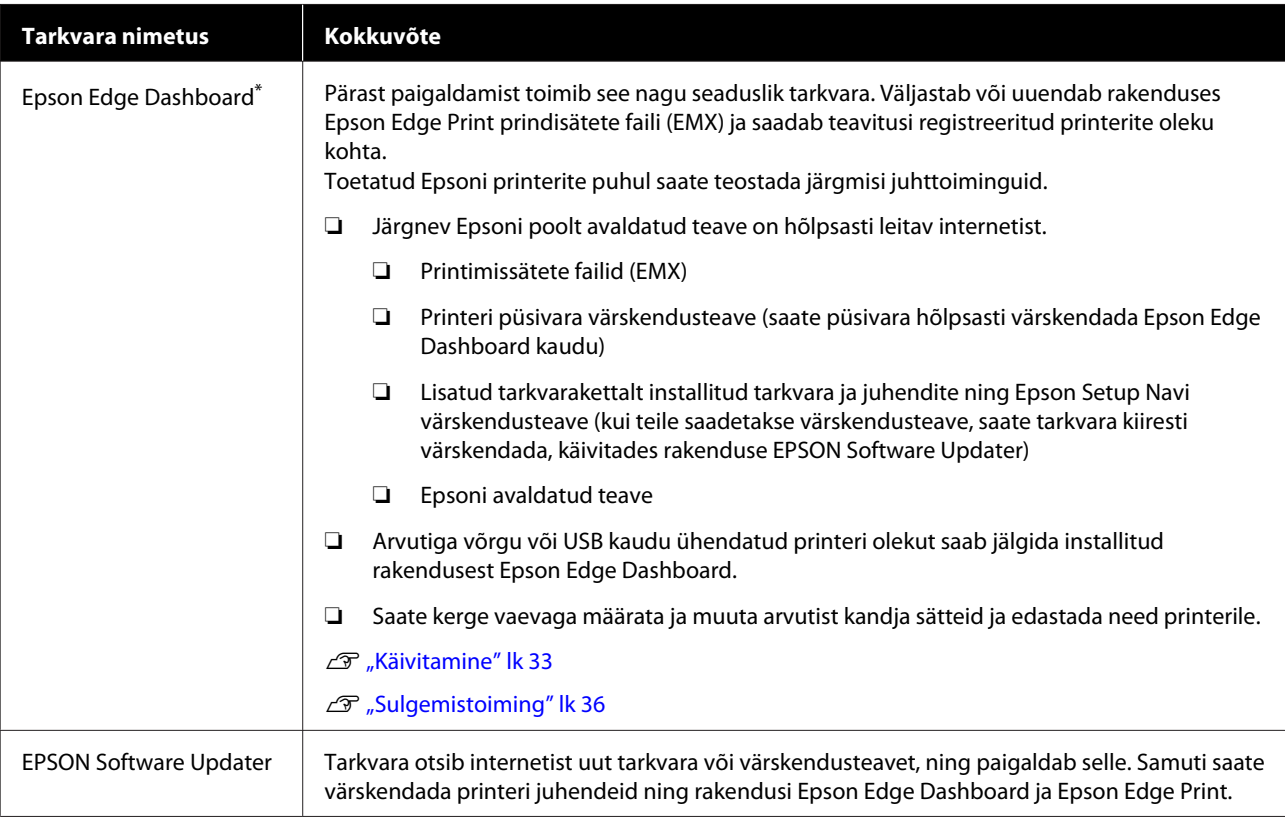

<span id="page-31-0"></span>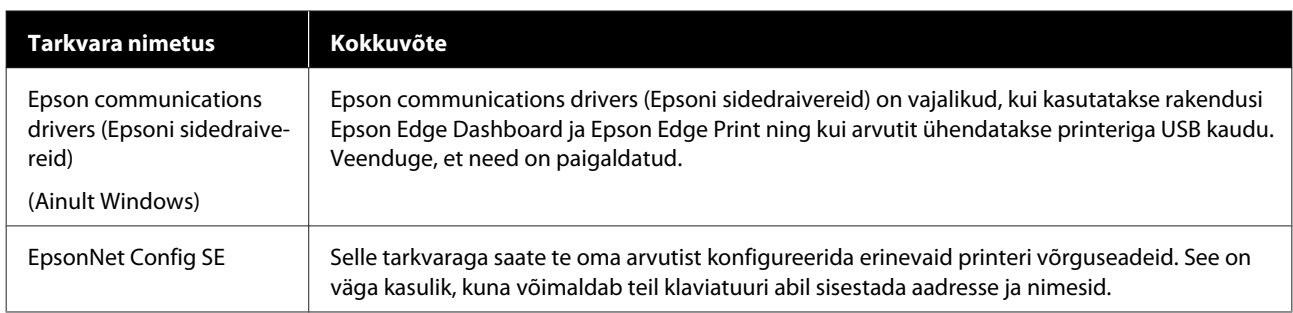

\* Laadige alla ja installige tarkvara Internetist. Ühendage arvuti internetiga ning installige tarkvara.

#### **Põhja-Ameerika**

Tarkvarade nägemiseks ja allalaadimiseks külastage oma piirkonna toe veebisaiti ja otsige sellel oma toodet.

- ❏ <https://www.epson.com/support> (USA)
- ❏ <http://www.epson.ca/support> (Kanada)

#### **Ladina-Ameerika**

Tarkvarade nägemiseks ja allalaadimiseks külastage oma piirkonna toe veebisaiti ja otsige sellel oma toodet.

- ❏ <http://www.latin.epson.com/support>(Kariibi mere regioon)
- ❏ <http://www.epson.com.br/suporte> (Brasiilia)
- ❏ <http://www.latin.epson.com/soporte>(muud regioonid)

# **Eelpaigaldatud tarkvara**

Printerisse on eelpaigaldatud järgmine tarkvara. Saate selle käivitada võrgu kaudu veebibrauserist.

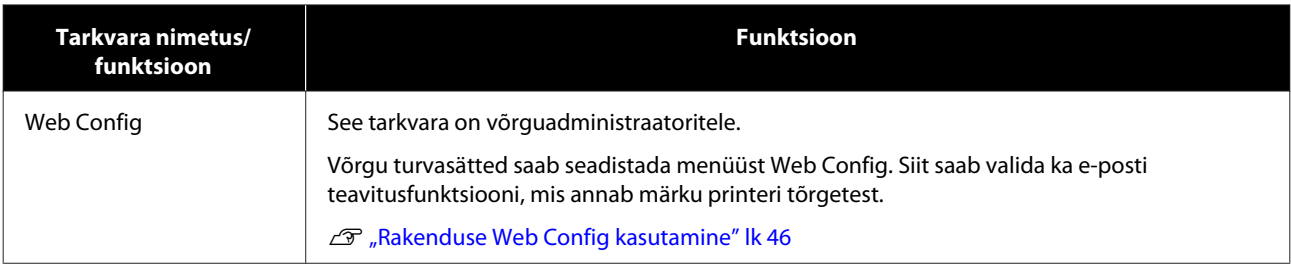

# <span id="page-32-0"></span>**Rakenduse Epson Edge Dashboard kasutamine**

Selles jaos selgitatakse kuva Epson Edge Dashboard põhitoiminguid. Printeriga kaasas olevat tarkvara uuendatakse vastavalt vajadusele, et tagada selle kasulikkus ning parandada selle funktsioone. Vaadake uusimat teavet tarkvara spikrist.

## **Käivitamine**

Epson Edge Dashboard veebirakenduse puhul.

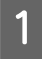

A Rakendust saab käivitada kahel alljärgneval viisil.

#### **Windows**

❏ Klõpsake rakenduse **Epson Edge Dashboard** ikooni asukohas Desktop (Töölaud) toolbar (tööriistariba) ja valige **Show Epson Edge Dashboard (Kuva Epson Edge Dashboard)**.

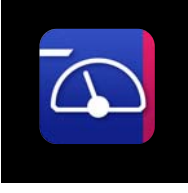

❏ Klõpsake järjest **Start (Alusta)** — **All Programs (Kõik programmid)** (või **Programs (Programmid)**) — **Epson Software** — **Epson Edge Dashboard**.

#### **Mac**

❏ Klõpsake rakenduse **Epson Edge Dashboard** ikooni asukohas Desktop (Töölaud) ja valige **Show Epson Edge Dashboard (Kuva Epson Edge Dashboard)**.

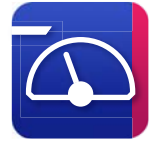

#### **Linux**

Klõpsake **Applications** — **Other** — **Epson Edge Dashboard**.

Epson Edge Dashboard käivitub.

**Printeri registreerimine**

Epson Edge Dashboard saab jälgida, hallata ja kopeerida kandja sätted registreeritud printeritesse.

Windows operatsioonisüsteemiga arvutites registreeritakse printerid automaatselt. Sedasi saate neid jälgida ja hallata kohe pärast Epson Edge Dashboard käivitamist. Kui teie printerit automaatselt ei registreerita, siis veenduge, et kasutate seda vastavalt järgmistele tingimustele ja registreerige printer käsitsi.

- ❏ Arvutisse on paigaldatud printeriga kaasasolev sidedraiver
- ❏ Arvuti ja printer on ühendatud
- ❏ Printer on ooterežiimis

Printereid ei registreerita automaatselt operatsioonisüsteemides Mac ja Linux. Registreerige enda printer käsitsi kuvalt Register Printer. Seda kuvatakse esimest korda rakenduse Epson Edge Dashboard esimesel käivitamisel.

#### **Käsitsi registreerimise protseduur**

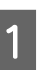

A Kontrollige printerite nimekirjas näidatud printereid.

#### **Windows**

Veenduge, et registreeritav printer on nimekirjas. Klõpsake vajadusel registreeritavate printerite otsimiseks **Add Search**. Leitud printerid lisatakse printerite nimekirja.

#### **Mac/Linux**

- ❏ Kui arvuti ja printerid on ühendatud üle USB Klõpsake printerite nimekirja lisamiseks **Add Search**.
- ❏ Kui arvuti ja printerid on ühendatud võrguühendusega Klõpsake suvandit **Search Option**, sisestage printeri IP-aadress võrgus ja klõpsake  $+$ . Järgmiseks klõpsake printeri nimekirja lisamiseks **Add Search**.
- B Tehke registreeritava printeri välja **Printer** Name kõrvale **V**.

**33**

C Klõpsake **Apply**. Printerite nimekirja muudatused salvestatakse.

# <span id="page-34-0"></span>**Printeri oleku kontrollimine ja haldus**

### A Kuval Home klõpsake ala ümber kontrollitava printeri.

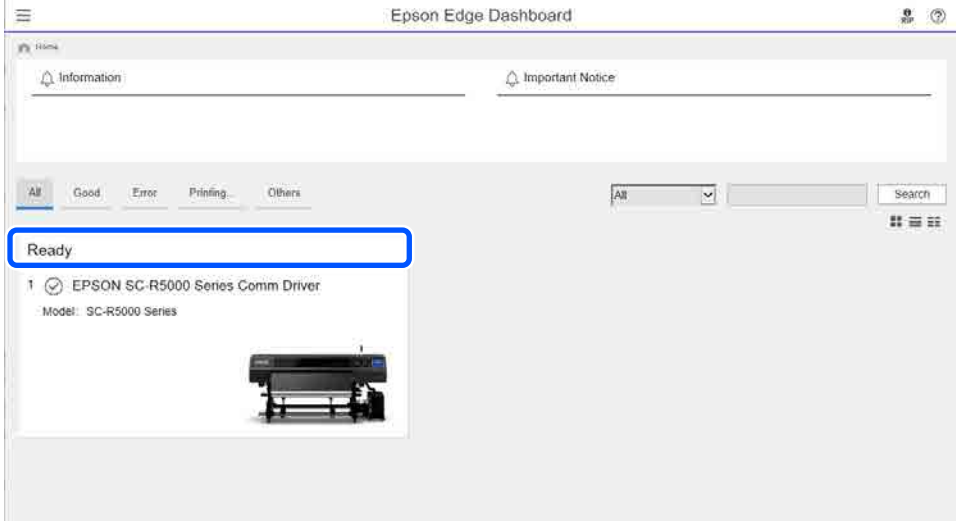

**B** Veenduge, et valitud on vahekaart **Printer Status** (**O**).

Ilmub kuva Printer Operation (Printeri töö). Kulutarvikute olekuikoone võib tõlgendada samamoodi nagu printeri juhtpaneeli kuva ikoone.

Kui tarkvaras on registreeritud mitu printerit, siis saate printerit vahetada registreeritud printerite nimekirjast  $(2)$ .

Mõndasid hooldusfunktsioone on võimalik selle tarkvara kaudu käivitada, klõpsates ekraani allääres olevaid nuppe (3). Käivitatavad funktsioonid on samad nagu need, mis on toodud printeri sätete menüüs.

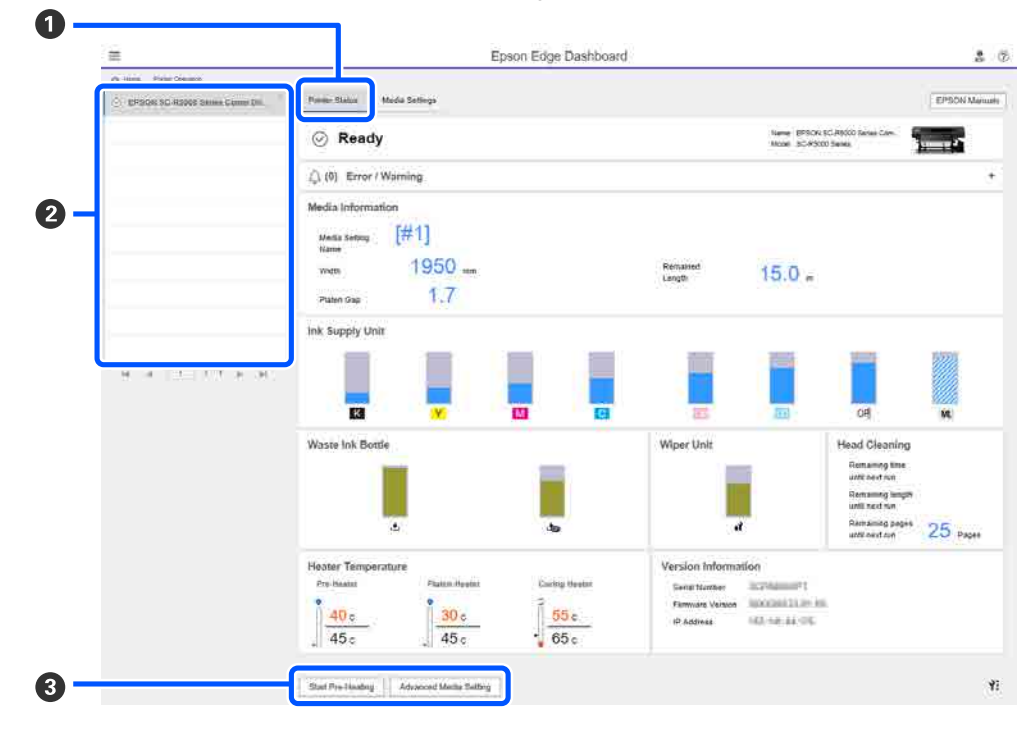

# <span id="page-35-0"></span>**Sulgemistoiming**

Sulgege veebibrauser. Kuna rakendus Epson Edge Dashboard on alaline tarkvara, ei lõpeta see töötamist.

# **Rakenduse Epson Edge Print kasutamine**

Selles jaos selgitatakse kuva Epson Edge Print põhitoiminguid. Printeriga kaasas olevat tarkvara uuendatakse vastavalt vajadusele, et tagada selle kasulikkus ning parandada selle funktsioone. Vaadake uusimat teavet tarkvara spikrist.

# **Põhikuva konfiguratsioon**

Kui käivitate funktsiooni Epson Edge Print, kuvatakse järgnev põhikuva.

Allpool on toodud põhikuva konfiguratsioon ja funktsioonid.

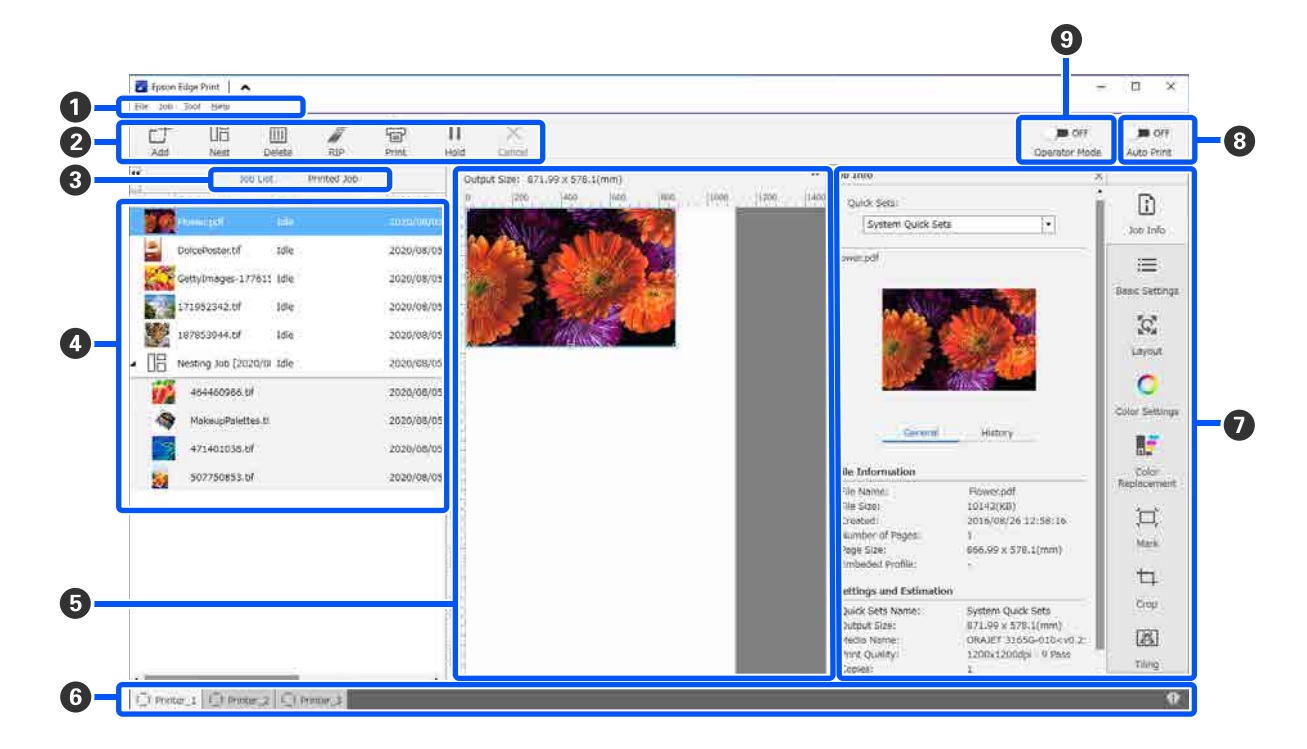

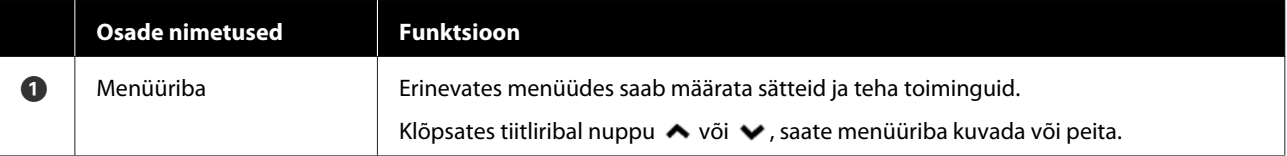
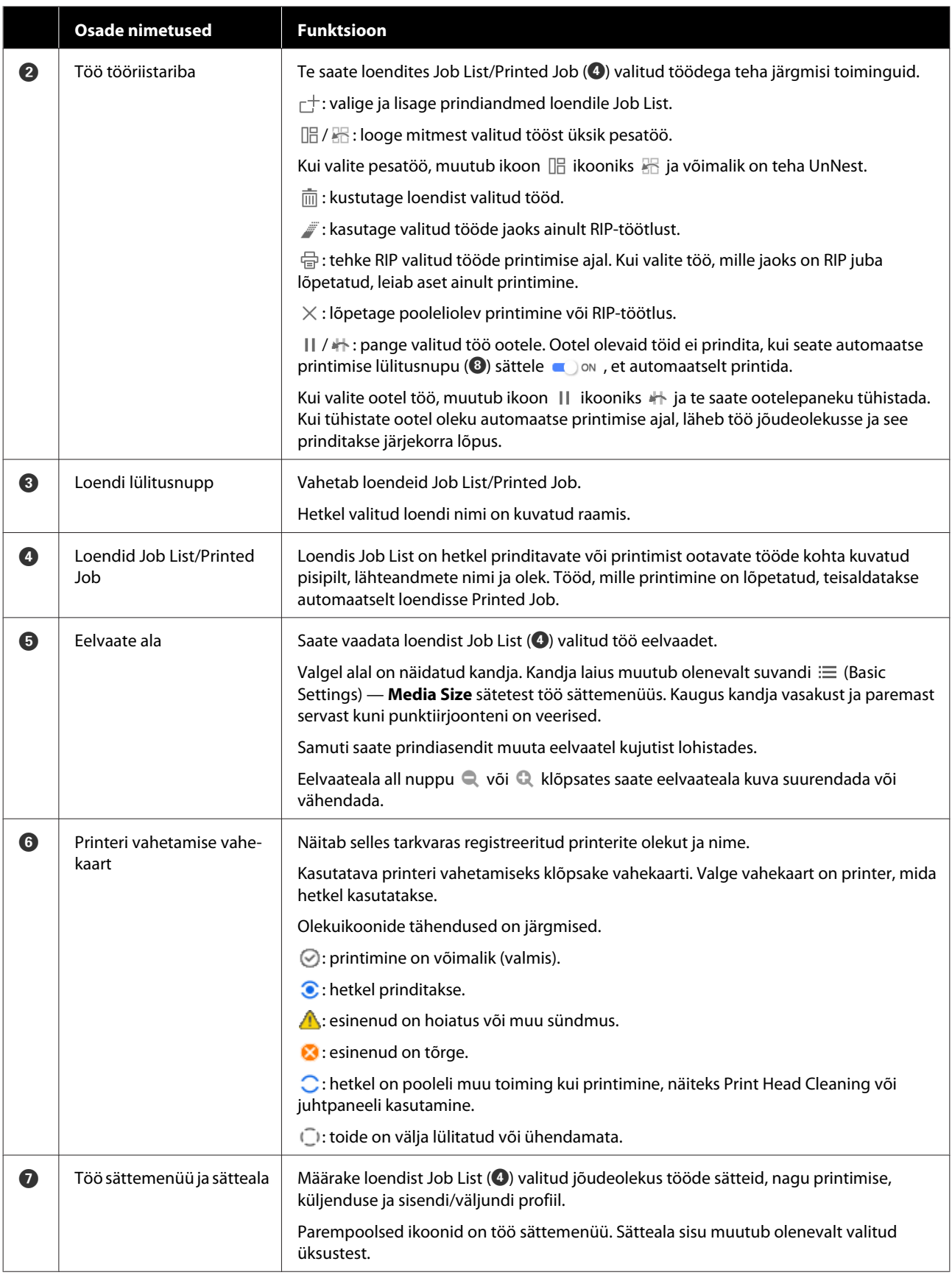

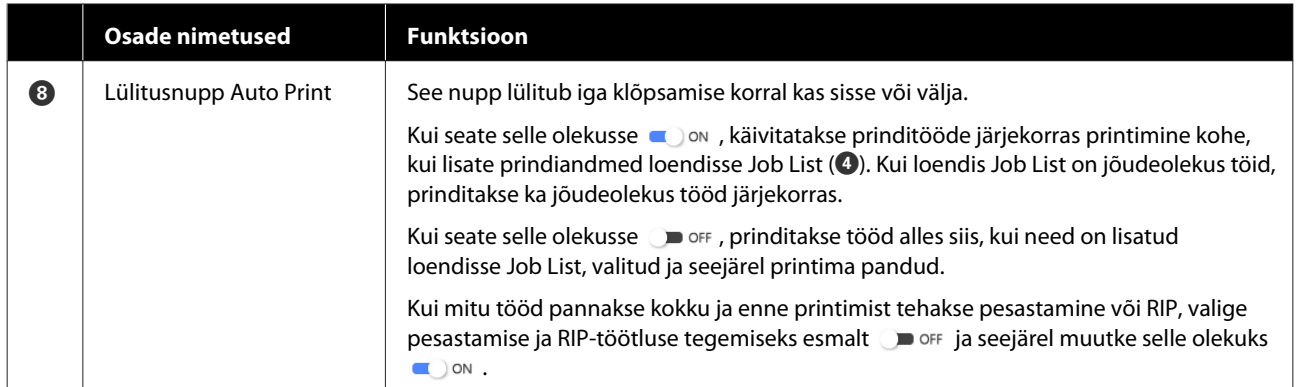

### <span id="page-38-0"></span>**Printimine kandjale sobivate sätetega (EMXi abil printimine)**

Kandja kohta käiv prinditeave ja sätteväärtused tuleb registreerida printeris ja Epson Edge Printis, et printida õigesti kasutatavale kandjale.

See on oluline, kuna kandjatel on palju ainulaadseid omadusi. Näiteks on kandjaid, mis nõuavad suurt kogust tinti või pikka kuivamisaega. Kui te kasuta printimisel kandjale sobivaid sätteid, ei ole printimistulemused rahuldavad.

Optimaalsete printimistulemuste saamiseks teie kasutataval kandjal tuleb aga leida optimaalsed väärtused kogu reale sätetele, mis on keeruline ning äärmiselt palju aega ja pingutust nõudev töö.

Siin on kasutatud Epsoni poolt pakutavaid tasuta prindifaile (EMX-failid), et selgitada meetodit, mille abil lihtasti printida ja expert-tasemel prindikvaliteeti saavutada.

### **Printimise ettevalmistamine**

#### **Töökeskkonna kontrollimine**

Kontrollige järgmist.

- ❏ Printer ja Epson Edge Print on õigesti ühendatud ning toide on sees.
- ❏ Arvuti, millele on installitud RIP-server (Epson Edge Print), on internetivõrku ühendatud.
- ❏ Epson Edge Print töötab.
- ❏ Printer on rakenduses Epson Edge Print registreeritud.
- ❏ Kandja on printerisse laaditud ja printimiseks valmis.

#### **Prindiandmete ettevalmistamine**

Valmistage prindiandmed ette vormingus, mis ühildub rakendusega Epson Edge Print.

Üksikasju toetatud andmevormingute kohta vaadake rakenduse Epson Edge Print spikrist.

Üldiselt soovitame alljärgnevatel põhjustel kasutada PDF-vormingut.

- ❏ Puuduvad katkised lingid kujutistele või vigastele küljendustele.
- ❏ Teksti ei ole vaja liigendada.
- ❏ Välimus ei muutu ka siis, kui kasutatakse pilditöötlustarkvara erinevaid versioone.

### **EMX-failide ettevalmistamine**

EMX-fail on kandjatüübi prindisätete fail, mis sisaldab alljärgnevat teavet, mida on vaja optimaalseks printimiseks kaubandusvõrgust saadavale kandjale.

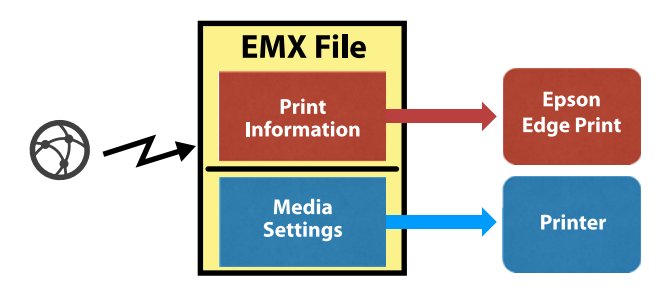

#### **Printimise info**

Keskkonnas Epson Edge Print on registreeritud sätted nagu kandja ICC-profiil, prindikäikude arv ja resolutsioon.

#### **Kandja sätted**

Teie poolt kasutatavale kandjale sobivad suvandite Platen Gap, Feeding Tension jm sätted, mis on registreeritud printeri keskkonda Media Management.

Selles jaos selgitame EMX-failide vastuvõtmise ja registreerimise protsessi keskkonnas Epson Edge Print.

Selleks, et EMX-faili vastu võtta, peab RIP-server olema internetiga ühendatud.

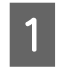

A Klõpsake järjest Tool — **Manage Preset** — (Manage Print Info).

Ekraan muutub ja kuvatakse Printimise info haldamise ekraan.

 $2$  Klõpsake  $+$  (Add).

Adding Print Information käivitub.

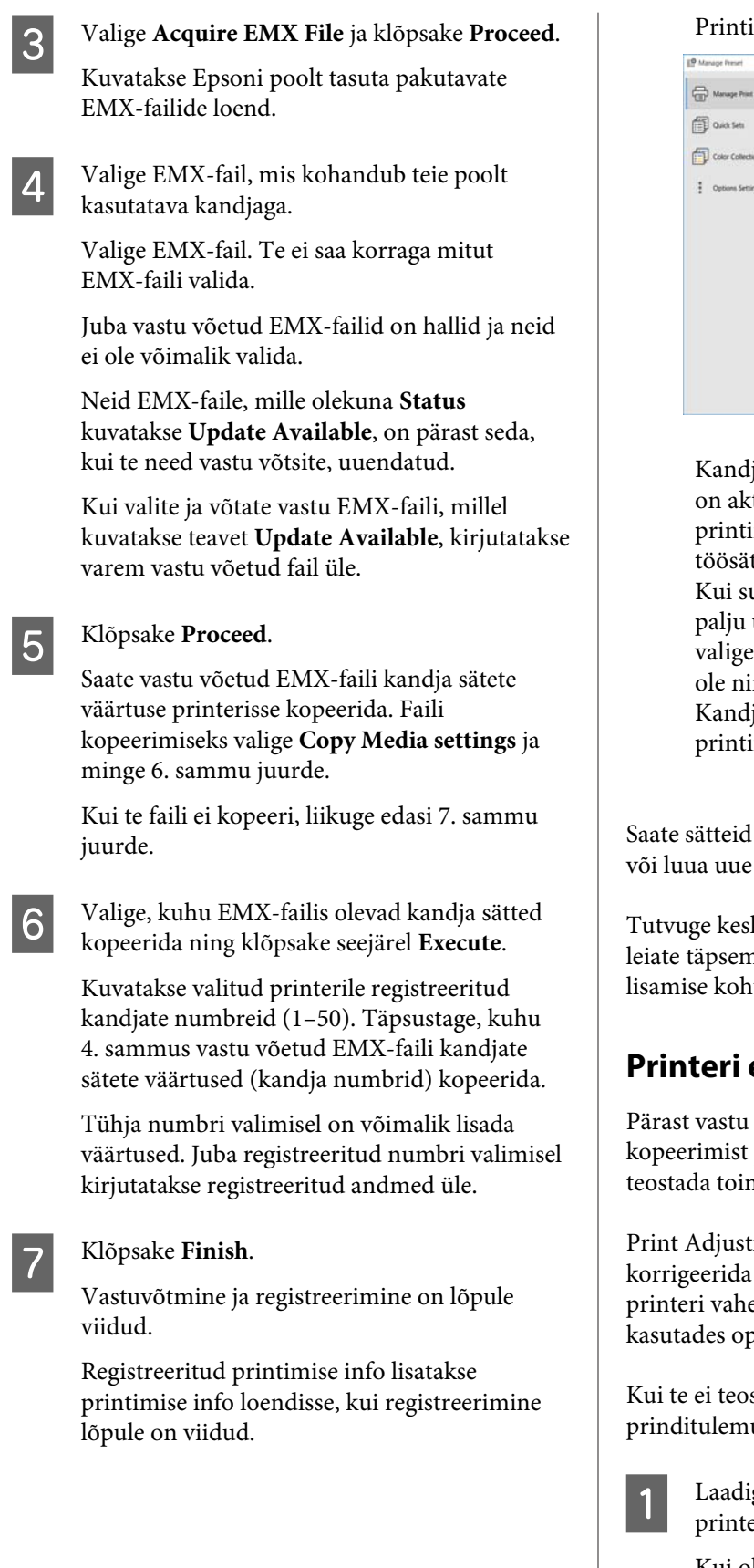

imise info tuvastatakse kandja nime alusel.

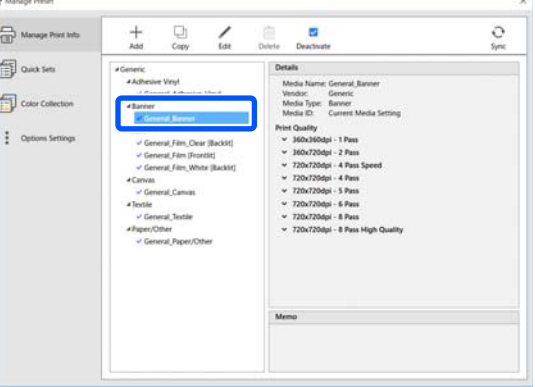

ja nimest vasakul olev *n*äitab, et see tiveeritud. Te saate valida aktiveeritud printimisteabe suvandi **Media Name** abil tete menüüs nupu  $\equiv$  (Basic Settings) all. uvandi **Media Name** all kuvatakse nii üksusi, et valimine muutub keeruliseks, printimise info, mis sellel kuval vajalik ei ng klõpsake seejärel  $\vee$  (Deactivate). ja nimest vasakul olev kaob ja imise info lülitatakse välja.

muuta vastu võetud printimise info alusel printimise info.

kkonna Epson Edge Print spikriga, kust nat teavet printimise info muutmise ja lta.

### **Printeri ettevalmistamine**

võetud EMX-faili kandja sätete printerisse tuleb printeri sätete menüüs ning Print Adjustments.

ments optimeerib kandja sätteid, et üksikuid erinevusi teie kandja ning el, et saaksite oma kandjat ja printerit btimaalselt printida.

sta toimingut Print Adjustments, võivad us tulla triibuline või teraline.

> ge parasjagu kasutusel olev kandja erisse.

Kui olete kandja laadimise lõpetanud, kuvatakse juhtpaneeli ekraanil laaditud kandja sätted.

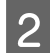

Valige jaotise "EMX-failide ettevalmistamine" 6. sammus valitud number.

Kui kandja teabe sätted on tehtud, kuvatakse avakuva.

Kontrollige, kas kuvatud on valitud kandja number ja teade **Ready to print.**

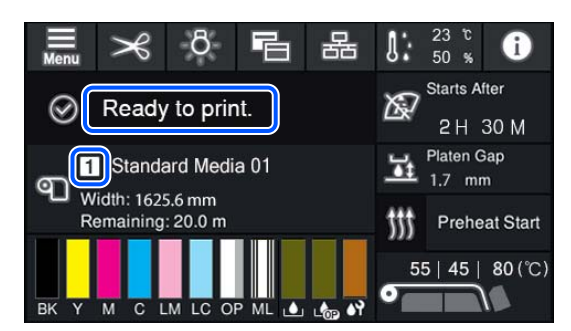

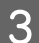

C Tehke häälestusmenüüs **Print Adjustments**.

Täpse protseduuriga tutvumiseks vaadake järgnevat.

 $\mathscr{F}$  ["Kandja sätete optimeerimine \(Automatic](#page-62-0) [Adjustment\)" lk 63](#page-62-0)

#### **Printimisprotseduur**

Klõpsake töö tööriistaribal nuppu  $\lceil \frac{+}{+} (Add) \rceil$ ja lisage prindiandmed loendisse Job List. Või lohistage prindiandmed loendisse Job List.

Loendis Job List kuvatakse prindiandmete nimi ja pisipilt.

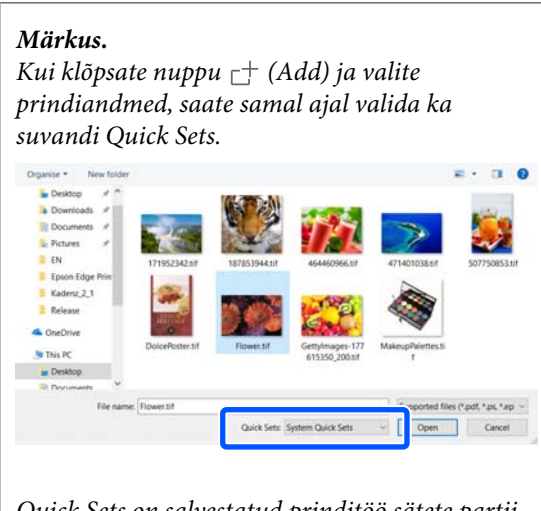

*Quick Sets on salvestatud prinditöö sätete partii. Tööd luuakse nende sätete alusel.*

*Üksikasju suvandi Quick Sets (Kiirvalikute) kohta vaadake rakenduse Epson Edge Print spikrist.*

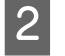

2 Valige loendist Job List prinditav töö.

Eelvaatealal kuvatakse väljaprindi kujutis.

 $\mathcal{S}$  Klõpsake töö sättemenüüs nuppu  $\equiv$  (Basic Settings).

Sättealal kuvatakse Basic Settings, kus saate määrata kandja suuruse, kandja nime (prinditeave) ja prindikvaliteedi (eraldusvõime ja käikude arv).

Täpsem teave rakenduse Epson Edge Print abiinfost.

D Printimise alustamiseks klõpsake töö tööriistaribal nuppu  $\bigoplus$  (Print).

#### **Suurte tööde printimine**

Kuigi see sõltub peamiselt teie printerist, võivad prindipead suurte, pikkade või pesatööde korral printimise ajal peatuda ja taaskäivituda. Sellisel juhul soovitameteostada enne printimist RIP-töötluse.

Täpsem teave rakenduse Epson Edge Print abiinfost.

#### **Kui soovite printida töid järjestikku partiide kaupa**

Kui loendis Job List on mitu tööd, saate valida järjekorra ja seejärel täpsustada partii printimise.

Kui olete täpsustanud partii printimise, saate loendi Job List sorteerida printimise järjekorras.

Täpsem teave rakenduse Epson Edge Print abiinfost.

Printimise ajal kuvatakse loendi Job List veerus **Status** tekst **Printing**. Lisaks kuvatakse eelvaatealal järelejäänud prindiaja edenemisriba.

#### *Märkus.*

*Enne printimise alustamist vaadake printeri vahetamise vahekaardi olekut. Te ei saa printida, kui olekuikoon on üks järgmistest.*

*: esinenud on tõrge.*

*: hetkel on pooleli muu toiming kui printimine, näiteks Print Head Cleaning või juhtpaneeli kasutamine.*

*: toide on välja lülitatud või ühendamata.*

*Seadke printer printimiseks valmis.*

Tööd, mille printimine on lõpetatud, teisaldatakse automaatselt loendisse Printed Job.

Rakenduse Epson Edge Print spikrist leiate täpsemat teavet loendi Printed Job kasutamise kohta.

Kasutage töö sättemenüüd, et töid suurendada/ vähendada, printida kujutisest ainult kindel osa või printida kandjast laiem kujutis.

Täpsem teave rakenduse Epson Edge Print abiinfost.

### **Printimise seiskamine**

Printimise seiskamiseks töö printimise ajal kasutage järgmist protseduuri.

A Valige loendist Job List töö, mille printimise soovite seisata ja klõpsake töö tööriistaribal nuppu  $\times$  (Cancel). Või avage seisatava töö nimel paremklõpsuga menüü ja valige **Cancel**.

B Kui kuvatakse kinnituskuva, klõpsake nuppu **Yes (Jah)**.

### **Suure pildi ruudustikuks jaotamine, et seda printida (tükeldamine)**

Selles jaos selgitatakse rakenduse Epson Edge Print põhifunktsioone.

Kui prindite suurt pilti, mis on laiem kui kandja, millele te prindite, saate jaotada suure pildi mitmeks osaks ja selle erinevatele kandjatele printida.

Samuti saate lisada servadele kattuvused, et pilti oleks võimalik pärast printimist üheks kokku kleepida.

Pildi jaotamise protseduuri on selgitatud allpool.

### **Kuidas pilti jaotada**

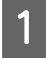

A Valige loendist Job List jaotatav töö.

**2** Klõpsake töö sättemenüüs nuppu **(EI**) (Tiling). Sätete alas kuvatakse funktsiooni Tiling sätted.

### **3** Valige **Enable Setting**.

Sätteüksused aktiveeritakse.

D Valige tükkide suurused jaotise **Tiling Setting** alt.

Iga jaotatud osa nimetatakse "tükiks".

Valige suvand **Specify by Number of Tiles**, et määrata, mitmeks tükiks pilti jaotada.

Valige suvand **Specify by Tile Size**, et määrata tükkide suurus, milleks pilt jaotatakse.

Tükkide arvu seadistamiseks minge 5. sammu juurde.

Tükkide suuruse seadistamiseks minge 7. sammu juurde.

E Valige suvandi **Number of Tiles** alt tükkide arv.

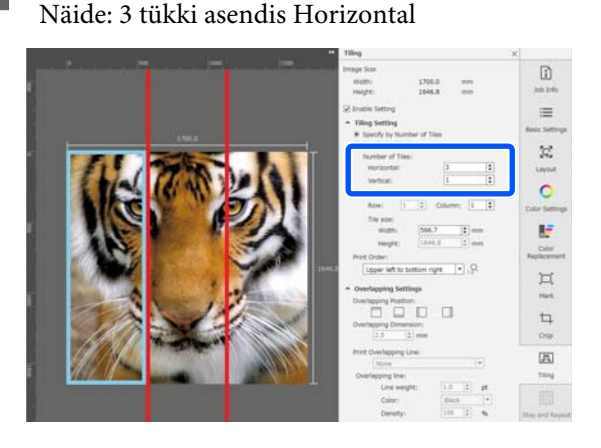

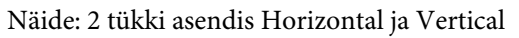

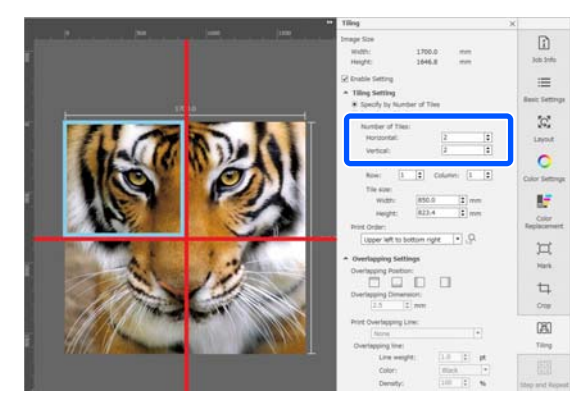

6 Tükkide suurust, milleks te pildi jaotate, on võimalik peenhäälestada.

> Kui tahate vältida mis tahes asendis nähtavat ühenduskohta, nt 3 tükiga näites asendis Horizontal silma kohal, toimige 5. sammus järgmiselt, et valida ülemine vasakpoolne tükk ja reguleerida tüki suurust.

**42**

(1) Klõpsake hiire kursoriga soovitud tükile või määrake muudetava tüki asukoht suvandis **Tile to Specify Size**.

Tükk, millel muudatusi hakatakse tegema, on märgitud helesinise raamiga.

(2) Suuruse reguleerimiseks venitage helesinist raami või sisestage väärtus alale **Tile size**.

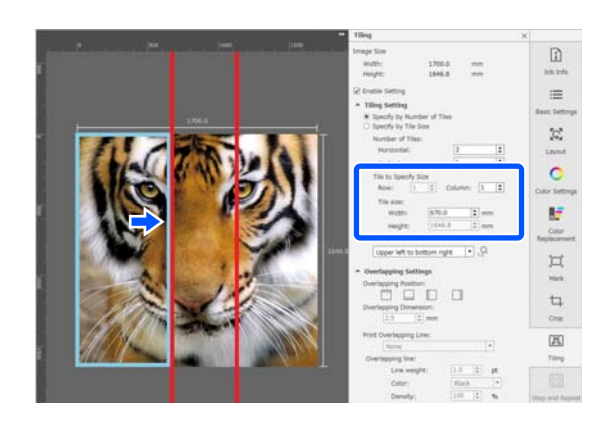

Minge edasi 8. sammu juurde ja määrake kattuvus.

#### G Valige jaotiste suurused **Specify by Tile Size** sätete alt.

Näide: seadistatakse A2-formaat

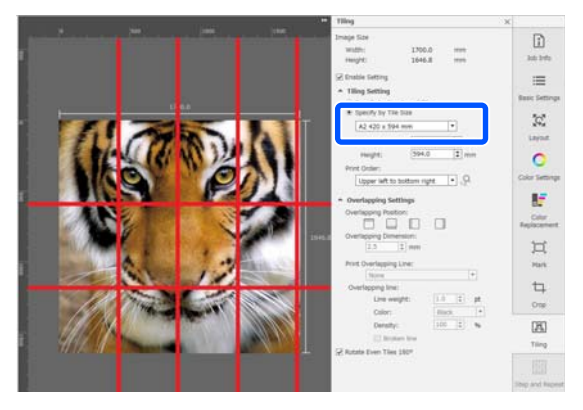

Näide: User Defined sätete alt seadistatakse väärtused Width 1000 mm ja Height 700 mm

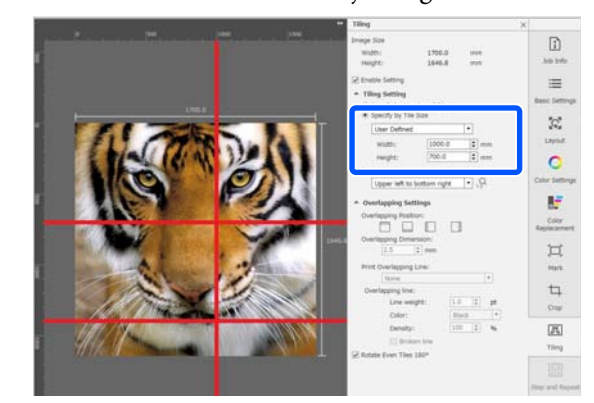

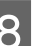

Valige paanide printimisjärjekord suvandis **Print Order (Printimisjärjestus)**.

Kui teete valiku **Print Order**

**(Printimisjärjestus)** ja klõpsate seejärel nuppu <sup>12</sup>, kuvatakse eelvaatealal igal paanil printimise järjekorranumber.

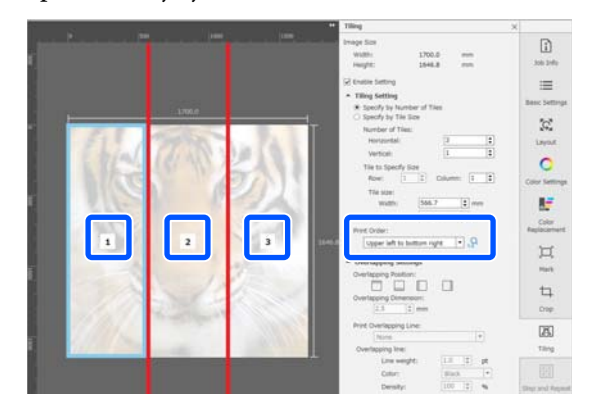

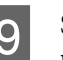

I Seadistage valikust **Overlapping Settings** piltide kokku kleepimiseks kattuvus.

- (1) Seadistage valikust **Overlapping Position**, kus kattuvus peaks olema.
- (2) Seadistage valikust **Overlapping Dimension** kattuvuse laius.

Näide: **Overlapping Dimension** on 10 mm ja **Overlapping Position** on vasakus servas

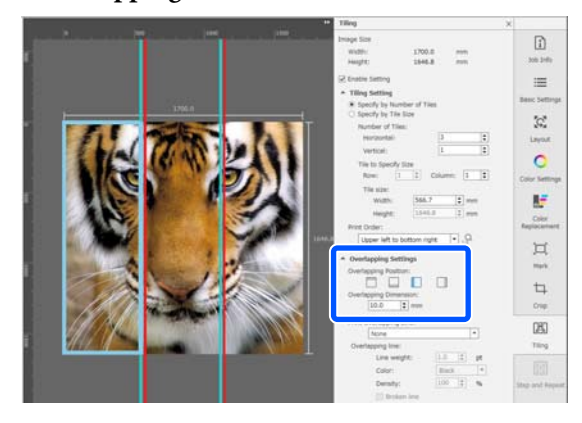

Kui soovite printida pildi ja ülekatte vahele piirjooned, jätkake sammust 10.

Kui te ei soovi printida pildi ja ülekatte vahele piirjooni, jätkake sammust 11.

#### J Valige suvandis **Print Overlapping Line** säte **Print on Image and Margins** või **Print only on Margins**.

Piirjooned prinditakse pildi ja ülekatte vahele ning neid saab kasutada suunistena pildi kokkukleepimisel.

Te saate kasutada suvandit **Overlapping line**, et muuta piirjoonte nähtavamaks tegemiseks nende paksust, värvi ja tihedust. Kui teete valiku **Broken line**, saate muuta pideva piirjoone katkendjooneks.

# $\begin{array}{|c|c|c|}\n\hline\n1000 & & & \\
\hline\n\end{array}$ 1500 2000 **POOL** 2500

#### Näide: valitud on **Print only on Margins**

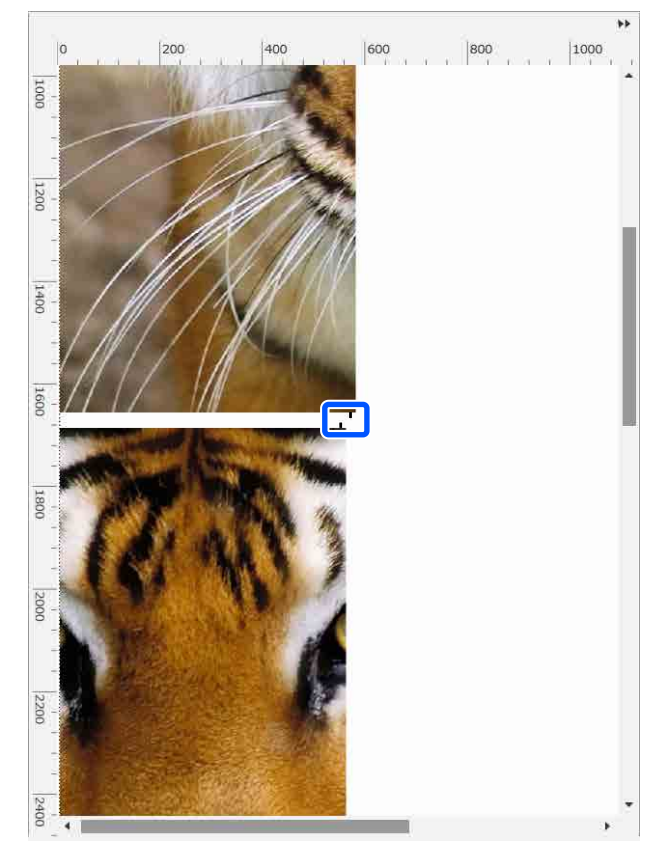

Näide: valitud on **Print on Image and Margins**

Kui pildijagamise sätted on tehtud, valige töösätete menüüst midagi muud kui (Tiling),  $\blacktriangleright$  (Color Replacement) või  $\blacktriangleright$ (Crop), et muuta eelvaateala prindieelvaateks.

Näide: kui valitud on  $\boxed{1}$  (Job Info)

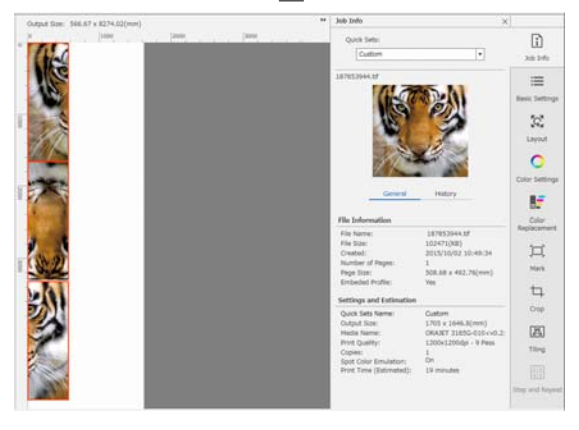

#### *Märkus.*

*Klõpsake töösätete menüüs nuppu (Layout (Paigutus)), et muuta paanide paigutust.*

*Te võite näiteks kandja raiskamist vähendada, paigutades vertikaalselt paigutatud paanid horisontaalis, et need kandja laiusega sobitada, ja seejärel printida.*

*Paanide paigutusest olenevalt võib aga esineda kõrvalekaldeid värvides ühenduskohtade juures, kui pildid kokku kleebitakse.*

### **Kui te ei soovi konkreetset tükki printida**

Kui te ei soovi pärast suvandi **Tiling** sätetes pildi tükeldamist konkreetset tükki printida, saate printimise tühistada järgmiselt.

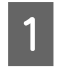

A Paremklõpsake tükil, mida te printida ei soovi, et avada menüü.

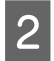

B Eemaldage märge ruudust **Print**.

Kui te tühjendate märkeruudu **Print**, kuvatakse paanil ikoon.

Valige paani printimiseks märkeruut.

#### *Märkus.*

*Kui te paremklõpsate paani ja teete kuvatud menüüs valiku Clear All, ei prindita ühtegi paani.*

*Kui soovite printida ühe paani, paremklõpsake paani, mida soovite printida, valige kuvatud menüüst Clear All ja seejärel valige Print.*

### **Kui ühenduskohtadel on märgatav värvierinevus**

Kui pildid on kokku kleebitud ja värvierinevus on ühenduskohas silmatorkav, kontrollige, kas märkeruut **Rotate Even Tiles 180˚** suvandi **Tiling** sätetes on tühi.

Kui see on valitud, prinditakse paanid vaheldumisi ülevalt alla, mis muudab värvierinevuse vähem silmatorkavaks.

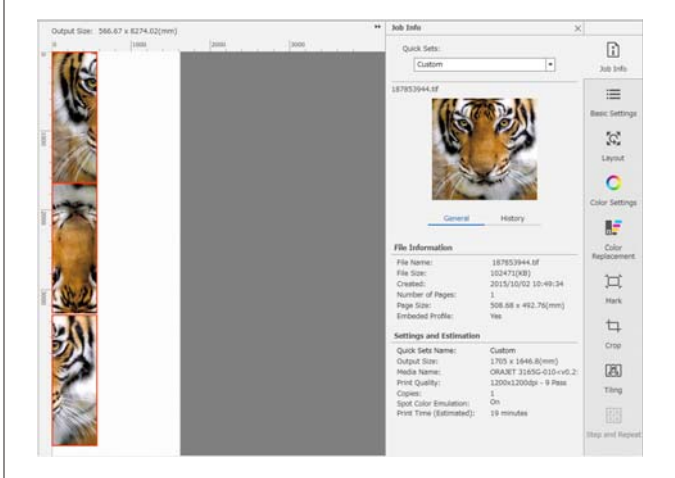

Värvierinevuste parandamiseks võite ka printeri sätetes valida funktsiooni **Print Head Warm Up** olekuks **On**.

U["Menüü Media Management" lk 117](#page-116-0)

# **Rakenduse EPSON Software Updater kasutamine**

#### *Märkus.* **Põhja-Ameerika**

*Tarkvara uuendamiseks külastage aadressi:*

- ❏ *<https://www.epson.com/support>(USA)*
- ❏ *<http://www.epson.ca/support>(Kanada)*

#### **Ladina-Ameerika**

*Tarkvara uuendamiseks külastage aadressi:*

- ❏ *<http://www.latin.epson.com/support> (Kariibi mere regioon)*
- ❏ *<http://www.epson.com.br/suporte> (Brasiilia)*
- ❏ *<http://www.latin.epson.com/soporte>(muud regioonid)*

### **Tarkvaravärskenduse saadavuse kontrollimine**

A Kontrollige järgmist olekut.

- ❏ Arvuti on internetiga ühendatud.
- ❏ Printer ja arvuti saavad omavahel infot edastada.

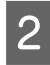

B Käivitage EPSON Software Updater.

#### **Windows 8.1/Windows 8**

Sisestage otsingusse tarkvara nimetus ja valige kuvatav ikoon.

#### **Välja arvatud Windows 8.1/Windows 8**

Klõpsake Start (Alusta) > **All Programs (Kõik programmid)** (või **Programs (Programmid)**) > **Epson Software** > **EPSON Software Updater**.

**Mac OS X**

Klõpske **Go (Mine)** — **Applications (Rakendused)** — **Epson Software** — **EPSON Software Updater**.

#### *Märkus.*

*Operatsioonisüsteemi Windows puhul saate rakenduse käivitada ka töölaua tööriistaribal oleval printeri ikoonil klõpsates ja valides Software Update (Tarkvaravärskendus).*

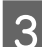

8 Värskendage tarkvara ja kasutusjuhendeid.

Jätkamiseks järgige ekraanil kuvatavaid juhtnööre.

#### *Oluline.*

*Ärge lülitage arvutit ega printerit värskendamise ajal välja.*

#### *Märkus.*

*Tarkvara, mida loendis ei kuvata, ei ole võimalik rakendust EPSON Software Updater kasutades paigaldada. Kontrollige Epsoni veebilehelt, kas saadaval on tarkvara uusimaid versioone.*

*<https://www.epson.com>*

### **Värskendusteavituste saamine**

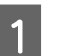

Käivitage EPSON Software Updater.

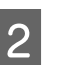

B Klõpsake nuppu **Auto update settings**.

- 
- C Valige värskenduste kontrollimise intervall printeri boksis **Interval** ja klõpsake nuppu **OK**.

# **Rakenduse Web Config kasutamine**

Annab ülevaate tarkvara käivitamisest ja antud funktsioonidest.

### **Käivitamine**

Käivitage tarkvara printeriga samasse võrku ühendatud arvuti kaudu.

1 Kontrollige printeri IP-aadressi. Veenduge, et printer oleks printimiseks valmis. Vajutage (menüü), ja valige **General Settings** — **Network Settings** — **Wired LAN Status**. 2 Käivitage printeriga ühendatud arvutis veebilehitseja. Sisestage printeri IP-aadress veebibrauseri aadressiribale ja vajutage **Enter** või **Return**. Formaat: IPv4: http://printeri IP-aadress/ IPv6: http://[printeri IP-aadress]/ Näide: IPv4: http://192.168.100.201/ IPv6: http://[2001:db8::1000:1]/ **Sulgemistoiming** klõpsake **OK**. juhtnööre.

Sulgege veebibrauser.

# **Tarkvara desinstallimine**

#### **Q** Oluline.

- ❏ *Logige sisse kui "Computer administrator (Arvutiadministraator)" (konto, millel on kasutaja Administrator (Administraator) õigused).*
- ❏ *Sisestage arvutiülema parool, kui seda küsitakse, ja lõpetage toiming.*
- ❏ *Väljuge kõigist teistest rakendustest, mis töötavad.*

#### **Windows**

Selles jaotises kirjeldatakse, kuidas desinstallida Epson Edge Dashboard ja Epson communications drivers (Epsoni sidedraivereid), kasutades neid näitena.

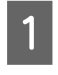

Lülitage printer välja ja võtke selle kaabel arvuti tagant ära.

B Klõpsake arvutis, kuhu tarkvara on installitud: **Control Panel (Juhtpaneel)** ja seejärel kategoorias **Programs (Programmid)** nuppu **Uninstall a program (Desinstalli programm)**. C Valige eemaldatav tarkvara ja klõpsake **Uninstall/Change (Deinstalli/muuda)** (või **Change/Remove (Muuda/eemalda)**).

> Alljärgnev valik kustutab tarkvara Epson communications drivers (Epsoni sidedraivereid). Mudelinumber kuvatakse tähtede XXXXX asemel.

❏ EPSON SC-RXXXXX Series Comm Driver Printer Uninstall (EPSON SC-RXXXXX seeria comm draiveri printeri desinstallimine)

Rakenduse **Epson Edge Dashboard** desinstallimiseks valige Epson Edge Dashboard.

D Valige eemaldatava printeri ikoon ning seejärel

E Jätkamiseks järgige ekraanil kuvatavaid

Kui kuvatakse kustutamise kinnitusteade, klõpsake nuppu **Yes (Jah)**.

Kui tei installite Epson communications drivers (Epsoni sidedraivereid) uuesti, taaskäivitage arvuti.

#### **Mac**

Alljärgnevalt on kirjeldatud, kuidas eemaldada rakendus Epson Edge Dashboard.

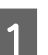

A Sulgege **Epson Edge Dashboard**.

B Topeltklõpsake suvandit **Applications (Rakendused)** — **Epson Software** — **Epson Edge Dashboard** — **Epson Edge Dashboard Uninstaller**.

> Jätkamiseks järgige ekraanil kuvatavaid juhtnööre.

# **Korrektse printimise töövoog**

Järgige neid juhiseid, et oma kandjale õigesti printida.

#### **1. Registreerige kandja sätted printerisse ja printimise info RIP-sse**

Registreerige kandja sätted printerisse sõltuvalt oma kandja omadustest, ning registreerige printimise info RIP-sse.

Epson pakub omalt poolt EMX-faili, milles on kombineeritud enamiku kaubanduslikult saadavate kandjate sätted ja printimise info.

Järgmisi toiminguid saate lihtsasti teostada viisardi formaadis printeriga kaasas olevas RIP "Epson Edge Print" tarkvaras.

- ❏ Laadige EMX-fail alla
- ❏ Registreerige printimise info automaatselt rakendusse Epson Edge Print
- ❏ Registreerige kandja sätted printerisse

Lisateavet vt allpool.

Printimine kandjale sobivate sätetega (EMXi abil prin[timine\)" lk 39](#page-38-0)

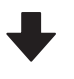

#### **2. Valige RIP tööde jaoks, mille kestus on pikem kui kolm tundi nii, et see oleks maksimaalselt kolm tundi**

Printer ei saa järjest printida kauem kui kolm tundi. Kolme tunniga prinditav pikkus oleneb RIP prindikvaliteedi sätetest valitud käikude arvust.

Lisateavet käikude arvu ja prinditava pikkuse seose kohta lugege allpool. Lisaks lugege alljärgnevat, et saada lisateavet töö kolme tunni sisse mahutamise kohta.

 $\mathcal{D}$  ["Prinditavad pikkused käigu arvu järgi ja töö loomi](#page-140-0)[ne" lk 141](#page-140-0)

**3. Laadige kandja printerisse ja seadistage see**

Laadige kandja, valige 1. sammus meedia sätete registreerimisel määratud number, ning sisestage kandja pikkus.

U["Kandja laadimine" lk 50](#page-49-0)

 $\mathscr{F}$  ["Laaditud kandja seadistused" lk 56](#page-55-0)

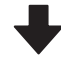

#### **4. Kinnitage kandja automaatse vastuvõtuseadme külge**

Selleks, et kandja kerimise ala printida, tuleb kinnitada kandja automaatse vastuvõtuseadme külge.

U["Automaatse vastuvõtuseadme kasutamine" lk 57](#page-56-0)

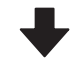

#### **5. Optimeerige kandja sätted (kui kasutate uut kandjat)**

Tehke seda üks kord enne 1. sammus printerile registreeritud kandja sätete kasutamist.

Optimeerige kandja sätted (Print Adjustments), et korrigeerida üksikuid erinevusi teie kandja ning printeri vahel, et saaksite oma kandjat ja printerit kasutades optimaalselt printida.

 $\mathscr{D}$  ["Kandja sätete optimeerimine \(Automatic Adjust](#page-62-0)[ment\)" lk 63](#page-62-0)

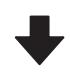

#### **6. Kontrollige printeri olekut**

Enne töö alustamist kontrollige allesoleva tindi kogust ja prindipea pihustite olekut.

U["Enne printimist" lk 69](#page-68-0)

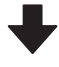

#### **7. Printimine**

Alustage RIP abil printimist.

Lugege järgnevat teavet printeriga kaasas olevas RIP "Epson Edge Print" tarkvara abil printimise kohta.

 $\mathcal{D}$  ["Printimine kandjale sobivate sätetega \(EMXi abil prin](#page-38-0)[timine\)" lk 39](#page-38-0)

# **Märkused kandja laadimise kohta**

Kui te kandjat säilitate ja käitlete, pidage kindlasti silmas alljärgnevat, et kandja pind tolmust ja kiududest puhas hoida. Kui kasutate kandjat, millel on tolmu või kiude, võib see põhjustada pihustite ummistumist ja tindi mahatulemist väljaprintidelt.

Lugege lisateavet kandja käitlemise ja säilitamise kohta allpool.

U["Ettevaatusabinõud kandja käitlemisel ja](#page-28-0) [säilitamisel" lk 29](#page-28-0)

#### **Ärge asetage kaitsmata kandjat otse põrandale.**

Hoiundamiseks tuleks kandja tagasi kerida ja paigutada originaalpakendisse.

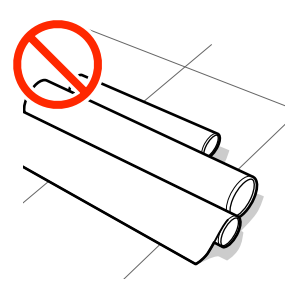

#### **Ärge suruge kandjat selle tõstmisel oma riiete vastu.**

Hoidke kandjat selle individuaalses pakendis kuni hetkeni, mil selle printerisse laadite.

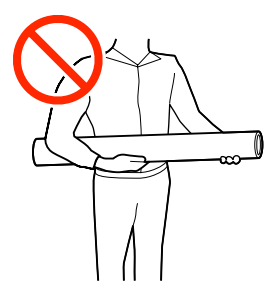

# **Märkused kandja laadimise kohta**

### *Ettevaatust!*

- ❏ *Kõvendav kütteseade, soojendid ja kandja servaplaadid võivad olla kuumad; pidage kinni kõigist asjakohastest ettevaatusabinõudest. Kui te ei pea kinni asjakohastest ettevaatusabinõudest, võite ennast põletada.*
- ❏ *Kuna kandja on raske, ei tohiks seda kanda vaid üks inimene.*
- ❏ *Printerikaas avamisel olge ettevaatlik, et teie käed või sõrmed ei jääks selle vahele. Selle nõude eiramine võib põhjustada kehavigastusi.*
- ❏ *Ärge hõõruge kätega kandja servi. Kandja servad on teravad ja võivad põhjustada vigastusi.*

#### **Laadige kandja vahetult enne printimist.**

Printerisse jäetud kandja võib muutuda laineliseks või koolduda, mis võib põhjustada ummistusi või kandja kokkupuute prindipea. Sellega võib kaasneda printeri talitlushäire või prindikvaliteedi langus.

#### **Ärge laadige kandjat, kui parem ja vasak serv pole ühtlased.**

Kui kandja laadimisel on rulli parem ja vasak serv ebaühtlane, võivad kandja söötmise probleemid põhjustada kandja liikumahakkamist printimise ajal. Kerige rull servade joondamiseks tagasi või kasutage probleemivaba rulli.

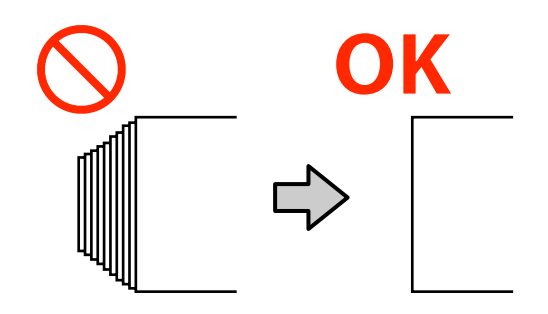

# <span id="page-49-0"></span>**Kandja laadimine**

Selle protsessiga saate tutvuda video kaudu veebilehel YouTube.

#### [Epson Video Manuals](http://www.epson-biz.com/?prd=sc-r5000_sc-r5000l&inf=playlist)

A Kontrollige, et avakuval kuvataks kiri **Open Printer Cover and load the media.**

B Avage printerikaas ja seejärel liigutage kandja laadimise hoob taha.

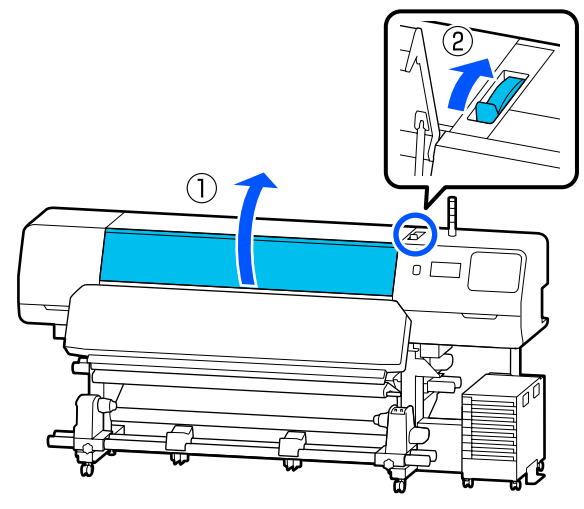

C Hoides kandja servaplaadid mõlemalt küljelt, nihutage plaadid kandja servani, nii et need oleksid kandja peal.

> Kui plaadil on termoplaat, eemaldage see enne kandja servaplaadid liigutamist.

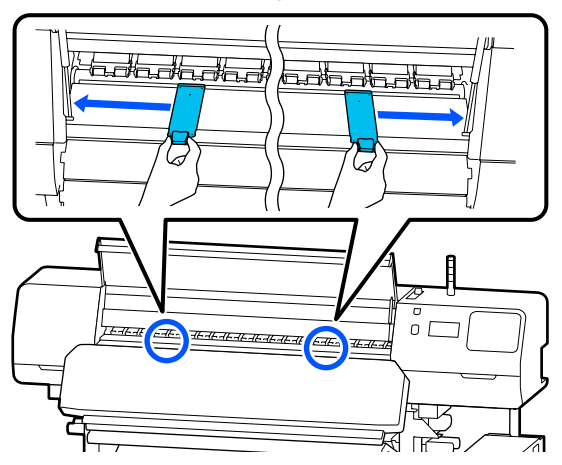

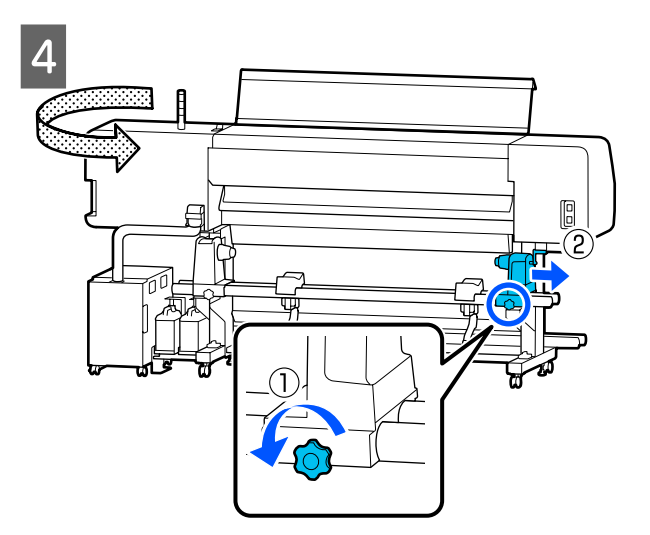

### **D** Oluline.

*Kui parempoolse kandjahoidik käepide võlli pole näha, pöörake käepide ettepoole, kuni see peatub. Kandjat ei saa õigesti laadida, kui käepide võll ei ole nähtav.*

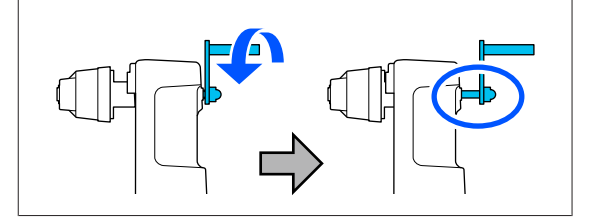

E Lõdvendage vasakpoolse kandjahoidik kinnituskruvi ja liigutage kandjahoidik laadimisasendisse vastavalt laaditava kandja rulli südamiku sisediameetrile.

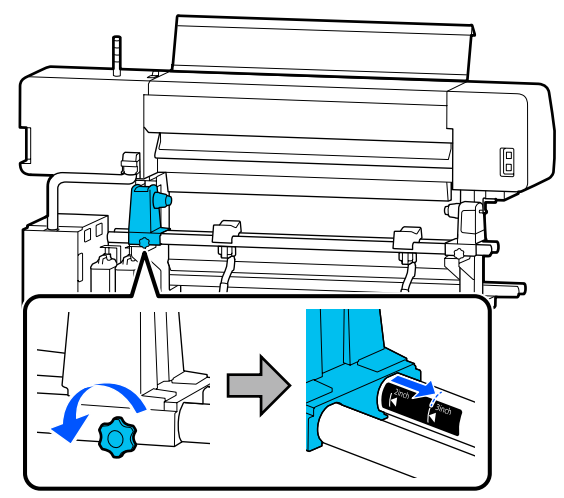

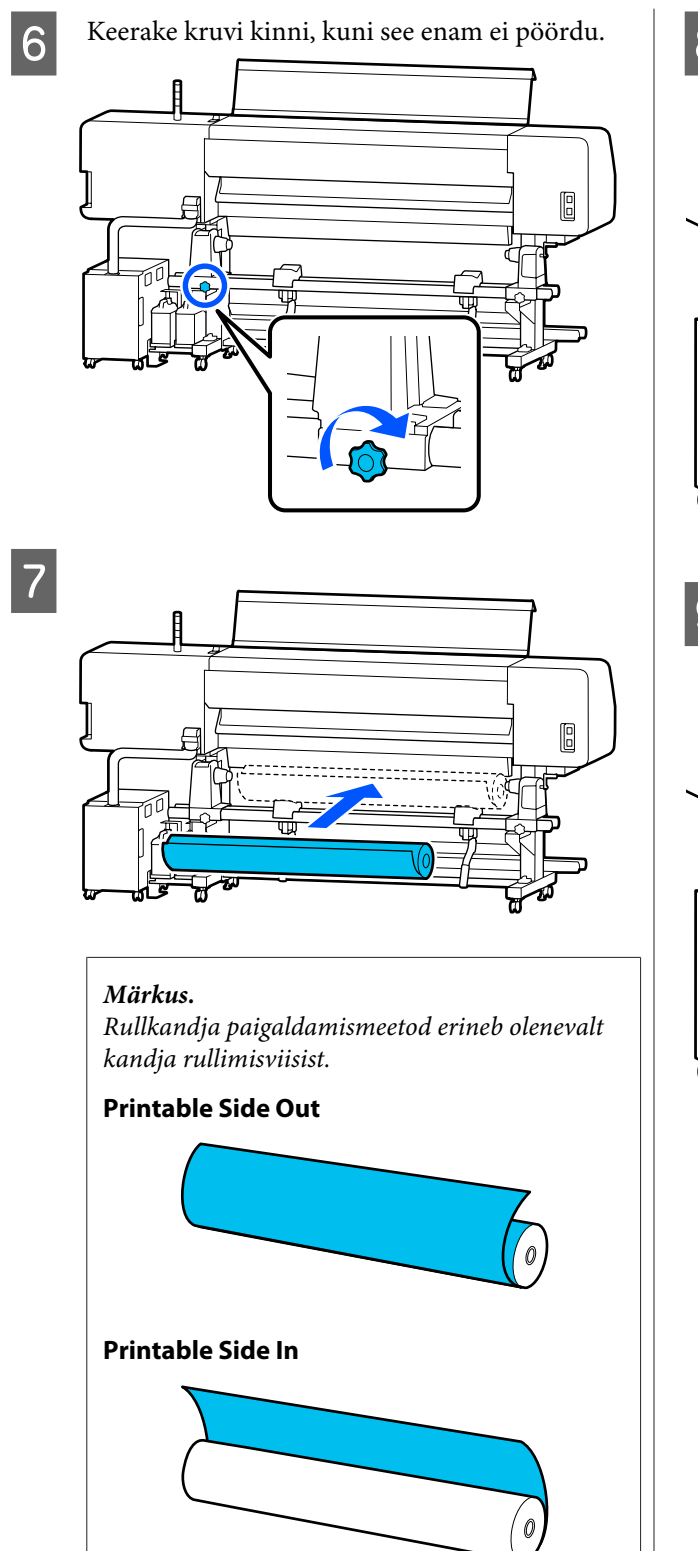

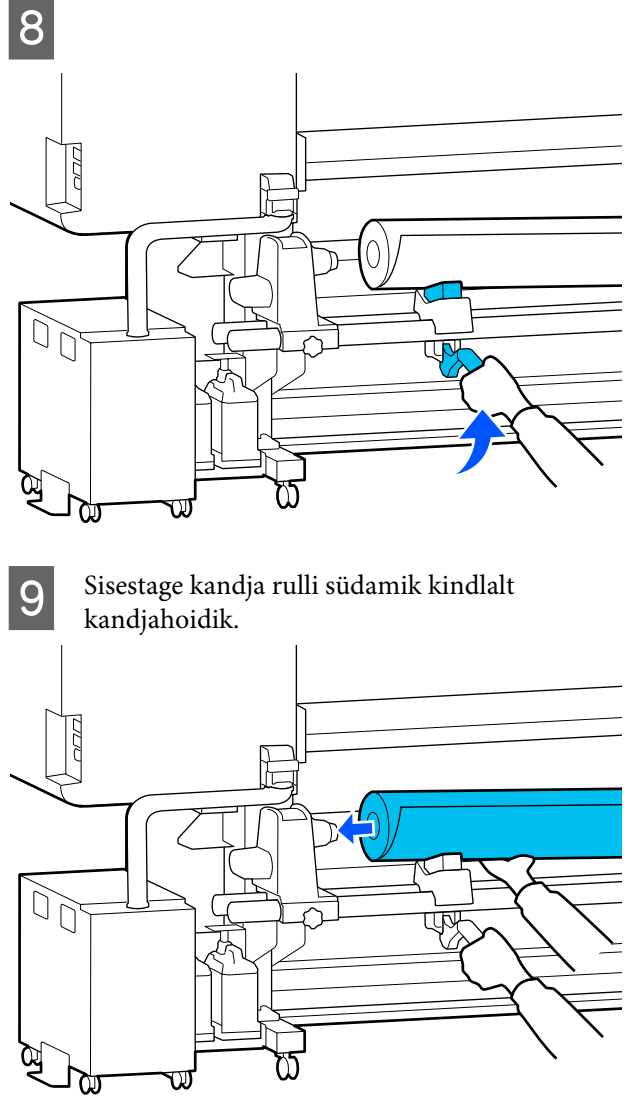

#### *Märkus.*

*Kui kandja rulli väline läbimõõt on väiksem kui 140 mm (5,5 tolli), ei ulatu rullisüdamik kandjahoidik, kui seda tõstehoob abil tõstetakse.*

*Tõstke see üles käte abil ja sisestage rulli südamik kandjahoidik.*

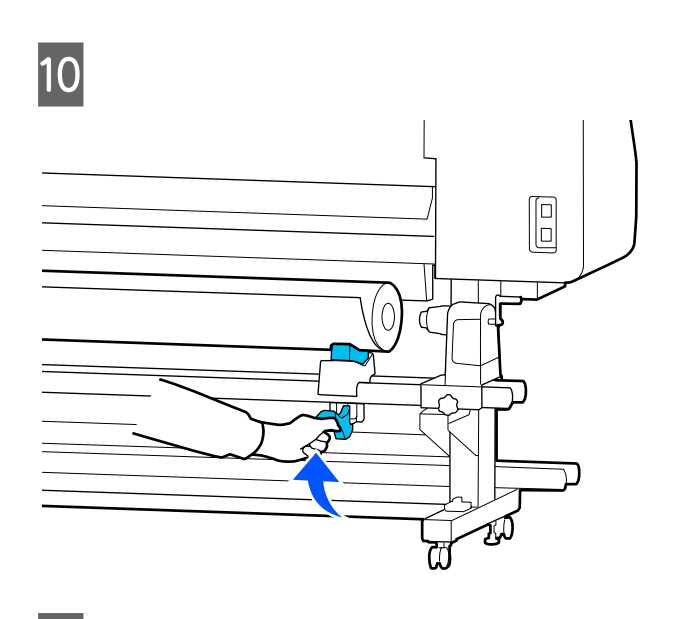

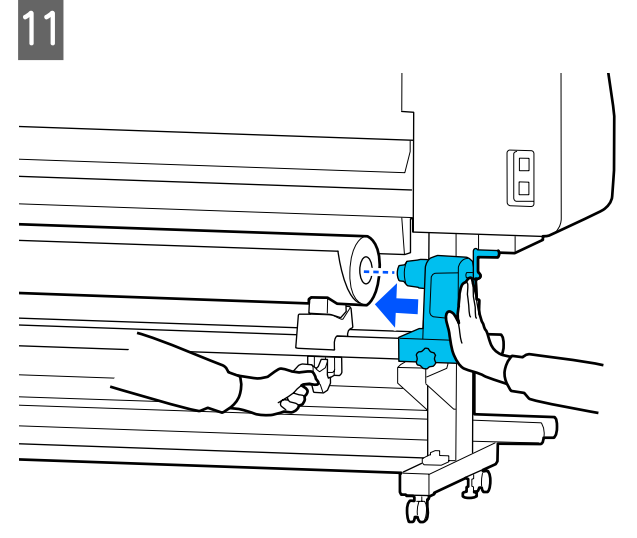

#### *Märkus.*

*Kui kandja rulli väline läbimõõt on väiksem kui 140 mm (5,5 tolli), ei ulatu rullisüdamik kandjahoidik, kui seda tõstehoob abil tõstetakse.*

*Tõstke see üles käte abil ja sisestage rulli südamik kandjahoidik.*

12 Selleks, et kandjahoidik oleks piisavalt rulli südamikku sisestatud, lükake seda kaks korda.

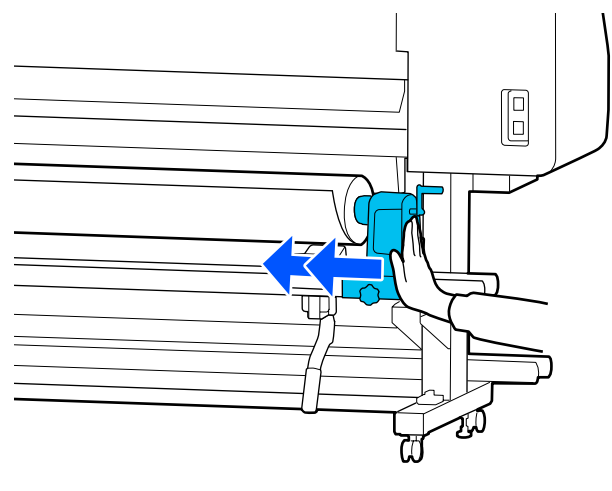

#### **Q** Oluline.

*Kui kandjahoidik ei ole rulli südamikus piisavalt sügavale lükatud, siis ei söödeta printimisel kandjat õigesti, kuna kandjahoidik ja rulli südamiku vahel tekib libisemine.*

*See võib printimisel põhjustada triipefekti.*

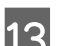

13 Keerake kruvi kinni, kuni see enam ei pöördu.

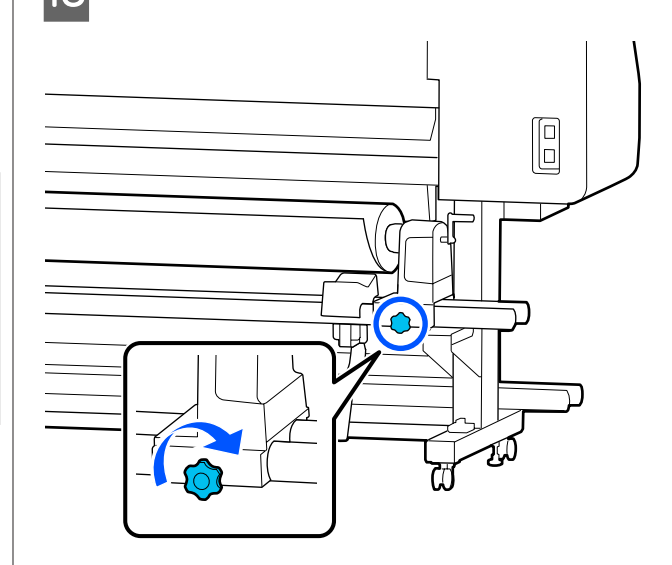

#### **Q** Oluline.

- ❏ *Kui kandjahoidik kruvi on lõtv, siis võib kandjahoidik printimise ajal liikuma hakata. See võib põhjustada triipe ja ebaühtlast värvijagunemist printimistulemustes.*
- ❏ *Kui rulli parem ja vasem külg pole kohakuti, siis viige need kohakuti.*
- N Pöörake käepide, kuni alltoodud joonisel näidatud detail A on täielikult sisestatud.

#### **Q** Oluline.

*Kui osa A on peidus, ärge käepide rohkem pöörake. Kui te sellest ettevaatusabinõust kinni ei pea, võib see kahjustada kandjahoidik.*

*Kui osa A on nähtav ka pärast käepide täielikku pööramist, siis pöörake käepide tagasi. Lõdvendage paremal küljel asuv kandjahoidik kruvi ja alustage uuesti alates 4. sammust.*

 $\overline{15}$  Sisestage kandja ligikaudu 30 cm (11,8 tolli) ulatuses avasse.

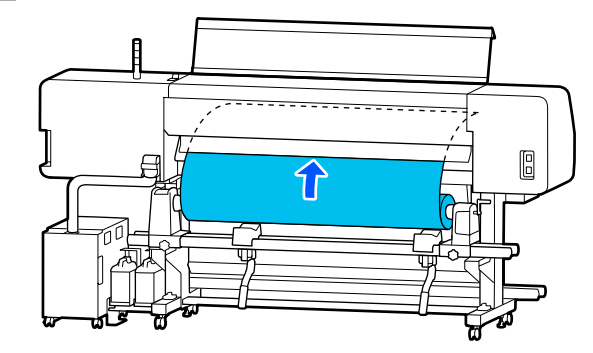

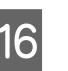

16 Veenduge, et kandja vasak serv oleks sildi<br>ruudu sees, nagu allpool oleval illustratsioonil näidatud.

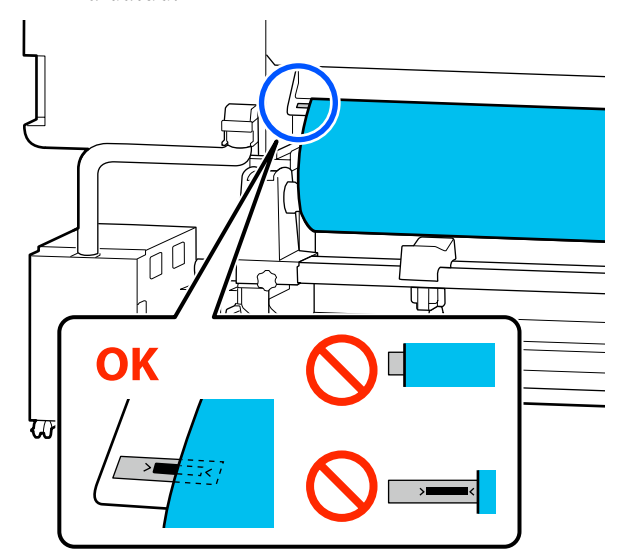

#### *Märkus.*

*Kui kandja vasak serv ulatub sildi mustast ruudust väljapoole, korrake samme 4 kuni 16 juurde vastupidises järjekorras, et kandjahoidik asendit reguleerida. Ärge proovige kandjahoidikud asendit muuta, kui need on kandjasse sisestatud.*

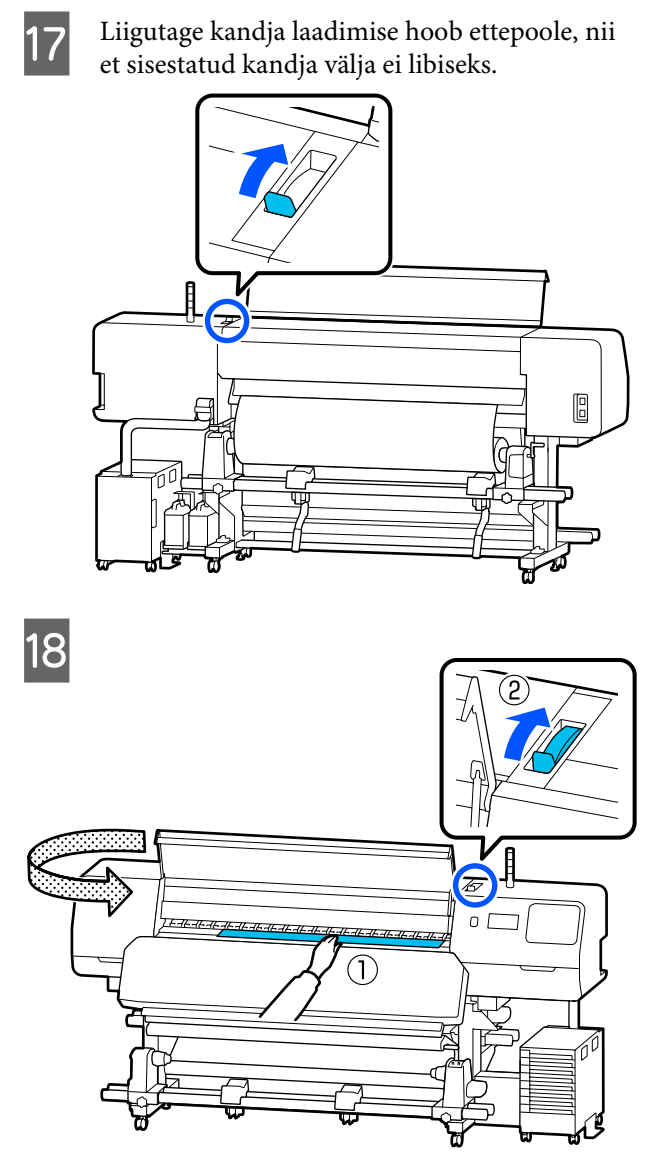

19 Hidke ühe käega kandja keskelt kinni ja tõmmake seda otse välja, kuni kandja esiserv kõvendav kütteseade avast sise läheb.

### **D** Oluline.

*Kui kandja esiserv on tulenevalt soojusest laineline või deformeerunud, tõmmake see surverullide eest tervenisti välja. Kui surverullid suruvad lainelisele või deformeerunud alale, ei prindi printer õigesti.*

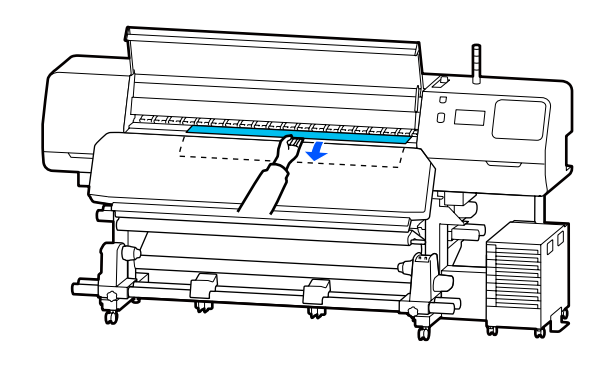

Ärge tõmmake kandjat kahe käega. See võib põhjustada kandja ebasümmeetriat või liikumist.

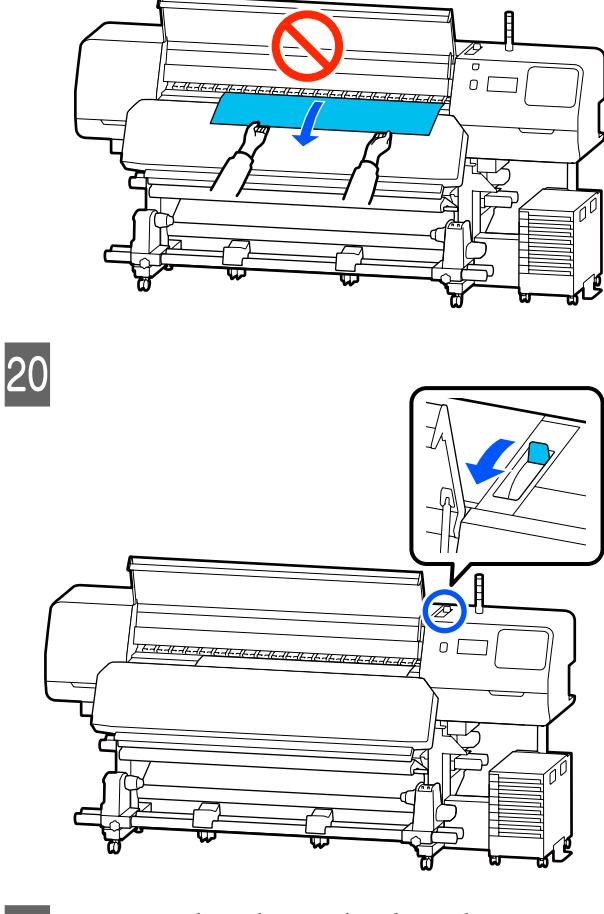

21 Koputage kergelt vastu kandja mõlemat serva, et teha kindlaks, kas vasema ja parema poole vahel esineb pinge erinevust.

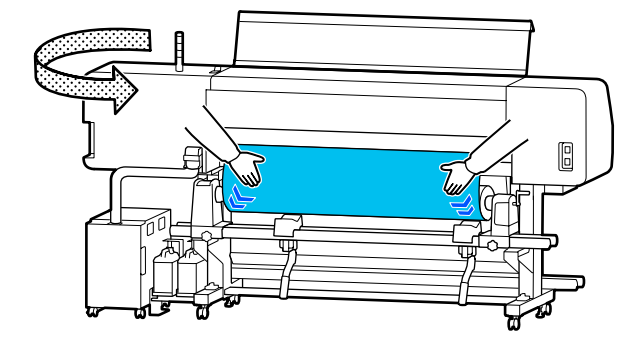

Kui pinge on erinev, siis muutub kandja lõdvaks.

Liigutage kandja laadimise hoob printeri esiosast taha ja eemaldage kandja võimalik lõtvus.

Kui lõtvus on eemaldatud, siis liigutage kandja laadimise hoob ette.

V Hoidke mõlemalt küljelt kandja servaplaadid sakkidest kinni ja liigutage plaadid kandja ülaservale.

> Paigutage kandja servad kohakuti kandja servaplaadid olevate aukude keskkohaga.

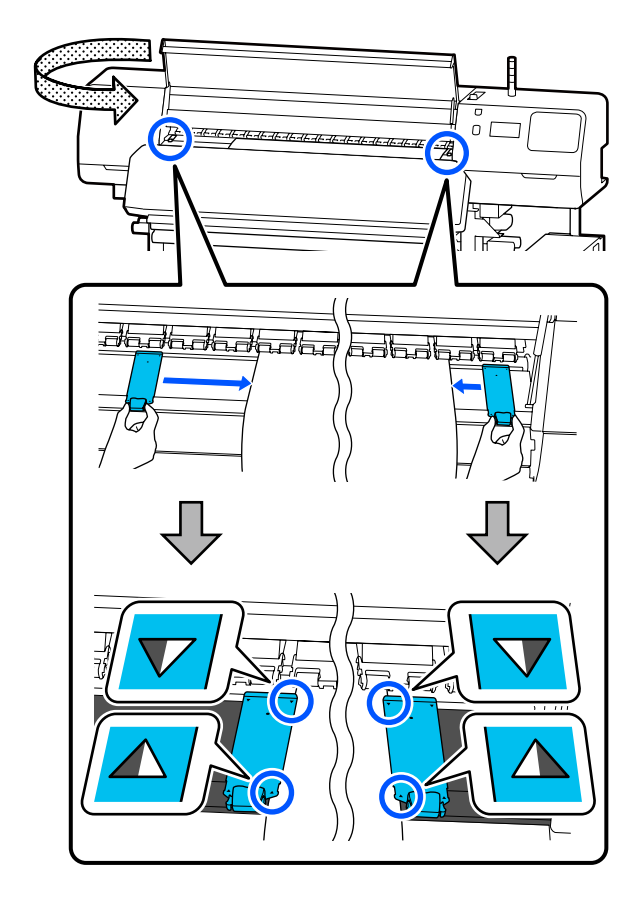

#### *Oluline.*

- ❏ *Ärge kasutage kandja servaplaadid kandjaga, mille paksus on 0,5 mm (0,02 tolli) või enam. Kandja servaplaadid võivad minna vastu prindipea ja seda kahjustada. Kui te ei kasuta kandja servaplaadid, ärge kasutage ka termoplaat.*
- ❏ *Asetage kandja servaplaadid alati nii, et kandja servad oleksid aukude keskkohas. Vale paigutus põhjustab printimise ajal triipefekti (horisontaalsed triibud, värvitoonide ebaühtlus, jooned).*
- ❏ *Kui kandja servaplaadid pole kasutusel, siis nihutage need trükisilindri äärtesse.*
- ❏ *Ärge kasutage kandja servaplaadid, kui trükitava kandja küljed on määrdunud.*
- 23 Kui laadite kandjat, mille laius on 54 tolli või vähem, asetage kaasasolev termoplaat vasakpoolse kandja servaplaadid vasakule küljele.

Asetage see nii, et termoplaat R-külg jääks paremale.

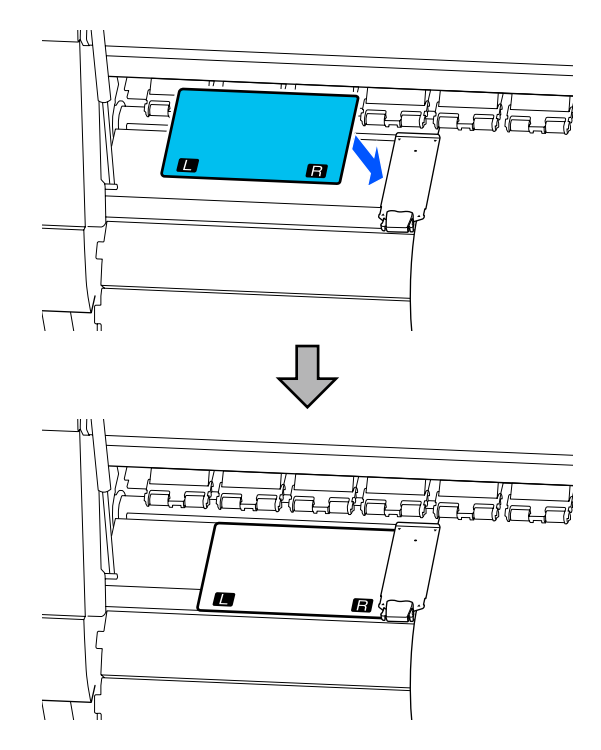

<span id="page-55-0"></span>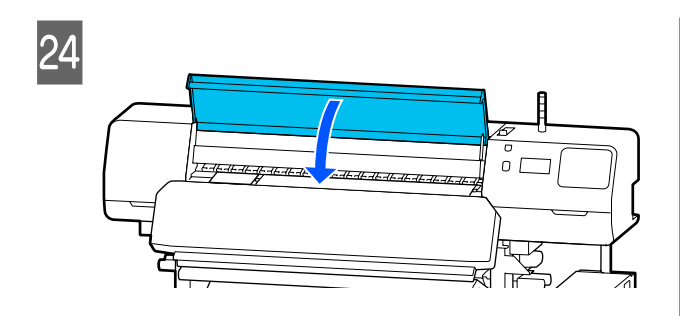

# **Laaditud kandja seadistused**

Kui olete kandja sisse laadimise lõpetanud, siis järgige juhtpaneelil olevaid juhiseid laaditud kandja seadistuste tegemise kohta.

#### **1. Valige registreeritud kandja number**

Valige registreeritud kandja number, mis sisaldab laaditud kandjale vastavaid kandja sätteid.

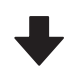

#### **2. Valige rulli keeramise suund**

Valige laaditud kandja rulli keeramise suund.

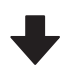

#### **3. Valige kandja pikkus**

Valige sisse laaditud kandja pikkus. Allesoleva kandja kogust hallatakse siia sisestatud pikkuse põhjal.

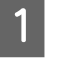

A Kui olete kandja laadimise lõpetanud, ilmub ekraanile kuva Media Settings. Vajutage nuppu **Media**, et avada registreeritud kandja number, mille alla on salvestatud laaditud kandja sätteväärtused.

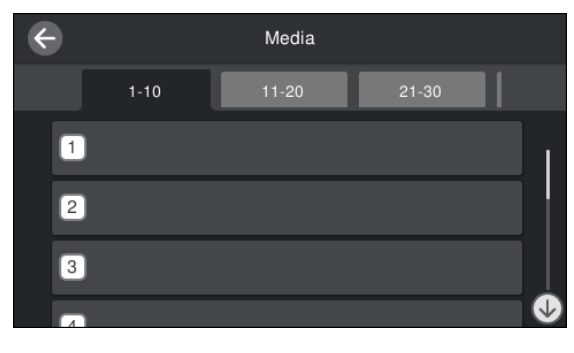

Kui valite registreeritud kandja numbri, mille suvandi **Media Type** valikuks ei ole **Media Management**, kuvatakse ekraan, kust saate suvandi Media Type valiku teha. Valige selline Media Type tüüp, mis vastab laaditud kandjale.

Kui uuele kandjale ei ole veel sätteid tehtud, valige määramata number, lõpetage kandja laadimine ja tehke seejärel toiming **Media Management**.

2 Kontrollige rulli spetsifikatsioone.

Kontrollige kuval Media Settings, kas kerimissuund vastab laaditud kandja kerimissuunale.

Kui suund pole õige, vajutage sätte muutmiseks nuppu **Roll Winding Direction**.

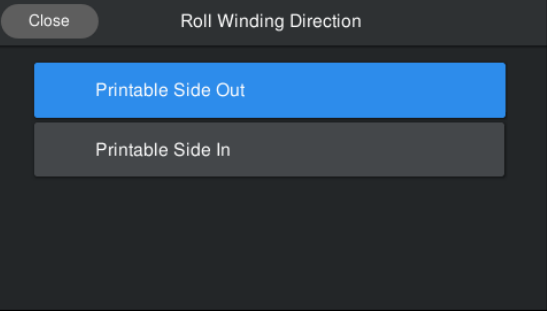

C Korduvalt paigaldatava kandja korral, millele on juba prinditud kandja järelejäänud kogus, vajutage väärtuse määramiseks nuppu Remaining Amount Management.

> Vajutage nuppu **Paper Remaining** — **Remaining Amount Management** ja valige säte **On**. Kui see säte on **Off**, siis funktsiooni Remaining Amount Management ei rakendata. Vajutage nuppu **Remaining Amount** ja sisestage järelejäänud kandja väärtus, mis on prinditud kandja juhtservale.

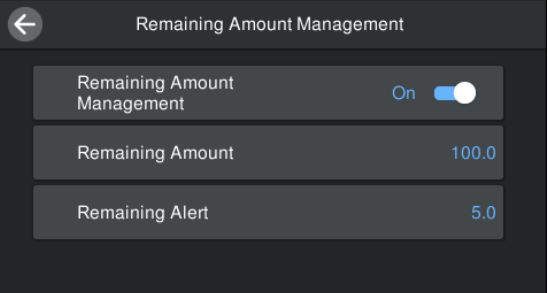

#### <span id="page-56-0"></span>*Märkus.*

#### **Kui suvandi Remaining Amount Management säte on On, aktiveerib see kaks sätet**

*Järgmised kaks funktsiooni annavad teile enne printimist hinnangu alles jäänud kandja ligikaudse koguse kohta, mis aitab kergemini kindlaks teha, millal on vaja kandja asendada.*

- ❏ *Alles jäänud kandja koguse näitamine Juhtpaneel näitab alles jäänud kandja ligikaudset kogust, mis põhineb kandja seadistatud pikkusele ja trükkimisel ära kasutatud kogusele.*
- ❏ *Alles jäänud kandja hoiatus Kui alles jäänud kandja kogus jõuab kindlaks määratud tasemeni, siis näidatakse hoiatust.*

Järgige ekraanil kuvatavaid juhtnööre. Kui kasutate kandjat automaatses vastuvõtuseadmes, vajutage valikut **Feed to Take-up Position**.

> Tutvuge järgneva teabega kandja laadimise kohta automaatsesse vastuvõtuseadmesse.

#### U"Automaatse vastuvõtuseadme kasutamine" lk 57

Kui te automaatset vastuvõtuseadet ei kasuta, vajutage nuppu **Complete**.

Mõne aja pärast kuvatakse ekraanil teade **Ready to print.** Ja saate printimist alustada. Saatke arvutist printimiseks andmed.

# **Automaatse vastuvõtuseadme kasutamine**

Automaatne vastuvõtuseade võtab printimise ajal automaatselt kandjat vastu, mis parandab mehitamata printeri töö tõhusust.

Selle printeri puhul võtab automaatne vastuvõtuseade vastu kandjaid ühes järgmisest kahest suunast.

Prinditud pool üleval Prinditud pool all

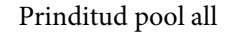

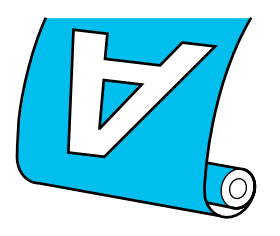

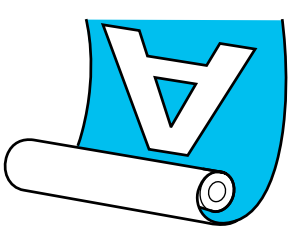

Prinditud pool üleval vastuvõtmisel läheb prinditud külg rulli välimisele küljele.

Prinditud pool all vastuvõtmisel läheb prinditud külg rulli välimisele küljele.

Selle protsessiga saate tutvuda video kaudu veebilehel YouTube.

#### [Epson Video Manuals](http://www.epson-biz.com/?prd=sc-r5000_sc-r5000l&inf=playlist)

*kehavigastusi.*

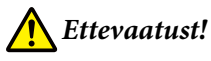

#### ❏ *Järgige kandja või rullisüdamike laadimisel ja kandja eemaldamisel vastuvõturullilt kasutusjuhendis toodud instruktsioone. Kandja, rullisüdamike või vastuvõturullide*

*mahapillamine võib põhjustada vigastusi.* ❏ *Veenduge, et teie käed ja juukseid ei takerduks töö ajal Paberi söötja ega automaatsesse vastuvõtjasse. Selle nõude eiramine võib põhjustada*

### **Rullisüdamiku kinnitamine**

#### **Valmistage ette keritava kandja laiusest pikem rullisüdamik.**

See võimaldab kandja vastuvõttu nii, et see ei ulatu üle südamiku.

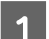

Söötke kandja kleepimise asendisse.

**Toimingute teostamisel pärast kandja laadimist**

Järgige ekraan kuvatavaid juhtnööre. Vajutage nuppu **Feed to Take-up Position**, et sööta kandja kleepimise asendisse.

#### **Ülalpool toodust erineva toimingu teostamisel**

Vajutage ja hoidke all juhtpaneel nuppu  $\downarrow$ , et sööta kandja kandjahoidik asendisse.

#### **Q** Oluline.

*Ärge tõmmake kandjat käega. Kandja käsitsi tõmbamisel võib kandja vastuvõtmisel kortsu minna.*

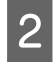

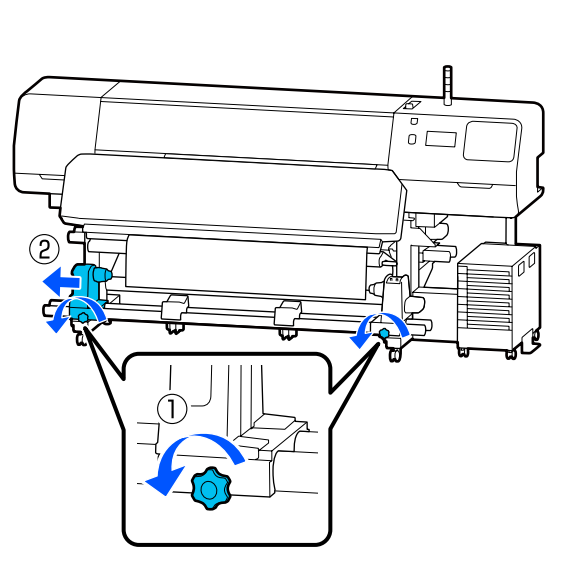

**C Viige kandjahoidik kandja parema servaga**<br>Kabakuti ia keerake kruvi kinni kohakuti ja keerake kruvi kinni.

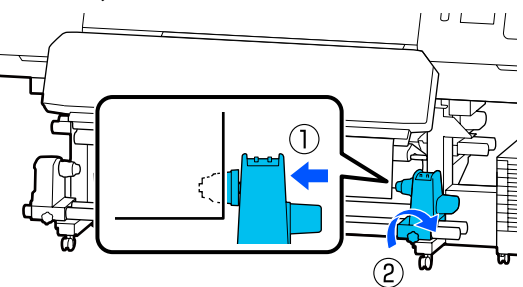

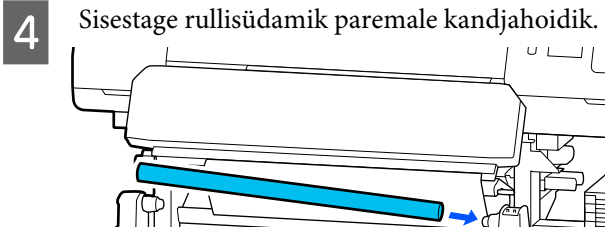

E Lükake hoidjat, kuni alltoodud joonisel näidatud detail A on täielikult sisestatud, seejärel pingutage kruvi.

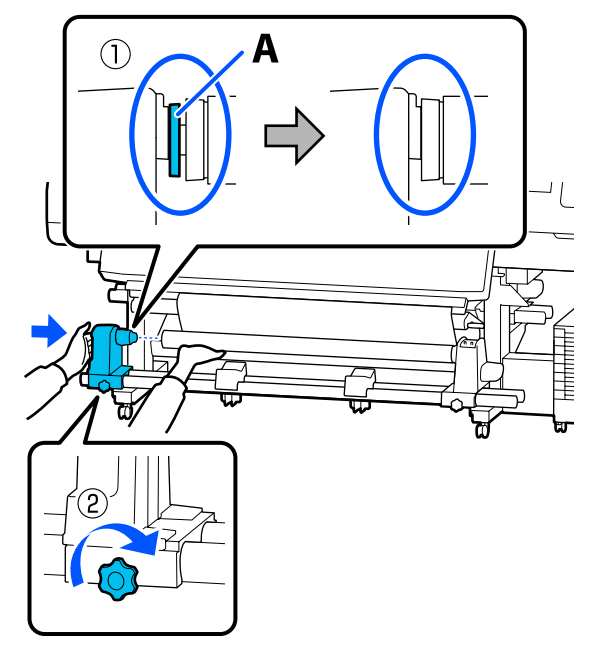

#### **Q** Oluline.

*Lõpetage tegevus, kui detaili A ei ole enam näha. Vastuvõtuseade ei pruugi toimida, nagu loodetud, kui hoidja on liiga sügavale sisestatud.*

 $\overline{6}$  Jätke kandja keskpaika 10–20 cm (3,94–7,87 tolli) laiune osa ja lõigake vähemalt 25 cm (9,84 tolli) kõrguselt kandja vasem ja parem nurk ära.

Kandja lõikamisega välditakse

söötmisprobleeme, nt kandja vasaku ja parema nurga voltimist ja vastuvõtmise käivitumisel.

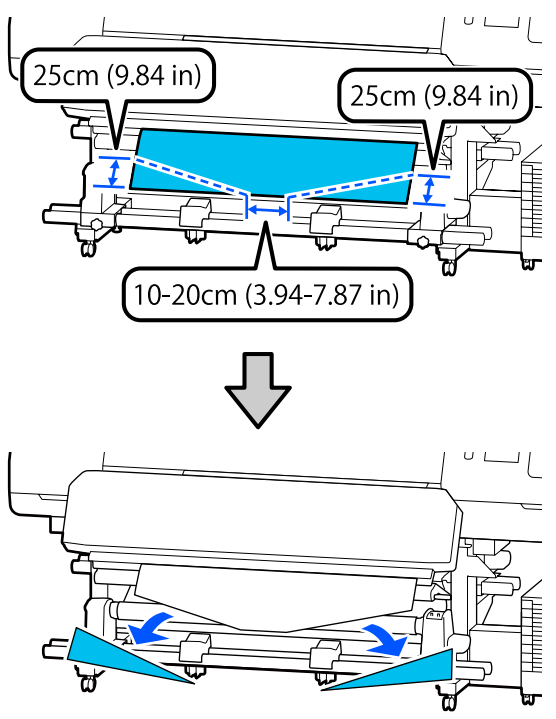

Järgmiste sammude jaoks tutvuge järgnevate juhistega sõltuvalt kandja rullimisviisist.

Kui soovite teavet vastuvõtmise kohta prinditud külg ülespidi, vaadake  $\mathscr{D}$  "Vastuvõtmine prinditud külg ülespidi" lk 59.

Kui soovite teavet vastuvõtmise kohta prinditud külg all, vaadake  $\mathscr{F}$  ["Vastuvõtmine prinditud külg](#page-60-0) [allpool" lk 61](#page-60-0).

### **Vastuvõtmine prinditud külg ülespidi**

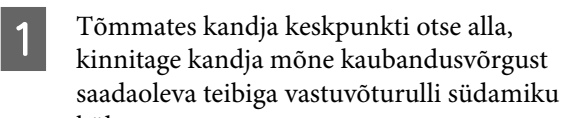

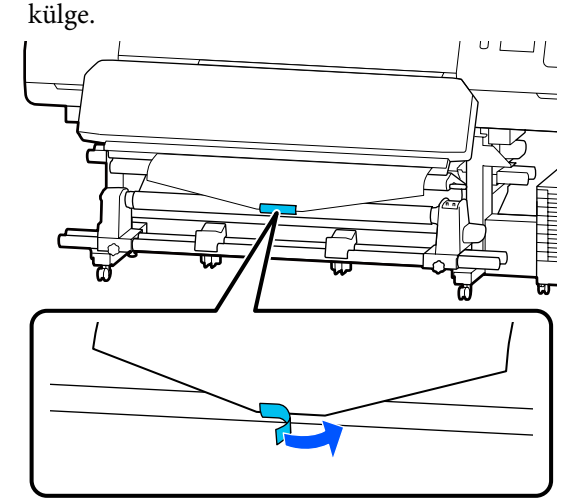

#### **Q** Oluline.

*Kinnitage kandja vastuvõturulli südamikuga nii, et see on pingul. Kui kandja kinnitatakse lõdvalt, võib see vastuvõtmise ajal liikuma hakata.*

B Vajutage juhtpaneelil nuppu , et sööta rulli südamikule ühe kihi jagu kandjat.

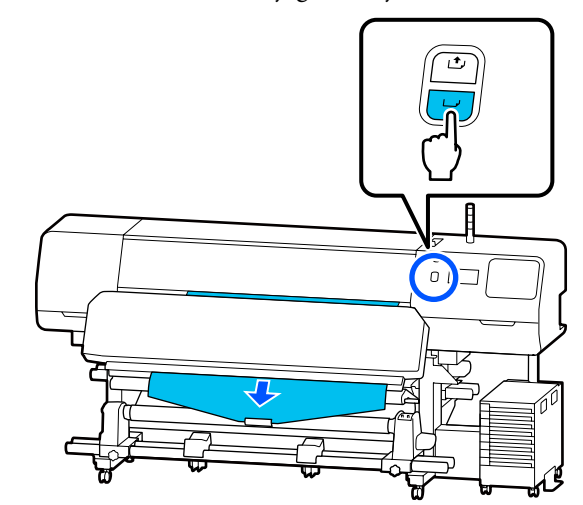

- $\overline{S}$  Lülitage Lüliti Auto asendisse Off ja hoidke Lüliti Manual all asendis  $\overline{\mathcal{A}}$ , et kandjat ühe ringi jagu ümber rullisüdamiku kerida.  $U L$ ₩  $\odot$  off  $\begin{array}{c|c} \mathcal{A} & \text{Pöörake Lüliti Auto asendisse } \subset \mathcal{A} \end{array}.$
- $5<sup>l</sup>$  Langetage pingutuslatt, kuni see puudutab õrnalt kandjat.

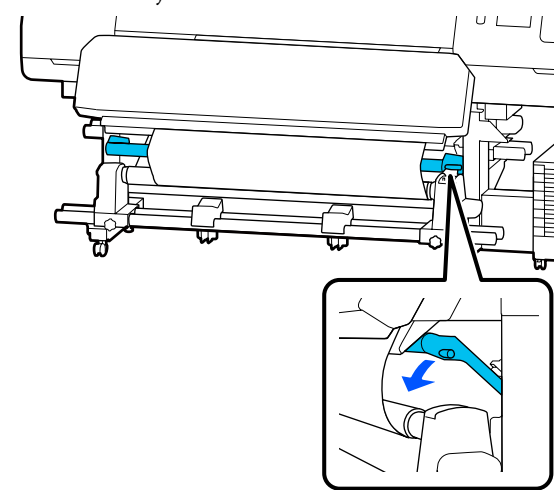

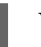

**F** Veenduge, et kandja on kindlalt kinnitatud.

Kui pinge on kandja vasakul ja paremal küljel alloleval erinev, nagu joonisel näidatud, siis ei toimu kandja vastuvõtmine õigesti. Kui üks külg on lõtv, alustage protseduuri alates 1. sammust uuesti.

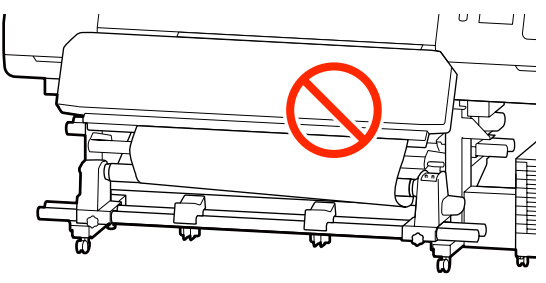

#### *Märkus.*

*Pingeerinevuste kontrollimiseks võite kergelt koputada kandja mõlemale servale, nagu on näidatud alloleval joonisel.*

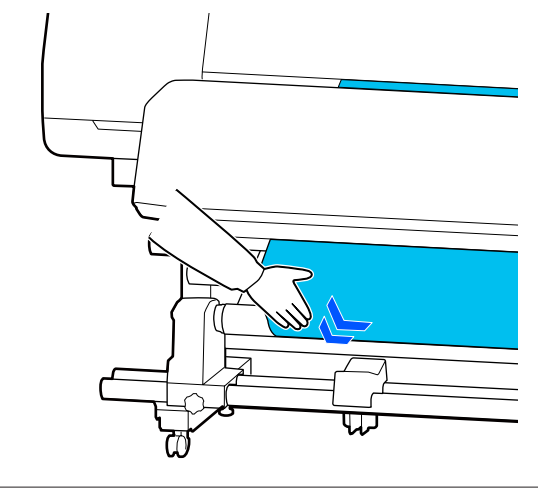

<span id="page-60-0"></span>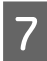

Hoidke nuppu  $\downarrow$  all, kuni kandja on üks või kaks korda ümber keritud.

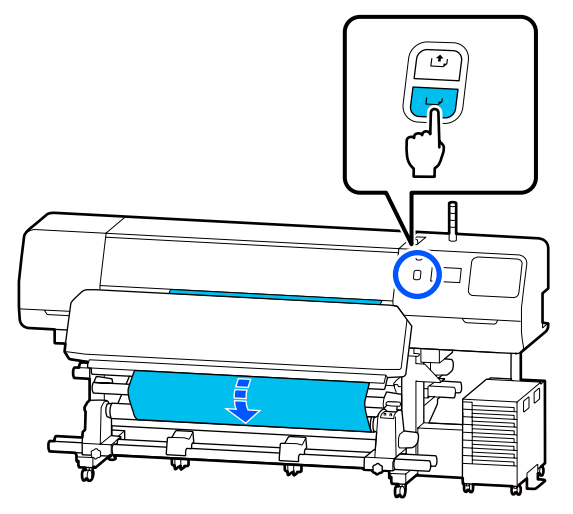

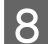

H Vajutage kuval nuppu **Complete**.

Kui te naasete avakuvale, kuvatakse sellel tekst **Ready to print.** ja te saate printimist alustada. Saatke arvutist printimiseks andmed.

### **Vastuvõtmine prinditud külg allpool**

Kui tõmbate kandja keskosa sirgelt allapoole, keerake see suunaga tagantpoolt ettepoole ümber rullisüdamiku ja kinnitage see kaubandusvõrgust kättesaadava kleeplindiga.

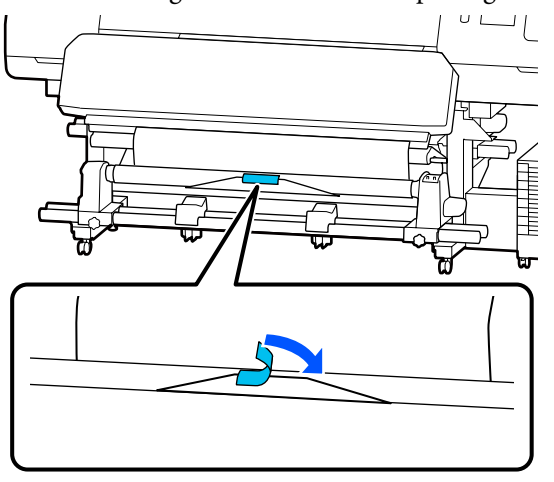

#### **Q** Oluline.

*Kinnitage kandja vastuvõturulli südamikuga nii, et see on pingul. Kui kandja kinnitatakse lõdvalt, võib see vastuvõtmise ajal liikuma hakata.*

Vajutage juhtpaneelil nuppu  $\downarrow$ , et sööta rulli südamikule ühe kihi jagu kandjat.

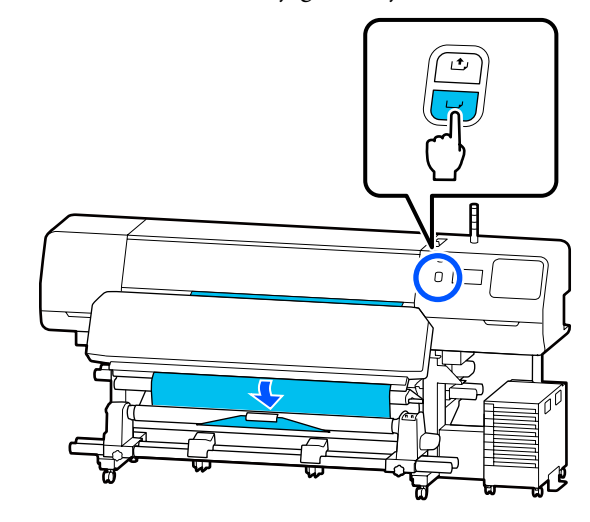

 $3$  Lülitage Lüliti Auto asendisse Off ja hoidke Lüliti Manual all asendis  $\overline{G}$ , et kandjat ühe ringi jagu ümber rullisüdamiku kerida.

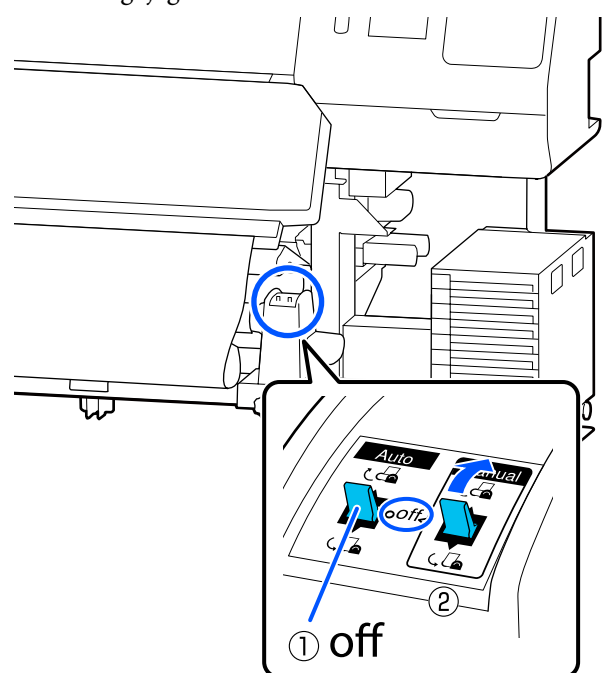

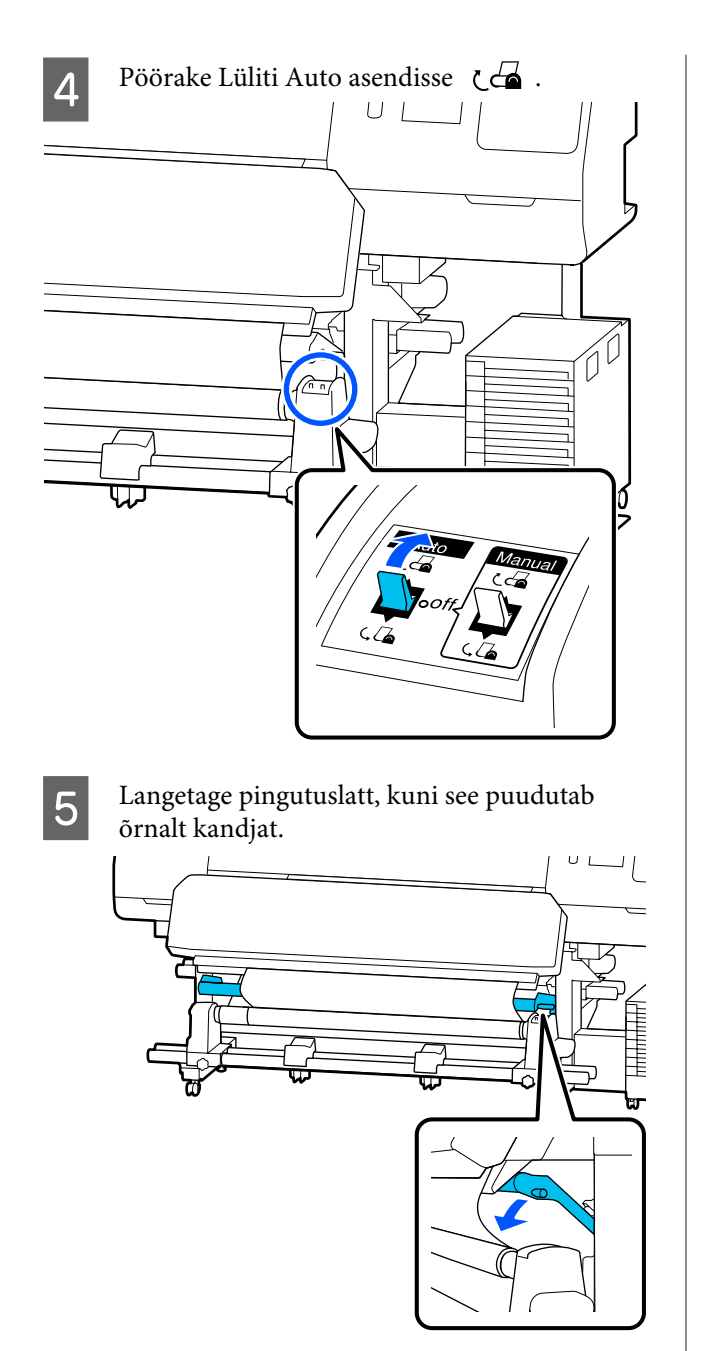

F Veenduge, et kandja on kindlalt kinnitatud.

Kui pinge on kandja vasakul ja paremal küljel alloleval erinev, nagu joonisel näidatud, siis ei toimu kandja vastuvõtmine õigesti. Kui üks külg on lõtv, alustage protseduuri alates 1. sammust uuesti.

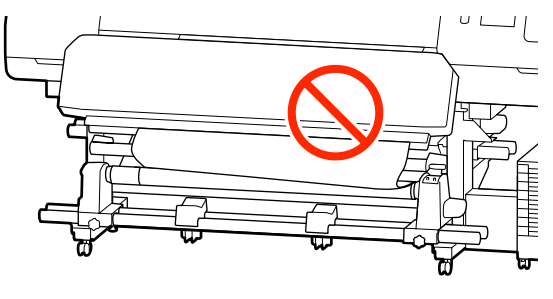

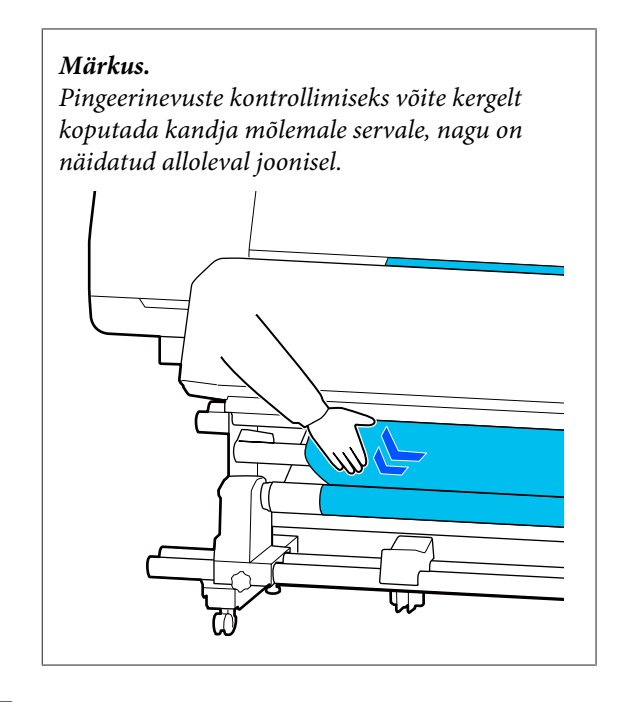

 $\overrightarrow{Z}$  Hoidke  $\overrightarrow{Y}$  nuppu all, kuni mõlemad kandja servad ulatuvad rullisüdamikuni ja kandja on üks või kaks korda ümber keritud.

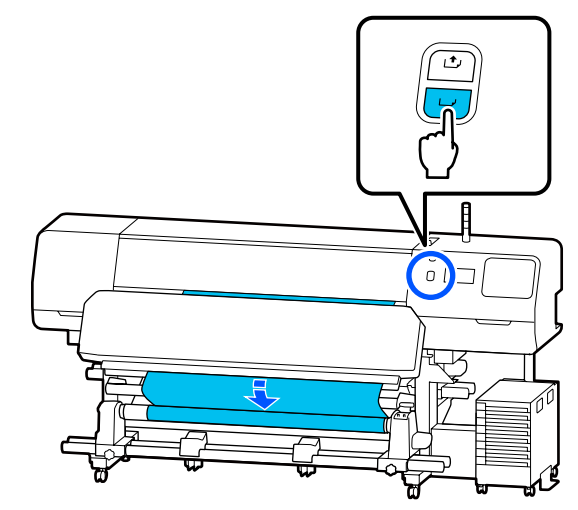

H Vajutage kuval nuppu **Complete**.

Kui te naasete avakuvale, kuvatakse sellel tekst **Ready to print.** ja te saate printimist alustada. Saatke arvutist printimiseks andmed.

# <span id="page-62-0"></span>**Kandja sätete optimeerimine (Automatic Adjustment)**

Kandja sätteid tuleks optimeerida järgmistes olukordades. Kandja sätete optimeerimiseks kasutage funktsiooni **Automatic Adjustment** menüüs **Print Adjustments**.

#### **EMX-failis olevate kandja sätete registreerimine printeris**

Kui keskkonnast Epson Edge Print/Epson Edge Dashboard alla laetud EMX-faili kandja sätted on printeris registreeritud, on kandja sätted optimeeritud kandja ja printeri korrektsetele individuaalsetele erinevustele, nii et te saate oma kandja ja printeri kombinatsiooniga optimaalselt printida.

**Kui menüü Advanced Settings sätteid muudetakse pärast kandja sätete salvestamist**

### **Ettevaatusabinõud toimingu Print Adjustments teostamisel**

#### **Kohandused tehakse lähtuvalt printerisse laaditud kandjast.**

❏ Lähtuge tegelikest printimise tingimustest ja laadige õigesti printerisse kandja, mida on vaja reguleerida. Kui kinnitate printimiseks automaatse vastuvõtja,

asetage ka kandja toimingu Print Adjustments reguleerimise ajaks automaatsesse vastuvõtjasse.

❏ Kandja sätete printerisse registreerimisel veenduge, et valiksite suvandi **Select Media** sätete menüüs valiku **Media Management** all määratud nime.

#### **Veenduge enne reguleerimist, et pihustid ei oleks ummistunud.**

Kui pihustid on ummistunud, ei saa joondamist korrektselt teostada.

Printige, et kontrollida visuaalselt kontrollmustrit (Standard) ja tehke seejärel vajaduse korral Print Head Cleaning.

U["Print Head Nozzle Check" lk 97](#page-96-0)

#### **Veenduge, et alles oleks ligikaudu 1,6 m (63 tolli) või rohkem kandjat.**

Kui allesoleva kandja pikkus on lühem kui ligikaudu 1,6 m (63 tolli), võib kuivamise vmt ajal esineda kandja otsalõppemise tõrge. Selle tõrke esinemise korral ei pruugi kohanduste tegemisne võimalik olla, seega kontrollige alati, kui palju kandjat on alles, enne kui kohandusi teete.

### **Protseduur Automatic Adjustment**

Funktsioon Automatic Adjustment teeb mustri printimise korral toimingud Media Feed Adjustment ja Print Head Alignment automaatselt.

Allpool on toodud ligikaudne kandja pikkus, mis on vajalik kontrollmustri printimiseks. Ligikaudu 300 mm (11,8 tolli)

Olenevalt kasutatavast kandjast ei pruugi funktsiooni Automatic Adjustment kasutamine võimalik olla. Kui esineb tõrge või kui täheldate väljaprintidel triibulisust või teralisust ka pärast funktsiooni Automatic Adjustment kasutamist, kasutage funktsiooni **Manual Adjustment** menüüs Print Adjustments.

U["Kui funktsiooni Automatic Adjustment ei saa](#page-63-0) [kasutada" lk 64](#page-63-0)

A Kontrollige, et printer oleks valmis ja laadige kandja vastavalt tegelikele kasutustingimustele.

Kui kasutate automaatset vastuvõtjat, kinnitage kandja rullisüdamiku külge.

 $\mathcal{L}$ , Kandja laadimine" lk 50

 $\mathcal{L}$ , Automaatse vastuvõtuseadme [kasutamine" lk 57](#page-56-0)

- B Vajutage (menüü), ning seejärel **Media Settings** — **Print Adjustments** — **Automatic Adjustment**.
- 8 Vajutage nuppu Start.

Algab automaatne kohandamine ja prinditakse reguleerimismuster.

Oodake, kuni reguleerimine on lõppenud.

### <span id="page-63-0"></span>**Kui funktsiooni Automatic Adjustment ei saa kasutada**

Tehke **Media Feed Adjustment** ja **Print Head Alignment** eraldi. Kontrollige mõlema korral visuaalselt prinditud mustrit ja sisestage kohanduste tegemiseks mõõtmed.

Enne kohanduste tegemist lugege kindlasti järgmist:

 $\mathscr{D}$ , Ettevaatusabinõud toimingu Print Adjustments [teostamisel" lk 63](#page-62-0)

Kui valite kohanduste tegemiseks toimingud **Media Feed Adjustment** ja **Print Head Alignment** funktsiooni **Manual Adjustment** alt menüüs Print Adjustments, jätkub Print Head Alignment pärast seda, kui Media Feed Adjustment on lõpetatud.

Kui valite neist ainult ühe ja alustate kohanduste tegemist, tehakse ainult valitud kohandus.

### **Media Feed Adjustment**

Seda menüüd kasutatakse ka siis, kui väljaprintidel on näha triipefekt (horisontaalsed triibud, värvitoonide ebaühtlus, jooned).

Kohanduste tegemiseks võite teha valiku **Manual (Standard)** või **Manual (Measurement)**.

#### **Manual (Standard)**

Tavaliselt tehakse see valik.

 $\mathscr{D}$ , Toimingu Manual (Standard) seadistusprotseduur" lk 64

#### **Manual (Measurement)**

Seda on kasulik rakendada täpseks printimiskvaliteedi reguleerimiseks, kui prinditakse ebaühtlasele kandjale, näiteks lõuendile või sellisele kandjale, kus tint kergesti läbi jookseb, näiteks riidele.

 $\mathscr{F}$ , Toimingu Manual (Measurement) [seadistusprotseduur" lk 65](#page-64-0)

Allpool on toodud ligikaudne kandja pikkus, mis on vajalik kontrollmustri printimiseks.

Säte **Manual (Standard)**: ligikaudu 100 mm (3,94 tolli)

Säte **Manual (Measurement)**: ligikaudu 770 mm (27,55 tolli)

#### **Toimingu Manual (Standard) seadistusprotseduur**

A Kontrollige, et printer oleks valmis ja laadige kandja vastavalt tegelikele kasutustingimustele.

Kui kasutate automaatset vastuvõtjat, kinnitage kandja rullisüdamiku külge.

 $\mathcal{D}$ , Kandja laadimine" lk 50

 $\mathcal{F}$  ["Automaatse vastuvõtuseadme](#page-56-0) [kasutamine" lk 57](#page-56-0)

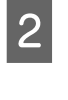

 $2^{\text{Vajutage nuppu}}$   $\equiv$  (menüü) ja seejärel vajutage **Media Settings** — **Print Adjustments** — **Manual Adjustment**.

> Vajutage nuppu üksusest **Media Feed Adjustment** vasakul. Ikoon muutub ikooniks  $\vee$  ja kuvatakse kohanduse tüübi valikukuva.

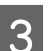

C Vajutage nuppu **Manual (Standard)**.

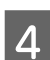

D Vajutage nuppu **OK** ja seejärel **Start**.

Prinditakse reguleerimismuster. Oodake, kuni printimine on lõppenud.

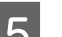

E Kontrollige prinditud reguleerimismustrit.

Prinditakse kaks gruppi reguleerimismustreid, A ja B. Valige iga grupi puhul selline muster, milles esineb kõige vähem kattumist ja vahesid. Alltoodud juhtudel valige "0,0".

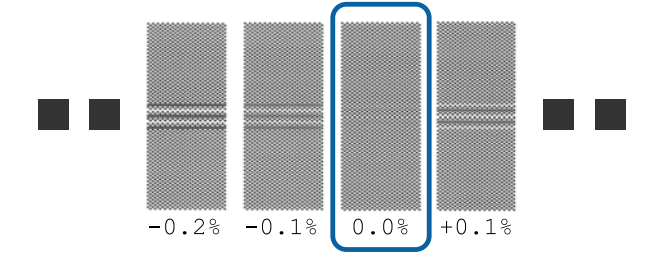

<span id="page-64-0"></span>Kui esineb mustreid, mille puhul on kattuvused ja vahed samasugused, sisestage 6. sammus keskmine väärtus. Alltoodud juhtudel sisestage  $, -0.05\%$ ".

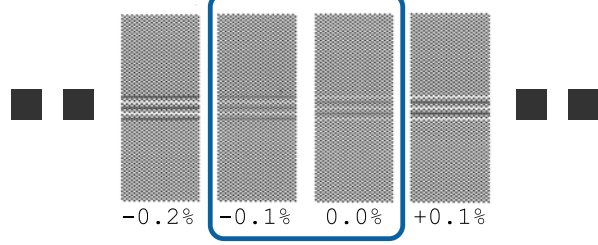

Kui kõik reguleerimismustrid sisaldavad kattuvaid mustreid või vahesid, valige muster, kus neid on kõige vähem.

Sellisel juhul tehke 6. toiming ja sseejärel vajutage sammus 7 nuppu **Yes**.

F Kuvatakse ekraan, kus saab sisestada reguleerimismustri kinnitustulemused.

Määrake väärtused, mis on prinditud gruppides A ja B valitud mustrite alla ning vajutage seejärel nuppu **OK**.

G Valige, kas teha samad kohandused uuesti või mitte.

> Valige **Yes**, kui sammus 5 esineb mustrite ridu, millel on sama kattumine või joondusviga. Te saate uuesti kohandusi teha, kasutades reguleerimismustrit, mis peegeldab teie sisestatud mõõtmeid.

> Vajutage nuppu **No**, et lõpetada **Media Feed Adjustment**. Kui te valite ka toimingu Print Head Alignment, kuvatakse funktsiooni Print Head Alignment reguleerimismustri printimise kinnituskuva.

> Kui te toimingut **Print Head Alignment** ei vali, siis **Manual Adjustment** suletakse.

#### **Toimingu Manual (Measurement) seadistusprotseduur**

A Kontrollige, et printer oleks valmis ja laadige kandja vastavalt tegelikele kasutustingimustele.

Kui kasutate automaatset vastuvõtjat, kinnitage kandja rullisüdamiku külge.

U["Kandja laadimine" lk 50](#page-49-0)

 $\mathcal{F}$  ["Automaatse vastuvõtuseadme](#page-56-0) [kasutamine" lk 57](#page-56-0)

Vajutage nuppu  $\equiv$  (menüü) ja seejärel vajutage **Media Settings** — **Print Adjustments** — **Manual Adjustment**.

Vajutage nuppu üksusest **Media Feed Adjustment** vasakul. Ikoon muutub ikooniks  $\vee$  ja kuvatakse kohanduse tüübi valikukuva.

C Vajutage nuppu **Manual (Measurement)**.

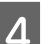

D Vajutage nuppu **OK** ja seejärel **Start**.

Prinditakse reguleerimismuster. Oodake, kuni printimine on lõppenud.

Kui printimine on lõpetatud, leiab aset kuivatamine ja väljaprindi ots saadetakse lõikeasendisse.

E Kontrollige prinditud reguleerimismustrit.

Lõigake reguleerimismustri järelt, laotage see tasasele pinnale ja mõõtke seda seejärel skaalaga. Mõõtke skaalaga, mis võimaldab mõõta vähemalt 0,5 mm täpsusega.

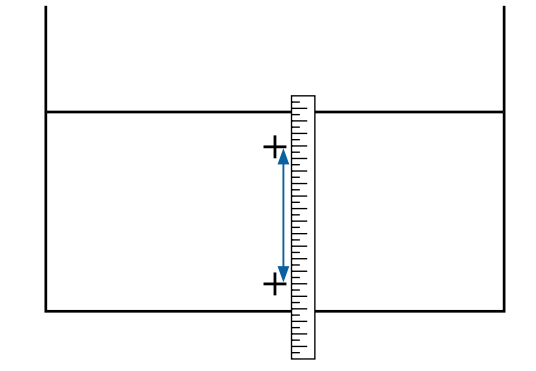

F Kuvatakse ekraan, kus saab sisestada reguleerimismustri kinnitustulemused.

> Määrake 5. sammus mõõdetud väärtus ja seejärel vajutage nuppu **OK**. Kui te valite ka toimingu Print Head Alignment, kuvatakse funktsiooni Print Head Alignment reguleerimismustri printimise kinnituskuva. Kui kasutate automaatset vastuvõtjat tegelikes kasutustingimustes, laadige kandja automaatsesse vastuvõtjasse, enne kui reguleerimismustri prindite.

Kui te toimingut **Print Head Alignment** ei vali, siis **Manual Adjustment** suletakse.

### **Print Head Alignment**

Seda menüüd kasutatakse ka siis, kui printimistulemus on teraline.

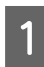

A Kontrollige, et printer oleks valmis ja laadige kandja vastavalt tegelikele kasutustingimustele.

Kui kasutate automaatset vastuvõtjat, kinnitage kandja rullisüdamiku külge.

 $\mathcal{D}$ , Kandja laadimine" lk 50

 $\mathscr{F}$  ["Automaatse vastuvõtuseadme](#page-56-0) [kasutamine" lk 57](#page-56-0)

2 Vajutage nuppu E (menüü) ja seejärel vajutage **Media Settings** — **Print Adjustments** — **Manual Adjustment**.

> Vajutage nuppu üksusest **Print Head Alignment** vasakul. Ikoon muutub ikooniks

C Vajutage nuppu **OK** ja seejärel **Start**.

Prinditakse reguleerimismuster. Oodake, kuni printimine on lõppenud.

D Kontrollige prinditud reguleerimismustrit.

Prinditakse kaks plokki, A ja B. Valige mõlemal juhul kõige täpsema joondusega muster (kõik jooned kattuvad). Alltoodud juhtudel valige  $-1$ ".

Kui esineb mustreid, millel on samasugused kattumised või vahed, valige muster, mis tundub kõige peenikesem, tehke toiming 6 ja vajutage seejärel sammus 7 nuppu **Yes**.

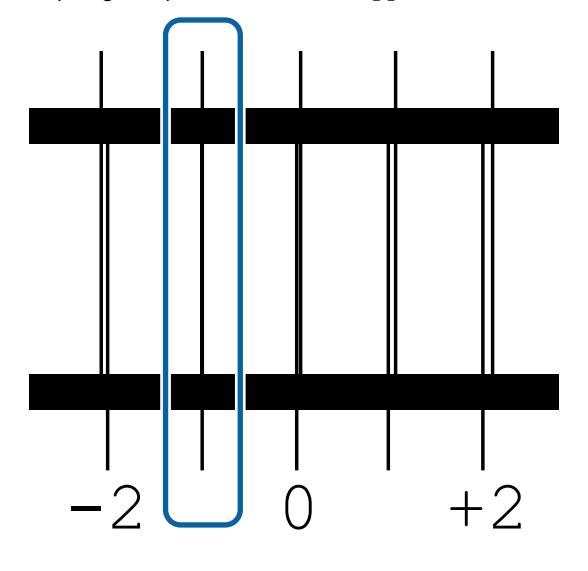

E Kuvatakse ekraan, kus saab sisestada reguleerimismustri kinnitustulemused.

> Kasutage nuppe  $-$  /  $+$ , et sisestada 4. sammus salvestatud mustri number ning seejärel vajutage nuppu **OK**.

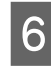

 $\begin{matrix} 6 \end{matrix}$  Sisestage kontrollimustri number ning vajutage nuppu **OK**.

mitte.

G Valige, kas teha samad kohandused uuesti või

Valige **Yes**, kui sammus 5 esineb mustrite ridu, millel on sama kattumine või joondusviga. Te saate uuesti kohandusi teha, kasutades reguleerimismustrit, mis peegeldab teie sisestatud mõõtmeid.

Vajutage nuppu **No**, et lõpetada **Print Head Alignment**.

# **Kandja vahetamine**

Selles jaos selgitatakse, kuidas kandjat välja vahetada, kui kandjat veel alles on, ning kuidas kandjat vahetada, kui eelmine kandja otsa on saanud.

Lugege olenevalt oma vajadustest järgmist jaotist.

U"Otsa saanud kandja vahetamine" lk 66

U["Kandja vahetamine, mis ei ole otsa saanud "](#page-66-0) [lk 67](#page-66-0)

### **Otsa saanud kandja vahetamine**

Kui kandja printimise ajal otsa saab, kuvatakse juhtpaneel ekraan viga No media.

Kontrollige teate sisu.

**Kuvatud on No media is loaded.**

Liikuge edasi 3. sammu juurde.

#### <span id="page-66-0"></span>**Kuvatud on Move to the back, and then use scissors to cut off the roll media.**

Lõigake kandja printeri tagasoas otse rulli südamiku kohalt tavaliste kääridega ära.

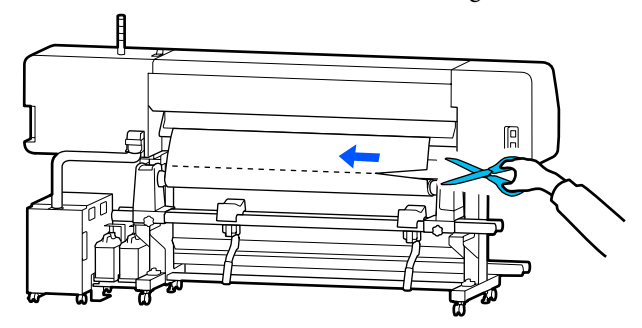

B Vajutage ekraan **OK**, et prinditud osa kuivatama hakata.

Kui kuivatamine on lõpule viidud, kuvatakse teade **No media is loaded.**

C Printimise jätkamiseks eemaldage kandja automaatsest vastuvõtjast ja laadige uus kandja.

U["Vastuvõturulli eemaldamine" lk 68](#page-67-0)

- $\mathscr{F}$  ["Kandja laadimine" lk 50](#page-49-0)
- Kui uus kandja on laaditud ja printer on valmis printima, prinditakse ülejäänud töö.

### **Kandja vahetamine, mis ei ole otsa saanud**

Järgige allpool toodud samme veel kasutuses oleva kandja vahetamiseks.

**1. Lõigake kandja ära.**

#### **2. Eemaldage kandja.**

U["Vastuvõturulli eemaldamine" lk 68](#page-67-0)

### **Järelejäänud kandja koguse printimine**

Kui kahe järgmise suvandi sätteks määratakse **On** ja tehakse toiming kandja söötmiseks lõikeasendisse, prinditakse kandja järelejäänud pikkus ja printeri teave ning seejärel söödetakse kandja ots lõikeasendisse. Te võite printida printimata kandja pikkuse kandjale, mille te eemaldate, nii saate järgmisel korral sama kandjat laadides sisestada prinditud pikkuse suvandis Remaining Amount Management, et järelejäänud kandja kogust täpselt hallata.

- ❏ **Remaining Amount Management On**
- ❏ **Paper Remaining Information On**

Printerile on saadaval järgmine teave. Kui suvandi **Remaining Amount Management** säte on **Off**, prinditakse ainult järgmine teave.

- ❏ Mudeli nimi: printeri mudel
- ❏ Seerianumber: printeri seerianumber
- ❏ Kuupäev ja kellaaeg: printimise kuupäev ja kellaaeg
- ❏ Panga number: printimise ajal valitud registreeritud kandja number
- ❏ Kandja tüüp: printimise ajal valitud registreeritud kandja Media Type
- ❏ Kandja laius: automaatselt tuvastatud kandja laius

### **Kandja lõikamine**

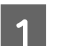

Veenduge, et printer oleks printimiseks valmis.

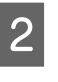

B Kontrollige, et väljaprindi ots oleks lõikeasendis (lõikuri soon).

Olenevalt hetkel valitud registreeritud kandja sätetest võib väljaprindi ots olla üks järgmistest.

#### **Kui väljaprindi ots on lõikeasendisse söödetud**

Liikuge edasi 3. sammu juurde.

<span id="page-67-0"></span>**Kui väljaprindi ots ei ole lõikeasendisse söödetud**

Vajutage juhtpaneeli ekraanil nuppu (kandja lõikeasendisse söötmine), et sööta väljaprindi ots lõikeasendisse.

C Kui kasutate automaatset vastuvõtjat, tõstke üles pingutuslatt.

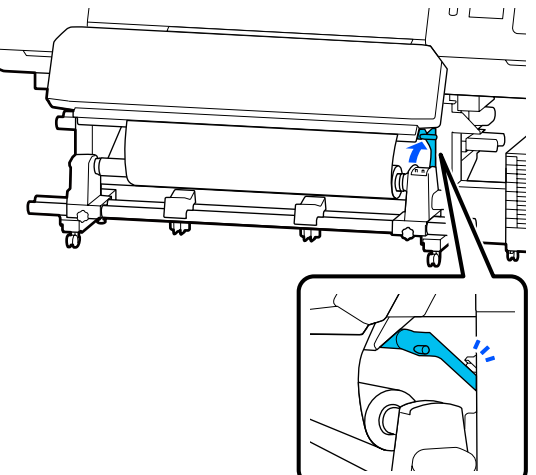

D Tõstke lõikur üles ja liigutage seda nii, et lõikuri tera läheks õigesti lõikuri soon.

#### *Ettevaatust!*

- ❏ *Kõvendav kütteseade võib olla kuum, järgige kõiki vajalikke ettevaatusabinõusid. Kui te ei pea kinni asjakohastest ettevaatusabinõudest, võite ennast põletada.*
- ❏ *Ärge pange kätt kõvendav kütteseade sisse. Kui te ei pea kinni asjakohastest ettevaatusabinõudest, võite ennast põletada.*
- ❏ *Kandja lõikamisel hoiduge lõikamast lõikuri või muude teradega oma sõrmi või käsi.*

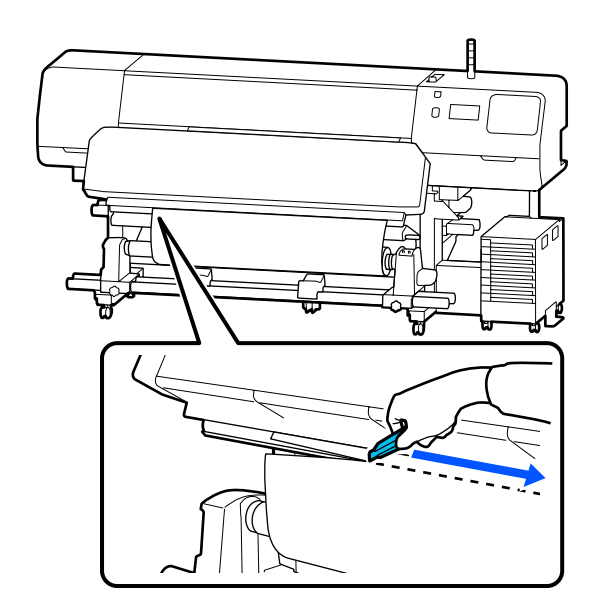

# **Vastuvõturulli eemaldamine**

### *Ettevaatust!*

- ❏ *Kui kandja kaalub enam kui 20 kg (44 lbs.), siis peaks seda kandma mitmekesi. Kandja sisse laadimisel või eemaldamisel peavad osalema vähemalt kaks inimest.*
- ❏ *Järgige kandja või rullisüdamike laadimisel ja vastuvõturulli eemaldamisel vastuvõturullilt juhendi instruktsioone. Kandja, rullisüdamike või vastuvõturullide mahapillamine võib põhjustada vigastusi.*

<span id="page-68-0"></span>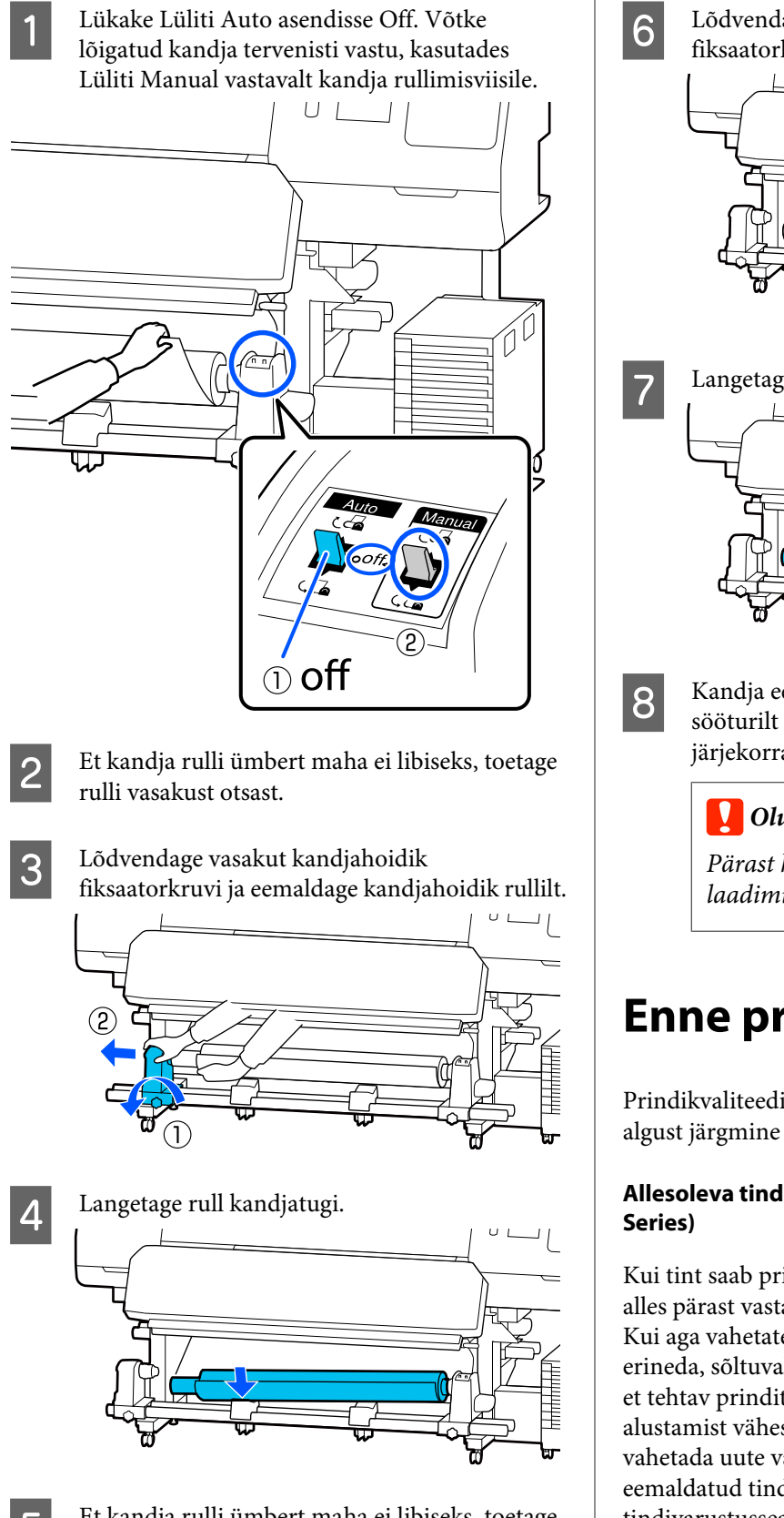

5 Et kandja rulli ümbert maha ei libiseks, toetage rulli paremast otsast.

F Lõdvendage paremat kandjahoidik fiksaatorkruvi ja eemaldage kandjahoidik rullilt.  $-l$  $\cup$  L 7 Langetage rull kandjatugi.  $U-I$ 8 Kandja eemaldamiseks tagumiselt kandja sööturilt tehke laadimisele vastupidises järjekorras sammud.

#### **V** Oluline.

*Pärast kandja eemaldamist lükake kandja laadimise hoob ette.*

## **Enne printimist**

Prindikvaliteedi hoidmiseks tehke enne iga tööpäeva algust järgmine ülevaatus.

# **Allesoleva tindi koguse kontrollimine: (SC-R5000**

Kui tint saab printimise ajal otsa, saab edasi printida alles pärast vastava tindivarustusseade asendamist. Kui aga vahetate selle printimise ajal, võivad värvid erineda, sõltuvalt tindi kuivamisest. Kui te teate ette, et tehtav prinditöö on mahukas, soovitame enne alustamist vähese kogusega tindivarustusseaded vahetada uute vastu. Te võite sellegipoolest kasutada eemaldatud tindivarustusseadet tulevikus, kuni tindivarustusseade tühjaks saab.

Tinditaset näitab ikoon. U["Kuvari mõistmine" lk 18](#page-17-0)

Tindivarustusseaded vahetamine U["Vahetamine" lk 90](#page-89-0)

#### **Allesoleva tindi koguse kontrollimine: (SC-R5000L Series)**

Tindi lõppedes lülitub tindivarustusseade automaatselt üle teisele sama värvi tindivarustusseade. Kuna printimine jätkub tavalisel viisil, vahetage tühjenenud tindivarustusseade välja, kuni parasjagu töötavas tindivarustusseade on endiselt piisavalt tinti. Printimine ei ole võimalik, kui mõlemas sama värvi tindivarustusseaded on tint otsa lõppenud.

Vajutage avakuval olevat tindi oleku ikooni, et kontrollida, kui palju tinti on alles töötavas ja mittetöötavas tindivarustusseaded.

Tindivarustusseaded vahetamine  $\mathcal{F}$  . Vahetamine" lk 90

#### **Pihustite kontrollmustri kontrollimine**

Pihustite olekut on võimalik kontrollida, printides pihustite kontrollmustri.

Kui teile tundub, et prinditud pihustite kontrollmuster on triibuline või ebaühtlane, teostage Print Head Cleaning.

Kontrollmustri printimine  $\mathscr{F}$  ["Pihustikontrolli mustri printimine" lk 98](#page-97-0)

Print Head Cleaning U["Print Head Cleaning" lk 98](#page-97-0)

# **Sätete muutmine printimise ajal**

Järgnevaid sätteid saate muuta printimise ajal.

- ❏ Kandja söötmise koguse korrigeerimine
- ❏ Määrake kõvendav kütteseade/trükisilindri soojendaja/eelsoojendi temperatuur
- ❏ Drying Time Sätet saab muuta vaid siis, kui suvandi **Drying Action** säte on **Follow Drying Time Setting**.
- ❏ Kauguse Platen Gap väärtus

Järgmises näites selgitatakse, kuidas muuta iga soojendi temperatuurisätet ning kuidas korrigeerida kandja söötmiskogust, kui väljaprintidel esineb triibulisust.

### **Soojendite temperatuurisätte muutmine**

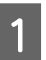

Vajutage nuppu käivitamise reguleerimiskuva alas **Settings**.

Kuvatakse soojendite temperatuuri muutmise ala.

Samuti saate seda sätet muuta, kui vajutate avakuval soojendi temperatuuri ala.

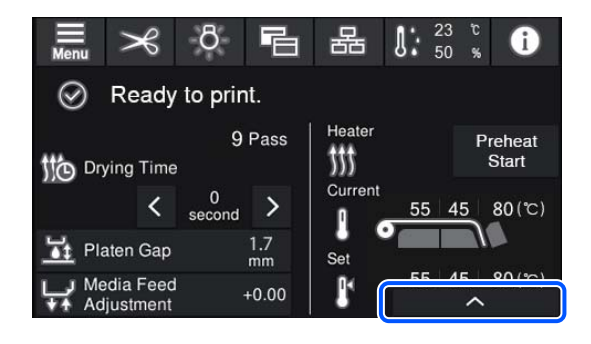

2 Valige väärtus.

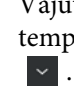

Vajutage selle soojendi pildi all, mille temperatuuri te muuta soovite, nuppu  $\sim$  /

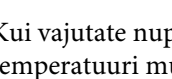

3 Kui vajutate nuppu kaja kui sulgub temperatuuri muutmise ala ning uuendatakse parasjagu valitud registreeritud kandja sätted.

> Kõvendav kütteseade temperatuuri väärtus jäetakse samaks iga valitud registreeritud kandja Pass Mode'i puhul. Parasjagu valitud Pass Mode'i väärtus uuendatakse siin muudetud väärtusega.

#### *Märkus.*

*Soojenditel määratud temperatuuri saavutamiseks kuluv aeg erineb olenevalt ümbritsevast temperatuurist.*

### **Triipefekti korrigeerimine**

Kui te soovite printimise ajal triipefekti korrigeerida, korrigeerige laaditama kandja kogust.

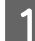

A Vajutage printimise ajal käivituse seadistamisekraanil järgmist ala.

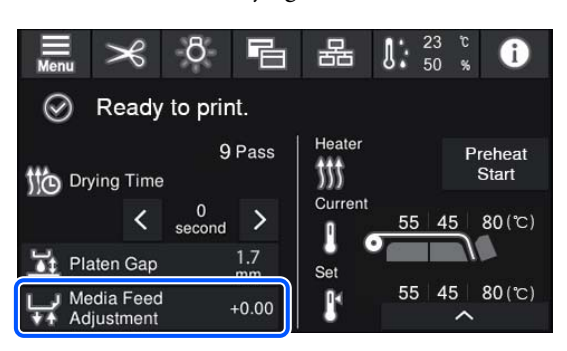

Kui käivituse seadistamisekraani ei kuvata, vajutage avakuval nuppu **日** (ekraanide vahel liikumine).

B Väärtuse muutmiseks vajutage ekraanil nuppu  $\pm$ / $\sqrt{\phantom{a}}$  või juhtpaneelil nuppu  $\pm$ / $\pm$ .

> Kui söödetav kogus on liiga väike, ilmuvad mustad (tumedad) triibud; reguleerige söötmise kogust ülespoole, vajutades nuppu  $\Box$  (või  $\Box$ ).

Kui aga söödetav kogus on liiga suur, ilmuvad valged (heledad) triibud; korrigeerige söötmise kogust allapoole, vajutades nuppu  $\bigoplus$  (või  $\uparrow$ ).

C Kontrollige printimistulemust. Kui tulemus ei rahulda teid, kasutage väärtuse muutmiseks juhtpaneeli nuppe  $\bigoplus/\sqrt{ }$  või  $\uparrow$ ,

> Praegu valitud registreeritud kandja number on uuendatud.

**4** Vajutage  $\leftarrow$ , et tagasi avakuvale pöörduda.

#### *Märkus.*

*Mis tahes järgmiste toimingute teostamine tühistab sätetes tehtud muutused.*

- ❏ *Suvandi Media Feed Adjustment taaskäivitamine.*
- ❏ *Fuktsiooni Clear All Data and Settings teostamine.*

Kui olete printimistöö lõpetanud, soovitame teostada sätete menüüst **Print Adjustments**.

 $\mathscr{F}$  ["Kandja sätete optimeerimine \(Automatic](#page-62-0) [Adjustment\)" lk 63](#page-62-0)

# **Prindiala**

#### **Printeri poolt tuvastatud kandja parem ja vasak serv varieeruvad vastavalt allpool näidatud Width Detection seadistusele.**

Width Detection **On** : Printer tuvastab kasutatava kandja vasaku ja parema serva automaatselt.

Kui kandja servaplaadid on kinnitatud, siis loetakse kandja servaks 5 mm (0,2 tolli) kandja vasakust ja paremast servast.

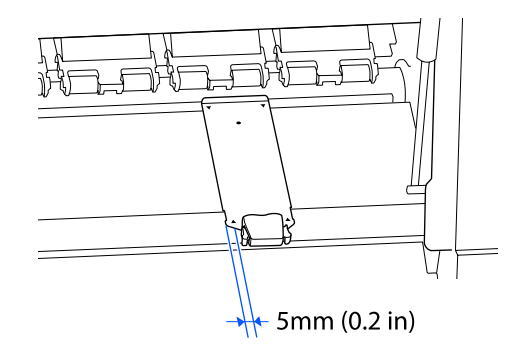

Kui kandja servaplaadid on valesti kinnitatud, ei tuvastata kandja servi korrektselt.

 $\mathcal{L}$ , Kandja laadimine" lk 50

Width Detection Off : Musta nelinurga keskkoht alloleval sildil on kandja parema serva standardseks asukohaks. Olenemata laaditud kandja laiusest on kandja vasaku serva väärtus määratud (300–1625,6 mm [11,81–64,00 tolli]) sättemenüü suvandiga **Width Detection** — **Off**.

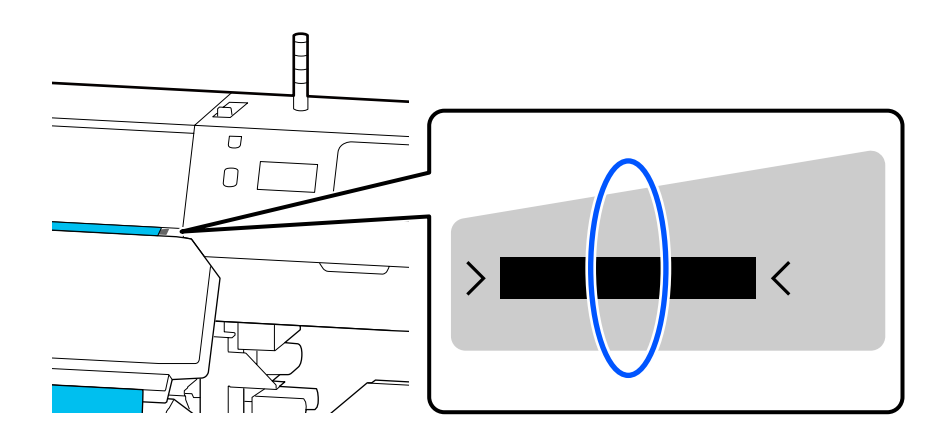
### **Põhitoimingud**

Alljärgneval joonisel kujutatud hall ala tähistab prinditavat ala. Nool viitab söötmise suunale.

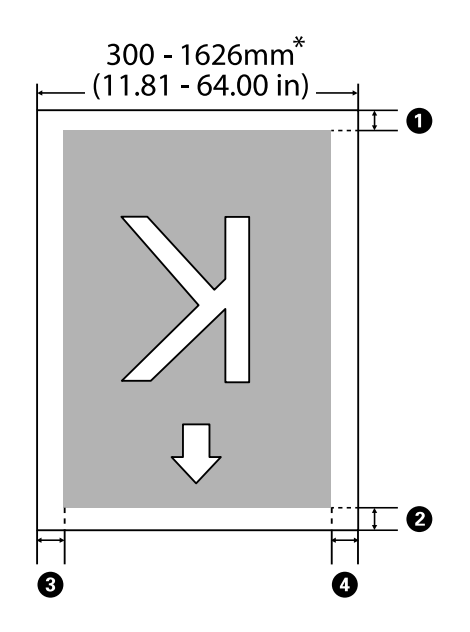

\* Kui suvandi Width Detection säte on **Off**, kasutatakse parasjagu määratud väärtust (300–1625,6 mm [11,81–64,00 tolli]).

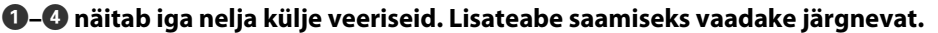

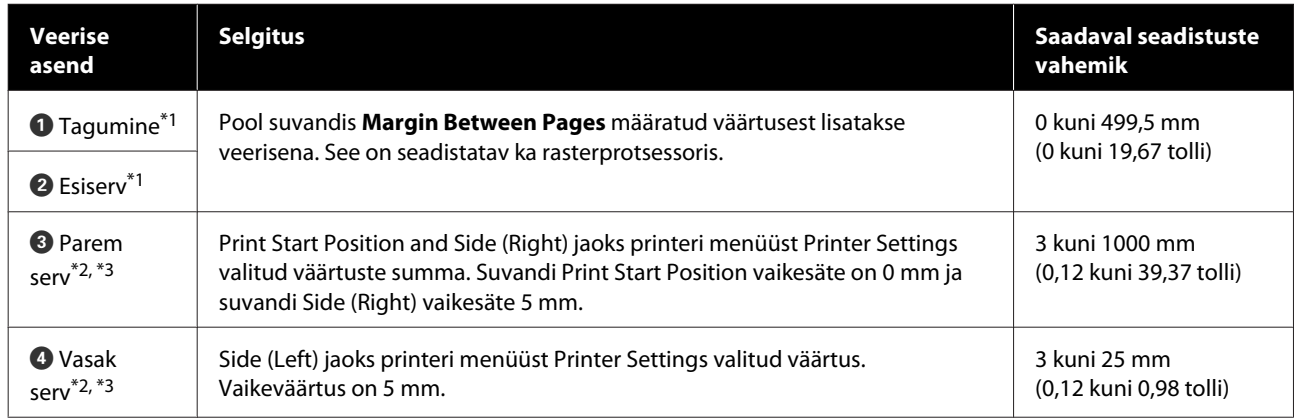

- \*1 Sõltuvalt kasutatavast rasterprotsessorist võivad seadistatud veerised ja reaalne printimise tulemus erineda. Täpsemat teavet saate rasterprotsessori tootjalt.
- \*2 See võib olla rasterprotsessoris saadaval, olenevalt kasutatavast rasterprotsessori tarkvarast. Täpsemat teavet saate rasterprotsessori tootjalt.
- \*3 Pöörake veeriste seadistamisel tähelepanu järgnevatele punktidele.
	- ❏ Kandja servaplaadid kasutamisel jätke 5 mm (0,2 tolli) või laiemad veerised. Kitsamate veeristega võib printer kandja servaplaadid printida.
	- ❏ Kui prindiandmete laius ja vasaku ja parema külje veeris kokku on suurem kui prindiala, jääb osa andmetest printimata.

## **Põhitoimingud**

#### *Märkus.*

*Kui järgmisi punkte ei arvestata ja säte Width Detection on Off, võidakse printida üle kandja vasaku ja parema serva. Väljaspool kandja servi kasutatud tint jätab printeri sisse plekid.*

- ❏ *Veenduge, et printimisandmed ei ületa laaditud kandja laiust.*
- ❏ *Kui kandja laaditakse parempoolsest viitekohast vasakule siis joondage sätestus Print Start Position asendiga, mis on seadistatud kandjale.*

U*["Menüü General Settings" lk 109](#page-108-0)*

# **Hooldus**

# **Erinevate hooldustoimingute läbiviimise aeg**

# **Regulaarset puhastamist ja puhastamise ajastamist vajavad osad**

Kui te jätkate printerime kasutamist ilma puhastustoiminguid läbi viimata, võib see viia ummistunud düüside ja tindiplekkide tekkeni.

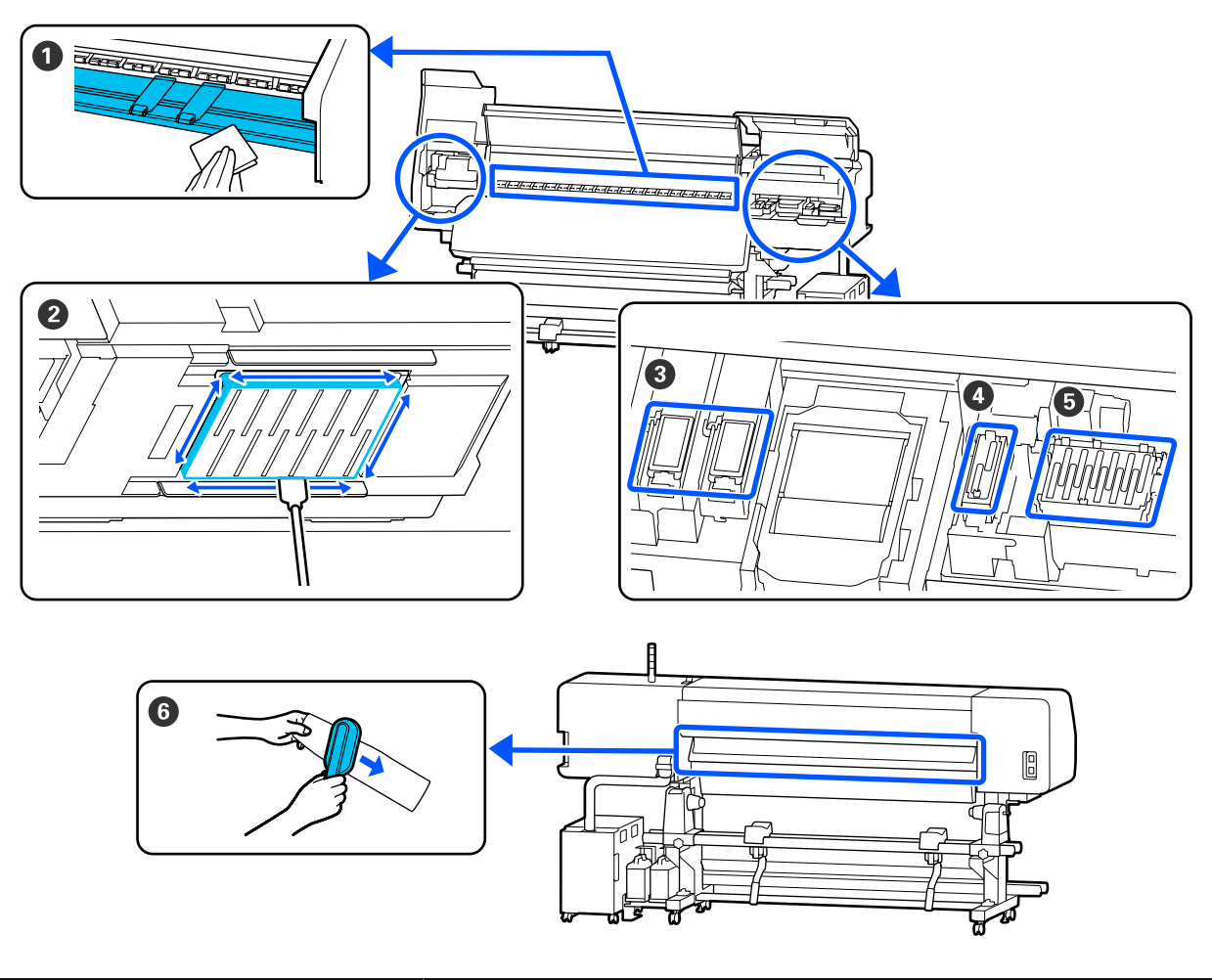

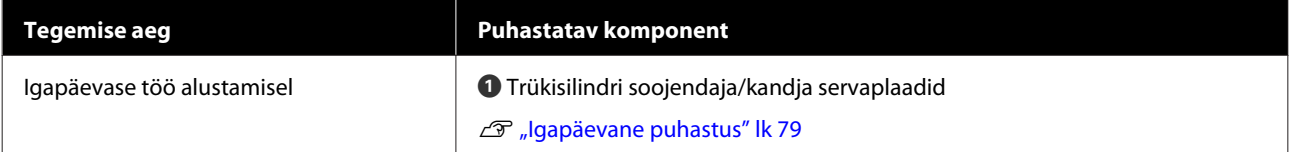

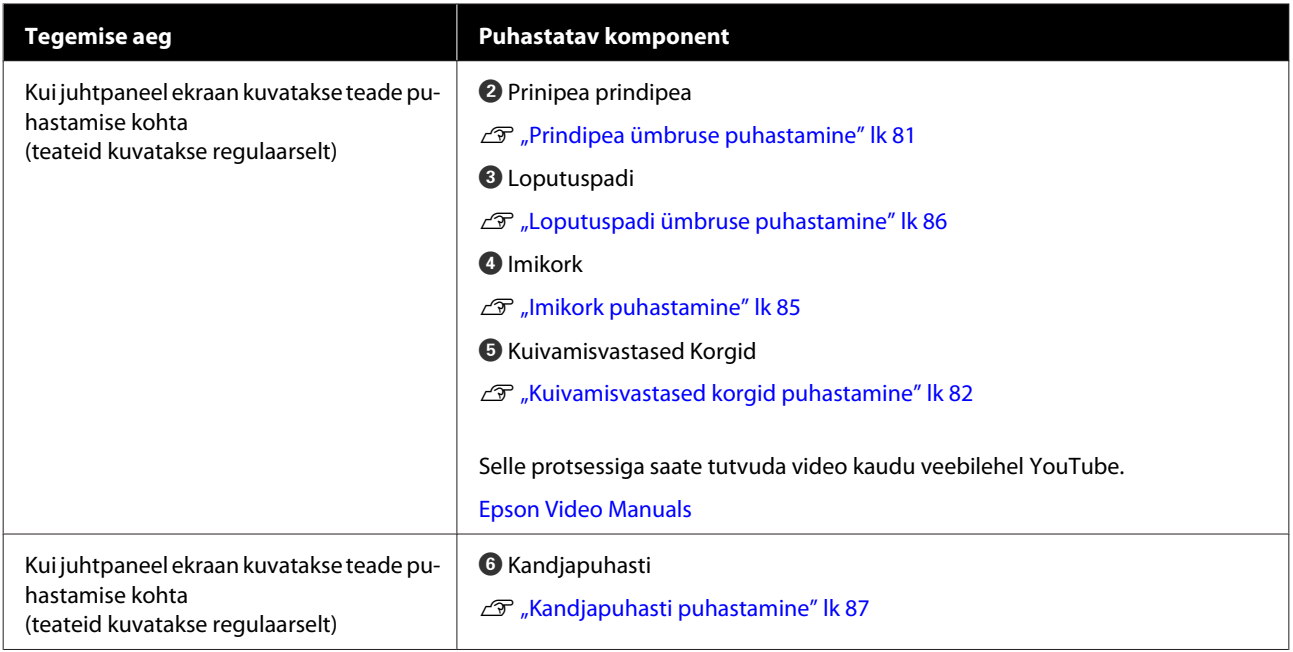

## **Q** Oluline.

*Printer sisaldab täpsusinstrumente. Kui prindipea külge on kleepunud ebemed või tolm, siis vähendab see trükikvaliteeti.*

*Sõltuvalt keskkonnast ja kasutatavast kandjast tuleb puhastust läbi viia sagedamini.*

# **Kulutarvikute asukohad ja asendamise ajakava**

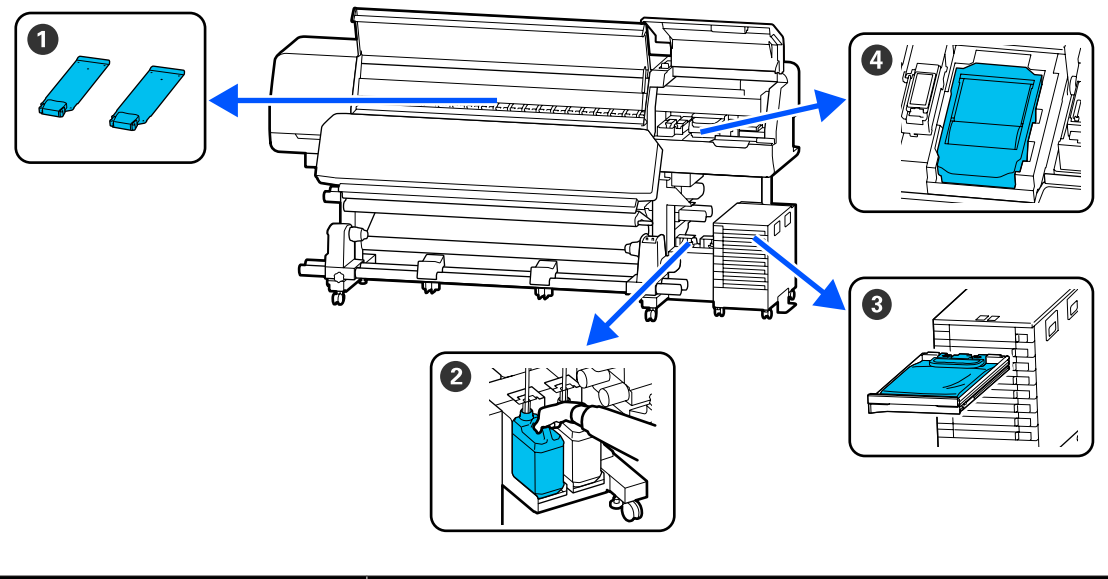

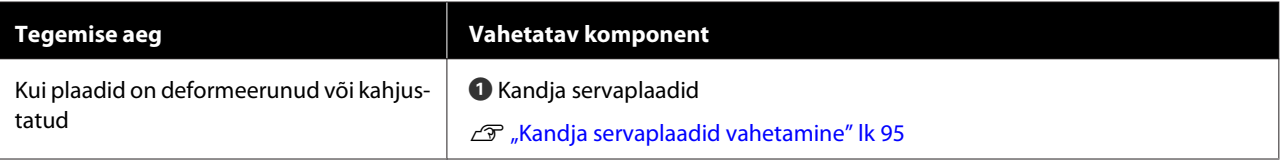

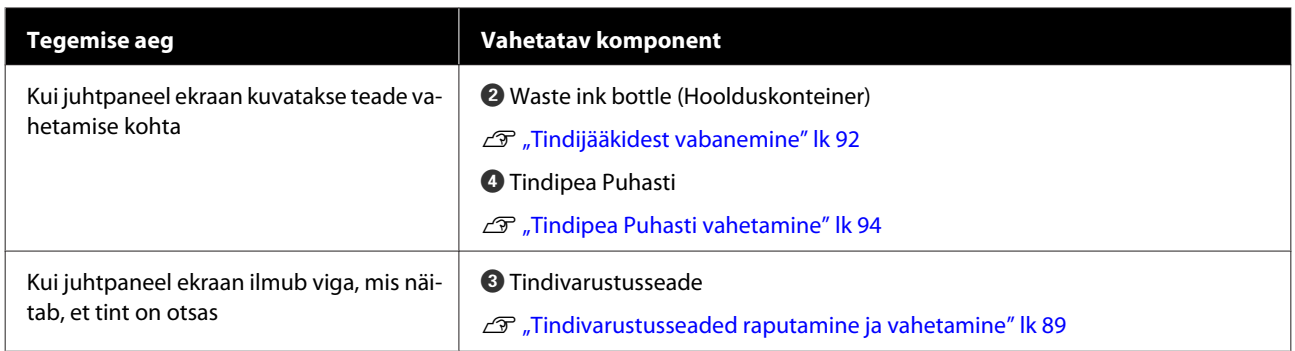

# **Muu hooldus**

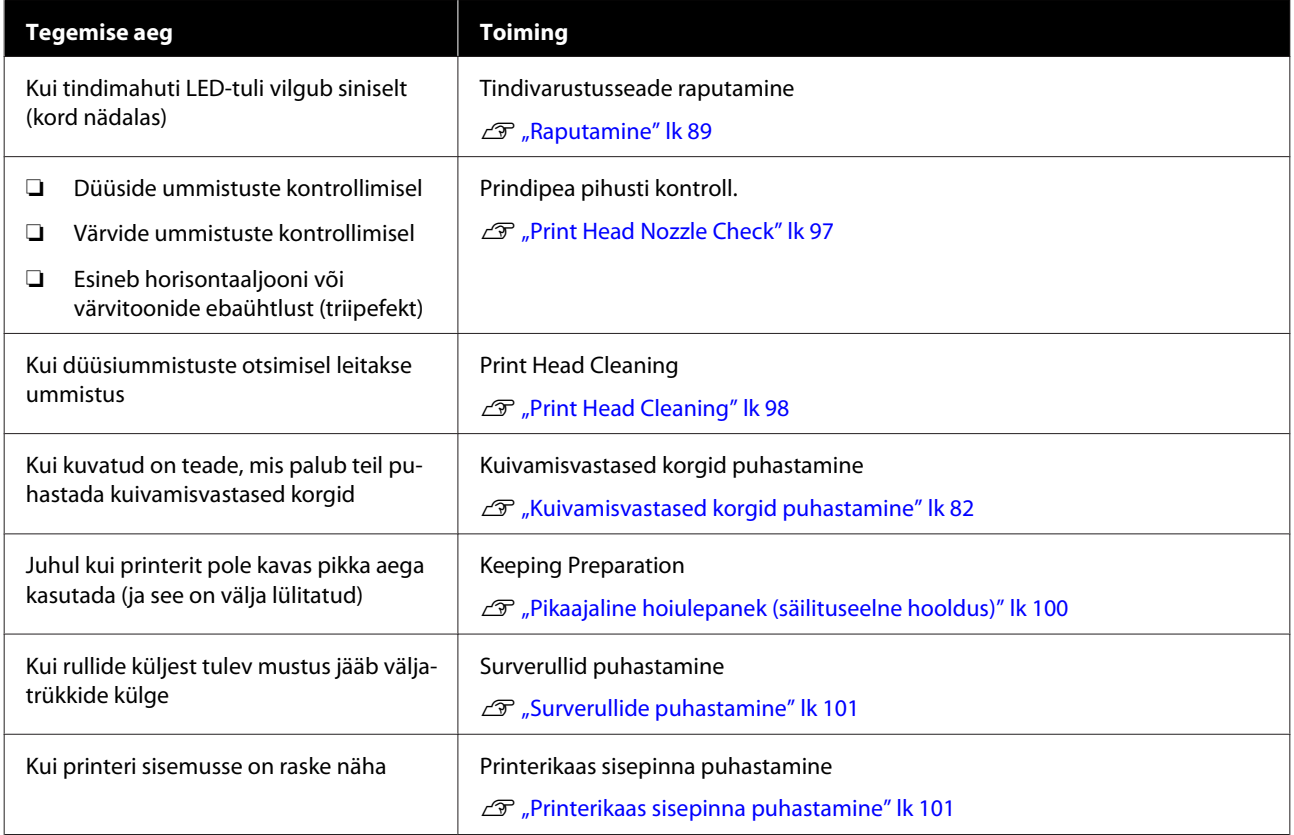

# **Mida teil vaja läheb**

Pange enne puhastamist ja asendamist valmis järgmised esemed.

Kui lisatud komponendid on täielikult kasutatud, ostke uued kulutarvikud.

Tarvikute välja vahetamiseks valmistage ette originaalsed tindivarustusseaded või hoolduseks vajalikud osad.

 $\mathcal{D}$  ["Lisaseadmed ja kulumaterjalid" lk 132](#page-131-0)

Kui teie kindad on ära kulunud, siis valmistage ette kaubandusvõrgust saadaolevad nitriilkindad.

### **Kaitseprillid (turul müügil)**

Kaitsevad teie silmi tindi ja puhastusvedeliku eest.

### **Mask (turul müügil)**

Kaitseb teie nina ja suud tindi ja puhastusvedeliku eest.

## **Cleaning kit (Puhastuskomplekt) (printeriga kaasas)**

Üldiseks puhastuseks

Komplektis on järgmised esemed.

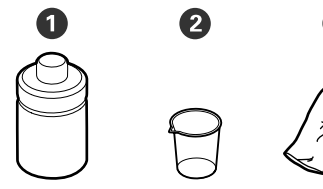

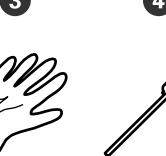

- A Puhastsuvedelik (1 tk)
- $\bullet$  Tops (1 tk)
- C Kindad (16 tk)

D Puhastuspulk (50 tk)

U["Puhastsuvedeliku kasutamine" lk 80](#page-79-0)

#### **Metallist või plastist (PP või PE) alus (saadaval kaubandusvõrgus)**

Kasutage puhastusvahendite, eemaldatud kulutarvikute või printeriga kaasas olevasse mahutisse pandud puhastusvedeliku jaoks.

## **Kandjapuhasti hari (printeriga kaasas)**

Kasutage seda, kui puhastate kandjapuhasti.

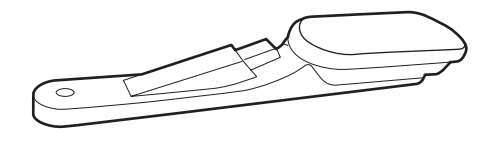

#### **Pehme lapp (kaubandusvõrgust saadaval)**

Kasutage printeri sisemuse puhastamisel. Soovitame kasutada vahendit, mis tõenäoliselt ei tekita kiude ega staatilist elektrit.

# <span id="page-78-0"></span>**Ettevaatusabinõud hooldusel**

Osade puhastamisel ja asendamisel pöörake tähelepanu järgmistele punktidele.

## *Ettevaatust!*

- ❏ *Hoidke tindivarustusseaded, tindimahuti puhastusvedeliku täitepea, puhastusvedelik ja tindijäägid laste käeulatusest eemal.*
- ❏ *Hoolduse ajal kandke isikukaitsevahendeid, nagu kaitseprillid, kindad ja mask. Kui tindijääke või puhastusvedelikku satub teie nahale, silmadesse või suhu, toimige järgmiselt.*
	- ❏ *Kui vedelik läheb teie nahale, peske see viivitamatult rohke seebiveega maha. Nahaärrituse või nahavärvi muutuse korral pidage nõu arstiga.*
	- ❏ *Kui vedelik satub silma, loputage silmi kohe veega. Kui te sellest ettevaatusabinõust kinni ei pea, võib silmadesse valguda veri või tekkida kerge põletik. Kui probleem ei kao, pidage nõu arstiga.*
	- ❏ *Kui vedelik satub teile suhu, pidage viivitamatult nõu arstiga.*
	- ❏ *Vedeliku allaneelamise korral ärge sundige inimest oksendama, vaid pidage viivitamatult nõu arstiga. Kui inimest sunnitakse oksendama, võib vedelik sattuda hingetorru, mis võib olla ohtlik.*
- ❏ *Pärast j waste ink bottle (hoolduskonteiner) vahetamist või puhastusvedeliku kasutamist peske käsi kuristage põhjalikult kurku.*
- ❏ Eemaldage kandja enne jätkamist printerist.
- ❏ Ärge kunagi puudutage rihmasid, montaažiplaate ega detaile, mida ei ole vaja puhastada. Kui te sellest ettevaatusabinõust kinni ei pea, võib see põhjustada printeri rikke või prindikvaliteeti halvendada.
- ❏ Kasutage ainult tarnitud või hoolduskomplektis olevaid puhastuspulki. Muud tüüpi pulgad, mis tekitavad ebemeid, kahjustavad prindipea.
- ❏ Kasutage alati värskeid puhastuspulki. Pulkade korduskasutamine võib plekkide eemaldamise muuta veelgi raskemaks.
- ❏ Ärge puudutage puhastuspulkade otsi. Teie kätelt pärinev rasu võib prindipea kahjustada.
- ❏ Kasutage prindipea ja imikork ümbruse puhastamiseks ainult spetsiaalset puhastusvedelikku. Muud tüüpi vedeliku kasutamine võib põhjustada printeri rikke või vähendada prindikvaliteeti.
- ❏ Puudutage enne töö alustamist metallist eset, et vabastada võimalik staatiline elekter.

# **Regulaarne puhastamine**

# **Igapäevane puhastus**

Kui trükisilindri soojendaja või kandja servaplaadid kleepub ebemeid, tolmu või tinti, võib see põhjustada pihustiste ummistumist või tindiplekkide teket.

Selleks, et trükkimise kvaliteet säiliks optimaalsena, soovitame igal päeval enne töö alustamist puhastada.

## *Ettevaatust!*

- ❏ *Kõvendav kütteseade, soojendid ja kandja servaplaadid võivad olla kuumad; pidage kinni kõigist asjakohastest ettevaatusabinõudest. Kui te ei pea kinni asjakohastest ettevaatusabinõudest, võite ennast põletada.*
- ❏ *Ärge pange kätt kõvendav kütteseade sisse. Kui te ei pea kinni asjakohastest ettevaatusabinõudest, võite ennast põletada.*
- ❏ *Printerikaas avamisel olge ettevaatlik, et teie käed või sõrmed ei jääks selle vahele. Selle nõude eiramine võib põhjustada kehavigastusi.*

## *O Oluline.*

*Ärge kasutage trükisilindri soojendaja puhastamiseks puhastusvedelikku. Selle nõude eiramine võib põhjustada detailide vigastusi.*

<span id="page-79-0"></span>A Veenduge, et printer ja ekraan oleksid välja lülitatud, ning lahutage seejärel toitejuhe pistikupesast.

Lahutage mõlemad toitejuhtmed.

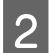

2 Laske printeril minut aega seista.

Avage printerikaas.

D Kastke pehme lapp vette, väänake see põhjalikult kuivaks ja pühkige maha trükisilindri soojendaja ja selle paremale küljele kleepunud tint, ebemed ja tolm.

> Eemaldage hoolikalt aluse õnarusse kogunenud kiud ja tolm.

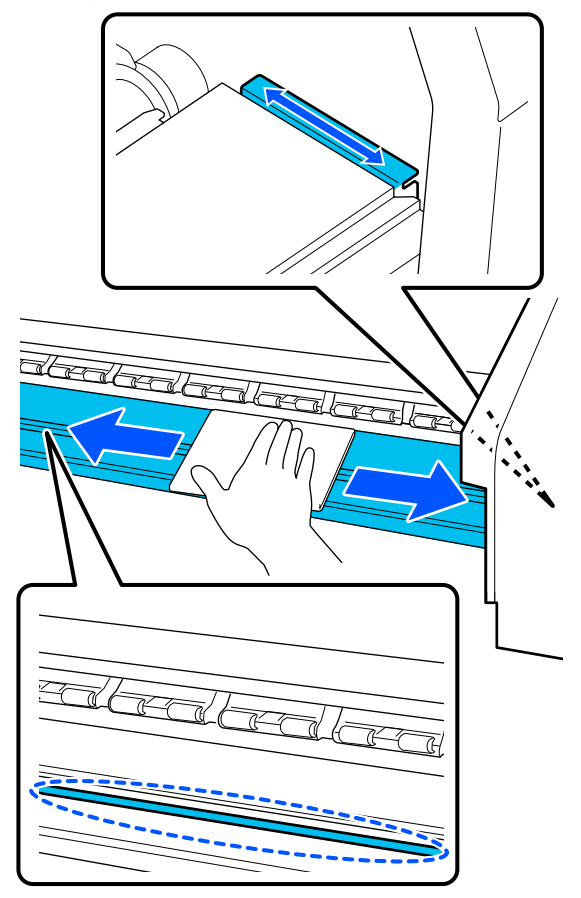

E Kastke pehme lapp vette, väänake see põhjalikult kuivaks ja pühkige maha kandja servaplaadid külge kleepunud ebemed ja tolm.

## **Oluline.**

*Kui kasutatud on liimiga kandjat, pühkige liim maha lahjendatud neutraalse puhastusvahendiga. Kui jätkate printimist ja tagaosa külge on kleepunud liim, siis võib see vastu prindipead hõõruda.*

## **Liimiga kandja kasutamisel, kui tint külge kinni jääb**

Eemaldage kandja servaplaadid printeri küljest ja puhastage plaatide esi- ja tagakülge.

Kui plekid on eemaldatud, kinnitage plaadid kindlasti tagasi oma algpositsioonidele.

Kandja servaplaadid eemaldamine ja paigaldamine  $\mathscr{L}$  ["Kandja servaplaadid](#page-94-0) [vahetamine" lk 95](#page-94-0)

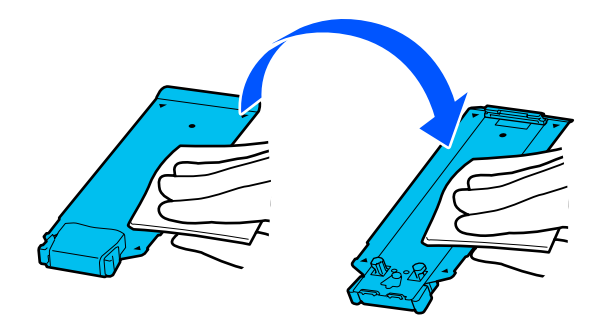

# **Puhastsuvedeliku kasutamine**

Kasutage puhastsuvedelikku ainult juhendis viidatud osade puhastamiseks.

Enne selle protseduuri alustamist lugege kindlasti järgmist jaotist:

## U["Ettevaatusabinõud hooldusel" lk 79](#page-78-0)

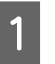

A Pange puhastuskomplektis olev tops alusele ja valage topsi ligikaudu 10 ml puhastsuvedelikku.

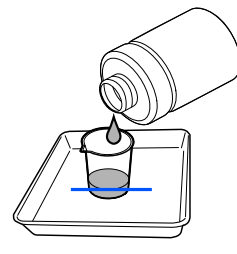

<span id="page-80-0"></span>2 Niisutage puhastuspulka puhastusvedelikuga. Ärge laske puhastsuvedelikku puhastuspulgalt maha tilkuda.

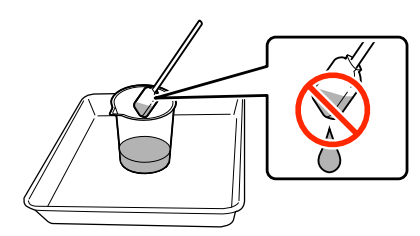

## *Oluline.*

- ❏ *Ärge kasutage juba kasutatud puhastsuvedelikku järgmisel puhastuskorral uuesti. Määrdunud puhastsuvedeliku kasutamine suurendab määrdumist.*
- ❏ *Kasutatud puhastusvedelikku tuleb kohelda tööstusjäätmetena. Vabanege nendest sama moodi, nagu jääktindist.* U*["Kasutatud kulutarvikute](#page-96-0) [kõrvaldamine" lk 97](#page-96-0)*
- ❏ *Pärast puhastusvedeliku kasutamist sulgege puhastsuvedeliku kaas tihedalt ja hoidke seda toatemperatuuril eemal otsesest päikesevalgusest, kõrgest temperatuurist ja niiskusest.*

# **Prindipea ümbruse puhastamine**

Kui juhtpaneeli ekraanil kuvatakse teade, mis teavitab teid, et on aeg puhastada prindipea ümbrust, järgige selle puhastamiseks allpool toodud samme.

Enne selle protseduuri alustamist lugege kindlasti järgmist jaotist:

## U["Ettevaatusabinõud hooldusel" lk 79](#page-78-0)

## c*Oluline.*

*Kui juhtpaneeli ekraanil kuvatakse teade, mis teavitab teid, et on aeg puhastada prindipea ümbrust, puhastage seda kohe. Prindikvaliteet langeb, kui te printeri kasutamist jätkate.*

A Kui juhtpaneeli ekraanil kuvatakse teade, mis teavitab teid, et on aeg puhastada prindipea ümbrust, vajutage nuppu **Start**.

Prindipea liigub vasakule hooldusasendisse.

2 Veenduge, et ekraan oleks teade hoolduskaas avamise kohta, ja avage seejärel vasakul olev hoolduskaas.

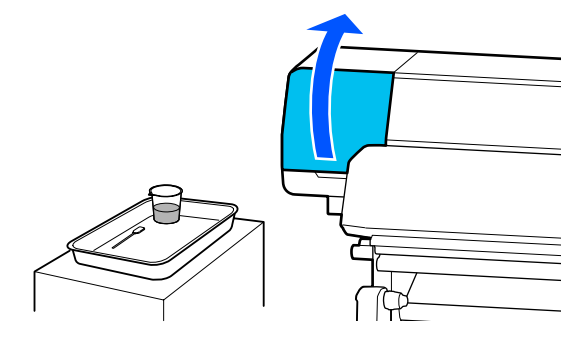

C Kontrollige, kas prindipea ümbrus on määrdunud.

> Kui ala on määrdunud (nagu fotol), tuleb seda puhastada. Liikuge edasi 4. sammu juurde.

Kui see pole määrdunud, minge sammu 8 juurde.

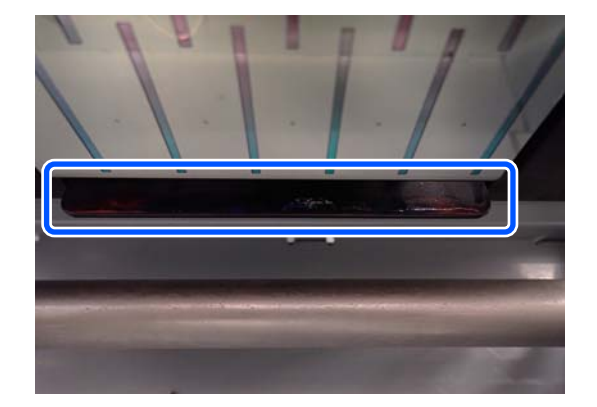

4 Niisutage puhastuspulka puhastusvedelikuga.

Kasutage uut puhastuspulka ja puhastusvedelikku.

U["Puhastsuvedeliku kasutamine" lk 80](#page-79-0)

<span id="page-81-0"></span>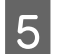

E Pühkige plaadi külgedelt ja nurkadest maha tint, kiud ja tolm (neli külge), nagu joonisel näidatud.

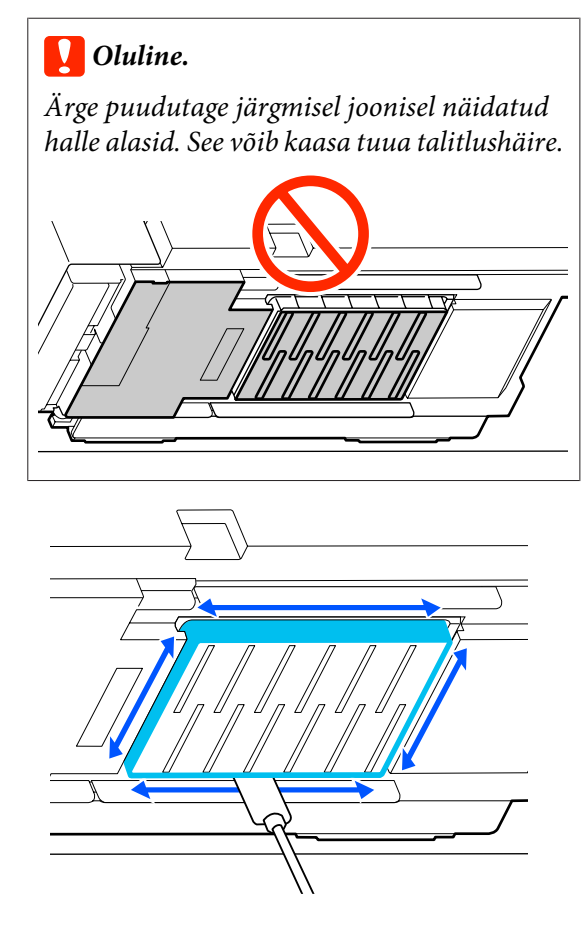

## **Q** Oluline.

- ❏ *Kui puhastuspulk on määrdunud, loputage seda pühkimise ajal puhastusvedelikuga.*
- ❏ *Kui olete tindiklombi puhastuspulgaga eemaldanud, pühkige puhastuspulka klombi eemaldamiseks vastu topsi serva.*

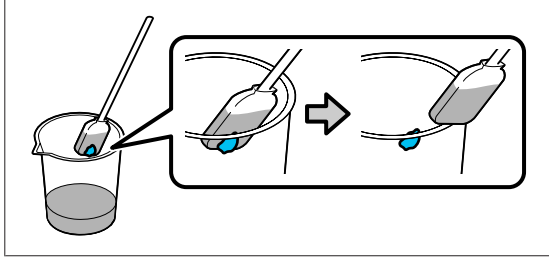

 $\begin{array}{|c|c|c|}\n\hline\n\text{5} & \text{Pühkige maha kogu tint, kiud ja tolm osade ees} \\
\hline\n\text{6} & \text{interf. kogonik on i"sambulisomistel ühisom.} \\
\hline\n\end{array}$ ja taga, mis on järgmisel joonisel tähisega

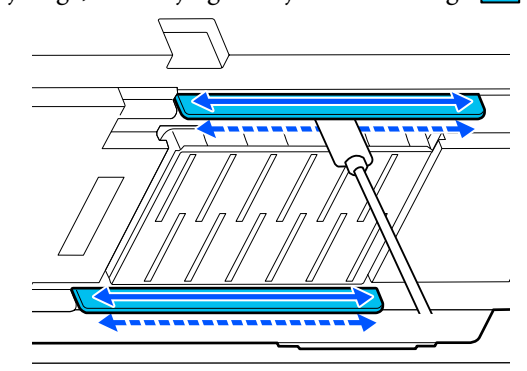

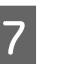

G Kontrollige, kas see on puhas, nagu fotol näidatud.

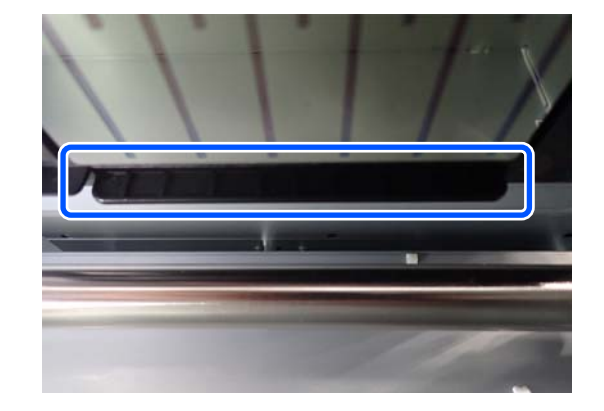

8 Sulgege vasakpoolne hoolduskaas.

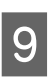

I Vajutage juhtpaneeli ekraan nuppu **Done**.

Prindipea ümbruse puhastamine on lõpetatud.

# **Kuivamisvastased korgid puhastamine**

Kui juhtpaneeli ekraanil kuvatakse teade, mis teavitab teid, et on aeg puhastada kuivamisvastased korgid, järgige nende puhastamiseks allpool toodud samme.

Enne selle protseduuri alustamist lugege kindlasti järgmist jaotist:

U["Ettevaatusabinõud hooldusel" lk 79](#page-78-0)

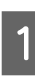

A Kui juhtpaneeli ekraan kuvatakse teade, mis teavitab teid, et on aeg puhastada kuivamisvastased korgid, vajutage nuppu **Start**.

Prindipea liigub vasakule hooldusasendisse.

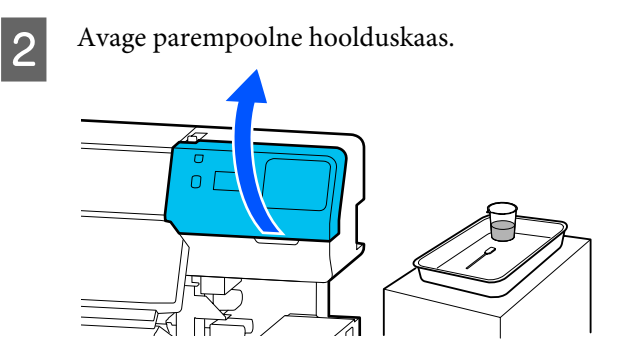

**CONTEGER KONTINGER KONTROLLER KONTROLLER STATE**<br> **CONTROLLER STATE** määrdunud.

> Kui ala on määrdunud (nagu fotol), tuleb seda puhastada. Liikuge edasi 4. sammu juurde.

Kui see pole määrdunud, minge sammu 11 juurde.

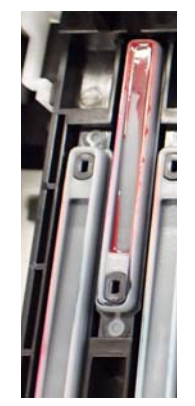

4 Niisutage puhastuspulka puhastusvedelikuga.  $\mathcal{D}$ , Puhastsuvedeliku kasutamine" lk 80

E Hoidke puhastuspulka maaga paralleelselt ja pühkige korgi servasid.

> Korrake samme 4–7 kahe korgiga, mis on joondatud vastassuunas.

## **Q** Oluline.

*Ärge puudutage puhastamise ajal korkides olevaid auke. Puhastusvedelik võib auku minna ja põhjustada korgi väärtalitlust.*

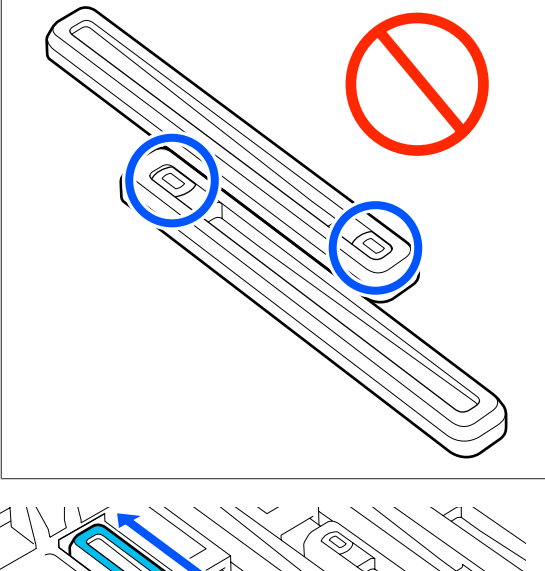

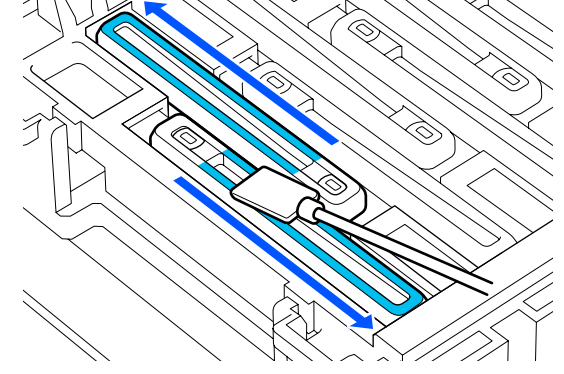

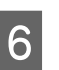

F Hoidke puhastuspulka risti ja puhastage korki seest.

> Hoidke pühkimise ajal eemale alast korgi sees oleva augu ümber ja liigutage puhastuspulka ainult august eemale.

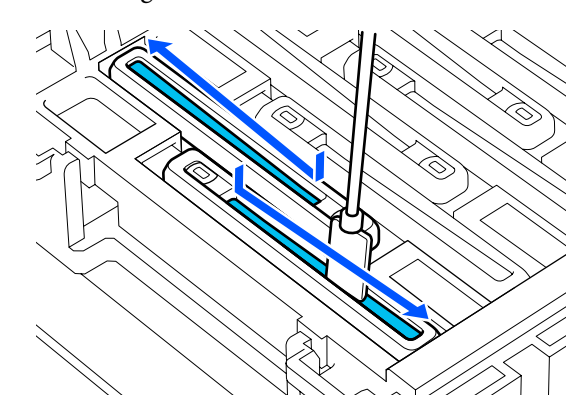

#### **Kui korgil on kiude või tolmu**

Eemaldage see puhastuspulga otsa abil.

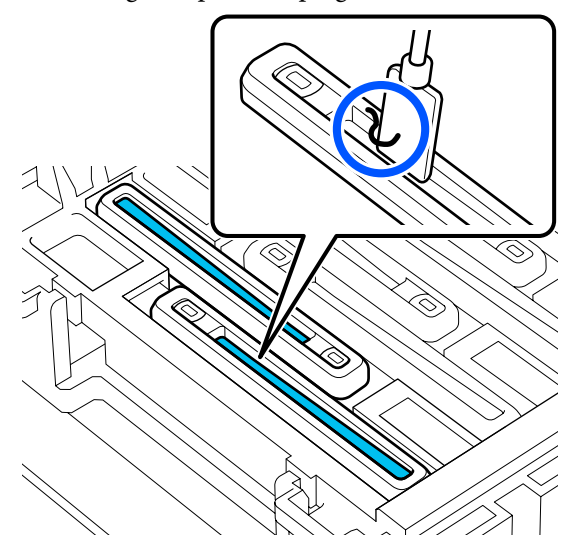

G Hoidke puhastuspulka risti ja pühkige korki väljast, kust see puhastamist vajab.

> Hoiduge pühkimast ala korgi sees oleva augu ümber.

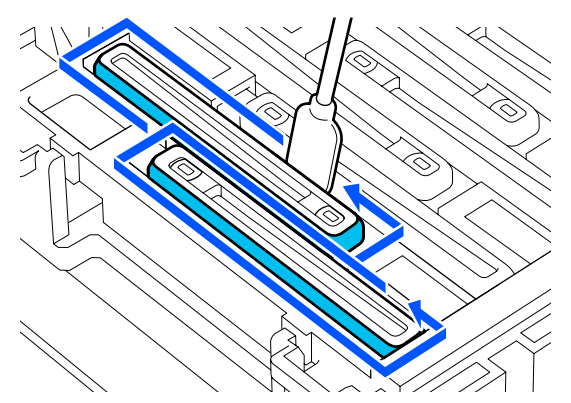

B Loputage kasutatud puhastuspulka puhastusvedelikku sisaldavas topsis.

> Pärast pulga loputamist pühkige topsiservaga sellelt ära ülearune vedelik, et see pulgalt maha ei tilguks.

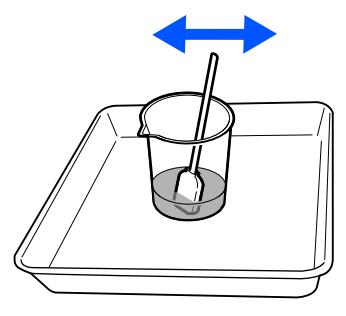

I Puhastage järgmised kuivamisvastased korgid.

Korrake samme 5–8, et puhastada ülejäänud määrdunud kuivamisvastased korgid.

Kui kõik kuivamisvastased korgid on puhtad, jätkake sammust 10.

10 Kasutage uut kuiva puhastuspulka, et pühkida<br>korgi servadest, seest ja ümbert ära kogu tint ja korgi servadest, seest ja ümbert ära kogu tint ja puhastusvedelik.

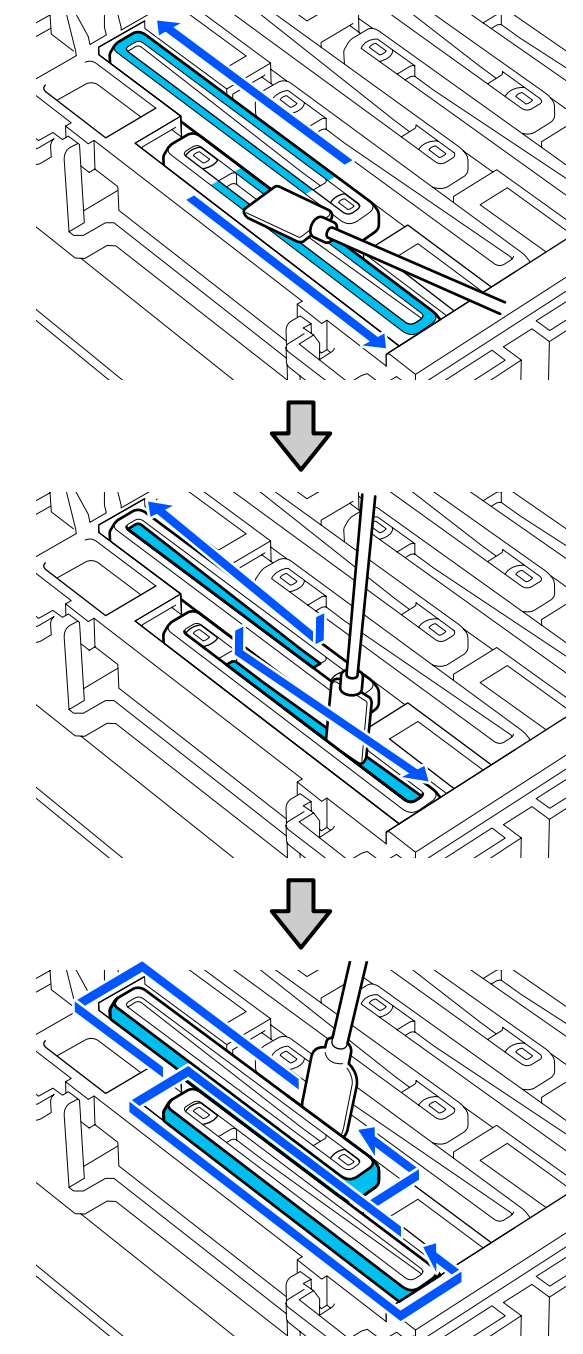

<span id="page-84-0"></span>Puhastamine on lõpetatud, kui olete pühkinud ära kogu tindi ja puhastusvedeliku, jätmata maha jääke, nagu allpool oleval joonisel näidatud. Tindi ja puhastusvedeliku jäägid võivad pihustid ummistada.

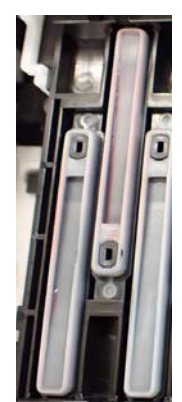

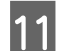

11 Sulgege parempoolne hoolduskaas.

L Vajutage juhtpaneeli ekraan nuppu **Complete**. Anti-drying caps (kuivamisvastased korgid) puhastamine on lõpetatud.

# **Imikork puhastamine**

Kui juhtpaneeli ekraan kuvatakse teade, mis teavitab teid, et on aeg puhastada imikork, järgige selle puhastamiseks allpool toodud samme.

Enne selle protseduuri alustamist lugege kindlasti järgmist jaotist:

U["Ettevaatusabinõud hooldusel" lk 79](#page-78-0)

A Kui juhtpaneeli ekraan kuvatakse teade, mis teavitab teid, et on aeg puhastada imikork, vajutage nuppu **Start**.

Prindipea liigub vasakule hooldusasendisse.

**2** Avage parempoolne hoolduskaas.

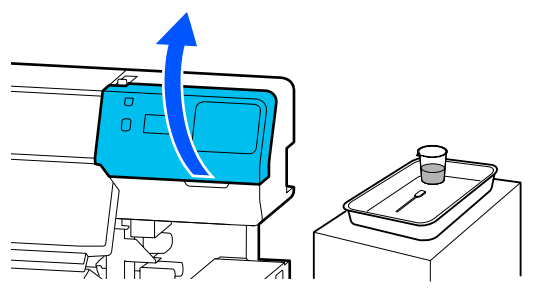

C Kontrollige, kas imikork on määrdunud.

Kui ala on määrdunud (nagu fotol), tuleb seda puhastada. Liikuge edasi 4. sammu juurde.

Kui see pole määrdunud, minge sammu 9 juurde.

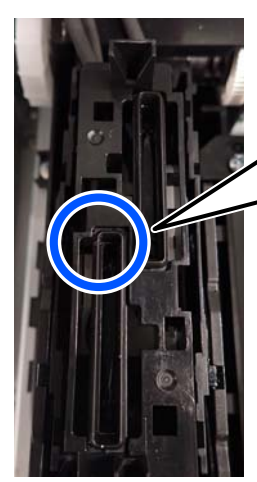

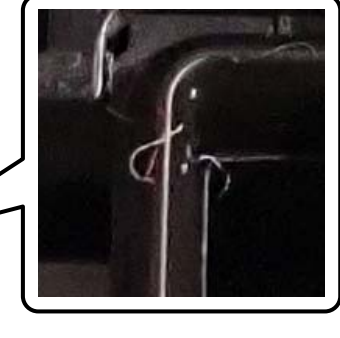

 $\boldsymbol{A}$ Niisutage puhastuspulka puhastusvedelikuga. Kasutage uut puhastuspulka ja puhastusvedelikku.

 $\mathcal{F}$  ["Puhastsuvedeliku kasutamine" lk 80](#page-79-0)

E Hoidke puhastuspulka risti ja puhastage korke väljast.

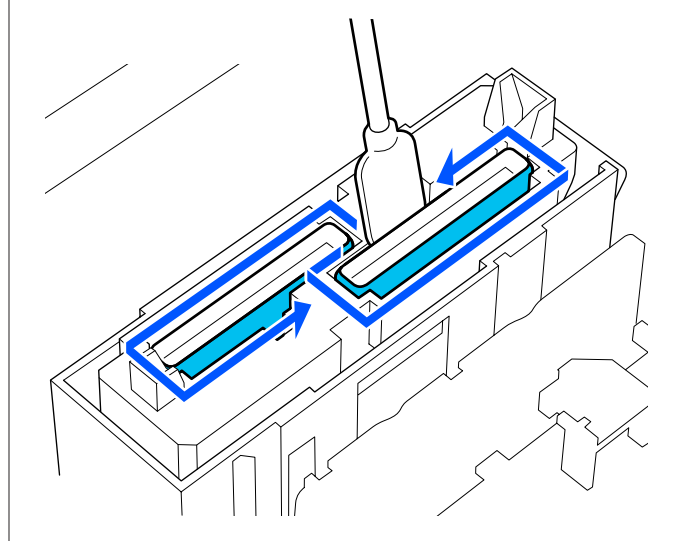

<span id="page-85-0"></span>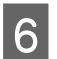

 $\overline{6}$  Hoidke puhastuspulka maaga paralleelselt ja puhastage kõigi korkide ülaservasid.

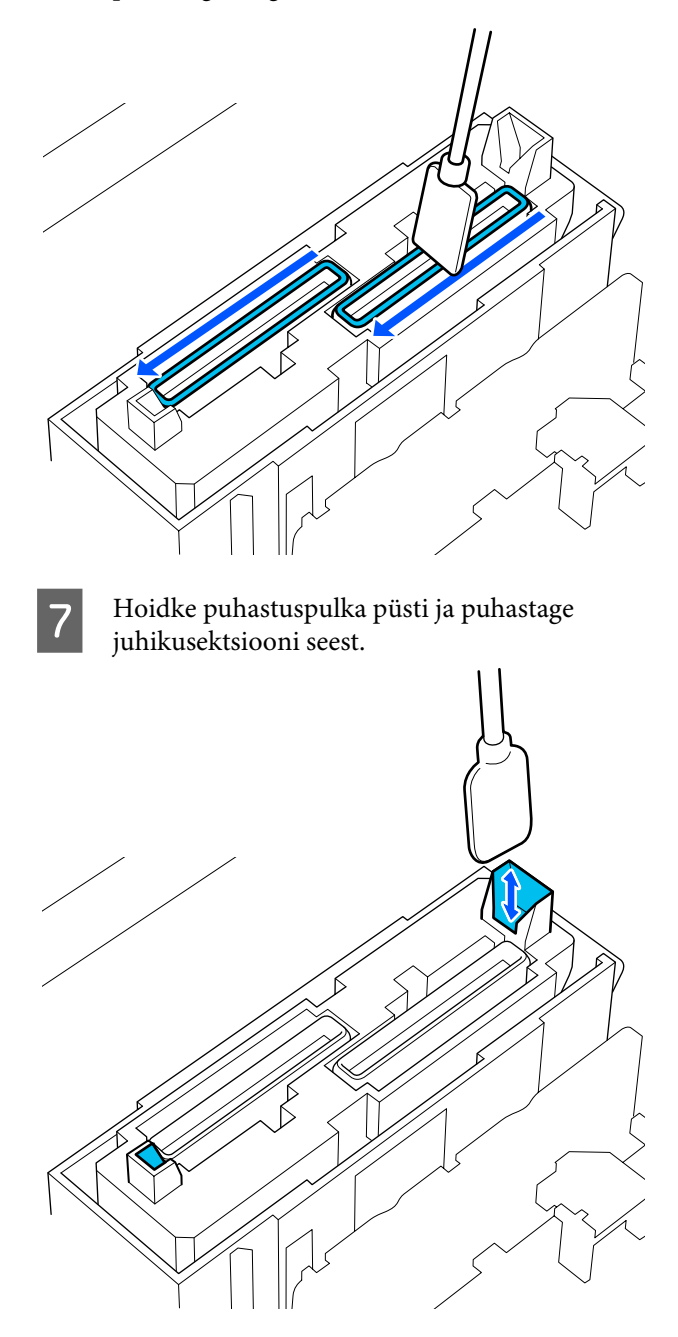

H Kontrollige, kas see on puhas, nagu fotol näidatud.

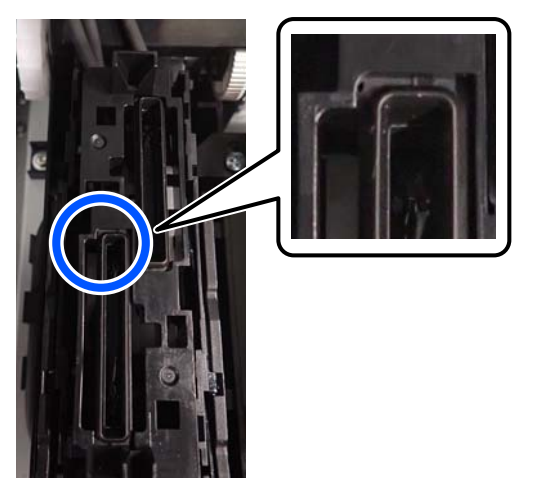

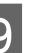

**9** Sulgege parempoolne hoolduskaas.

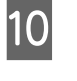

J Vajutage juhtpaneeli ekraan nuppu **Done**. Imikork puhastamine on lõpetatud.

## **Loputuspadi ümbruse puhastamine**

Kui juhtpaneeli ekraan kuvatakse teade, mis teavitab teid, et on aeg puhastada loputuspadi ümbrust, järgige selle puhastamiseks allpool toodud samme.

Enne selle protseduuri alustamist lugege kindlasti järgmist jaotist:

- U["Ettevaatusabinõud hooldusel" lk 79](#page-78-0)
- A Kui juhtpaneeli ekraan kuvatakse teade, mis teavitab teid, et on aeg puhastada loputuspadi, vajutage nuppu **Start**.
- 2 Avage parempoolne hoolduskaas.

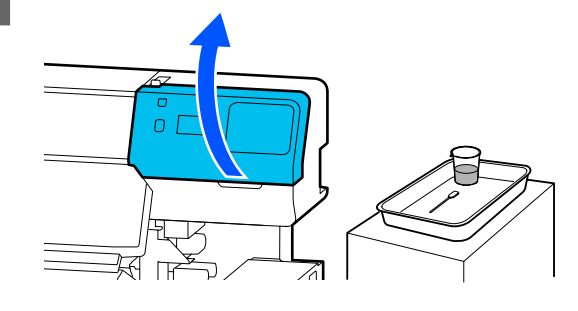

<span id="page-86-0"></span>C Kontrollige, kas loputuspadi servad ja vasakning parempoolsed siinid on määrdunud.

> Kui ala on määrdunud (nagu fotol), tuleb seda puhastada. Liikuge edasi 4. sammu juurde.

Kui see pole määrdunud, minge sammu 9 juurde.

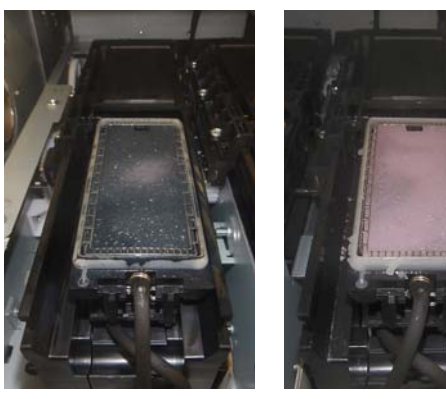

4 Niisutage puhastuspulka puhastusvedelikuga.

Kasutage uut puhastuspulka ja puhastusvedelikku.

U["Puhastsuvedeliku kasutamine" lk 80](#page-79-0)

E Pühkige puhastuspulga otsakuga maha kogu tint, kiud ja tolm, mis on jäänud järgmisel joonisel tähisega viidatud osadele.

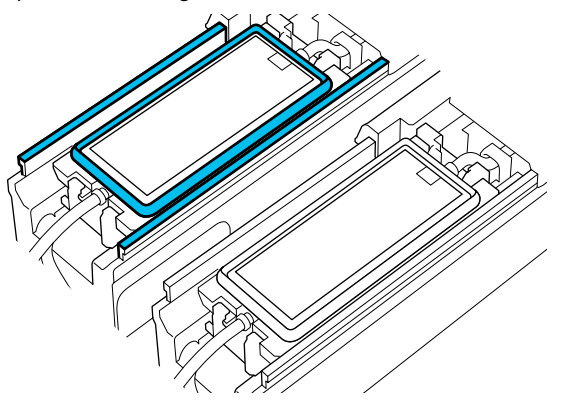

F Loputage kasutatud puhastuspulka puhastusvedelikku sisaldavas topsis.

> Pärast pulga loputamist pühkige topsiservaga sellelt ära ülearune vedelik, et see pulgalt maha ei tilguks.

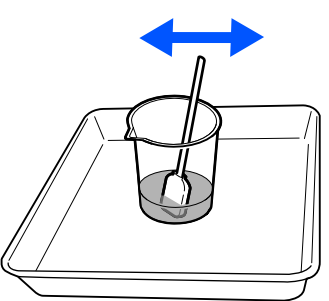

Pühkige puhastuspulga otsakuga maha kogu tint, kiud ja tolm, mis on jäänud järgmisel joonisel tähisega viidatud osadele.

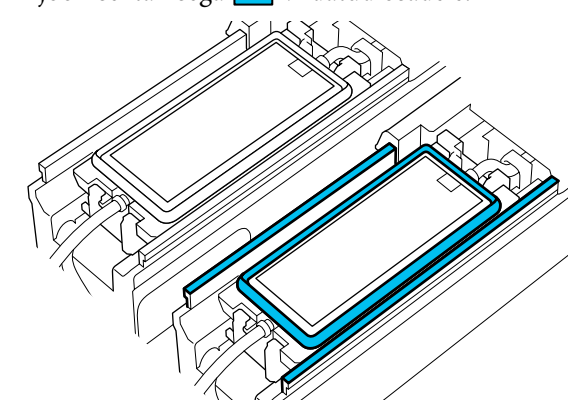

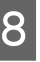

H Kontrollige, kas see on puhas, nagu fotol näidatud.

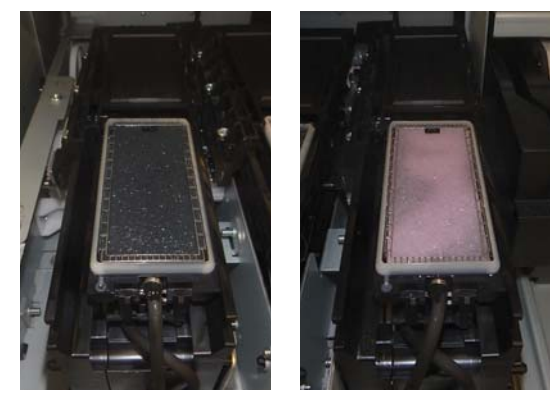

**I Sulgege hoolduskaas.** 

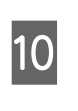

J Vajutage juhtpaneeli ekraan nuppu **Done**. Loputuspadi ümbruse puhastamine on lõpetatud.

# **Kandjapuhasti puhastamine**

Kui kandjapuhastid on määrdunud, ei pühi need korralikult kandja pinnalt mustust ja tolmu, mis võib kaasa tuua probleeme nagu pihustite ummistumine.

Kui juhtpaneeli ekraanil kuvatakse teade **Clean the media cleaner. After cleaning is complete, press [OK].**, kasutage nende puhastamiseks kandjapuhasti harja.

- 
- A Lugege ekraanil kuvatud teadet ja seejärel veenduge, et kandja laadimise hoob oleks ette lükatud.

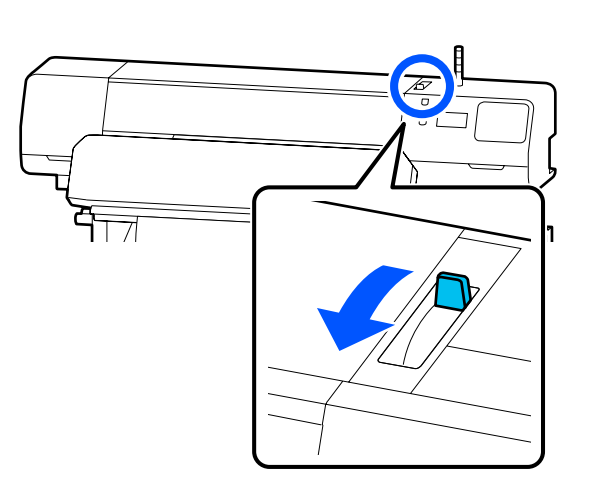

B Minge tagasi printeri juurde ja eemaldage Kandjapuhasti.

> Vajutage mõlemalt poolt sakke ja tõmmake see otse välja.

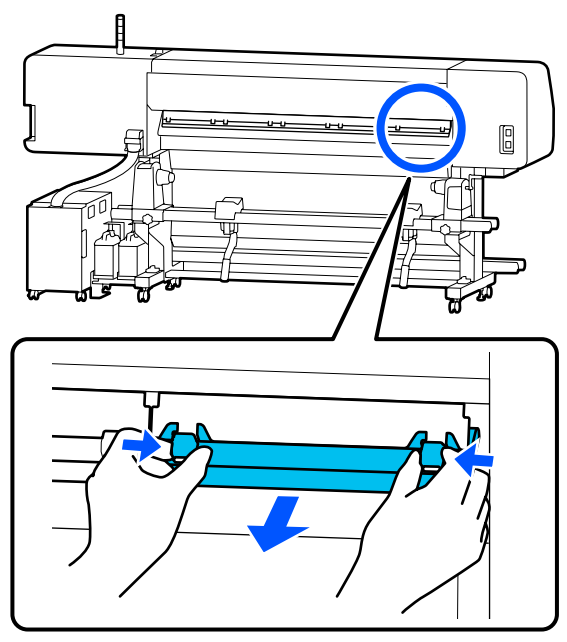

C Pühkige komplektis oleva kandjapuhasti harjaga ühesuunaliste liigutustega pinnalt maha mustus ja tolm.

> Harja pinnal on harjamissuund. Kui see saab pärast harjamist uuesti mustaks, proovige harjata vastassuunas.

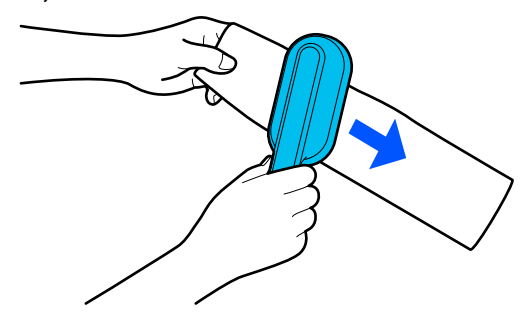

#### *Märkus.*

*Pühkimise suunda võib vahetada.*

4 Kui olete kandjapuhasti puhastamise lõpetanud, paigaldage see tagasi printerisse.

> Hoidke sakkidest kinni ja lükake kandjapuhastit sisse, kuni kuulete klõpsatust.

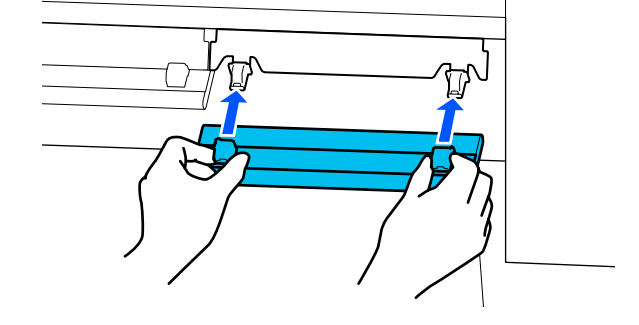

- E Korrake samme 2–4, et puhastada kõik kandjapuhastid.
- 6 Kui puhastamine on lõpetatud, vajutage ekraanil nuppu **Done**.

# <span id="page-88-0"></span>**Tindivarustusseaded raputamine ja vahetamine**

## **Raputamine**

## **Raputamise ajastus ja sagedus**

## *Oluline.*

*Tindi omaduste tõttu kipuvad selle printeri tindivarustusseaded sadestuma (komponendid settivad vedeliku põhja). Tindi settimise korral muutub tint ebaühtlaseks ja düüsid ummistuvad.*

*Raputage uut tindivarustusseade enne selle paigaldamist. Pärast tindimahuti paigaldamist võtke see aeg-ajalt välja ja raputage seda.*

❏ Vahetamisel

Umbes 10 korda 10 sekundi jooksul

Raputada ei ole vaja tarvikuid OP, ML ega tindimahuti puhastusvedeliku täitepea.

## ❏ Kord nädalas

Eemaldage kõik salved, mille LED-tuli vilgub siniselt ning seejärel raputage tindivarustusseadme salv. Prindikvaliteedi säilitamiseks ärge jätkake nende kasutamist siis kui sinine tuli vilgub.

Umbes 5 korda 5 sekundi jooksul

## **Raputamismeetod**

A Veenduge, et printer oleks sisse lülitatud ja tõmmake tindivarustusseadme salv, mida on vaja raputada, tindimahuti välja.

Raputada tuleb kõiki tindivarustusseade, mille LED-tuli vilgub siniselt.

## *O Oluline.*

*Asetage tindivarustusseadme salv eemaldamisel käsi selle põhja alla. Kui kasutate ainult ühte kätt, võib tindivarustusseadme salv selle eemaldamisel oma raskuse tõttu maha kukkuda ja viga saada.*

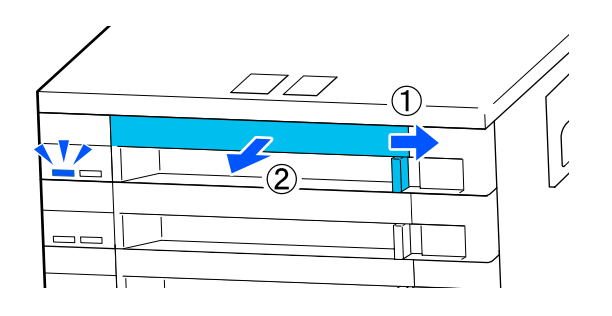

## *Märkus.*

*Kui tindivarustusseadme salv on välja tõmmatud, kontrollige tindivarustusseaded tindi pealevooluavasid. Kui tinti on pealevooluavast välja tilkunud või selle alla kogunenud, nagu pildil näidatud, pühkige see puhastuspulgaga ära.*

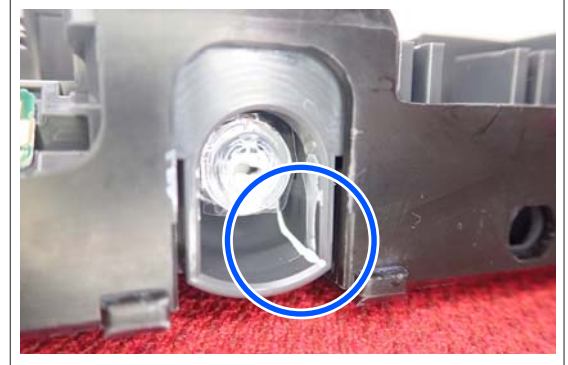

*Ärge puudutage puhastamise ajal tindi pealevooluavasid.*

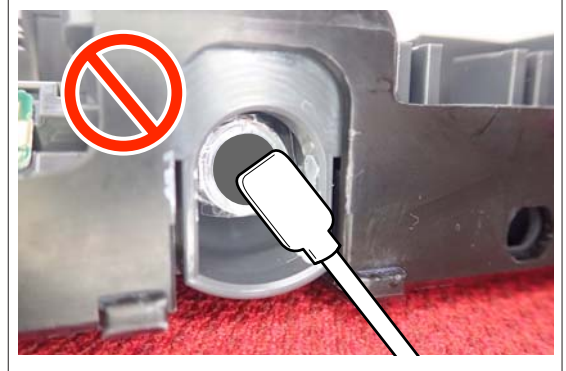

2 Kui tindivarustusseade on tindivarustusseadme salv, nagu allpool on näidatud, raputage seda korralikult, kallutades seda üles ja alla umbes 60 kraadise nurgaga 5 korda 5 sekundi jooksul.

> Raputada ei ole vaja tarvikuid OP, ML ega tindimahuti puhastusvedeliku täitepea.

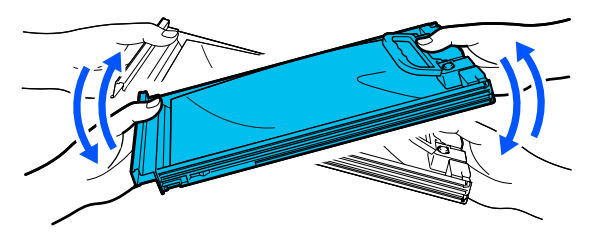

## c*Oluline.*

❏ *Ärge raputage või kõigutage jõuliselt tindivarustusseaded või tindivarustusseadmete salved, milles tindivarustusseade asuvad. Tint võib välja voolata.*

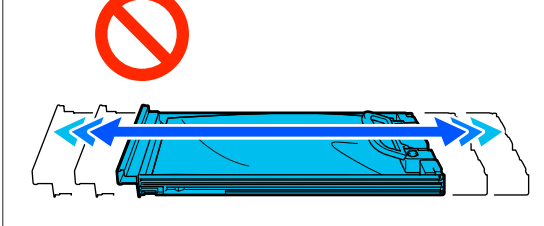

❏ *Eemaldatud tindivarustusseaded võib tindi pealevooluava ümbruses olla tinti, nii et olge tindivarustusseadet eemaldades tähelepanelikud, et tint ümbritsevatele aladele ei satuks.*

# **Vahetamine**

## *O Oluline.*

*Epson soovitab kasutada originaalseid Epsoni tindivarustusseaded. Epson ei saa tagada mitteoriginaalse tindi kvaliteeti ega usaldusväärsust. Mitteoriginaalse tindi kasutamine võib põhjustada Epsoni garantiiga katmata kahjustusi ning tingida teatud puhkudel printeri ebaühtlast toimimist. Mitteoriginaalse tindi taset puudutavat teavet ei pruugita kuvada ning mitteoriginaalse tindi kasutamine jäädvustatakse teenindustoes võimaliku kasutamise jaoks.*

### **SC-R5000 Series**

Kui üks paigaldatud tindivarustusseadmetest tühjaks saab, ei ole enam võimalik printida. Kui tint saab printimise ajal otsa, saate te printimist jätkata pärast tindivarustusseade väljavahetamist. Kui jätkate tühjeneva tindivarustusseade kasutamist, peate tindivarustusseade printimise ajal asendama. Kui vahetate selle printimise ajal, võivad värvid erineda, sõltuvalt tindi kuivamisest. Kui soovite selliseid probleeme vältida, soovitame tindivarustusseade enne printimist asendada. Te võite sellegipoolest kasutada eemaldatud tindivarustusseadet tulevikus, kuni tindivarustusseade tühjaks saab.

Järgmine protseduur selgitab, kuidas tindivarustusseaded ja tindimahuti puhastusvedeliku täitepea vahetada.

## **SC-R5000L Series**

Tindi lõppedes lülitub tindivarustusseade automaatselt üle teisele sama värvi tindivarustusseade. Kuna printimine jätkub tavalisel viisil, vahetage tühjenenud tindivarustusseade välja, kuni parasjagu töötavas tindivarustusseade on endiselt piisavalt tinti. Kui üks tindivarustusseade töötab, saate teise tindivarustusseade printimise ajal välja vahetada. Printimine ei ole võimalik, kui mõlemas sama värvi tindivarustusseaded on tint otsa lõppenud.

Järgmine protseduur selgitab, kuidas tindivarustusseaded ja tindimahuti puhastusvedeliku täitepea vahetada.

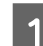

Veenduge, et printer on sisse lülitatud.

B Tõmmake tindimahuti välja tindivarustusseadme salv, milles asuvad tindivarustusseade, mida soovite välja vahetada.

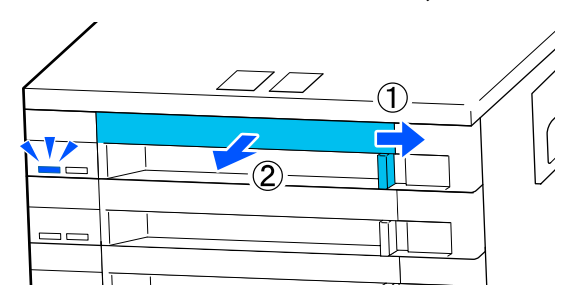

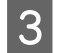

3 Eemaldage tindivarustusseade tindivarustusseadme salv.

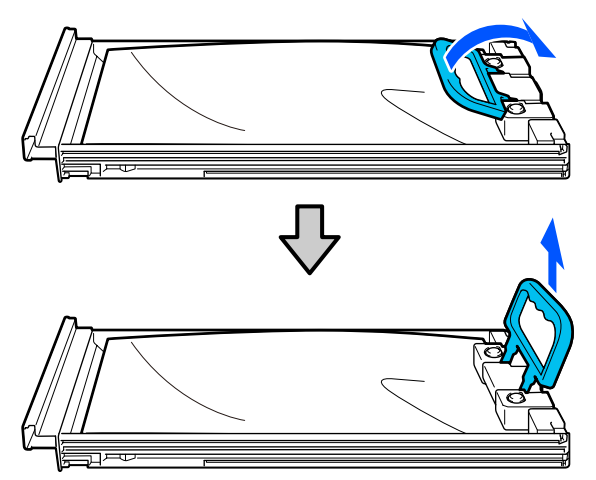

## **Q** Oluline.

*Eemaldatud tindivarustusseaded võib tindi pealevooluava ümbruses olla tinti, nii et olge tindivarustusseadet eemaldades tähelepanelikud, et tint ümbritsevatele aladele ei satuks.*

D Asetage uus tindivarustusseade tindivarustusseadme salv ja tõmmake käepide alla.

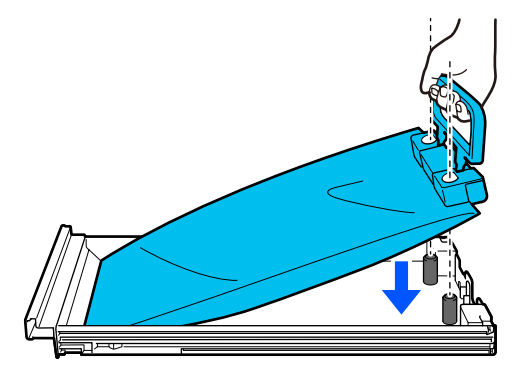

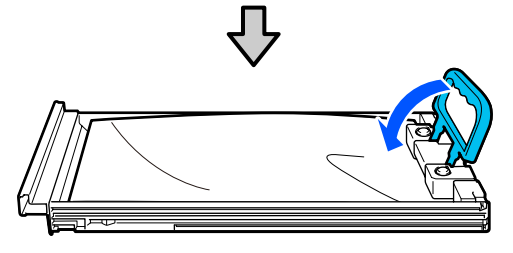

E Kui tindivarustusseade on tindivarustusseadme salv, nagu allpool on näidatud, raputage seda ettevaatlikult, kallutades seda üles ja alla umbes 60 kraadise nurgaga 10 korda 10 sekundi jooksul.

> Raputada ei ole vaja tarvikuid OP, ML ega tindimahuti puhastusvedeliku täitepea. Kui juhistes kästakse seda pärast tindimahuti külge kinnitamist raputada, raputage seda korralikult 5 sekundi jooksul 5 korda.

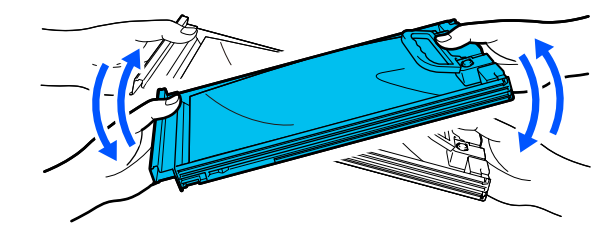

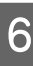

F Veenduge, et tindivarustusseade sildil olev värv vastab tindimahuti sildi värviga ja seejärel lükake tindivarustusseadme salv täielikult sisse.

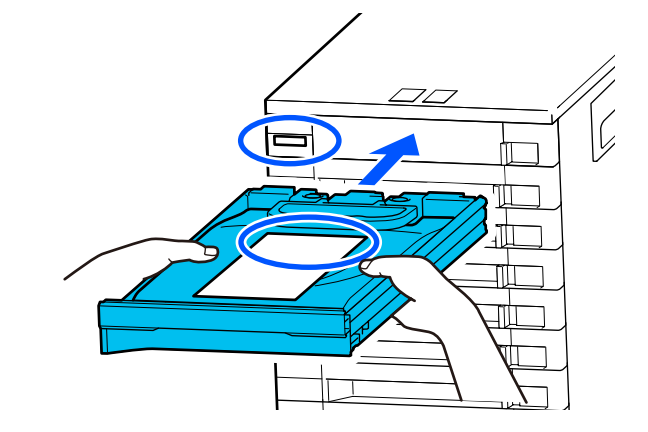

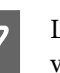

7 Liigutage lukustuslüliti lukustamiseks seda vasakule.

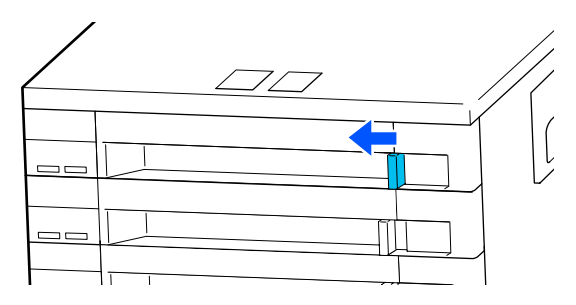

Korrake teiste tindivarustusseaded vahetamiseks samme 2 kuni 7.

## <span id="page-91-0"></span>*O Oluline.*

*Asetage tindivarustusseaded kõikidesse tindivarustusseadmete salved ja seejärel sisestage need tindimahuti. Printimine ei ole võimalik või võib põhjustada tõrke siis, kui kas või ühe värvi tindivarustusseade ei ole tindivarustusseadme salv asetatud või ei ole tindivarustusseadme salv tindimahuti sisestatud.*

Tindivarustusseaded vabanemine U["Kasutatud kulutarvikute kõrvaldamine"](#page-96-0) [lk 97](#page-96-0)

# **Tindijääkidest vabanemine**

## **Ettevalmistamine ja vahetamise ajastamine**

**Kui kuvatakse teade The waste ink bottle is nearing the end of its service life. Prepare a new one. You can continue printing until replacement is required.**

Valmistage ette uus jääktindipudel Waste Ink Bottle (Hoolduskonteiner) niipea kui võimalik.

Kui soovite teates viidatud waste ink bottle (hoolduskonteiner) selles etapis öösel töötamise pärast või muudel põhjustel ära vahetada, siis valige häälestusmenüüst **Replace Waste Ink Bottle** ja seejärel asendage pudel. Kui vahetate pudeli ilma valikut **Replace Waste Ink Bottle** tegemata, ei hakka jääktindi loendur korralikult tööle.

Menüü Maintenance U["Menüü Maintenance" lk 121](#page-120-0)

Jääktindi loendur U"Jääktindi loendur" lk 92

## *O Oluline.*

*Kui printer prindib või viib läbi allnäidatud toiminguid, ärge eemaldage jääktindipudelit Waste Ink Bottle (Hoolduskonteiner), kui seda ei nõua ekraanile ilmuvad juhised. Selle ettevaatusabinõu eiramine võib põhjustada tindilekke.*

- ❏ *Print Head Cleaning*
- ❏ *Keeping Preparation*

#### **Kuvatakse teadeWaste Ink Bottle is at the end of its service life.**

Vahetage teates viidatud waste ink bottle (hoolduskonteiner) kohe uue vastu välja.

Vahetamine U["Waste Ink Bottle \(Hoolduskonteiner\)](#page-92-0) [vahetamine" lk 93](#page-92-0)

## **Jääktindi loendur**

Printer kasutab tindijääkide loendurit, et saada ülevaadet jääktindist ja kuvab järgneva teate siis, kui loendur saavutab hoiatustaseme. **Waste Ink Bottle is at the end of its service life.** Kui vahetate tarviku waste ink bottle (hoolduskonteiner) välja, lähtestatakse loendur automaatselt.

Kui soovite hoolduskonteineri välja vahetada enne teate kuvamist, siis valige häälestusmenüüst funktsioon **Replace Waste Ink Bottle**.

Menüü Maintenance U["Menüü Maintenance" lk 121](#page-120-0)

## *Oluline.*

*Kui vahetate jääktindipudeli Waste Ink Bottle (Hoolduskonteiner) välja enne, kui saate sellekohase teate, siis nullige alati jääktindi loendur. Vastasel juhul näidatakse jääktindipudeli Waste Ink Bottle (Hoolduskonteiner) asendusintervalli alates järgmisest teatest valesti.*

# <span id="page-92-0"></span>**Waste Ink Bottle (Hoolduskonteiner) vahetamine**

Järgige osade vahetamiseks alljärgnevat protseduuri.

Enne selle protseduuri alustamist lugege kindlasti järgmist jaotist:

## U["Ettevaatusabinõud hooldusel" lk 79](#page-78-0)

Kontrollige silte, et leida teates viidatud waste ink bottle (hoolduskonteiner), ning seejärel eemaldage see waste ink bottle holder (hoolduskonteineri hoidik).

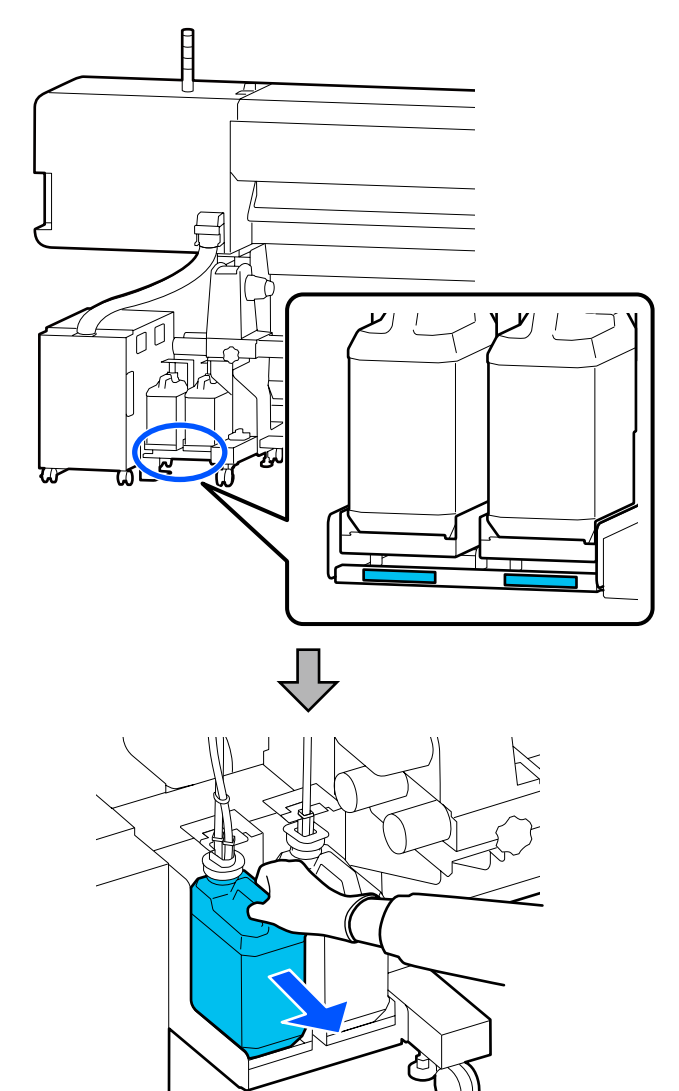

Sisestage jääktindi toru uue waste ink bottle<br>Choolduskonteiner) avasse ning asetage see (hoolduskonteiner) avasse ning asetage see waste ink bottle holder (hoolduskonteineri hoidik).

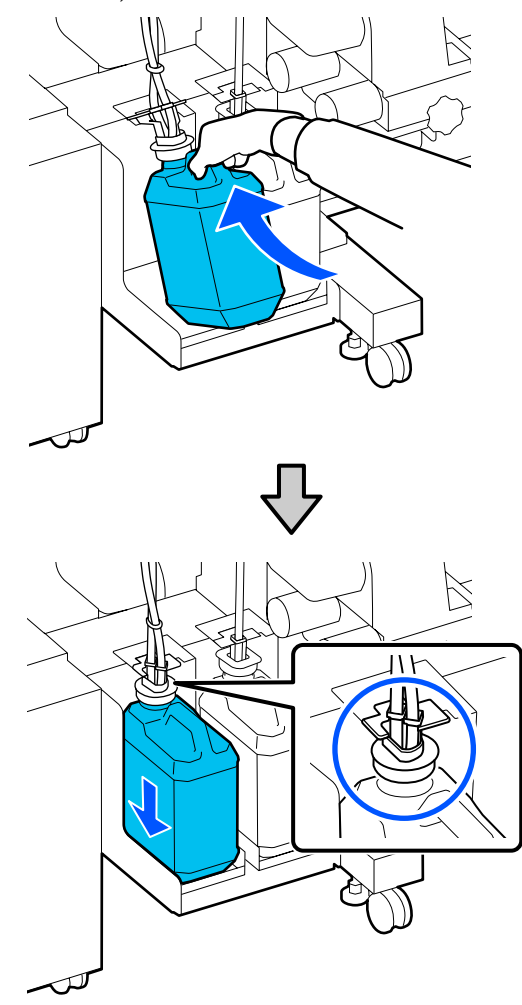

Sulgege kasutatud jääktindipudel Waste Ink Bottle (Hoolduskonteiner) tihedalt.

## *O Oluline.*

*Teil läheb jääktindipudeli Waste Ink Bottle (Hoolduskonteiner) kaant jääktindi äraviskamisel tarvis. Hoidke kaant turvalises kohas; ärge visake seda ära.*

## C Vajutage nuppu **OK**.

<span id="page-93-0"></span>Kontrollige uuesti, kas uus waste ink bottle (hoolduskonteiner) on õigesti paigaldatud, ja vajutage seejärel jääktindi loenduri lähtestamiseks nuppu **Complete**.

## **V** Oluline.

*Kontrollige kindlasti, et jääktindi toru on sisestatud hoolduskonteineri avasse. Tint voolab ümbritsevale alale, kui toru ei ole pudelisse sisestatud.*

Jätke jääktint äraviskamiseks jääktindipudelisse Waste Ink Bottle (Hoolduskonteiner); ärge valage seda ümber teise konteinerisse.

#### *Märkus.*

*Arvestage järgmiste punktidega, kui valate jääktinti ühest tarvikust Waste Ink Bottle (Hoolduskonteiner) teise.*

- ❏ *Kasutage jääktindi jaoks polüetüleenist (PE) konteinerit.*
- ❏ *Kinnitage printeriga kaasnenud tila tarviku Waste Ink Bottle (Hoolduskonteiner) külge ja valage jääktint ümber.*
- ❏ *Olge kallates ettevaatlik. Jääktindi liiga kiiresti valamisel võib seda maha voolata või pritsida.*
- ❏ *Sulgege kindlalt konteineri kaas, millesse valasite jääktindi, ja hoidke konteinerit kohas, kus see ei puutu kokku avatud leegiga.*
- ❏ *Värvilise ja OP jääktindi segamine ei ole toksiline. Samas tekib nende segamisel tahkis, mis põhjustab sademe tekkimist.*

Kasutatud jääktindi ja Waste Ink Bottle (Hoolduskonteiner) kõrvaldamine U["Kasutatud kulutarvikute kõrvaldamine" lk 97](#page-96-0)

# **Tindipea Puhasti vahetamine**

## **Ettevalmistamine ja vahetamise ajastamine**

**Kuvatakse teade The Wiper Unit is nearing the end of its service life.**

Pange esimesel võimalusel valmis uus tindipea puhasti.

Kui soovite selles etapis vahetada osi öötöö jmt jaoks, valige häälestusmenüüs **Replace Wiper Unit** ja vahetage seejärel osad. Kui teete vahetuse funktsiooni **Replace Wiper Unit** valimata, ei tööta hooldusosade loendur õigesti.

Menüü Maintenance U["Menüü Maintenance" lk 121](#page-120-0)

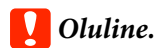

#### **Hooldusloendur**

*Printer jälgib hooldusloenduri abil kasutatud koguseid ja kuvab teate, kui loendur jõuab hoiatustasemeni.*

*Kui kuvatakse teade Wiper Unit is at the end of its service life. ja te asendate tindipea puhasti, lähtestatakse loendur automaatselt.*

*Kui soovite osi vahetada enne teate kuvamist, valige häälestusmenüüst funktsioon Replace Wiper Unit.*

*Menüü Maintenance*  U*["Menüü Maintenance" lk 121](#page-120-0)*

#### **Kui kuvatakse teade Wiper Unit is at the end of its service life.**

Vahetage tindipea puhasti välja. Kui osasid ära ei vahetata, siis ei ole võimalik printida.

Kasutage kindlasti selle printeri jaoks mõeldud tindipea puhasti.

U["Lisaseadmed ja kulumaterjalid" lk 132](#page-131-0)

<span id="page-94-0"></span>Enne selle protseduuri alustamist lugege kindlasti järgmist jaotist:

U["Ettevaatusabinõud hooldusel" lk 79](#page-78-0)

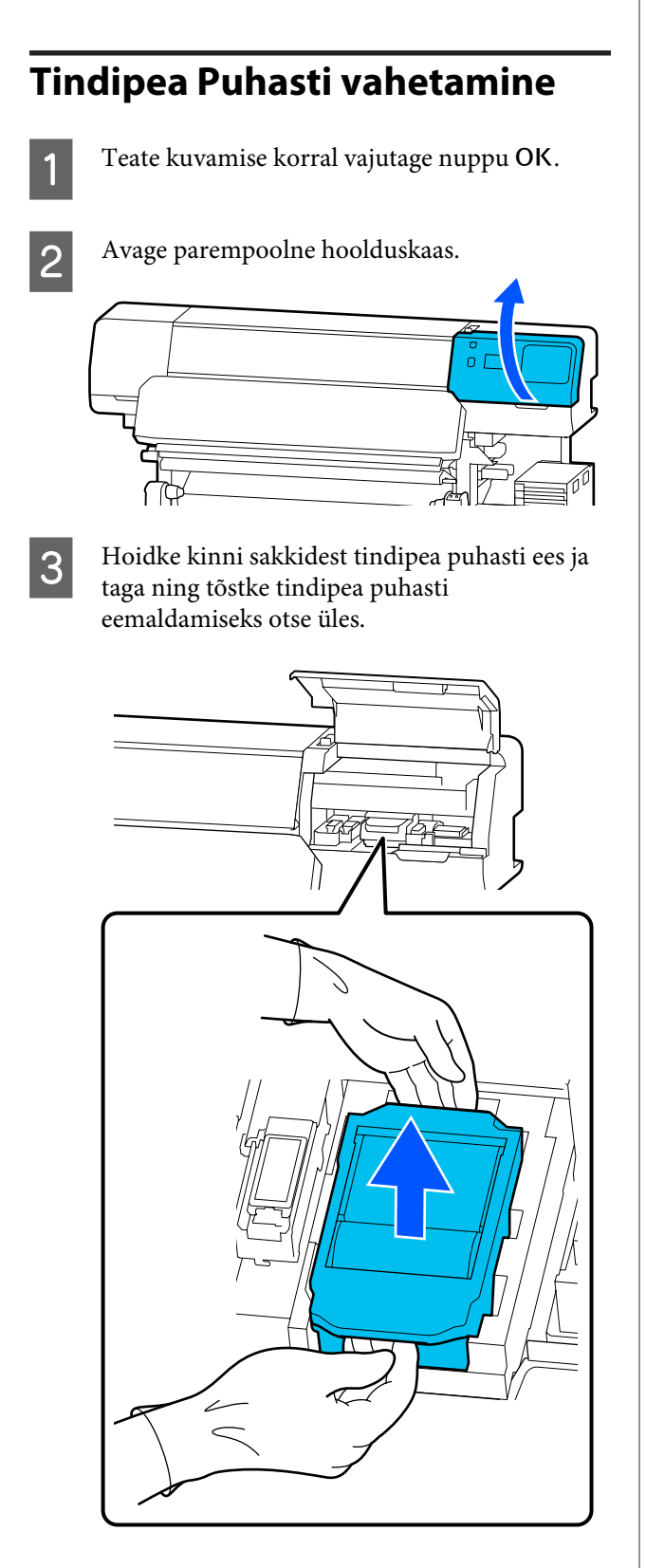

Et mitte ümbrust tindiga määrida, mähkige kasutatud tindipea puhasti uue tindipea puhasti kaasas olevasse pakendisse.

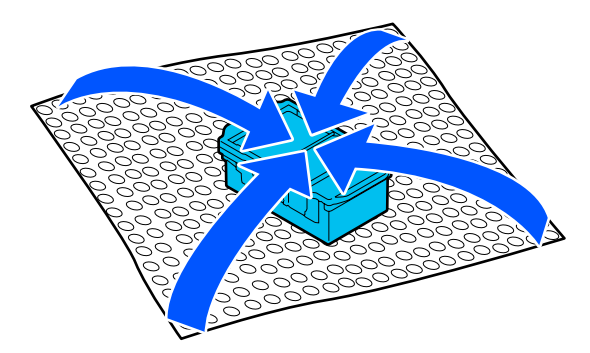

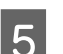

E Paigaldage uus tindipea puhasti.

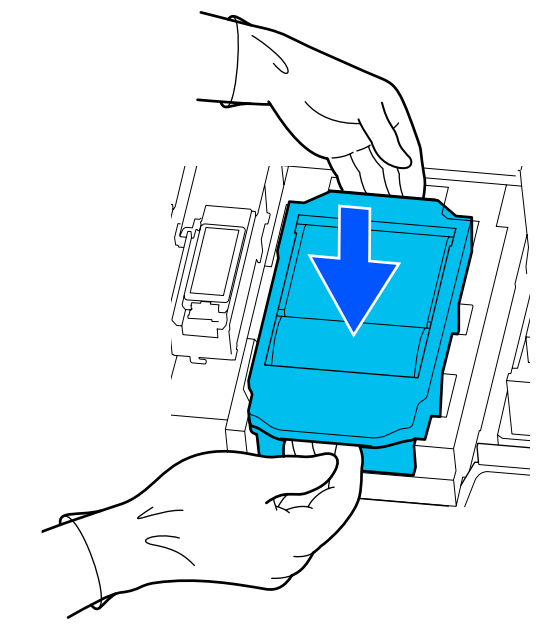

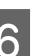

6 Sulgege hoolduskaas.

G Lugege ekraanil kuvatud teadet ja vajutage seejärel nuppu **Yes**.

Hooldusloendur lähtestatakse.

Kasutatud tindipea puhastid kõrvaldamine U["Kasutatud kulutarvikute kõrvaldamine" lk 97](#page-96-0)

# **Kandja servaplaadid vahetamine**

Kui printeriga kaasas olevad kandja servaplaadid deformeeruvad, vahetage need kindlasti uute vastu.

Printerile saadaval Kandja servaplaadid

U["Lisaseadmed ja kulumaterjalid" lk 132](#page-131-0)

## *O Oluline.*

*Kui te jätkate printeri kasutamist deformeerunud kandja servaplaadid, võib see kahjustada prindipea.*

Eemaldage kandja ja lülitage printer välja. Veenduge, et ekraanikuva oleks välja lülitatud, ja lahutage seejärel toitejuhe pistikupesast.

U["Vastuvõturulli eemaldamine" lk 68](#page-67-0)

Lahutage mõlemad toitejuhtmed.

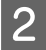

B Lahutage printer ja oodake üks minut, enne kui avate vasakpoolse hoolduskaas ja printerikaas.

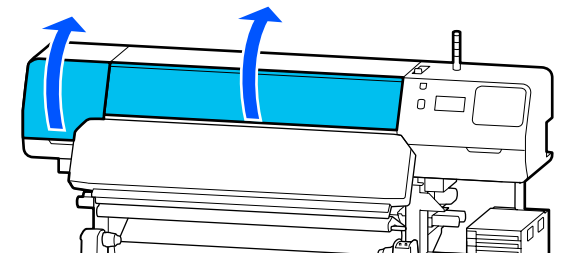

C Hoidke mõlemalt küljelt kandja servaplaadid sakkidest ja liigutage plaat eemaldamiseks trükisilindri vasakusse serva.

> Kui te asendate parempoolset kandja servaplaadid, eemaldage esmalt vasak pool ja seejärel parem.

## *Oluline.*

*Eemaldage kandja servaplaadid kindlasti trükisilindri vasakult servalt. Plaadi eemaldamine paremalt võib kaasa tuua rikke.*

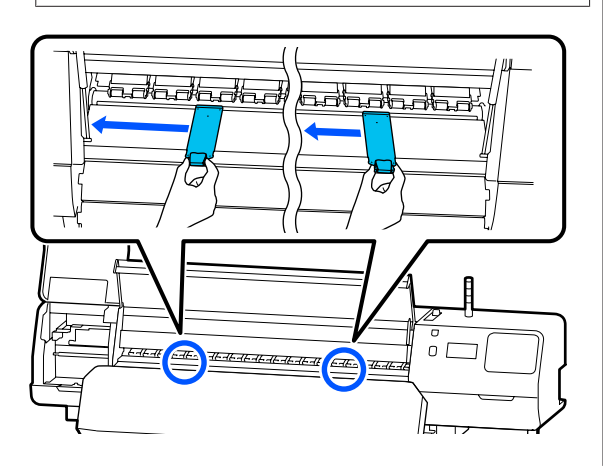

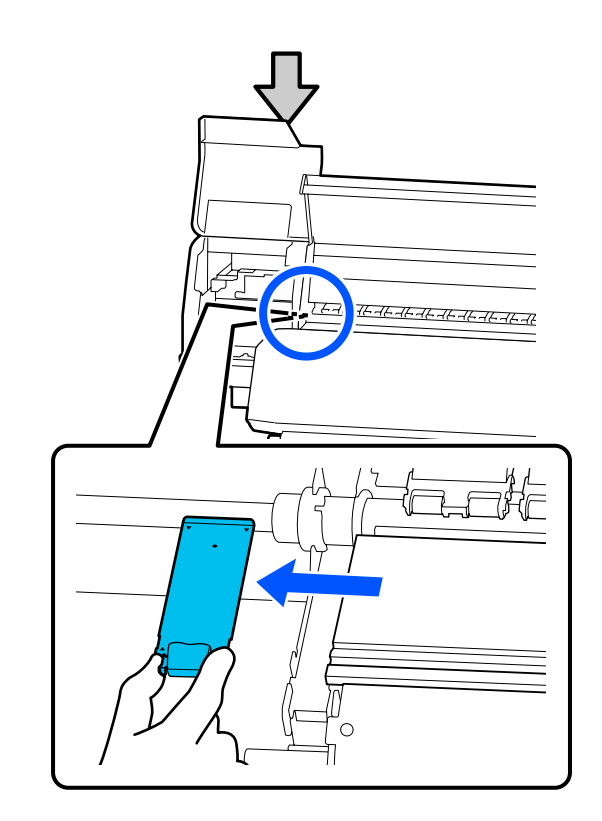

4 Paigaldage uus kandja servaplaadid trükisilindri vasakusse serva.

## *O Oluline.*

*Kandja servaplaadid ei saa paigaldada paremalt.*

Joondage trükilsilindri siin  $\blacktriangle$  kandja servaplaadid aukudega ja paigaldage see, nagu allpool näidatud.

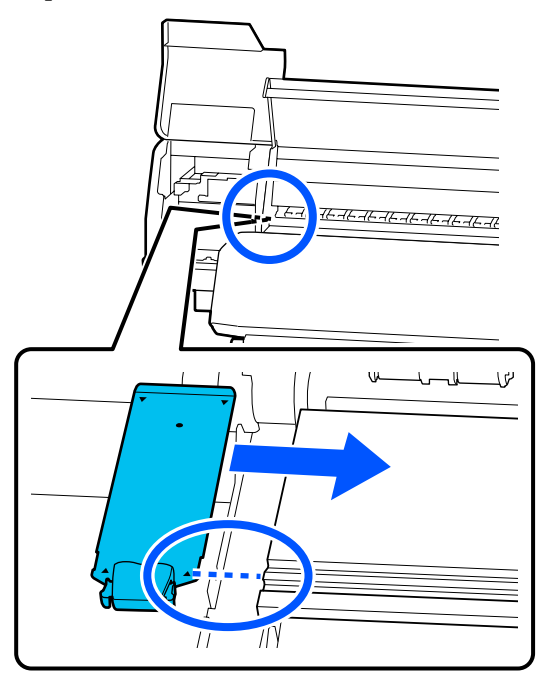

<span id="page-96-0"></span>E Kontrollige, et kaks haakuvat osa kandja servaplaadid tagaküljel oleksid allpool näidatud viisil kindlalt kinnitatud, jätmata trükisilindri ja kandja servaplaadi vahele vahet.

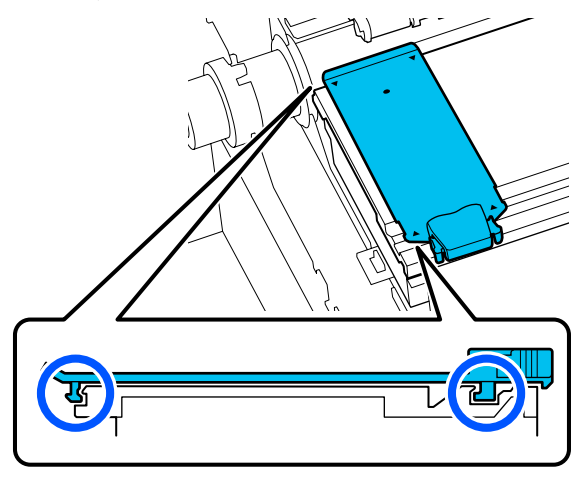

## **Oluline.**

*Kui haakuvad osad on valesti paigutatud, minge tagasi sammu 3 juurde, et need uuesti kinnitada. Muidu võib prindipea kahjustada saada.*

F Hoidke mõlemat kandja servaplaadid mõlemalt küljelt sakkidest ja liigutage mõlemad plaadid vastavalt trükisilindri vasakusse ja paremasse serva.

> Saki vabastamisel fikseerub kandja servaplaadid kohale.

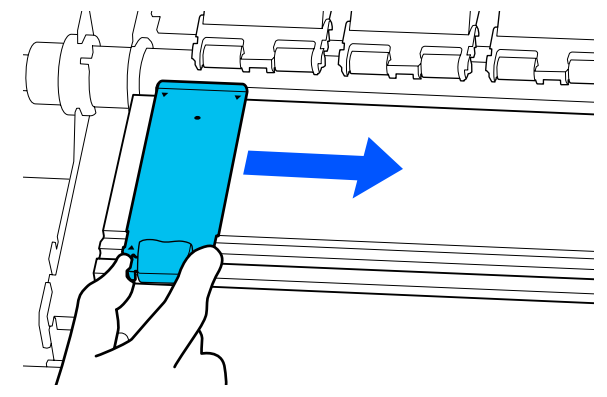

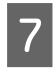

G Sulgege vasakpoolne hoolduskaas ja printerikaas.

# **Kasutatud kulutarvikute kõrvaldamine**

Järgmised tindiga määrdunud kasutatud osad liigitatakse tööstuslike jäätmete alla.

- ❏ Puhastuspulk
- ❏ Puhastustampoon
- ❏ Puhastusvedelik
- ❏ Jääktint
- ❏ Waste Ink Bottle (Hoolduskonteiner)
- ❏ Tindipea Puhasti
- ❏ Kandja pärast printimist
- ❏ Tühjendage tindivarustusseade

Kõrvaldage jäätmed vastavalt kohalikele seadustele ja eeskirjadele. Nendest vabanemiseks võite näiteks sõlmida lepingu tööstusjäätmeid käitleva ettevõttega. Sellisel juhul esitage tööstusjäätmeid käitlevale ettevõttele "Ohutussertifikaat".

Laadige see alla oma kohalikult Epsoni veebisaidilt.

# **Print Head Nozzle Check**

Me soovitame teil kvaliteetsete tulemuste tagamiseks kontrollida prindipea pihustite ummistumist iga kord, kui te prindite.

## **Pihustikontrollide tüübid**

Prindipea pihusteid saab ummistumise suhtes kontrollida kahel järgmisel viisil.

#### **Nõudel pihustimuster**

Kui soovite enne printimist pihustite seisukorda kontrollida või näete väljaprintidel triipe või ebaühtlust, võite printida kontrollmustri ja seda pihustite seisukorra üle otsustamiseks visuaalselt kontrollida.

<span id="page-97-0"></span>Lisateavet vt allpool.

 $\mathscr{F}$  "Pihustikontrolli mustri printimine" lk 98

Olenevalt kasutatava kandja laiusest, saate kandjat kokku hoida, kui prindite uusi kontrollmustreid juba prinditud kontrollmustri kõrvale.

- ❏ Kui laius on 51–64 tolli, on võimalik printida kuni kolm mustrit (vasakule, keskele ja paremale).
- ❏ Kui laius on 34–51 tolli, saab printida kuni kaks mustrit (vasakule ja paremale).
- ❏ Kui kandja laius on kuni 34 tolli, ei saa kõrvuti printida.

#### **Nozzle Check between Pages**

Kui kindlaksmääratud arvu lehekülgede\* printimine on lõpetatud, prinditakse järgmine lehekülg prinditud kontrollmustri järele. Kui kogu printimine on lõpetatud, saate kontrollmustrit visuaalselt kontrollida, et otsustada, kas eelneval või järgneval väljaprindil on ähmaseid või puuduvaid värve.

### U["Menüü General Settings" lk 109](#page-108-0)

Kui prinditöös ei ole mitut lehekülge, loetakse need ühe lehekülje pikkusteks.

## **Pihustikontrolli mustri printimine**

- Kontrollige, kas printer on printimiseks valmis, ja vajutage seejärel nuppu  $\equiv$  (Menu) — **Maintenance** — **Print Head Nozzle Check**.
- Valige soovitud prindiasend ja vajutage nuppu **Start**.

Kontrollmuster prinditakse ja kuivatatakse.

C Kontrollige kontrollmustrit. Lõigake kandjat, nagu on vaja.

#### **Puhaste pihustite näide**

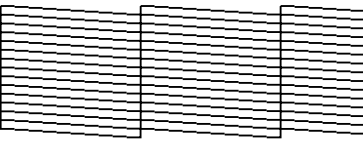

Kui kontrollmustris ei ole vahesid, vajutage  $nuppu$  [O].

#### **Ummistunud pihustite näide**

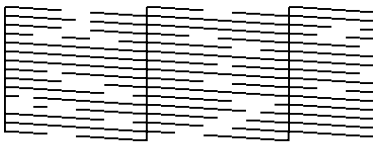

Kui pihustikontrolli mustris on vahed, vajutage nuppu  $[X]$  ja seejärel tehke Print Head Cleaning.

 $\mathcal{L}$ , Print Head Cleaning" lk 98

# **Print Head Cleaning**

## **Puhastuse liigid**

Funktsiooni Print Head Cleaning on kahte tüüpi.

#### **Funktsiooni Print Head Cleaning kasutamine vajaduse korral**

Kui pihusti kontrollmustris on vahed või väljaprintidel on triibud, valed värvid või tindiplekid, tehke Print Head Cleaning.

Kui Print Head Cleaning on lõpetatud, printige pihustikontrolli muster uuesti, et kontrollida pihustite seisukorda.

Lisateavet funktsiooni Print Head Cleaning kasutamise kohta vt allpool.

U["Funktsiooni Print Head Cleaning kasutamine"](#page-98-0) [lk 99](#page-98-0)

#### <span id="page-98-0"></span>**Funktsiooni Print Head Cleaning kasutamine regulaarselt**

Printerisse on integreeritud automaatne hooldusfunktsioon, mis rakendab automaatselt funktsiooni Print Head Cleaning regulaarse ajavahemiku tagant (ligikaudu iga kolme tunni tagant) või kui automaatne pihustite jälgimissüsteem seda vajalikuks peab.

Te saate funkstiooni Print Head Cleaning sagedust automaatse hooldusfunktsiooni jaoks vajaduse korral lühemaks muuta (näiteks, kui kasutate kandjat, mis kergesti kulub).

U["Menüü Media Management" lk 117](#page-116-0)

# **Funktsiooni Print Head Cleaning kasutamine**

## **Puhastustasemed ja järjekord**

Pihastustasemeid on kolm: **Cleaning (Light)**, **Cleaning (Medium)** ja **Cleaning (Heavy)**.

Tehke esmalt **Cleaning (Light)**.

Kui prindite pärast puhastamist pihustikontrolli mustri (Standard) ja pihustid on endiselt ummistunud, tehke **Cleaning (Medium)**.

Printige uuesti pihustikontrolli muster **Standard** kui pihustid on endiselt ummistunud, tehke **Cleaning (Heavy)**.

## **Protseduur**

Kontrollige, kas printer on printimiseks valmis, ja vajutage seejärel nuppu  $\equiv$  (Menu) — **Maintenance** — **Print Head Cleaning**.

**D** Valige puhastustase.

Valige esmalt **Cleaning (Light)**, seejärel jätkake sammust 5.

Järgmisena valige **Cleaning (Medium)**.

Ja viimasena valige **Cleaning (Heavy)**.

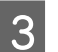

S Valige pihustirida, mida soovite puhastada.

## **All Nozzles**

Valige see, kui kõik mustrid prinditud pihustikontrolli tulemustes (Standard) sisaldavad ähmaseid või puuduvaid segmente. Kui olete valikud teinud, jätkake sammust 5.

## **Select Nozzles**

Valige see, kui ähmaseid või puuduvaid segmente esineb ainult mõnel numbriga mustritest (pihustiread) pihustikontrolli mustril (Standard). Te võite valida mitu pihustirida.

D Valige pihustirida, mida soovite puhastada, ja vajutage nuppu **OK**.

E Alustatakse puhastamist.

Kui puhastamine on lõppenud, kuvatakse kinnitusteade.

 $\begin{bmatrix} 6 \end{bmatrix}$  Vajutage pihustikontrolli mustri printimiseks nuppu **Yes** ja kontrollige, kas pihustid on ummistunud.

> Valige **Center** või **Left** suvandis **Print Position**, et printida külgveerisele, kuhu on pihustikontrolli muster juba prinditud. Saadaval üksused muutuvad olenevalt laaditud kandja laiusest.

Sättemenüü sulgemiseks vajutage nuppu **No**.

## **Kui pihustid on endiselt ummistunud ka pärast funktsiooni Cleaning (Heavy) kasutamist**

Prindipea ümbrus võib olla määrdunud.

Kontrollige alljärgnevat ja tehke seejärel regulaarne puhastus.

U["Regulaarne puhastamine" lk 79](#page-78-0)

Ummistust ei pruugi õnnestuda pihustitest isegi regulaarse puhastusega eemaldada, kui kasutate kontrollimiseks pihustikontrolli mustrit (Standard).

<span id="page-99-0"></span>Printerisse on ehitatud "ummistunud pihusti kompenseerimise funktsioon", mis prindib muude pihustitega rohkem, et kompenseerida unmmistunud pihustist väljastamata tint. Seega ei pruugi see alati välja paista, kui pihustid on ummistunud.

Te saate kompenseerimisfunktsiooni kasutamist kontrollida, kasutades pihustikontrolli mustrit (Quality Check).

### **Näide, kui kompenseerimisfunktsioon on aktiveeritud**

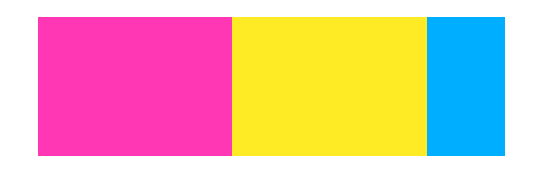

Kui pihustikontrolli mustril ei esine ebaühtlust ega triibulisust, võite kasutamist jätkata.

## **Näide, kui kompenseerimisfunktsioonist ei piisa**

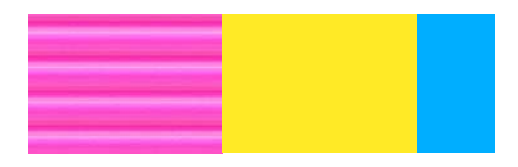

Kui ummistunud pihusteid on palju, võib pihustikontrolli mustril esineda ebaühtlust või triibulisust.

Võtke ühendust edasimüüja või Epsoni toega.

# **Pikaajaline hoiulepanek (säilituseelne hooldus)**

## **Säilituseelse hoolduse ajastus**

Theke alati säilituseelne hooldus, kui printerit ei kasutata (ja see jääb väljalülitatuks) rohkem kui kaks nädalat.

Kui te ei prindi pikka aega ja ei tee säilituseelset hooldust, lülitage printer vähemalt kord nädalas sisse.

## *Oluline.*

*Kui te ei tee säilituseelset hooldust, võivad prindipea pihustid püsivalt ummistuda.*

Kasutage säilituseelseks hoolduseks nii mitut tindimahuti puhastusvedeliku täitepea (müüakse eraldi), nagu on iga mudeli jaoks järgmises tabelis näidatud.

SC-R5000 Series: 7 tk

SC-R5000L Series: 14 tk

# **Säilituseelse hoolduse tegemine**

## **D** Oluline.

*Kui järelejäänud tindi või puhastusvedeliku kogus pole piisav, ei pruugi funktsioon töötada. Kui tinti pole piisavalt palju alles, pange igaks juhuks valmis uued tindivarustusseaded.*

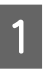

Kontrollige, kas printer on printimiseks valmis, ja vajutage seejärel nuppu  $\equiv$  (Menu) — **Maintenance** — **Keeping Preparation**.

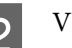

B Vajutage nuppu **Start**.

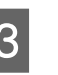

C Seejärel järgige ekraanil kuvatud juhtnööre tindivarustusseade vahetamiseks.

> Enne nende hoiulepanekut puhastage tindist eemaldatud tindivarustusseaded tindivarustusavad.

Te ei pea puhastama tindivarustusseade vahendile OP.

## **Puhastusmeetod**

Puudutage õrnalt puhastuskomplektist võetud puhastuspulga nurgaga tindivarustusava, et sellelt tint eemaldada, nagu allpool oleval joonisel näidatud. Te ei pea tinti maha pühkima.

<span id="page-100-0"></span>Kasutage iga värvi jaoks uut puhstuspulka, et värvid ei saaks seguneda. Ärge vajutage jõuga ega liigutage puhastuspulka.

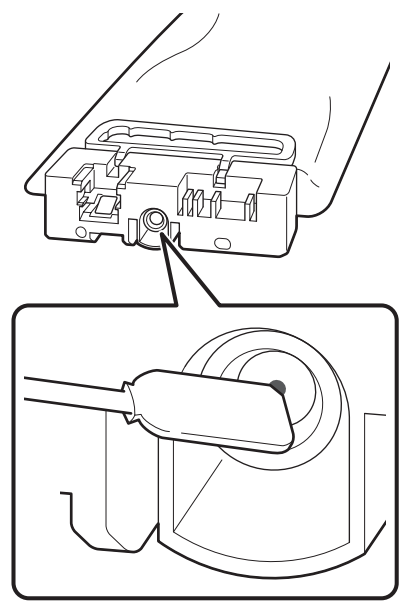

Pidage silmas järgmisi ettevaatusabinõusid, kui printeri ja kasutuse ajal eemaldatud tindivarustusseaded hoiule panete.

 $\mathcal{L}$ , Märkused printeri mittekasutamise kohta" lk 28

U["Märkused tindivarustusseaded käitlemise kohta"](#page-27-0) [lk 28](#page-27-0)

# **Printeri uuesti kasutusele võtmine**

## **V** Oluline.

*Printerit uuesti kasutama hakates laadige printerisse tinti. Kui kasutate laadimiseks eemaldatud tindivarustusseaded, pange igaks juhuks lisaks valmis uued tindivarustusseaded.*

Lülitage toide sisse ja järgige ekraanil kuvatud juhtnööre.

Kui prindite esimest korda pärast taaskäivitamist, tehke Print Head Nozzle Check ja kontrollige, kas esineb ummistunud pihusteid.

 $\mathcal{L}$ , Pihustikontrolli mustri printimine" lk 98

# **Printerikaas sisepinna puhastamine**

Tindiudu määrib aja jooksul printerikaas seest. Kui te jätkate printeri kasutamist määrdunud kaanega, ei näe te printeri sisse.

Printeri esikaane määrdumise korral järgige selle puhastamiseks järgmisi samme.

Veenduge, et printer ja ekraan oleksid välja lülitatud, ning lahutage seejärel toitejuhe pistikupesast.

Lahutage mõlemad toitejuhtmed.

2 Laske printeril minut aega seista.

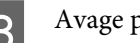

C Avage printerikaas.

D Pühkige vees leotatud ja hoolikalt kuivaks väänatud pehme lapiga printerikaas sisepinnalt maha sinna kleepunud tolm ja kiud.

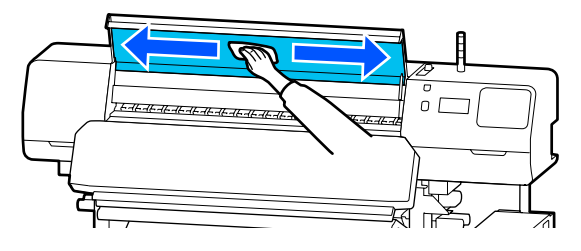

Kui kogu mustust ei ole võimalik eemaldada niiske lapiga, kastke lapp neutraalsesse puhastusvahendisse ning hõõruge sellega jonnakaid plekke.

# **Surverullide puhastamine**

Kui te jätkate tindiudust määrdunud surverullide kasutamist, määrduvad ka väljaprindid.

Kui rullid on määrdunud, järgige nende puhastamiseks järgmisi samme.

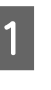

Veenduge, et printer ja ekraan oleksid välja lülitatud, ning lahutage seejärel toitejuhe pistikupesast.

Lahutage mõlemad toitejuhtmed.

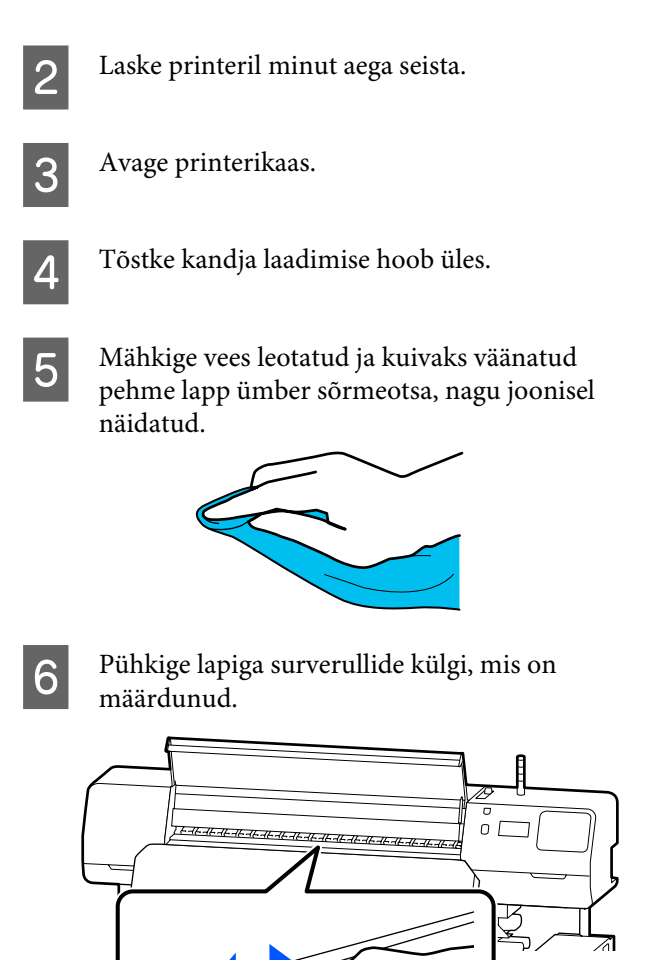

# **Menüüloend**

Menüüst saab määrata ja käivitada järgnevaid üksusi ja parameetreid. Üksikasjade vaatamiseks iga üksuse kohta vaadake viidatud lehekülgi.

### **General Settings**

Lisateavet nende üksuste kohta vt $\mathscr{L}$  ["Menüü General Settings" lk 109](#page-108-0)

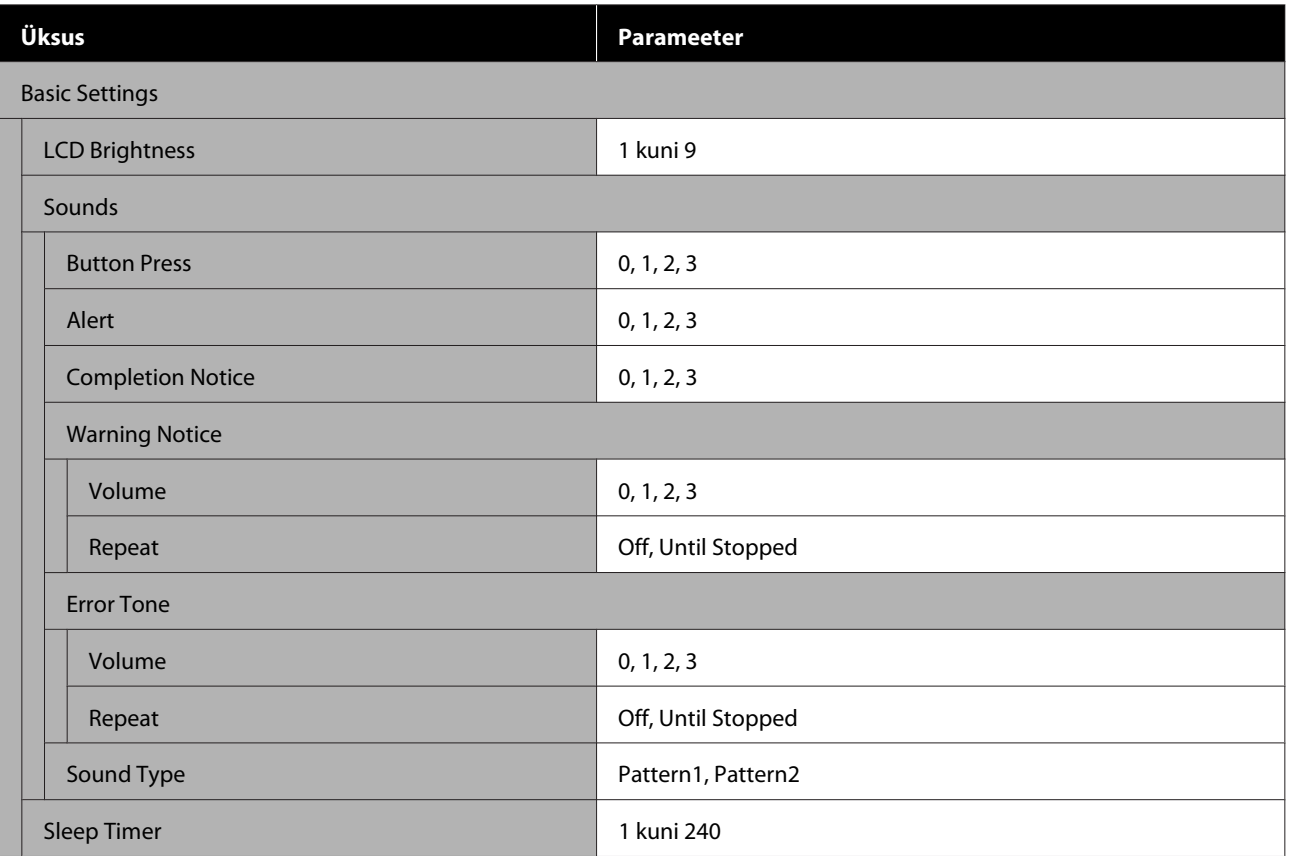

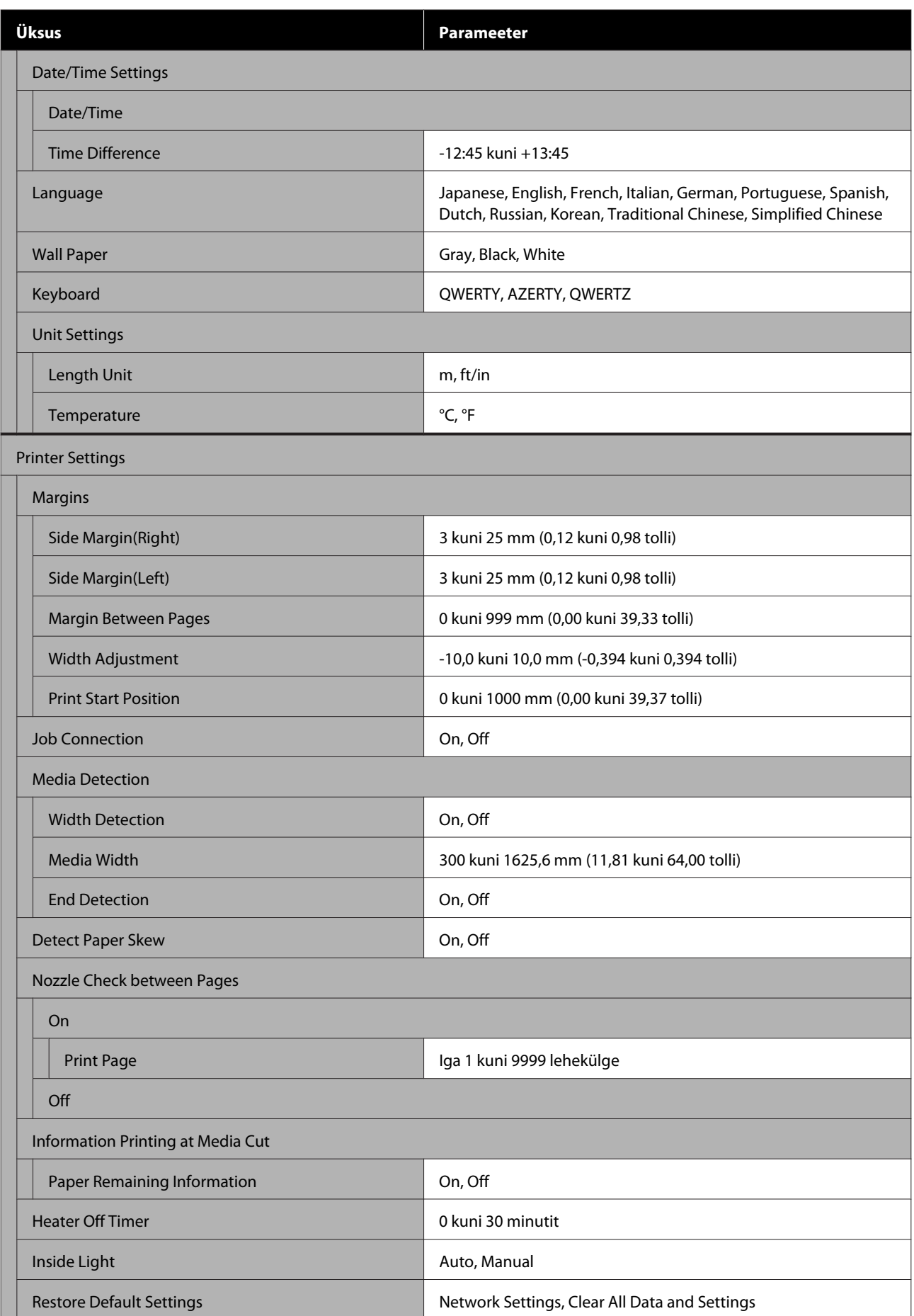

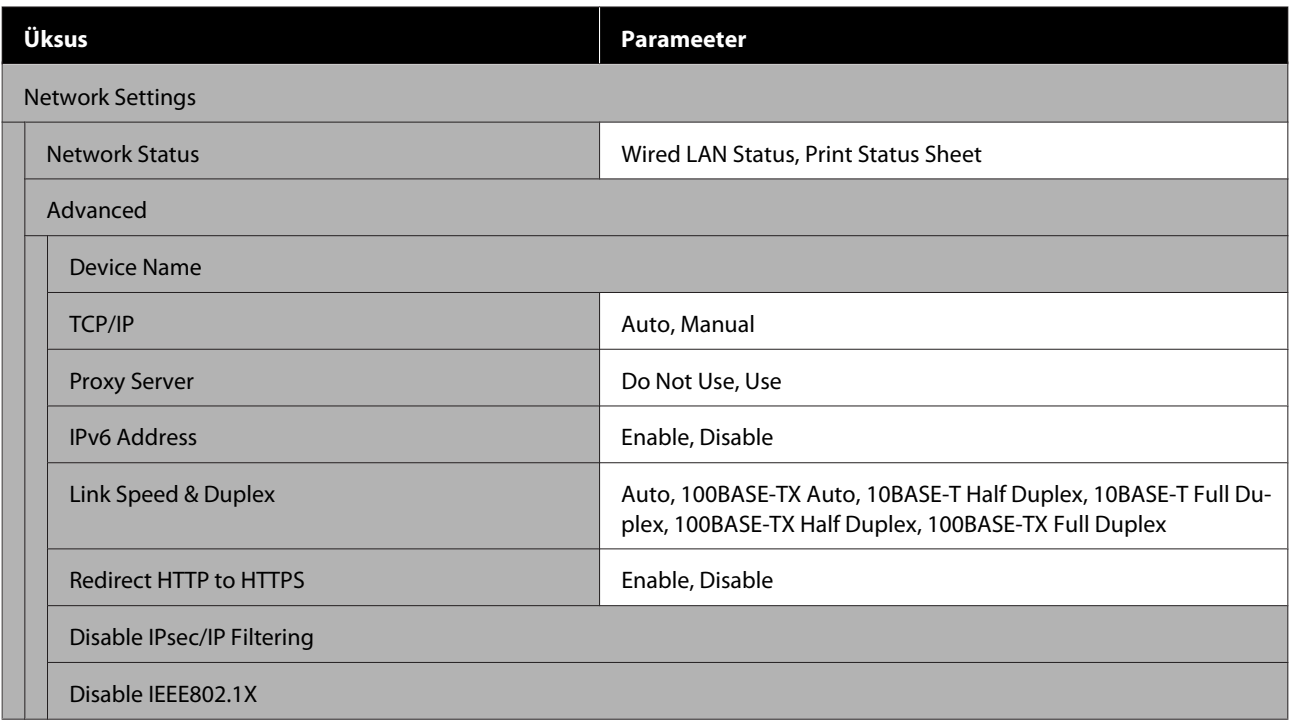

## **Media Settings**

Lisateavet nende üksuste kohta v<br/>t $\angle\hspace{-3pt}\mathcal{F}$ ["Menüü Media Settings" lk 115](#page-114-0)

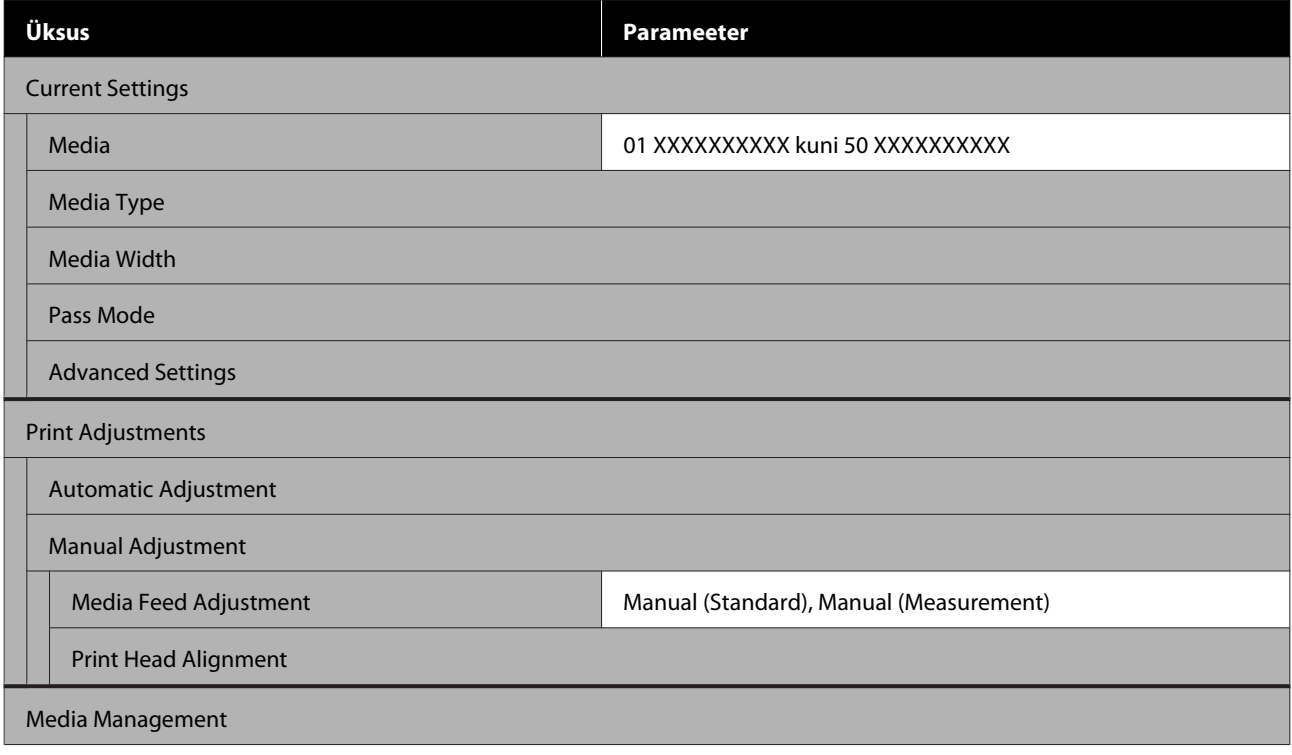

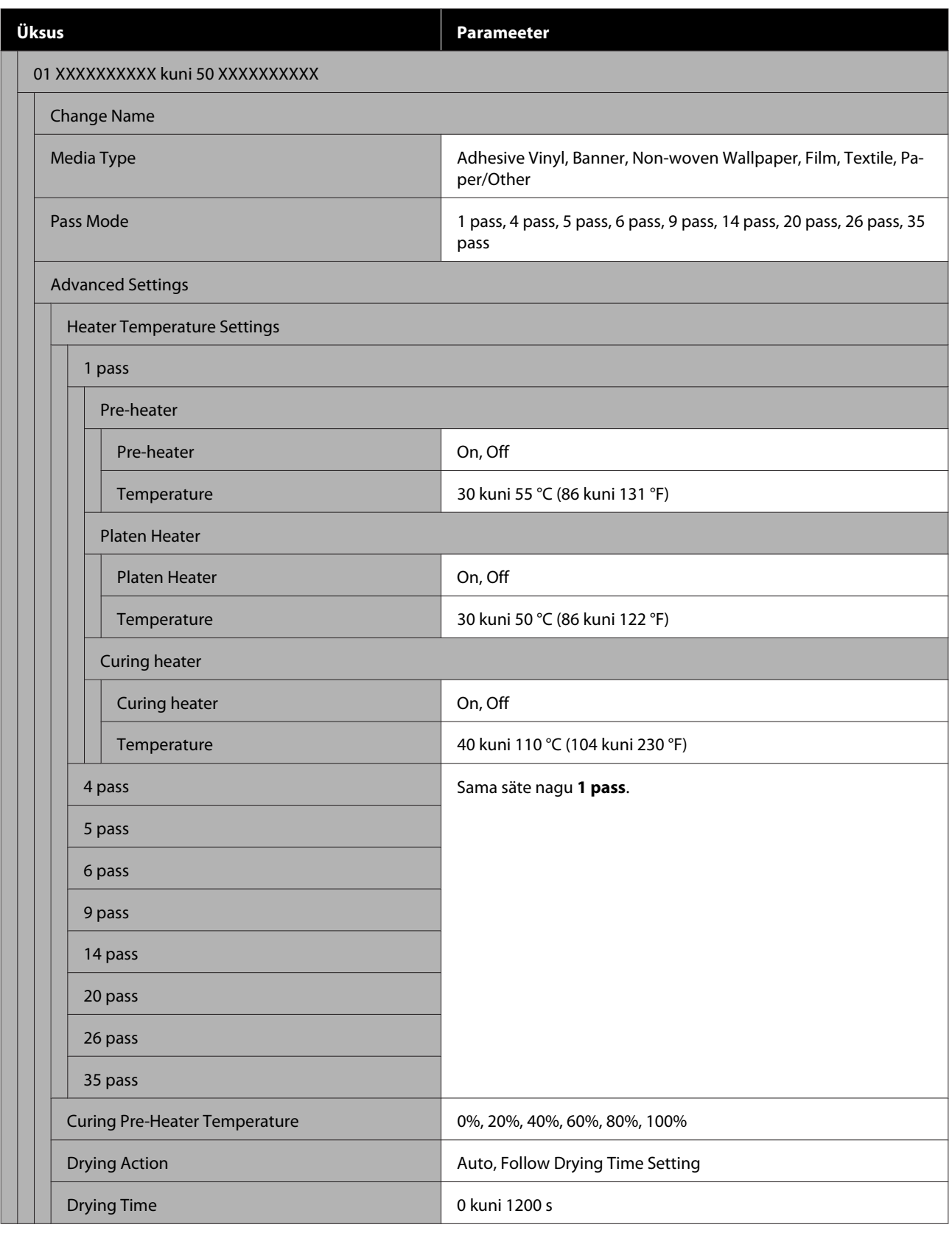

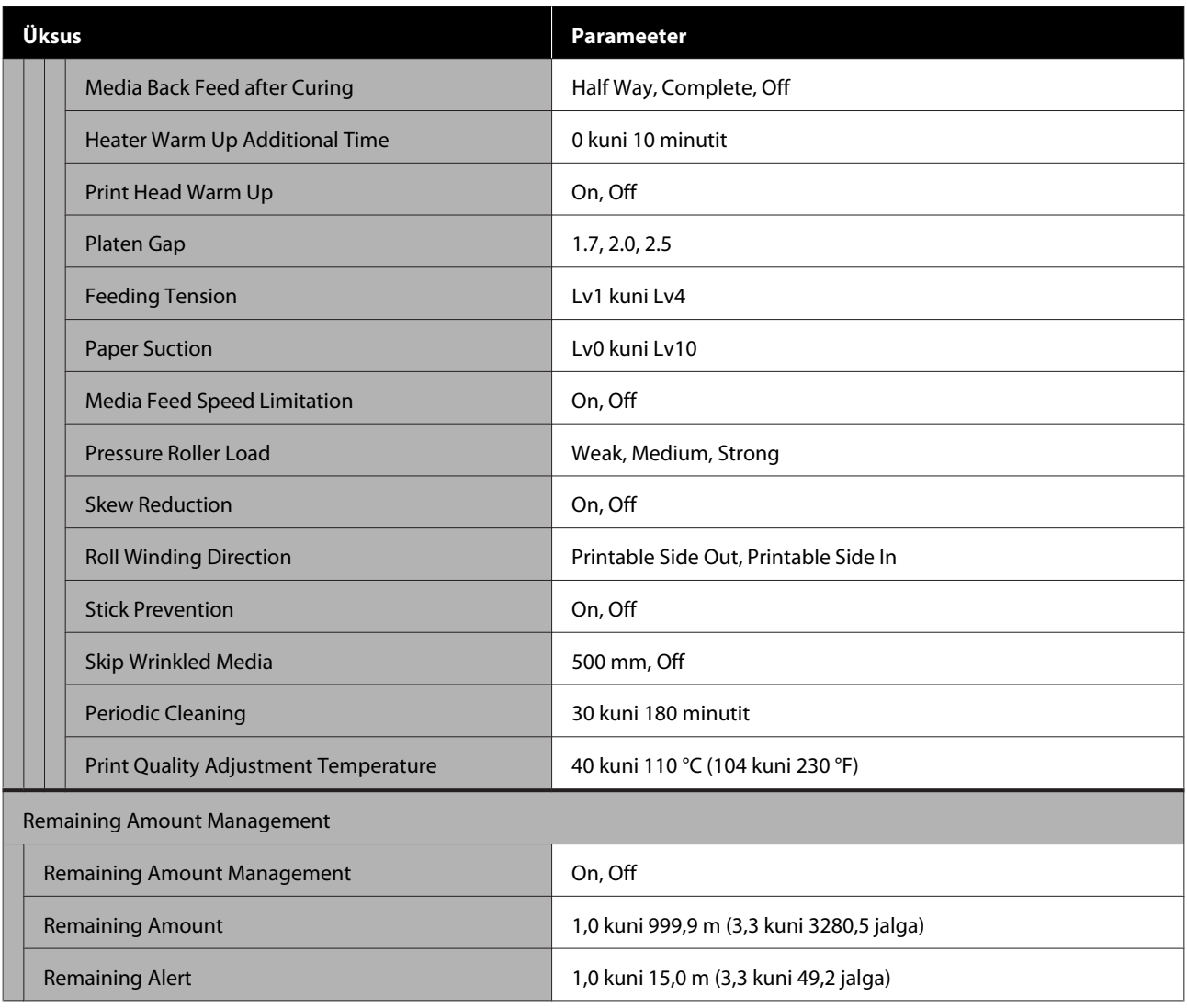

### **Maintenance**

Lisateavet nende üksuste kohta v<br/>t $\angle\mathfrak{P}$  ["Menüü Maintenance" lk 121](#page-120-0)

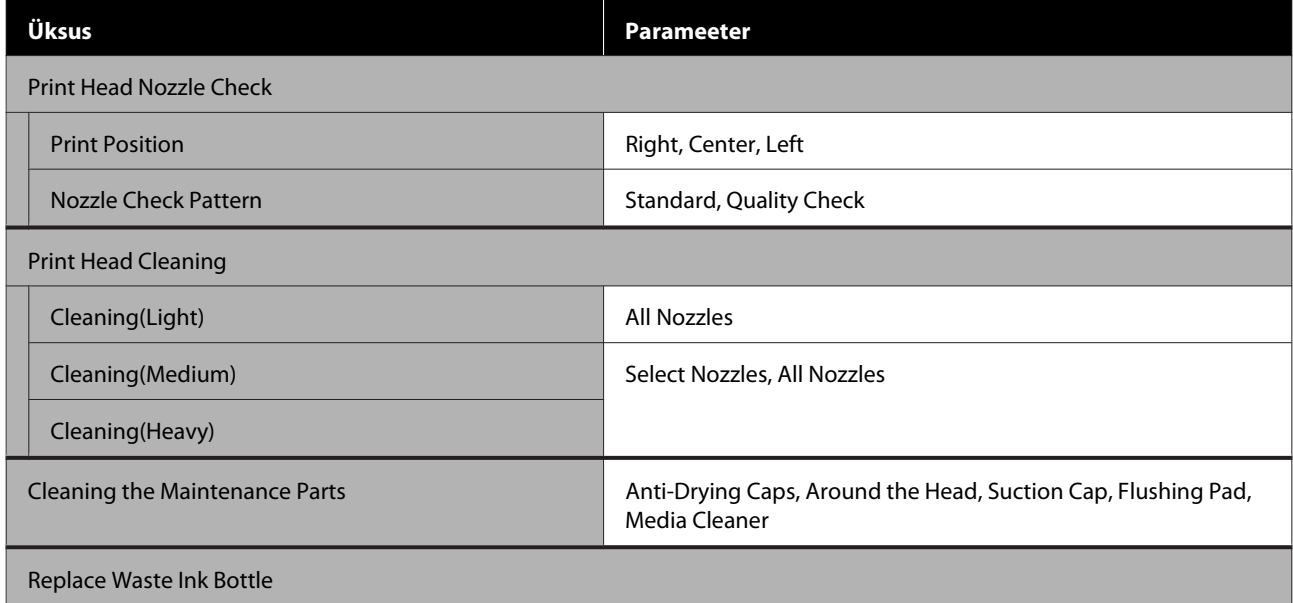

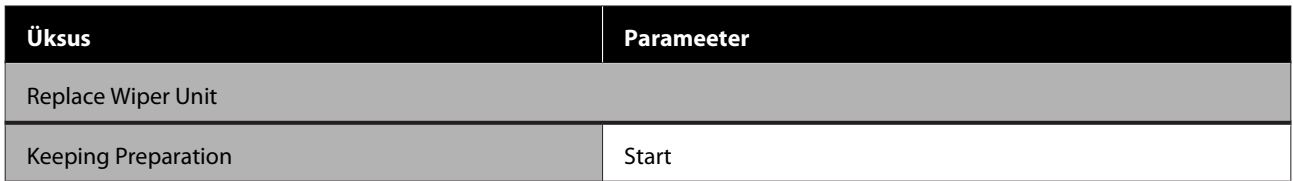

## **Supply Status**

Menüü üksikasjad $\angle \mathcal{F}$  ["Menüü Supply Status" lk 122](#page-121-0)

#### **Replacement Part Information**

Menüü üksikasjad $\sqrt{\mathcal{F}}$  ["Menüü Replacement Part Information" lk 122](#page-121-0)

#### **Printer Status/Print**

Menüü üksikasjad  $\mathscr{D}$  ["Menüü Printer Status/Print" lk 123](#page-122-0)

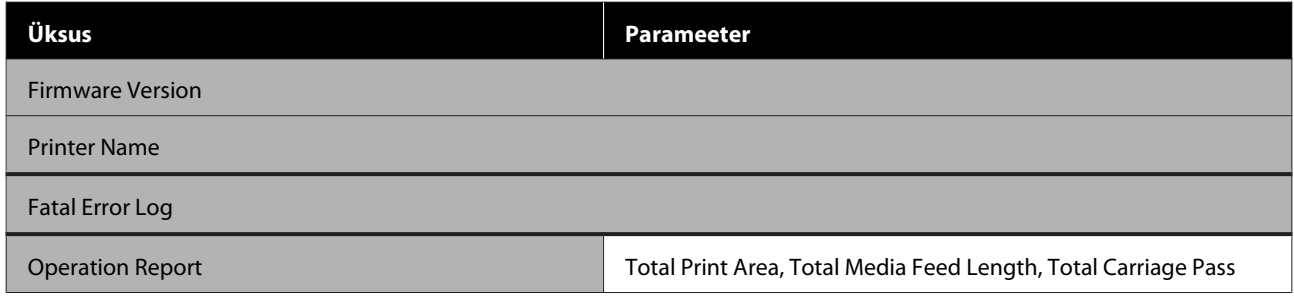
# <span id="page-108-0"></span>**Menüü üksikasjad**

# **Menüü General Settings**

\* Viitab vaikesätetele.

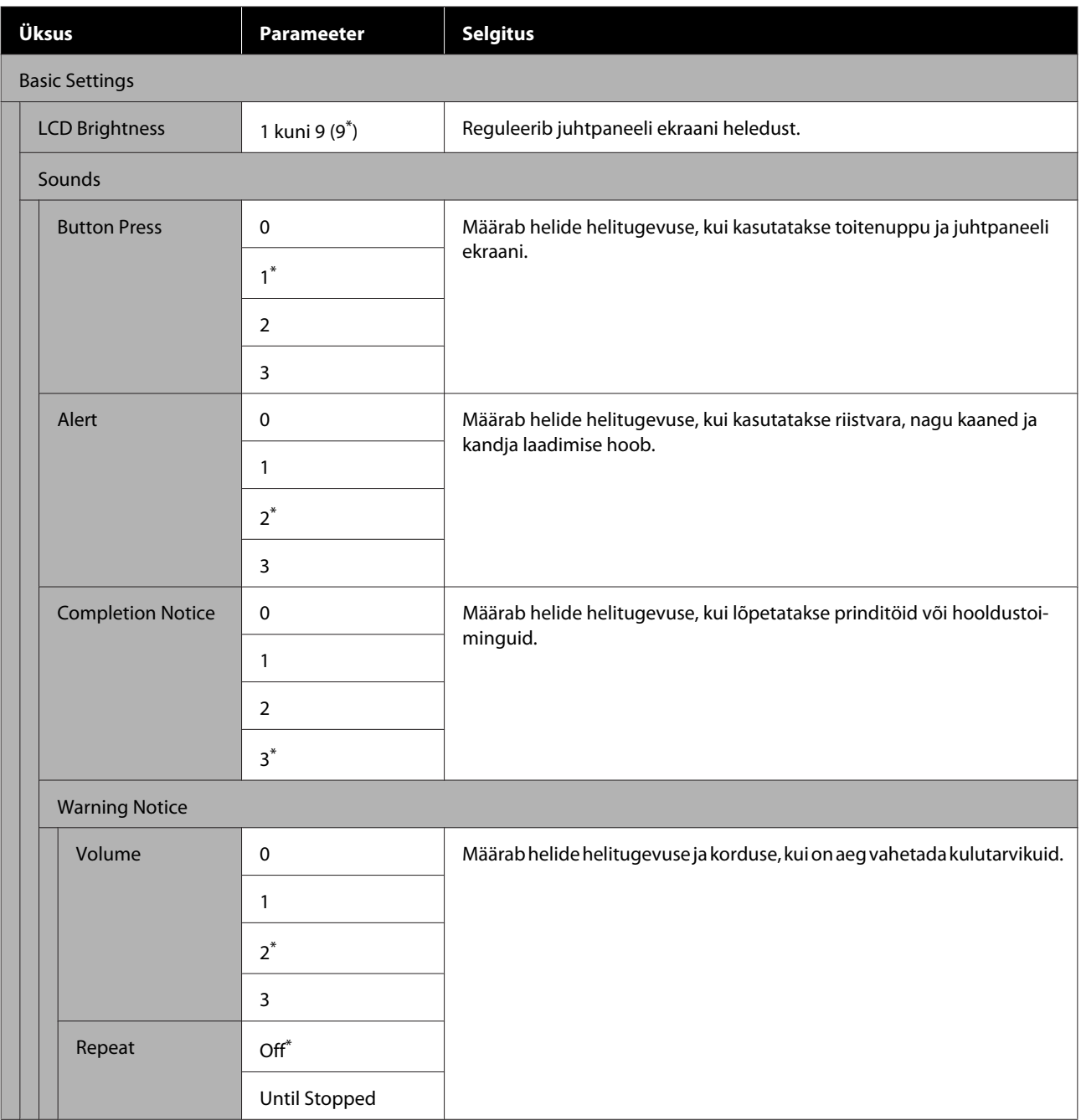

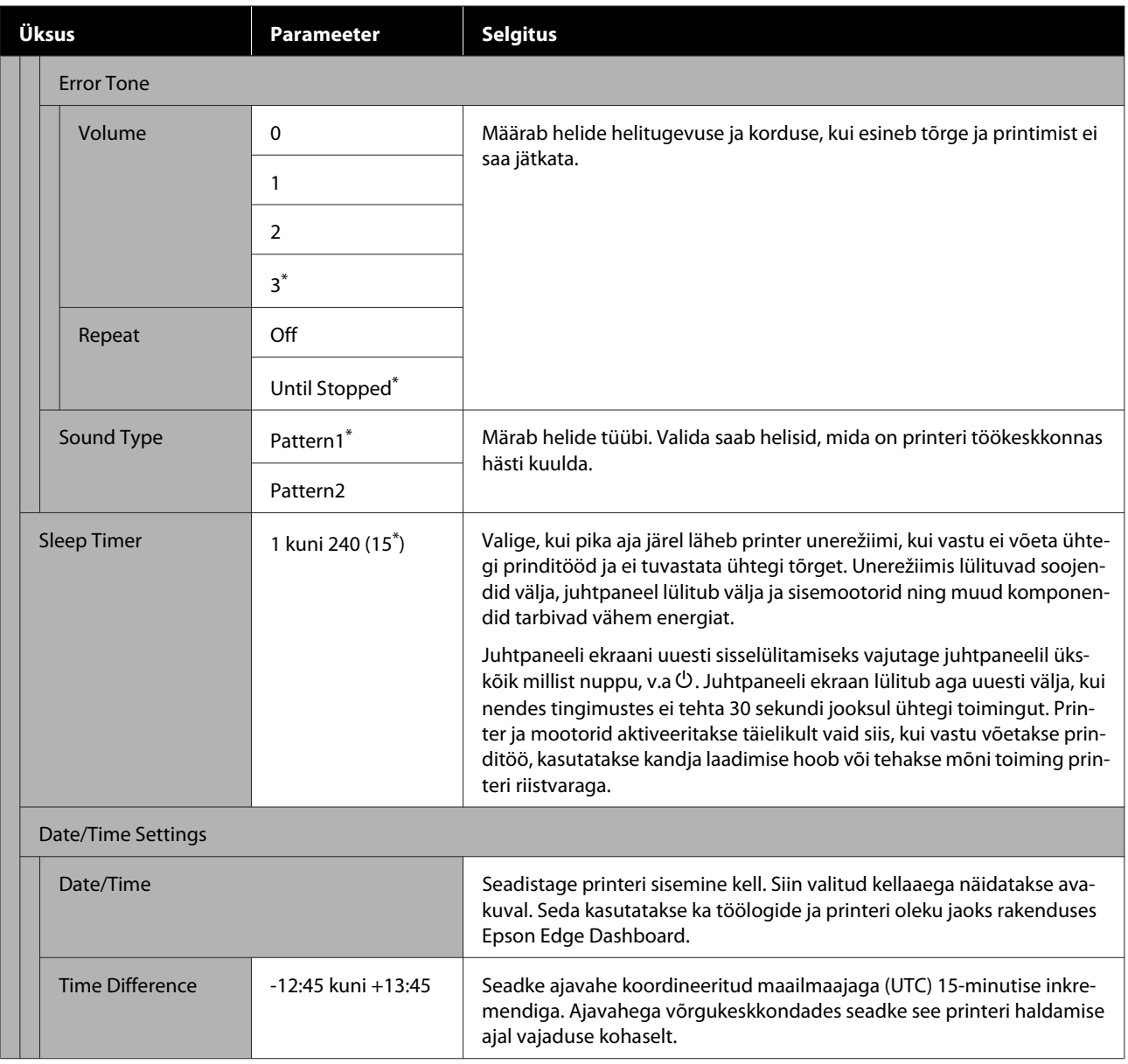

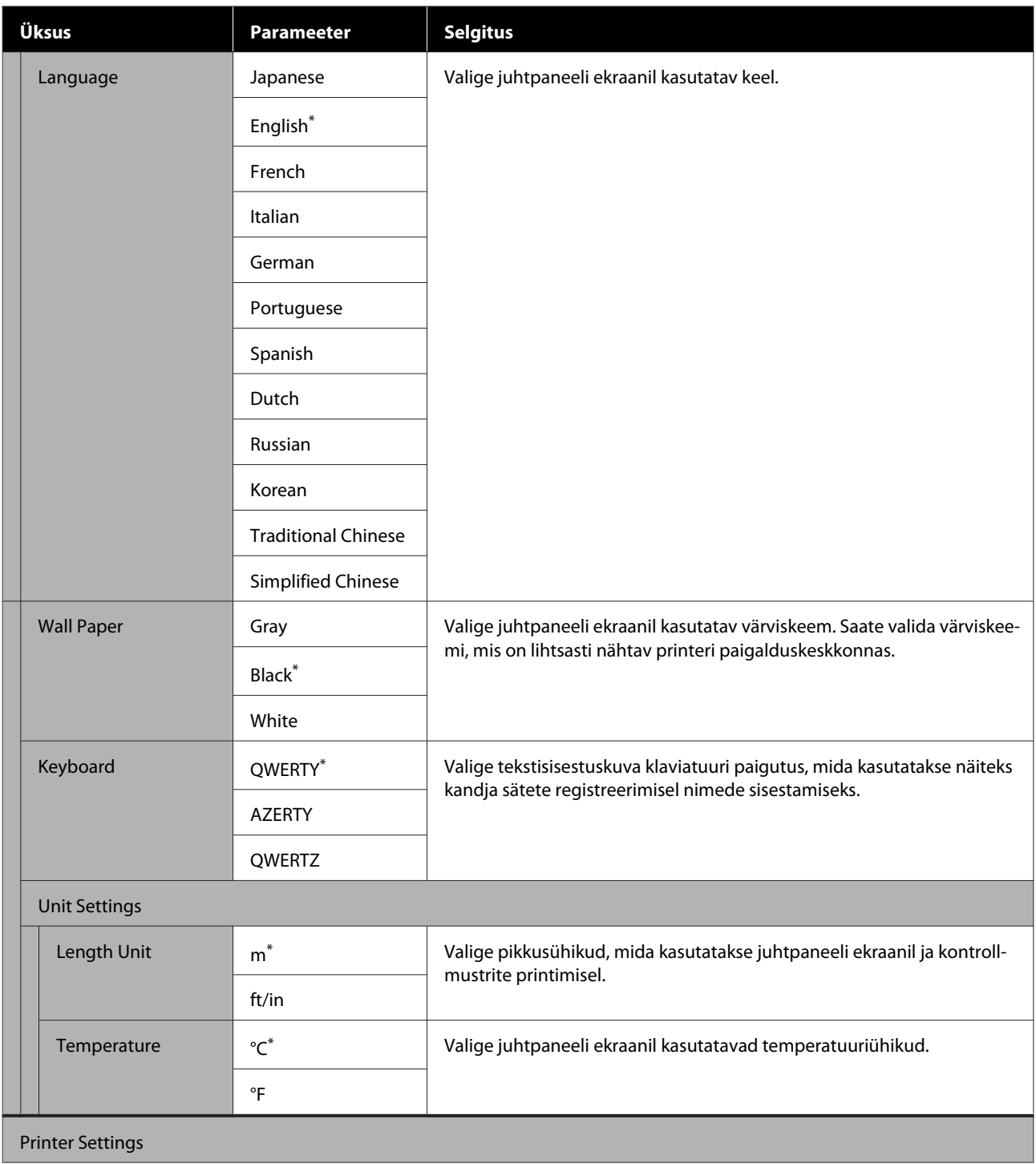

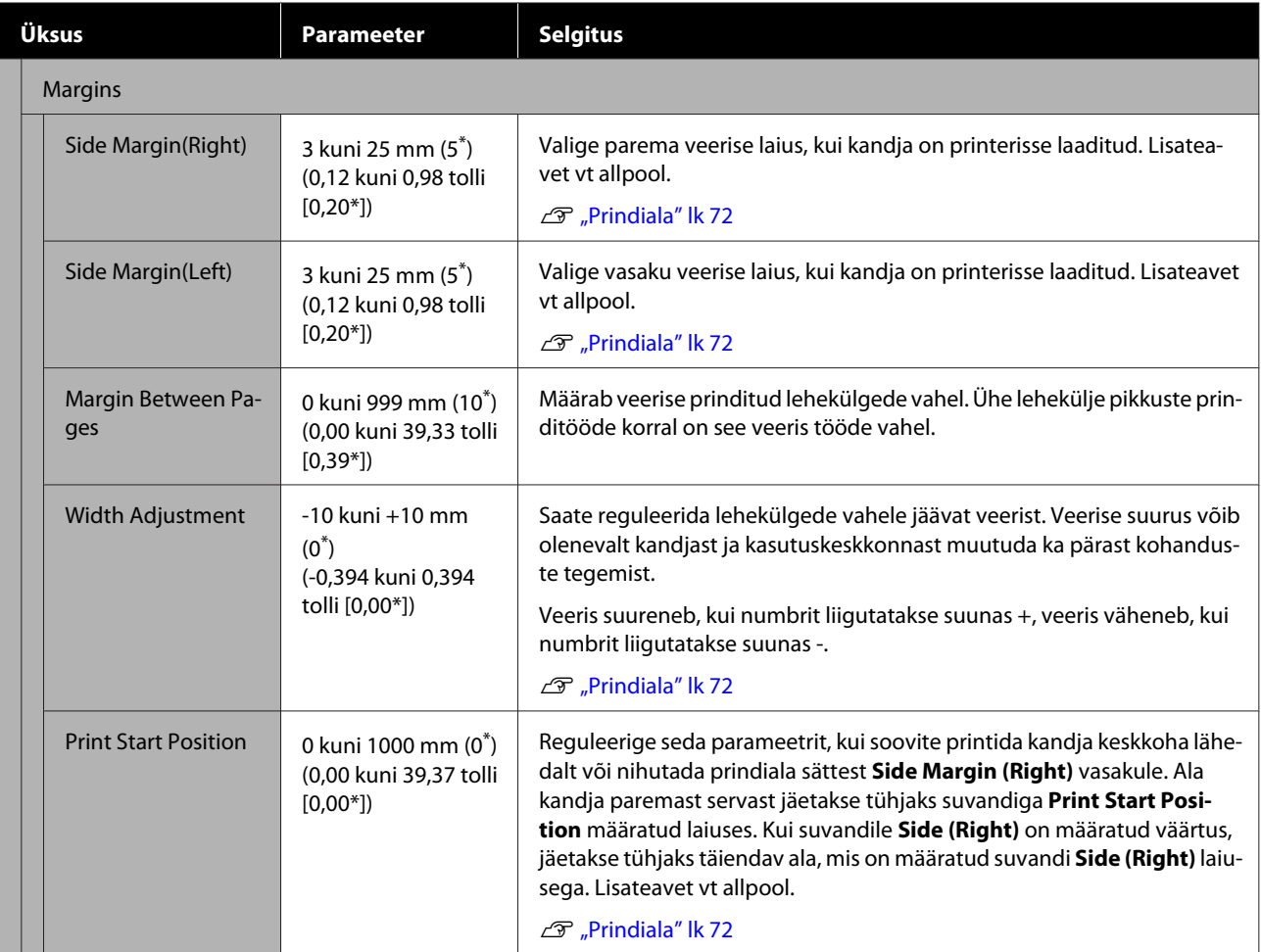

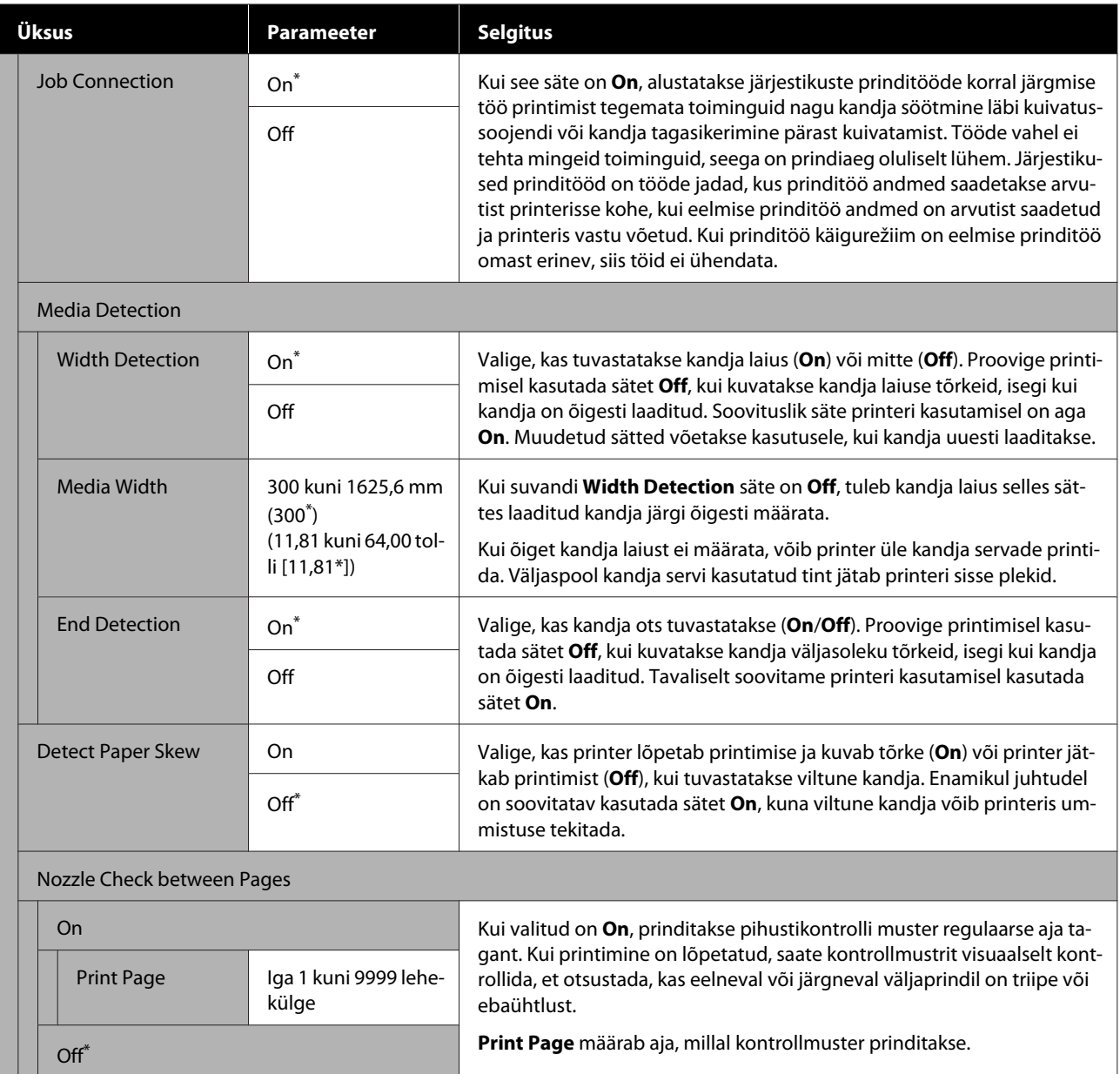

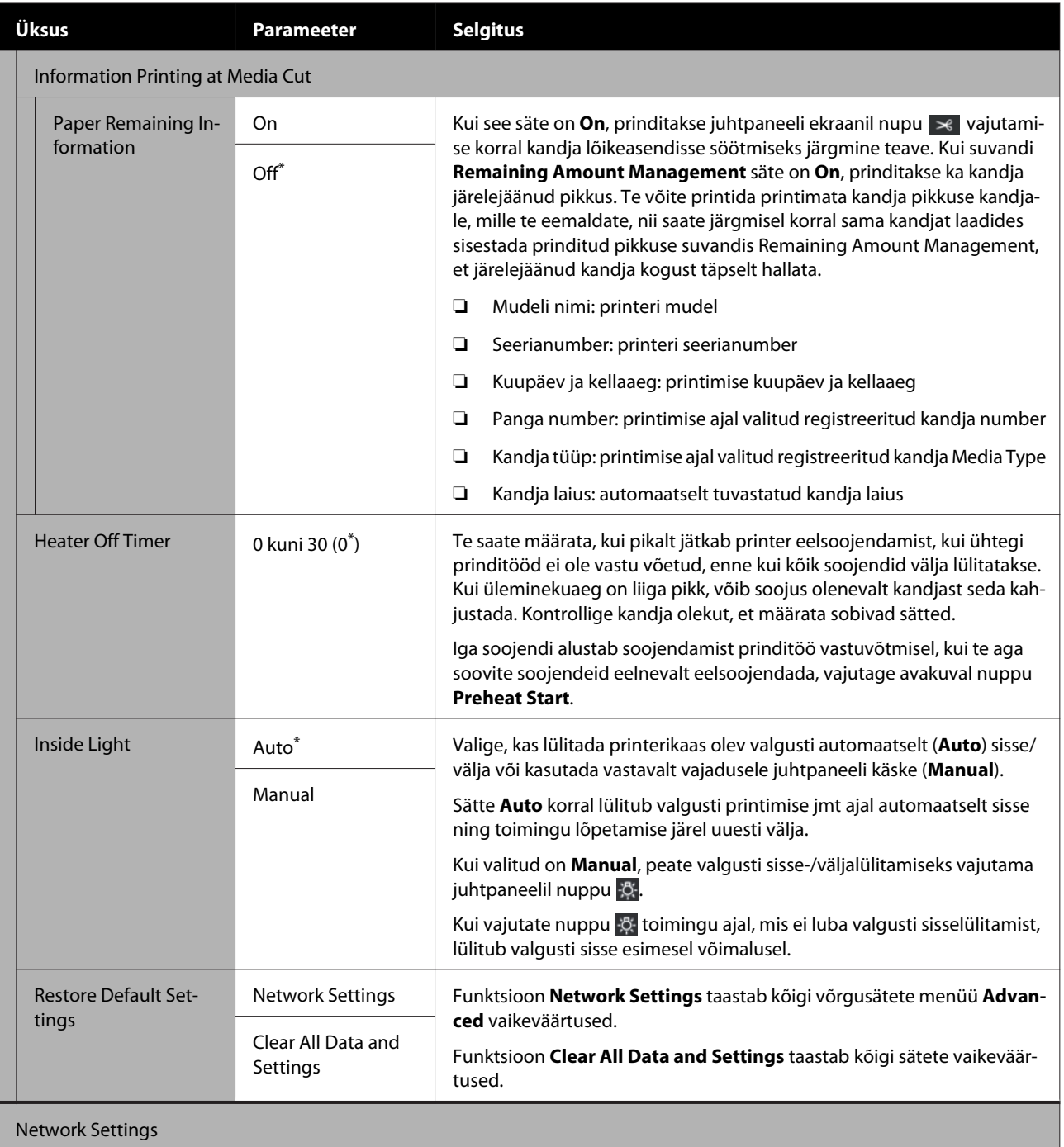

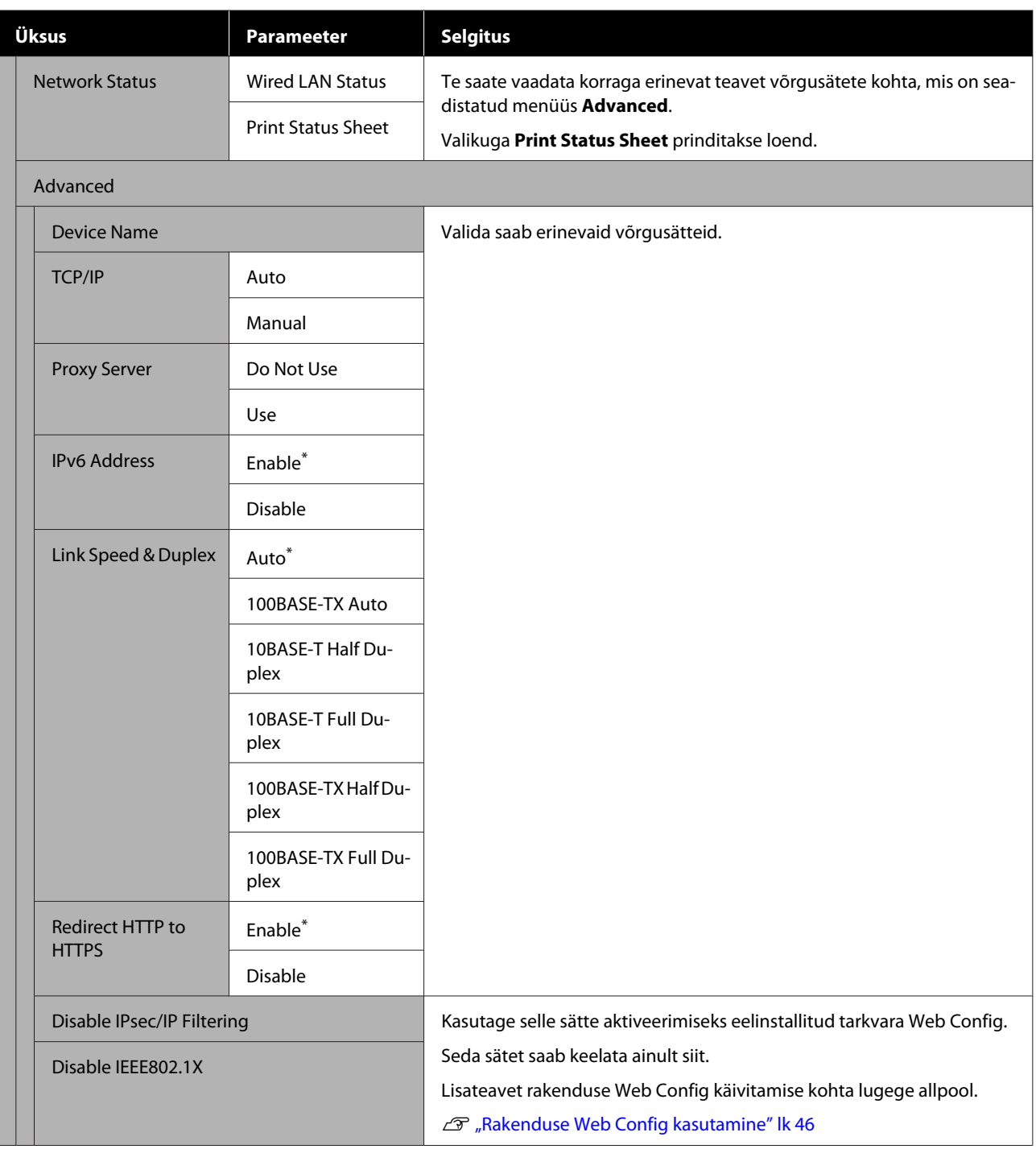

# **Menüü Media Settings**

\* Viitab vaikesätetele.

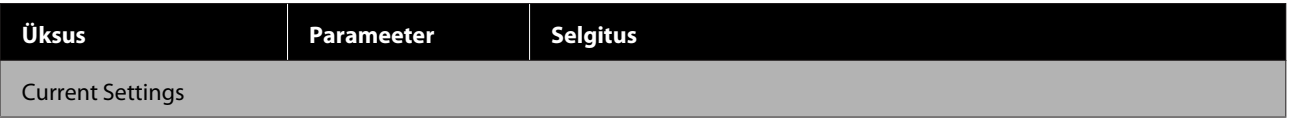

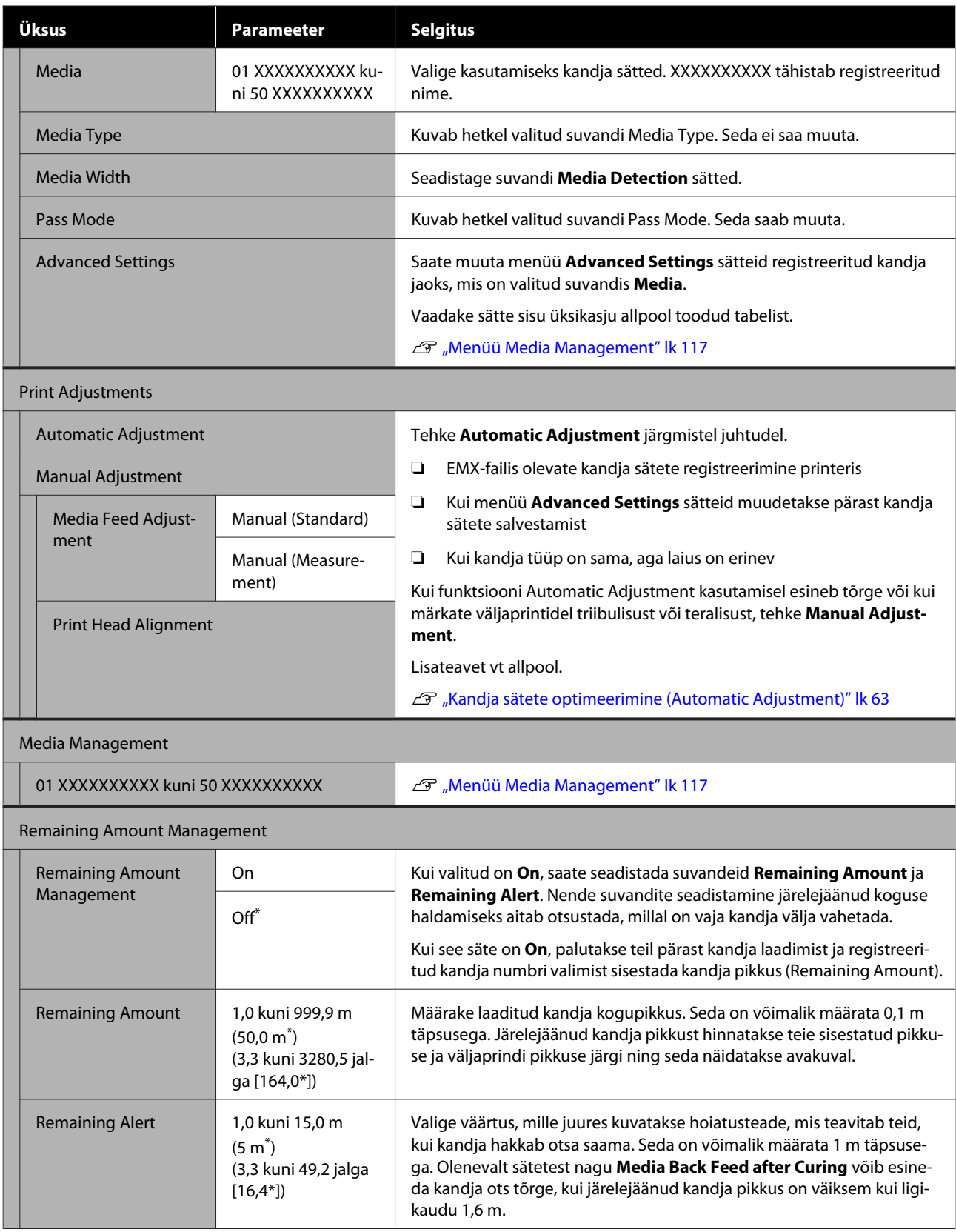

### <span id="page-116-0"></span>**Menüü Media Management**

Kui laadite alla EMX-faili rakendusega Epson Edge Print või Epson Edge Dashboard ja registreerite kandja sätteväärtused printeris, määratakse kandja sätteväärtused automaatselt ja neid ei ole vaja muuta. Kui kasutate erikandjat või kui väljaprintidel tuvastatakse probleem, nagu prindipea vastukäimine või triibulisus, siis muutke vaikesätet.

Kõigi järgmiste üksuste vaikesätted erinevad olenevalt suvandis **Media Type** määratud sisust.

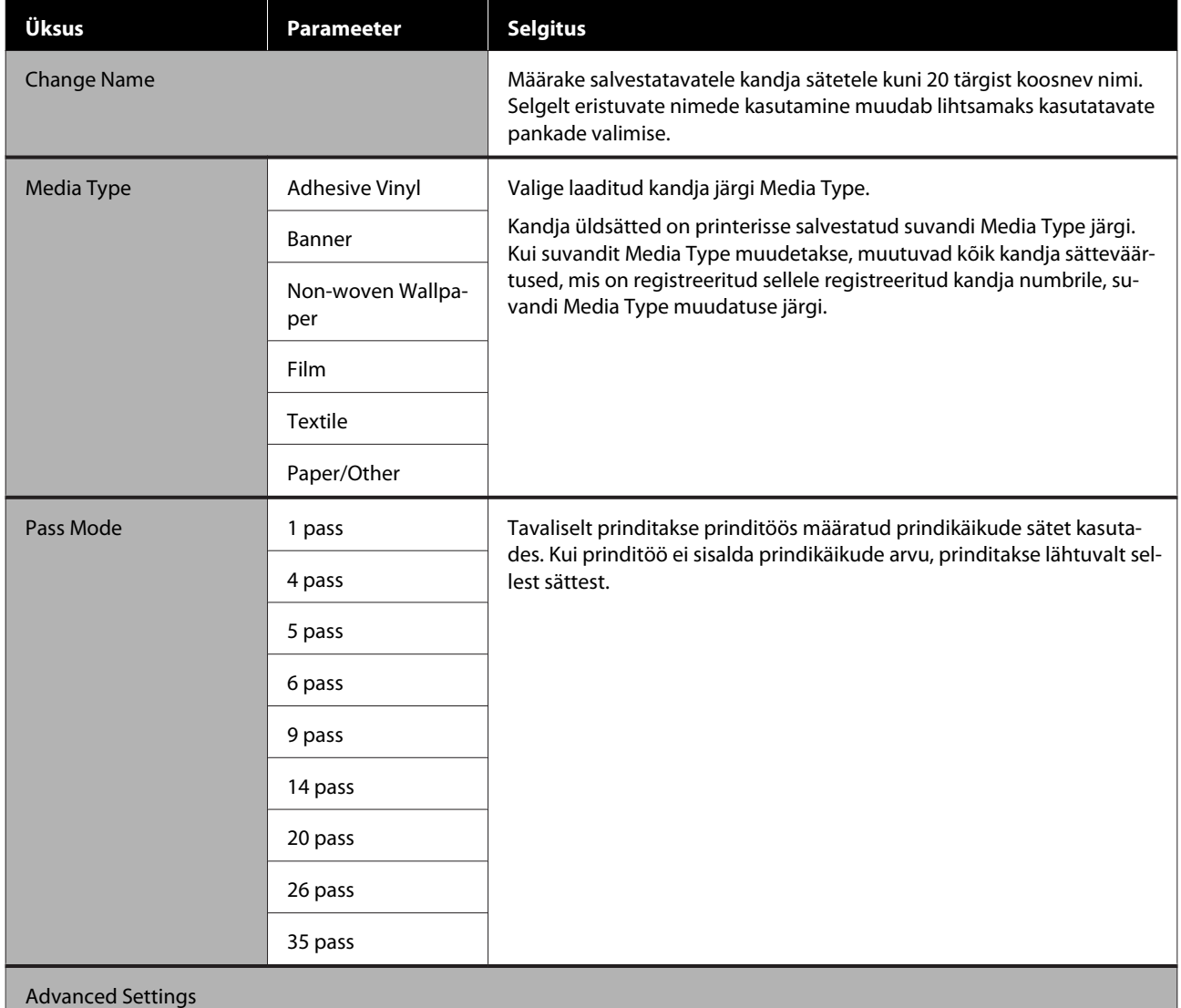

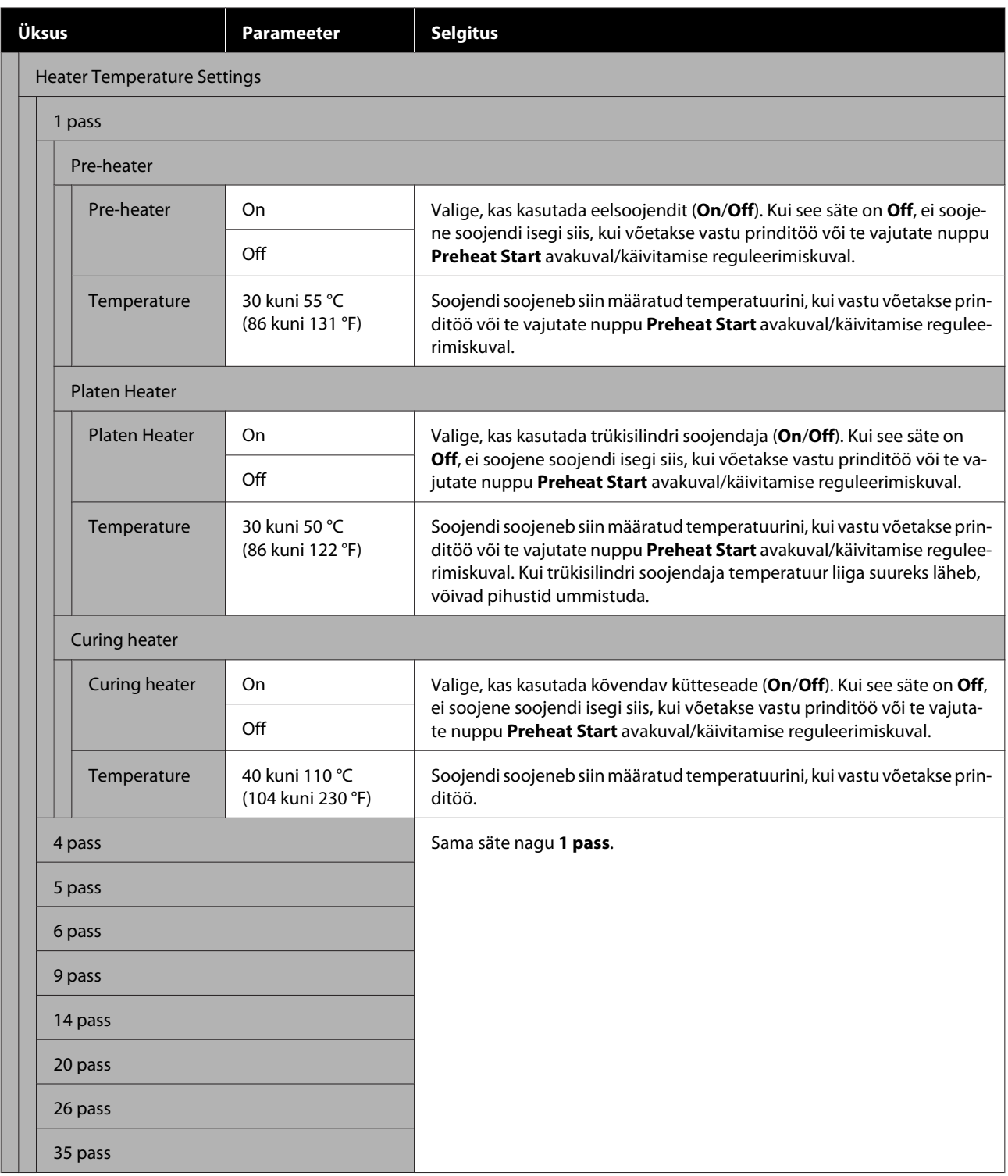

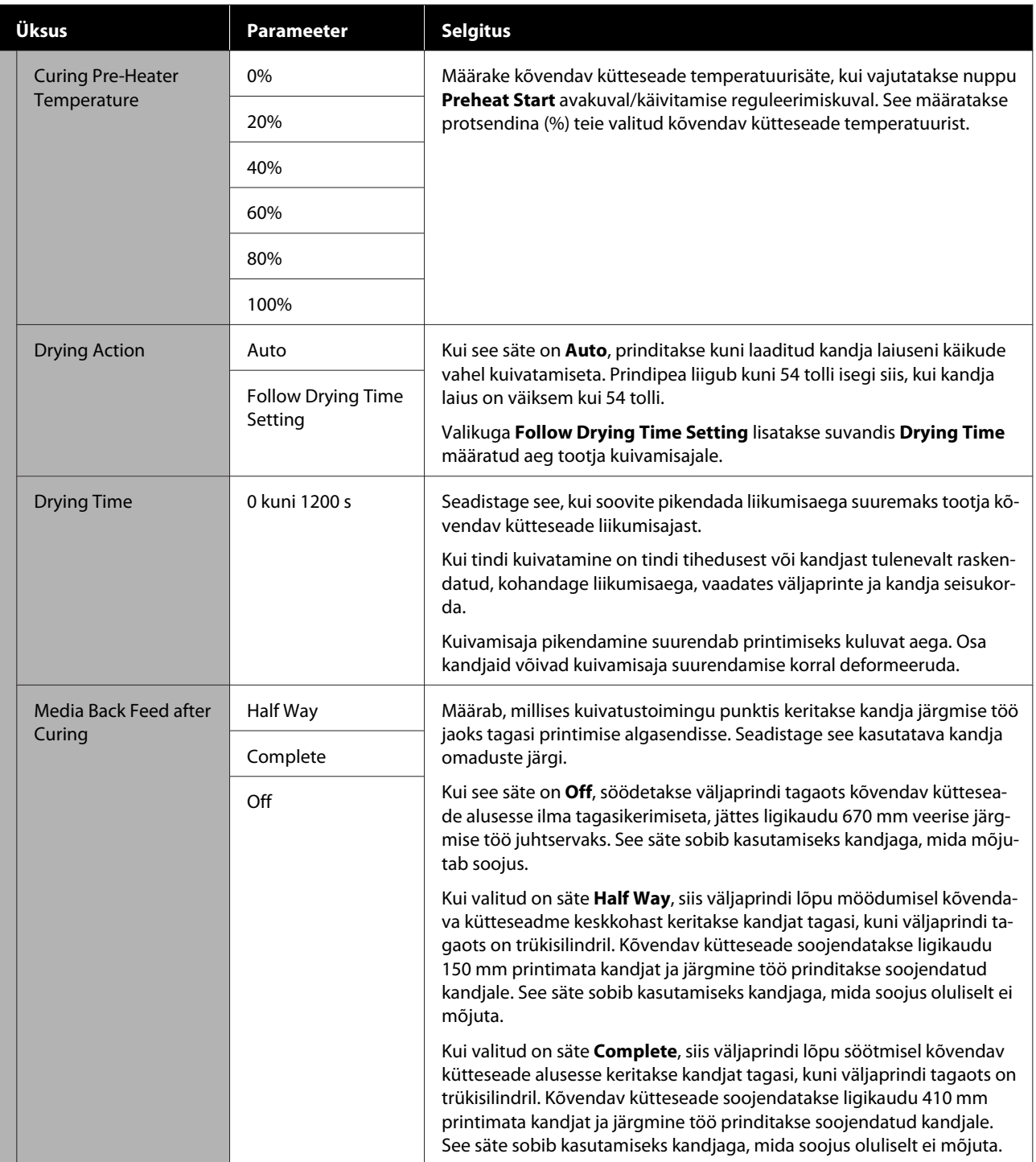

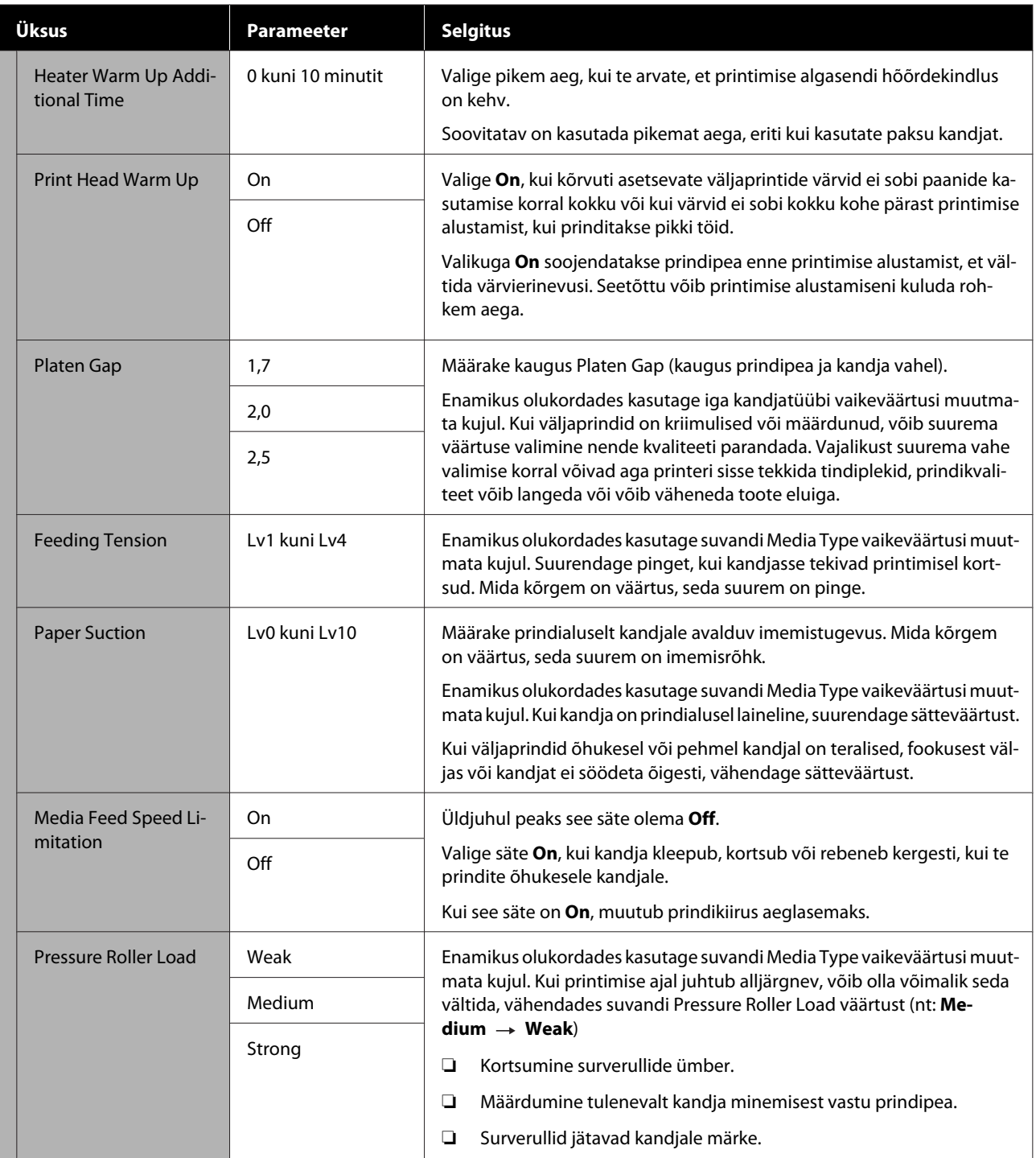

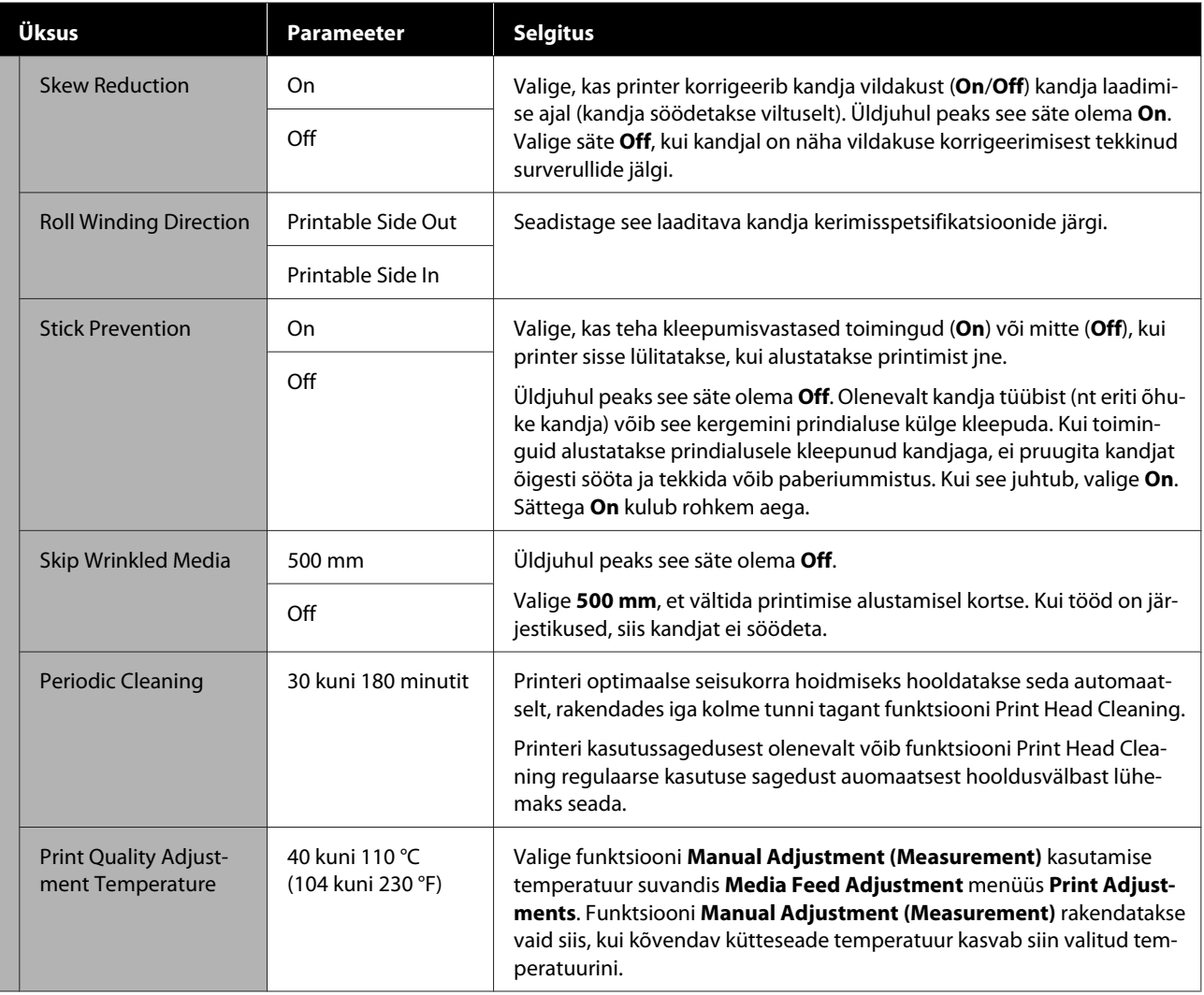

# **Menüü Maintenance**

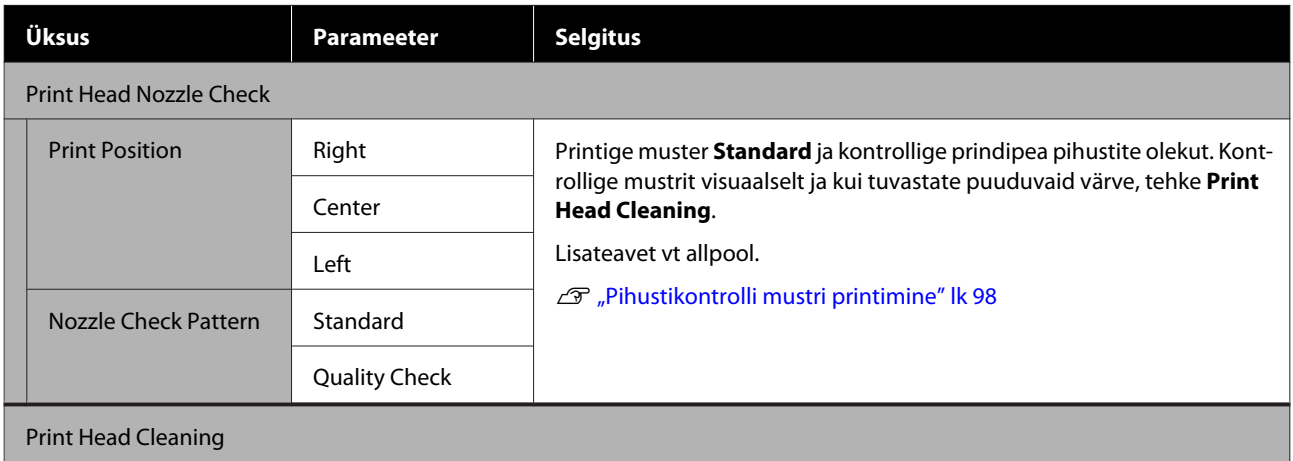

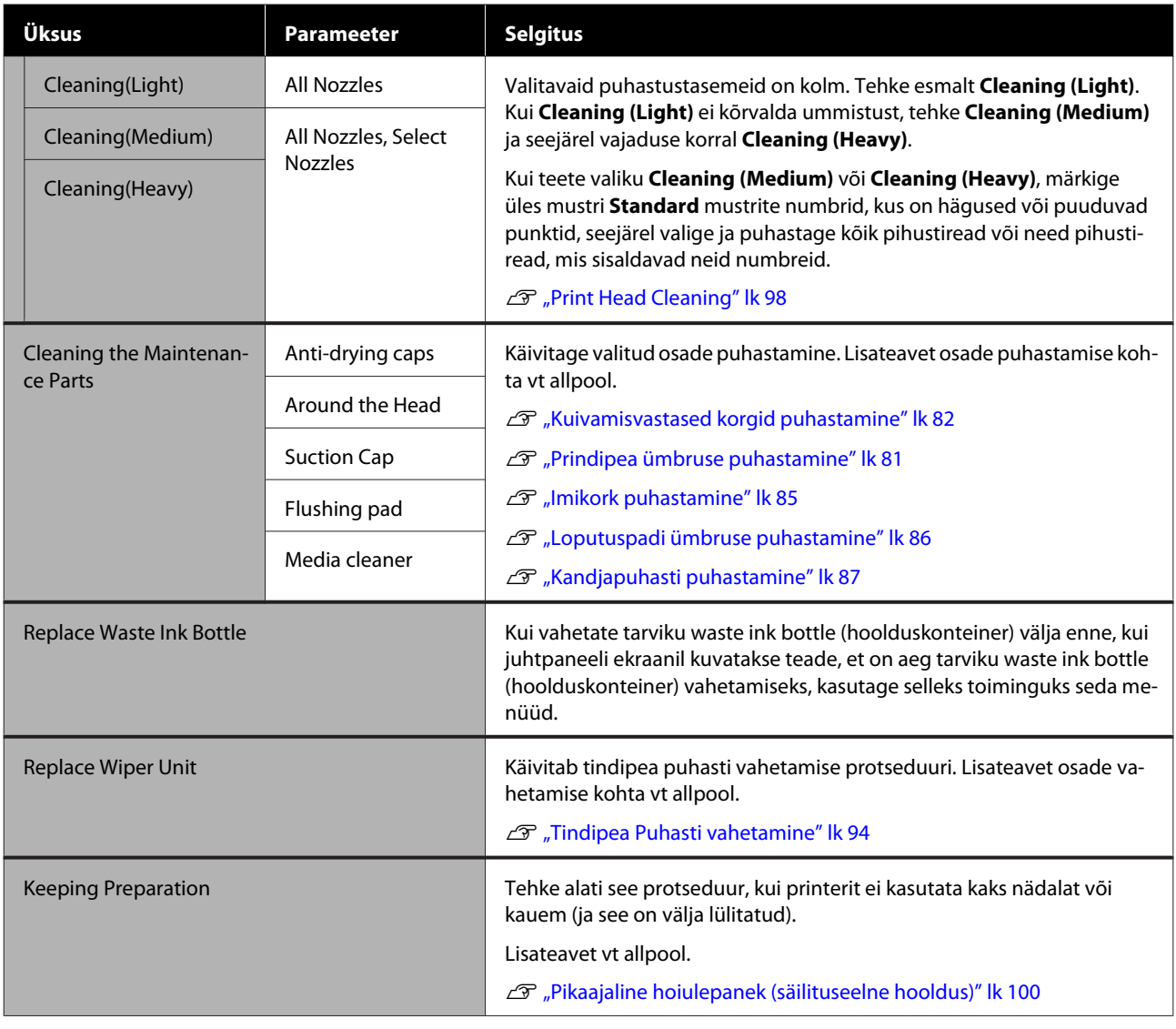

# **Menüü Supply Status**

Kuvab kõigi kulutarvikute kulumisastme ja mudeli numbri.

Kui kasutate seadet SC-R5000L Series, valige **Ink**, et sooritada järgmisi kontrolle ja muuta sätteid.

- ❏ Kontrollige, milline tindivarustusseade hetkel töötab või tinti väljastab
- ❏ Mitte töös olevate tindivarustusseaded oleku kontroll
- ❏ Töös oleva tindivarustusseade käsitsi vahetamine

# **Menüü Replacement Part Information**

Kuvab vahetatava osa vahetuse aega.

Võtke ühendust edasimüüja või Epsoni toega.

# **Menüü Printer Status/Print**

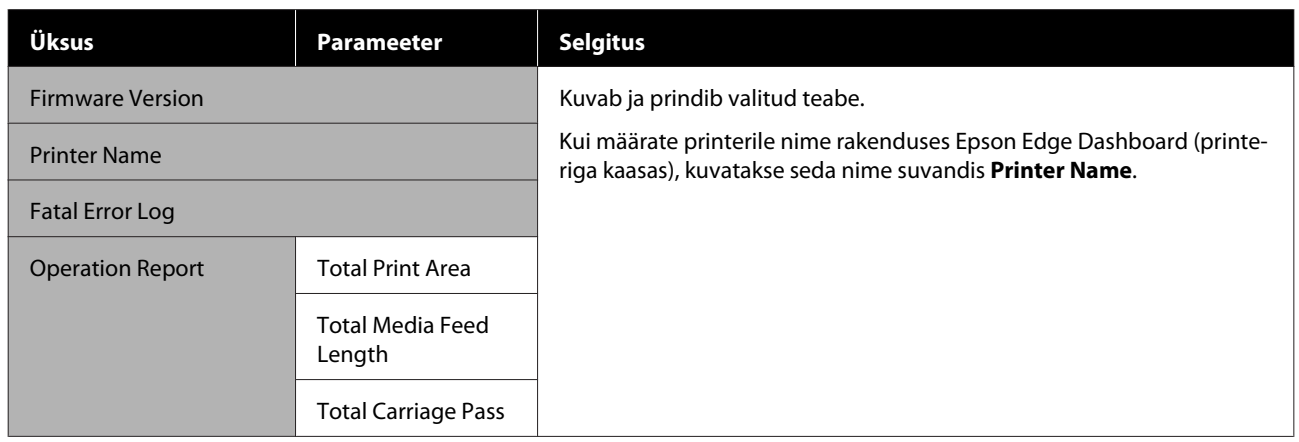

# <span id="page-123-0"></span>**Kui kuvatakse teade**

Kui kuvatakse mõni järgmistest teadetest, lugege ja järgige alltoodud suuniseid.

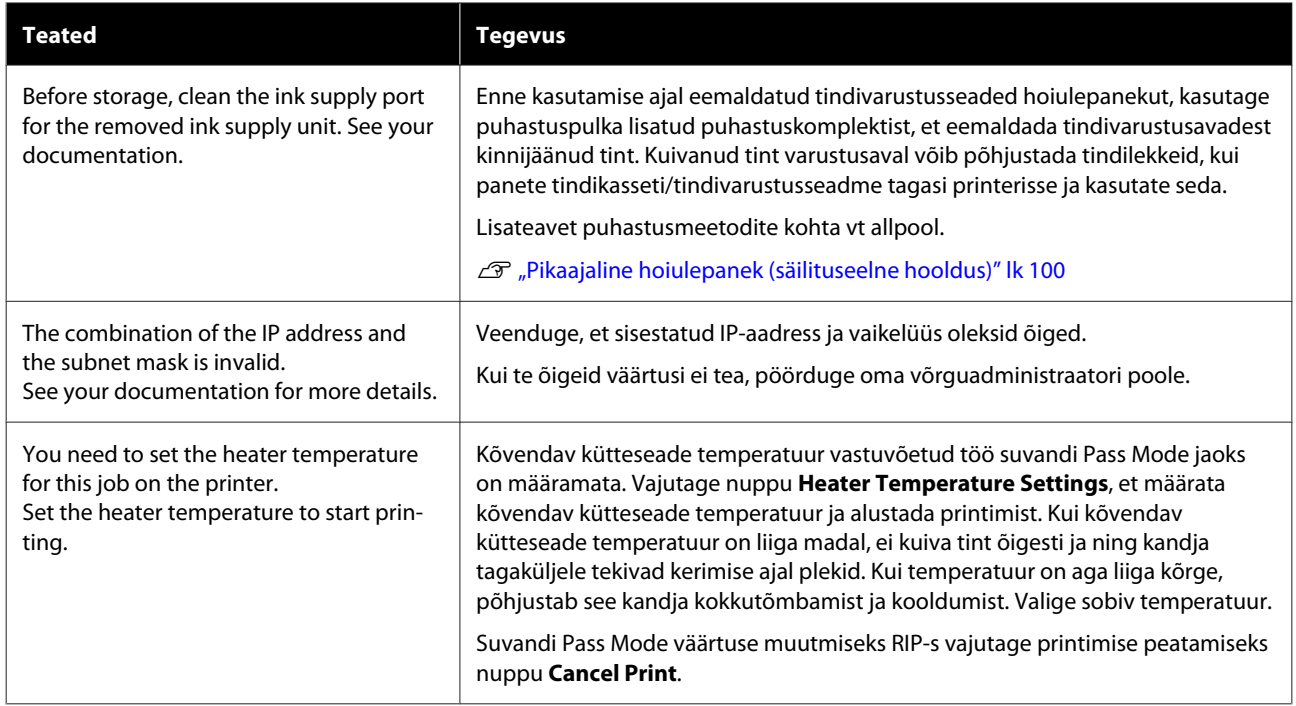

# **Kui esineb hoolduskutsung/printeri tõrge**

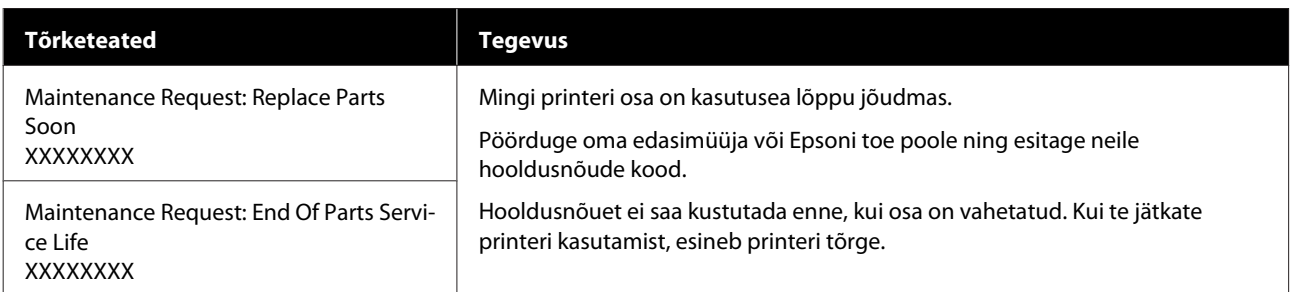

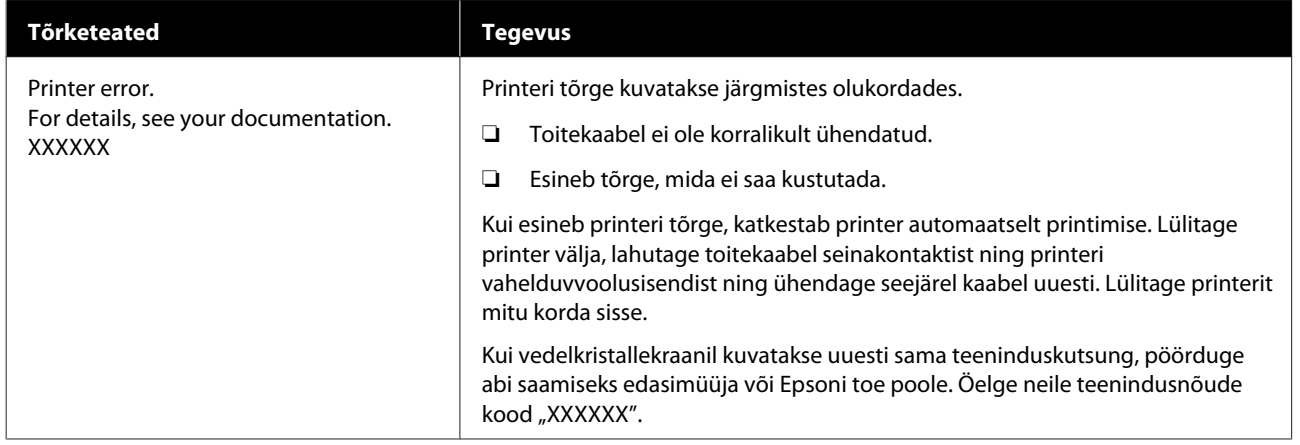

# **Tõrkeotsing**

# **Te ei saa printida (sest printer ei tööta)**

### **Printer ei lülitu sisse**

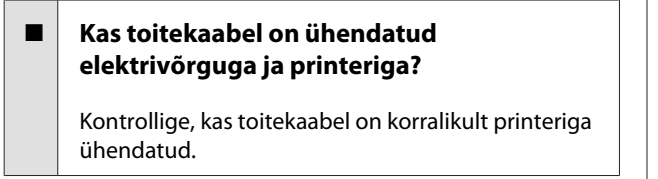

#### o **Kas elektrivõrgus on mingi probleem?**

Kontrollige, kas teie toitepesa on töökorras, ühendades sellega mõne muu elektriseadme toitejuhtme.

# **Printer ei suhtle arvutiga**

#### o **Kas kaabel on korralikult ühendatud?**

Veenduge, et printeri liideskaabel oleks korralikult arvuti õigesse pessa ühendatud. Ühtlasi kontrollige, et kaabel poleks katki ega väändunud. Kui teil on olemas varukaabel, proovige seda ühendada.

#### o **Kas liideskaabli tehnilised andmed vastavad arvuti spetsifikatsioonidele?**

Veenduge, et liideskaabli tehnilised andmed vastaksid printeri ja arvuti spetsifikatsioonidele.

Tehniliste andmete tabel" lk 145

#### o **Kui te kasutate USB-jaoturit — kas kasutate seda õigesti?**

USB spetsifikatsioon lubab kasutada kuni viit USB-jaoturi pärgühendust. Sellegipoolest soovitame me teil ühendada printeri esimese jaoturiga, mis on arvutiga otseühenduses. Olenevalt kasutatavast jaoturist, võib printeri kasutamine muutuda ebastabiilseks. Kui nii peaks juhtuma, ühendage USB-pistik otse oma arvuti USB-porti.

#### o **Kas USB-jaotur on nõuetekohaselt tuvastatud?**

Veenduge, et USB-jaotur oleks arvutis nõuetekohaselt tuvastatud. Kui arvuti külge on ühendatud USB-jaotur, lahutage see ja ühendage arvuti otse printeriga. Küsige USB-jaoturi töö kohta infot USB-jaoturi tootja käest.

## **Te ei saa võrgukeskkonnas printida**

#### o **Kas võrguseaded on õiged?**

Küsige oma võrguadministraatorilt võrgusätete kohta.

#### o **Ühendage printer USB-kaabliga otse arvutiga ja proovige printida.**

Kui te saate USB kaudu printida, on probleemid võrgukeskkonnas. Küsige oma süsteemiadministraatorilt või vaadake võrgusüsteemi kasutusjuhendit. Kui te ei saa USB kaudu printida, vaadake kasutusjuhendi vastavat jaotist.

## **Printeris on tõrge**

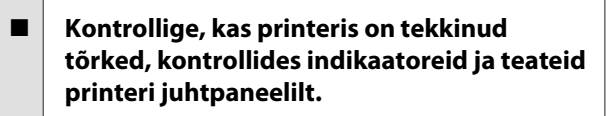

- U["Juhtpaneel" lk 17](#page-16-0)
- U["Kui kuvatakse teade" lk 124](#page-123-0)

# **Printerist kostab printimisele iseloomulikku heli, kuid printer ei prindi**

## **Prindipea liigub, kuid midagi ei prindita**

#### o **Kontrollige, kas printer töötab.**

Printige kontrollmuster. Kontrollmustreid saab printida printerit arvutiga ühendamata ja nende abil saab kontrollida printeri tööd ja olekut. U["Pihustikontrolli mustri printimine" lk 98](#page-97-0)

Vaadake järgmist jaotist, et saada teavet, kuidas käituda siis, kui mustrit ei prindita korrektselt.

### **Kontrollmustrit ei prindita korrektselt**

#### **Tehke Print Head Cleaning.**

Pihustid võivad olla ummistunud. Pärast funktsiooni Print Head Cleaning kasutamist printige uuesti kontrollmuster.

U["Print Head Cleaning" lk 98](#page-97-0)

#### o **Kas printer on pikemat aega kasutamata seisnud?**

Kui printer on pikemat aega kasutamata seisnud, võivad pihustid olla kuivanud ja ummistunud. Toimingud, kui printerit ei ole pikka aega kasutatud  $\mathscr{D}$  ["Märkused printeri mittekasutamise kohta" lk 28](#page-27-0)

# **Väljaprindid pole ootuspärased**

## **Prindikvaliteet on kehv, ebaühtlane, liiga hele, liiga tume, selgelt teraline või toonierisustega**

#### o **Kas prindipea pihustid on ummistunud?**

Kui pihustid on ummistunud, siis osad pihustid tinti enam ei pritsi ning prindikvaliteet langeb. Proovige printida kontrollmuster.

U["Pihustikontrolli mustri printimine" lk 98](#page-97-0)

#### **Tehke Print Head Alignment.**

Kuna prindipea ja kandja vahel on väike vahe, võib iga tindi maandumiskohta mõjutada õhuniiskus, temperatuur või prindipea tekitatav inertsus, aga samuti prindipea suund, kui see liigub paremalt vasakule või vasakult paremale. Selle tulemusel võib printimistulemus olla selgelt teraline või udune.

Valige kandja sätetest **Print Adjustments** — **Print Head Alignment**, et korrigeerida prindipea joondusviga, mis printimise ajal esineb.

U["Print Head Alignment" lk 66](#page-65-0)

#### o **Tehke Media Feed Adjustment.**

Suured erinevused söödetavas koguses põhjustavad triibulisust (horisontaalsed triibud, värvitoonide ebaühtlus, jooned). Valige kandja sätetest **Print Adjustments** — **Media Feed Adjustment**, et teha kohandusi sihtkandja põhjal.

U["Media Feed Adjustment" lk 64](#page-63-0)

#### o **Kas te kasutate originaalset Epsoni tindivarustusseade?**

See printer on mõeldud kasutamiseks originaalsete Epsoni tindivarustusseaded. Kui te kasutate muid tindikassette peale Epsoni omade, võivad väljaprindid olla ähmased või prinditud kujutise värv võib muutuda, sest allesoleva tindi kogust ei tuvastata õigesti. Kasutage kindlasti õiget tindivarustusseade.

#### o **Kas te kasutate vana tindivarustusseade?**

Prindikvaliteet langeb, kui kasutada vana tindivarustusseade. Vahetage vana tindivarustusseade uue vastu. Kasutage tindivarustusseade kogu tint ära enne pakendile trükitud kuupäeva või aasta jooksul alates tindivarustusseade paigaldamisest tindimahuti, ükskõik kumb saabub enne.

#### ■ **Kas soojendid on õige temperatuuriga?**

Suurendage eelsoojendi/trükisilindri soojendaja temperatuuri, kui väljaprindid on hägused, määrdunud või kui tint läheb klompi. Arvestage, et kui kõvendav kütteseade temperatuur on liiga kõrge, võib kandja kokku tõmbuda, kortsuda või deformeeruda. Kui trükisilindri soojendaja temperatuur liiga suureks läheb, võivad pihustid ummistuda. Kui te temperatuuri muudate, seadke see kindlasti sobivale temperatuurile.

Samuti võib soojenditel soovitud temperatuuri saavutamiseks kuluda pisut aega, kui töökeskkonna temperatuur on madal. Soojendid ei pruugi pärast valitud temperatuuri saavutamist avaldada soovitud mõju, kui kandja on liiga külm. Laske kandjal enne kasutamist soojeneda kuni toatemperatuurini.

#### o **Kas kandja sätted on õiged?**

Kontrollige, et kandja sätted vastaksid reaalselt tarkvaralises rasterprotsessoris või printeris kasutatavale kandjale.

#### o **Kas te olete võrrelnud prinditud tulemusi kujutisega ekraanil?**

Kuna kuvarid ja printerid edastavad värve erinevalt, ei sarnane prinditud värvid alati täielikult ekraanil kuvatavate värvidega.

#### o **Kas printeri kaas oli printimise ajal lahti?**

Printerikaas või hoolduskaas avamine printimise ajal peatab prindipea järsult, mille tulemusel jäävad värvid ebaühtlaseks. Ärge avage kaasi, kui printimine on pooleli.

### **Prindiala ei ole kandjal õigesti paigutatud**

#### o **Kas kandja on õigesti laaditud ja veerised on õiged?**

Kui kandja ei ole õigesti laaditud, võib printer printimisel keskkohast kõrvale kalduda ja osa andmeid võivad jääda printimata. Kontrollige ühtlasi, kas häälestusmenüü suvandite **Side** ja **Print Start Position** sätted on õiged.

U["Kandja laadimine" lk 50](#page-49-0)

U["Menüü General Settings" lk 109](#page-108-0)

#### **Kas kandja on viltu?**

Kui **Off** on sättemenüüs valitud suvandi **Detect Paper Skew** sätteks, jätkub printimine, kui kandja on viltu, ja andmed prinditakse prindialast väljapoole. Valige sättemenüüs suvandi **Detect Paper Skew** sätteks **On**.

U["Menüü General Settings" lk 109](#page-108-0)

#### o **Kas kandja on prindiandmete jaoks piisavalt lai?**

Ehkki printimine seiskub tavaliselt, kui prinditav kujutis on laiem kui kandja, prinditakse andmed üle kandja servade, kui häälestusmenüüs on suvandi **Width Detection** sätteks valitud **Off**. Valige häälestusmenüüs suvandi **Width Detection** sätteks **On**.

Menüü General Settings" lk 109

### **Vertikaalsed jooned on valesti joondatud**

#### ■ Kas kandja on laineline?

Teatud tüüpi kandjatesse võivad printerisse paigaldatuna tekkida mõnedel tingimustel (niiskus ja temperatuur) lained. Laine tekkimisel vajutage juhtpaneelil nuppu [ ], et kandjat sööta ja mõjutatud ala vältida. Me soovitame lainete tekkimise ennetamiseks langetada temperatuuri ja õhuniiskust.

#### **E** Kas prindipea on valesti joondatud?

Kui prindipea on valesti joondatud, võivad abijooned olla samuti valesti joondatud. Kui vertikaalsed abijooned on valesti joondatud, valige kandja sätetest **Print Adjustments** — **Print Head Alignment**, et korrigeerida printimise ajal esinevat prindipea joondusviga.

U["Print Head Alignment" lk 66](#page-65-0)

# **Kandja**

### **Kandja kinnijäämine**

o **Kas kandja on kooldus, volditud, kõver, kortsus või laineline?**

Lõigake küljest osa, mis on kooldus, volditud, kõver, kortsus või laineline.

U["Kandja lõikamine" lk 67](#page-66-0)

#### Kas kandja laaditi vahetult enne printimist?

Surverullid võivad printerisse jäetud kandjat kortsutada või võib kandja koolduda.

#### **■** Kas kandja on liiga paks või liiga õhuke?

- ❏ Kontrollige kandja andmeid, et teha kindlaks, kas seda tohib printeris kasutada. Toetatud kandjad" lk 137
- ❏ Et saada teavet printerisätete konfigureerimise kohta tarkvaralisest rasterprotsessorist, võtke ühendust rasterprotsessori tootjaga.

### **Printimine ei peatu, kui rull otsa lõppeb**

o **Kas printeri kandja lõpu tuvastamise suvandi säte on Off?**

Kui menüüs Printer Settings on suvandi **End Detection** säte **Off**, siis kandja lõppu ei tuvastata.

Menüü General Settings" lk 109

## **Kinnijäänud kandja eemaldamine**

Tõrke kuvamise korral järgige kinnijäänud kandja eemaldamiseks allpool toodud samme.

### *Ettevaatust!*

*Printerikaas avamisel olge ettevaatlik, et teie käed või sõrmed ei jääks selle vahele. Selle nõude eiramine võib põhjustada kehavigastusi.*

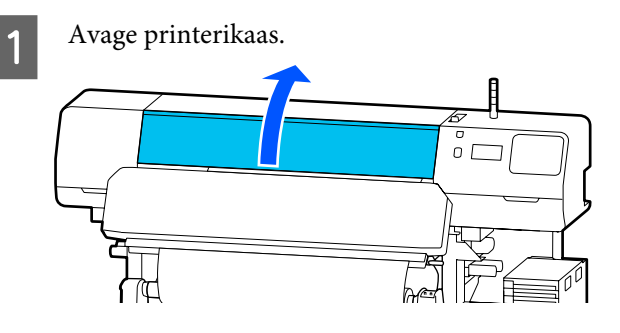

B Hoidke kandja servaplaadid sakkidest ja liigutage need trükisilindri paremasse ja vasakusse serva.

### **Q** Oluline.

*Lõpetage printeri kasutamine, kui kandja servaplaadid on deformeerunud. Kui te jätkate printeri kasutamist deformeerunud kandja servaplaadid, võib see kahjustada surverulle või prindipea.*

*Võtke ühendust edasimüüjaga või Epsoni toega.*

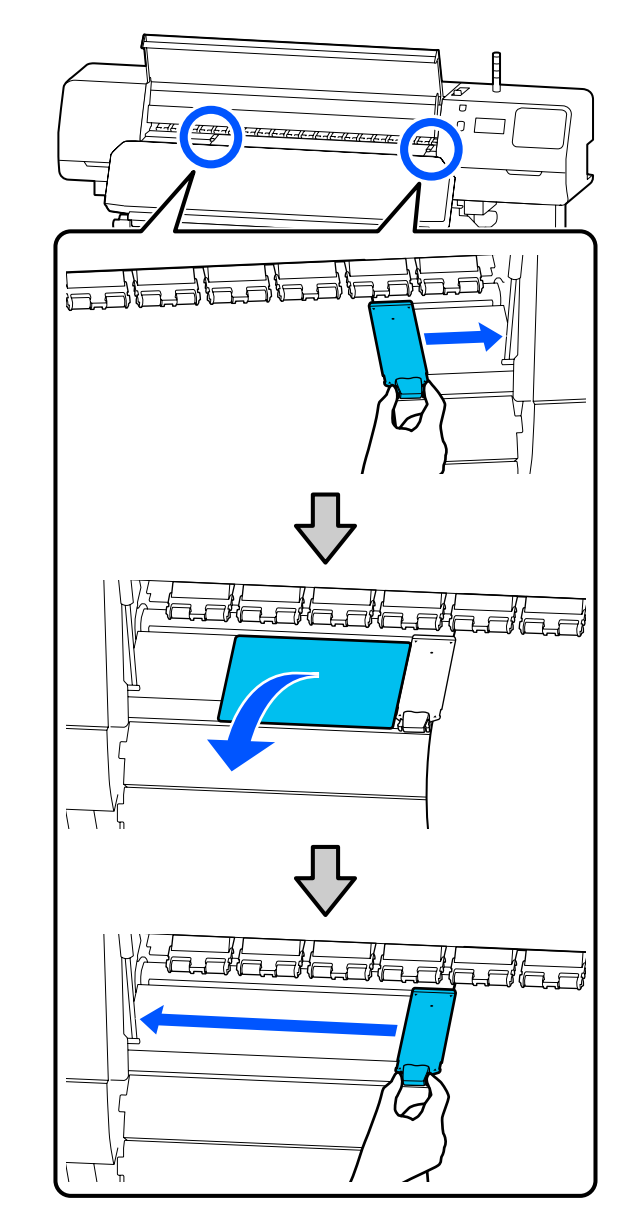

C Kui prindipea on kandja kohal, liigutage see ummistusest eemale.

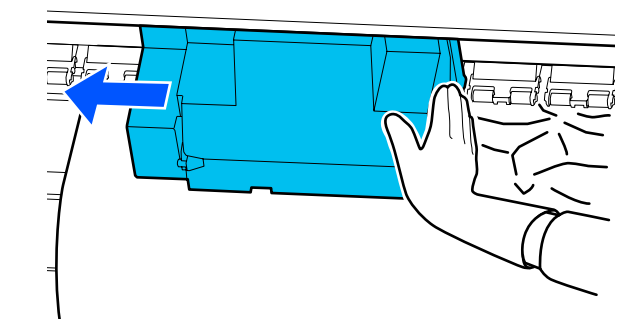

### **Q** Oluline.

*Liigutage prindipea ainult pärast seda, kui olete kandja servaplaadid ja termoplaat eest ära liigutanud. Kokkupuude deformeerunud kandja servaplaadid võib prindipea.*

 $\left\vert 4\right\vert$ Lükake kandja laadimise hoob taha.

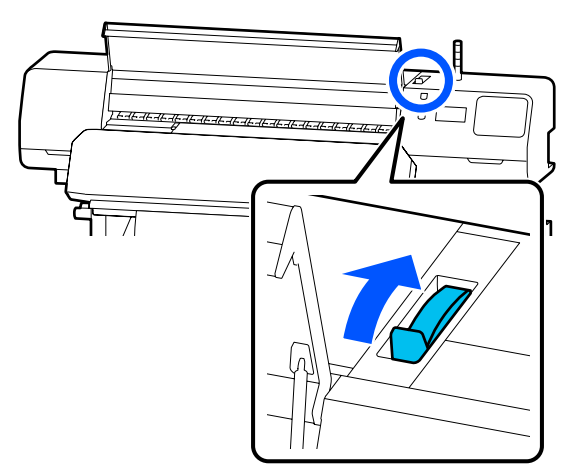

**E Kui kasutate automaatset vastuvõtjat, tõstke** üles pingutuslatt.

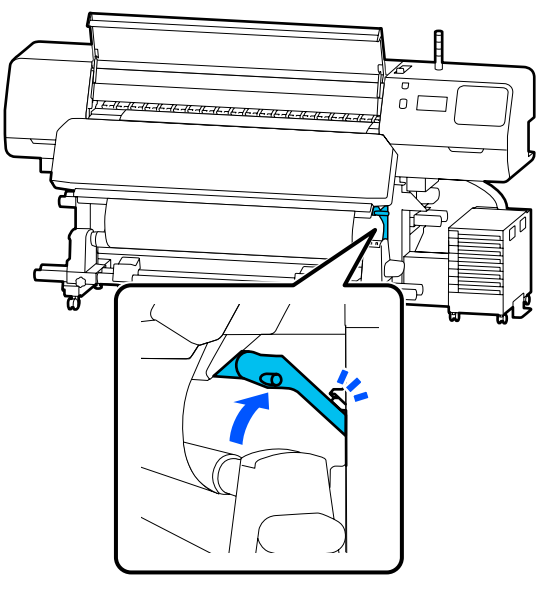

6 Lõigake kääridega maha rebenenud või kortsus osad.

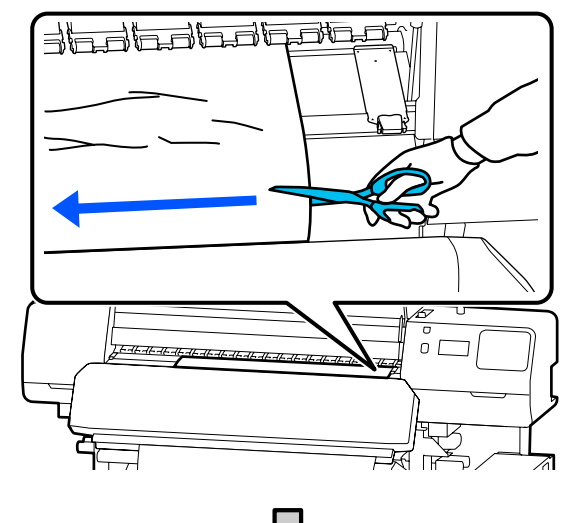

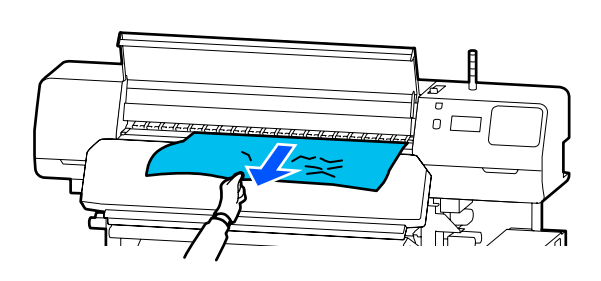

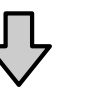

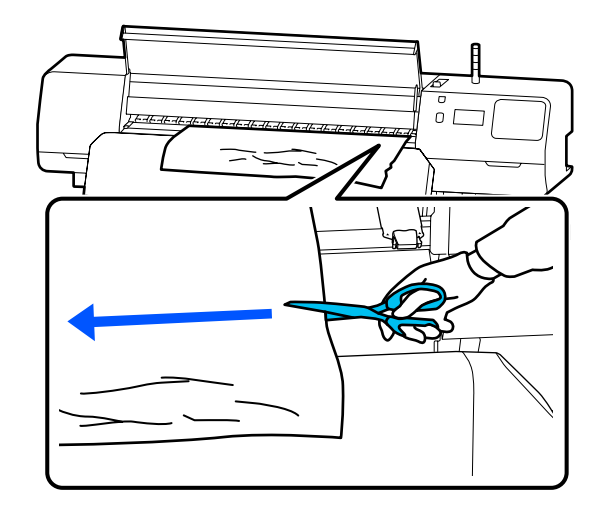

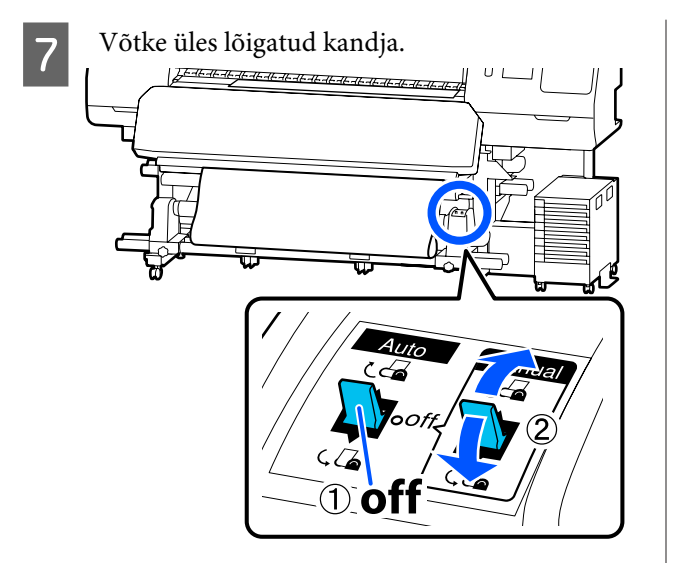

8 Minge printeri taha ja võtke üles kasutamata kandja.

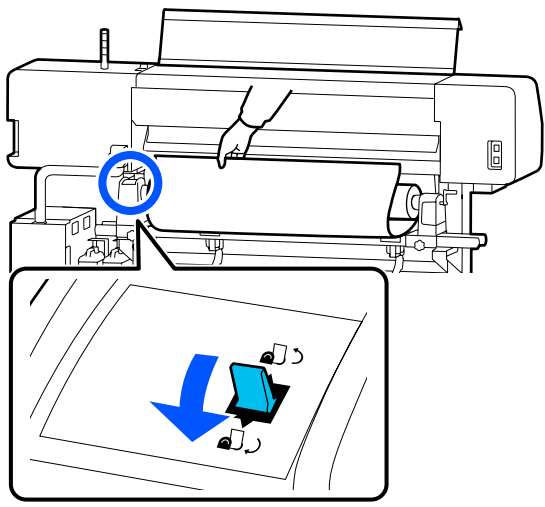

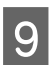

I Minge printeri ette, lükake kandja laadimise hoob ette ja sulgege seejärel printerikaas.

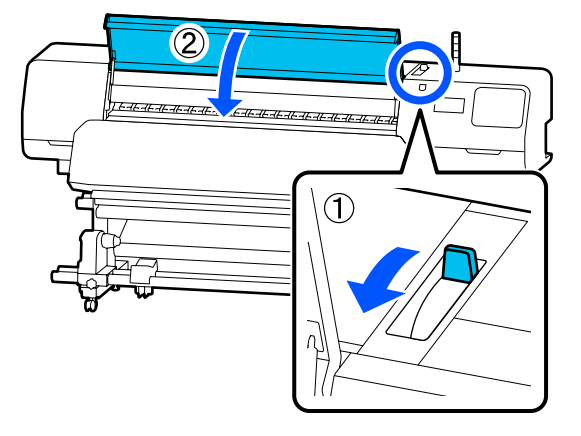

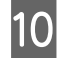

10 Vajutage nuppu OK.

Laadige kandja uuesti ja jätkake printimist.

 $\mathcal{D}$ , Kandja laadimine" lk 50

## **Muud**

## **Soojendi lülitub automaatselt olekusse Off**

Eelsoojendi, trükisilindri soojendaja ja kõvendav kütteseade lülituvad välja, kui mõnda aega ei võeta vastu ühtegi prinditööd ja ei esine ühtegi tõrget. Aega, mille järel soojendid lülituvad automaatselt olekusse Off saab muuta häälestusmenüü suvandis **Heater Off Timer**.

U["Menüü General Settings" lk 109](#page-108-0)

### **Juhtpaneeli ekraan lülitub pidevalt välja**

#### $\blacksquare$  Kas printer on unerežiimis?

Kui printeriga ei tehta ühtegi toimingut aja jooksul, mis on määratud häälestusmenüü suvandis **Sleep Timer**, läheb printer unerežiimi. Aega, mis eelneb unerežiimi minemisele, saab muuta menüüs General Settings.

U["Menüü General Settings" lk 109](#page-108-0)

Soojendid väljuvad unerežiimist, kui vastu võetakse prinditöö, kasutatakse kandja laadimise hoob või tehakse mõni toiming printeri riistvaraga.

## **Olete unustanud võrgu seadistamise kaitseparooli**

o **Võtke ühendust edasimüüjaga või Epsoni toega.**

## **Punane tuli printeri sees põleb**

o **See ei ole tõrge.**

Punane tuli on lamp printeri sees.

# **Lisa**

# **Lisaseadmed ja kulumaterjalid**

Uusima teabe saamiseks vt Epsoni veebilehte (alates juunist 2020).

Epson soovitab kasutada originaalseid Tindivarustusseaded. Epson ei saa tagada mitteoriginaalse tindi kvaliteeti ega usaldusväärsust. Mitteoriginaalse tindi kasutamine võib põhjustada Epsoni garantiiga katmata kahjustusi ning tingida teatud puhkudel printeri ebaühtlast toimimist.

Mitteoriginaalse tindi taset puudutavat teavet ei pruugita kuvada ning mitteoriginaalse tindi kasutamine jäädvustatakse teenindustoes võimaliku kasutamise jaoks.

# **Tindivarustusseade**

#### **SC-R5000 Series**

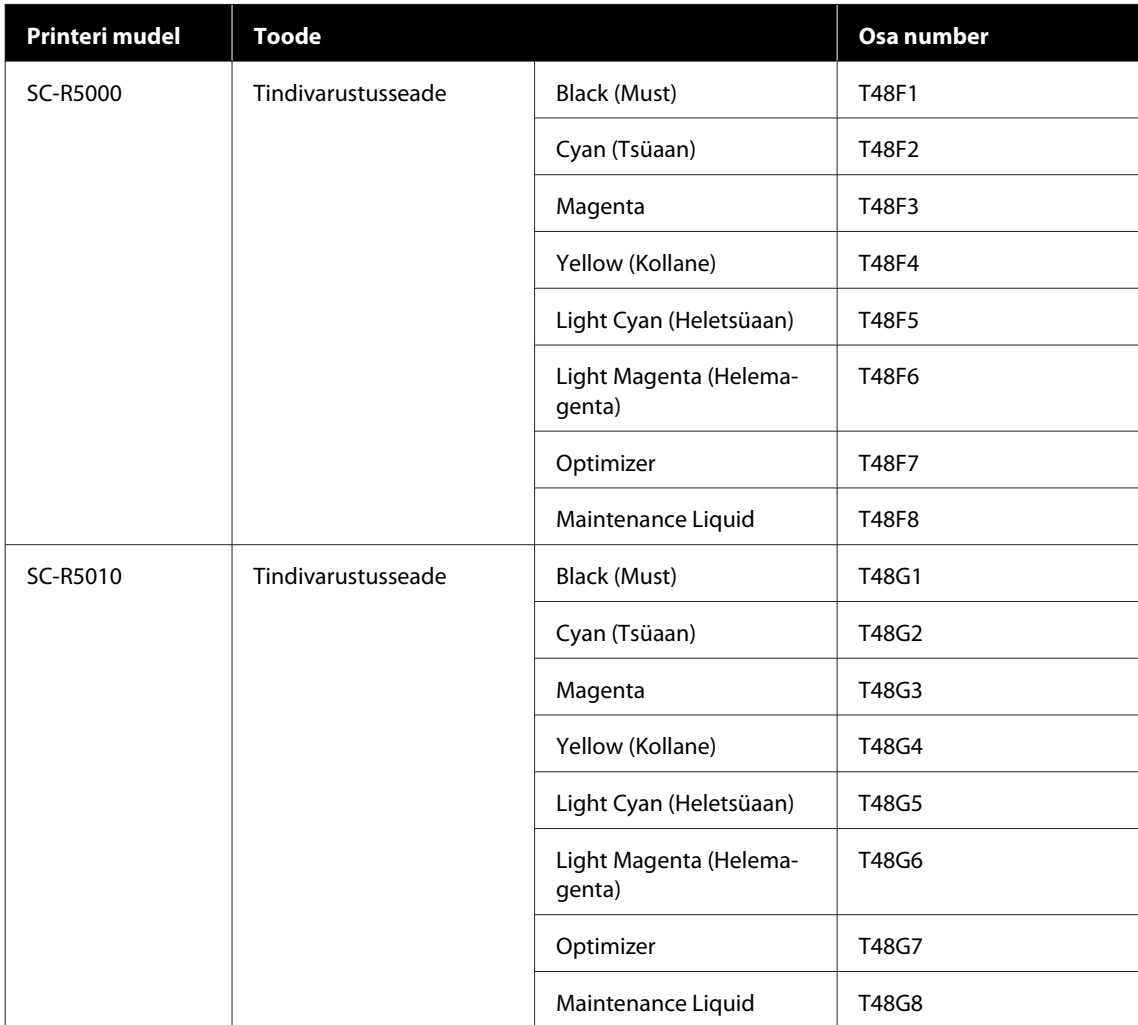

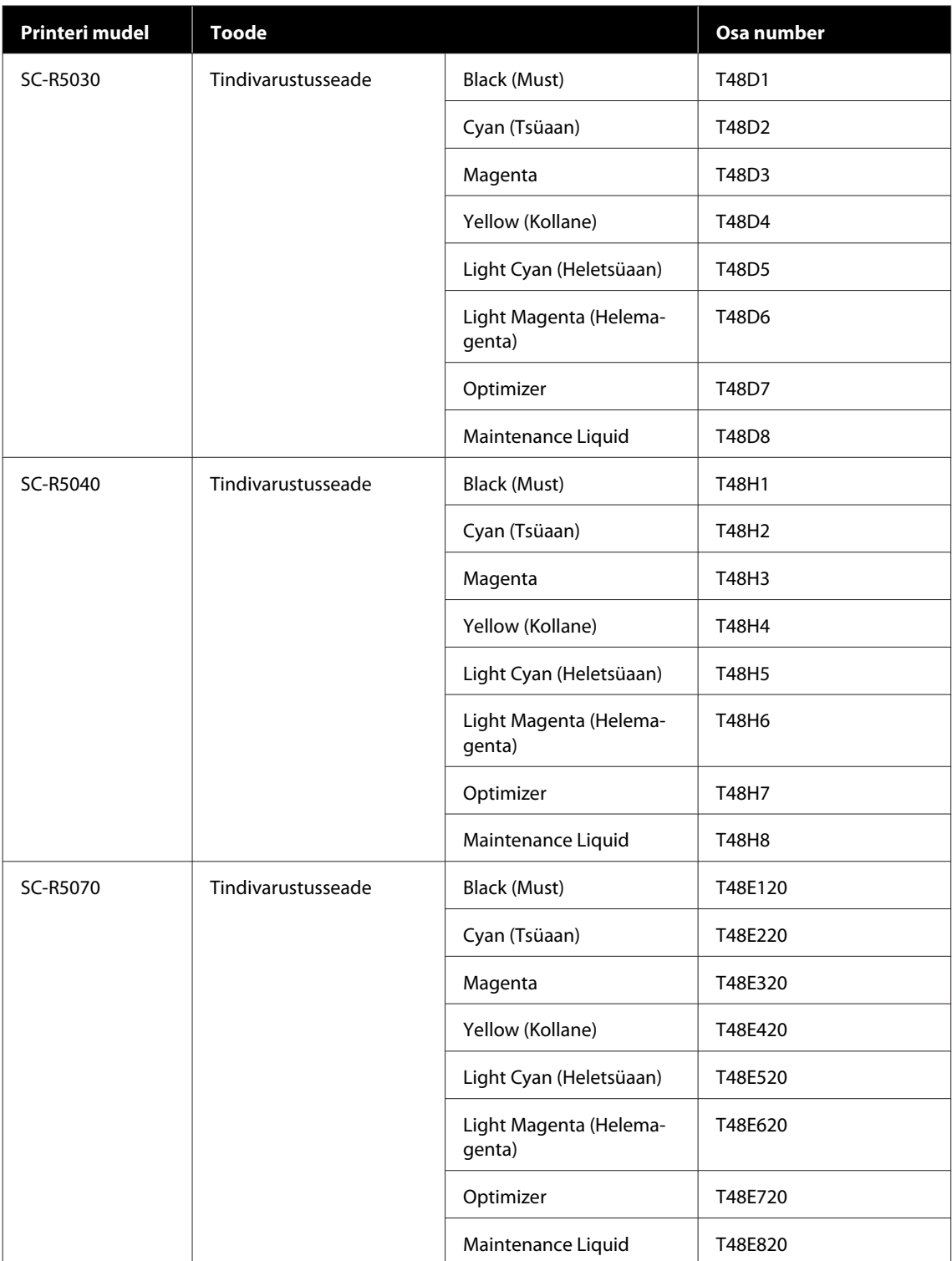

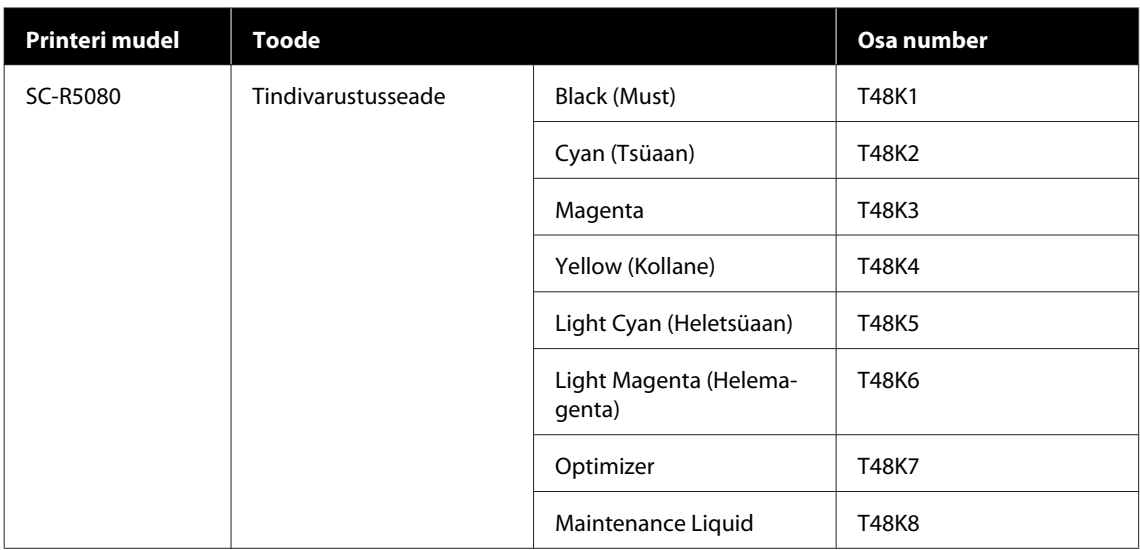

#### **SC-R5000L Series**

Igas komplekis on sama värvi kaks tükki.

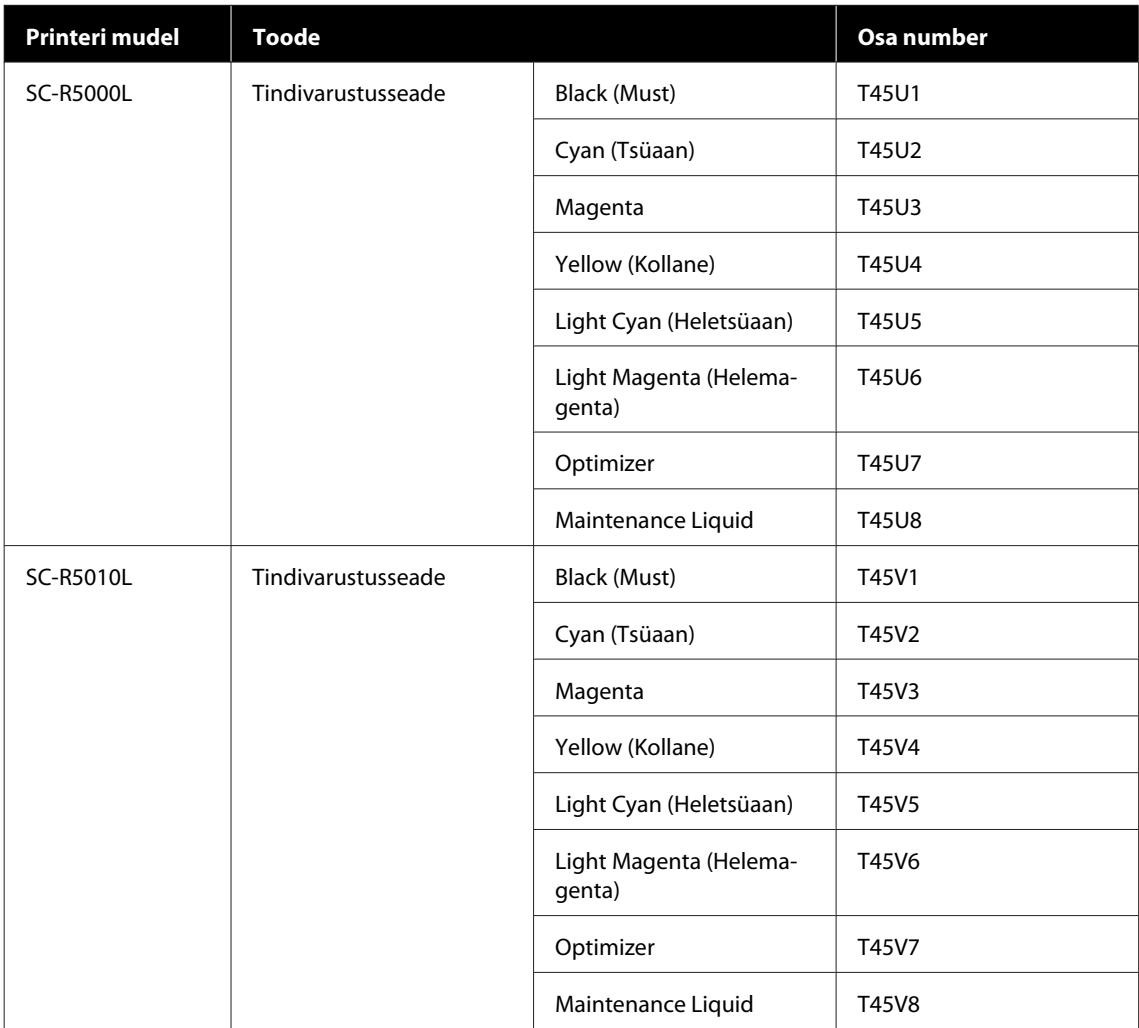

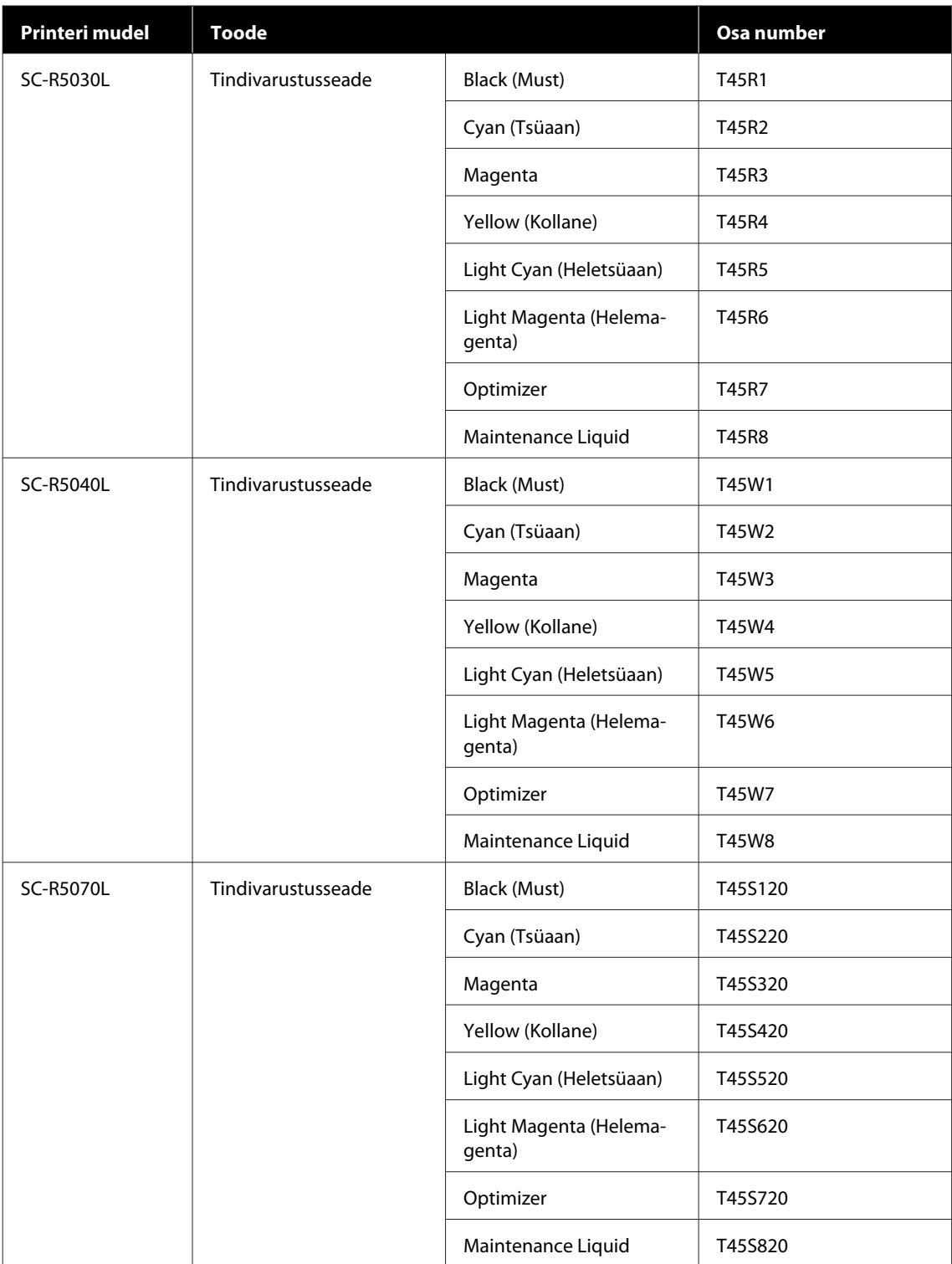

# **Kuluartiklid**

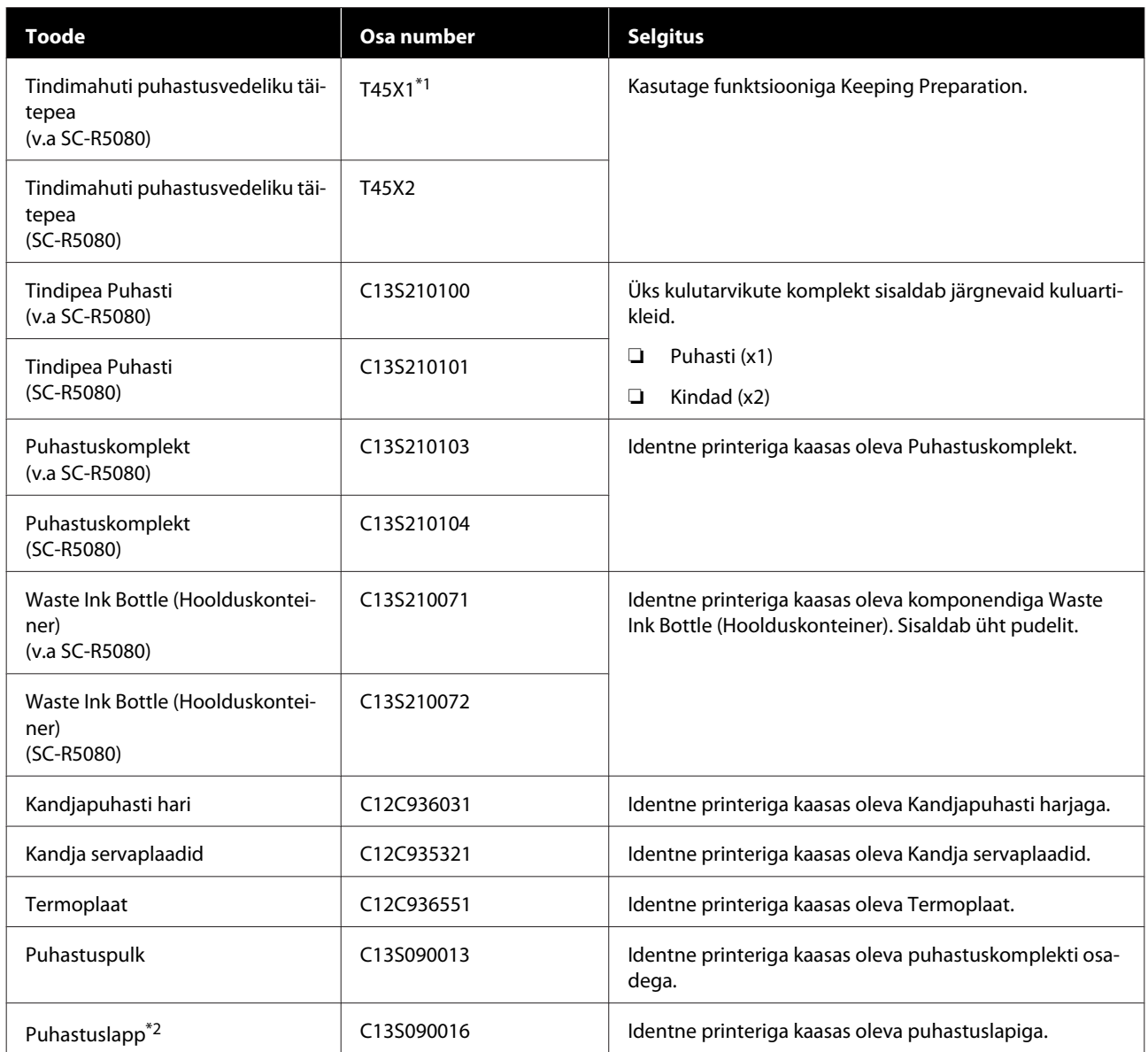

\*1 Põhja-Ameerika ja Ladina-Ameerika kasutajad: kasutage tellimiseks osa numbrit C13T45X100.

\*2 Pole kõigis riikides ja regioonides ostmiseks saadaval. Me soovitame kaubandusvõrgust ostmise korral kasutada toodet BEMCOT M-3II Asahi Kasei Corporationilt.

# <span id="page-136-0"></span>**Toetatud kandjad**

Printeriga saab kasutada järgnevaid kandjaid.

Kasutatava kandja tüüp ja kvaliteet mõjutab tugevalt prindikvaliteeti. Valige kandja, mis sobib tehtava tööga. Kasutuse kohta vaadake teavet kandjaga kaasa pandud dokumentatsioonist või võtke ühendust tootjaga. Enne suure koguse kandja ostmist proovige printida väiksemale näidisele ja kontrollige tulemusi.

### *Oluline.*

*Ärge kasutage kortsus, kulunud, rebenenud või määrdunud kandjat.*

#### **Rullkandja**

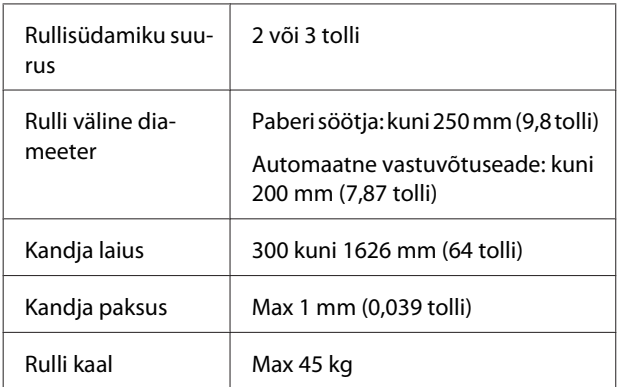

# **Printeri liigutamine ja transportimine**

Selles jaotises on kirjeldatud, kuidas toodet liigutada ja transportida.

# **Printeri liigutamine**

Selles jaotises on eeldatud, et toodet teisaldatakse teise asukohta samal korrusel, kasutamata treppe, kaldteid, lifte. Teavet printeri liigutamise kohta korruste vahel või teise hoonesse leiate altpoolt.

#### $\mathscr{F}$  ["Transportimine" lk 140](#page-139-0)

## *Ettevaatust!*

*Ärge kallutage toodet liigutamise ajal rohkem kui 10 kraadi ette- või tahapoole. Kui seda ettevaatusabinõu eiratakse, võib printer ümber kukkuda ja õnnetuse põhjustada.*

### **Q** Oluline.

- ❏ *Ärge eemaldage tindivarustusseaded. Kui te eirate seda ettevaatusabinõud, võivad prindipea pihustid ära kuivada.*
- ❏ *Printerit tohib liigutada ainult järgmistes tingimustes.*
	- ❏ *Ärge eraldage tindimahuti printerist. (Jätke printeri transportimise ajaks tinditoru ühendus printeri tagaküljele ühendatuks ja konnektor lukustatuks.)*
	- ❏ *Veenduge, et tindiüksuse juhe oleks kinnitatud.*

### **Ettevalmistamine**

A Kontrollige, et printer oleks välja lülitatud.

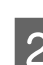

2 Eemaldage Waste Ink Bottle (Hoolduskonteiner).

> U["Waste Ink Bottle \(Hoolduskonteiner\)](#page-92-0) [vahetamine" lk 93](#page-92-0)

- - Lahutage printerist toitejuhe ja kõik muud kaablid.

Ühtlasi eemaldage tindimahuti alljärgnev.

- ❏ Toitejuhe ja ühenduskaabel
- ❏ Ümberminekuvastane Plaat (mõlemad küljed)

D Eemaldage kandja Paberi söötja ja automaatsest vastuvõtjast.

E Avage kaks rattad printeri jalgade ees lukust.

Avage kõik neli rattad tindimahuti lukust.

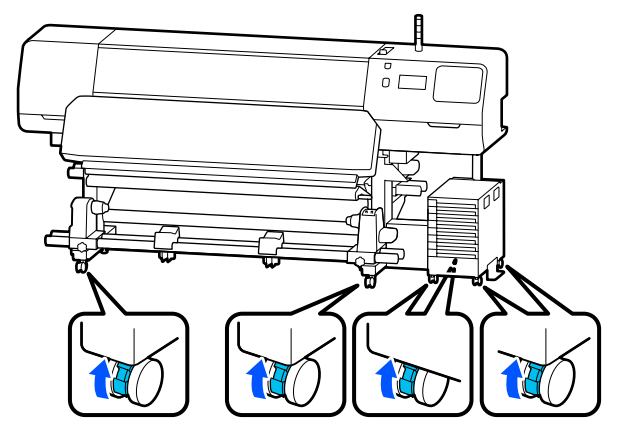

### **Q** Oluline.

*Kui te reguleerite tasandajad abil rõhtsust, tõstke kindlasti tasandajad rattad kõrgemale, enne kui püüate printerit liigutada. Kui te liigutate printerit ilma tasandajad üles tõstmata, võib see põhjustada rikke. Tasandajad reguleerimiseks peate kasutama komplektis olevat võtit.*

- *(1) Keerake lahti mutter tasandajad peal.*
- *(2) Keerake alumist mutrit vastupäeva.*
- *(3) Veenduge, et see oleks rattad kõrgemal.*

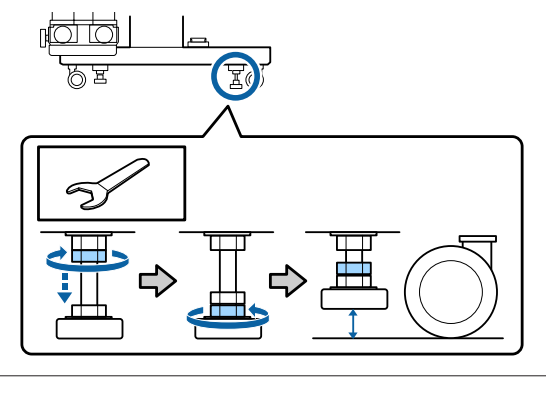

6 Teisaldage printer.

Printeri liigutamiseks läheb vaja kolme inimest, üks inimene kummalgi küljel ja üks tindimahuti jaoks. Liigutage printerit enda ees lükates.

### **Q** Oluline.

*Kasutage spetsiaalse printeristendi rattad, et liigutada printerit sisetingimustes tasasel põrandal lühikese vahemaa kaugusele. Neid ei saa kasutada transportimiseks.*

## **Kui vaja on läbida kitsast ala**

Te saate liikuda läbi ukseavade jmt, kui nende laius on vähemalt 1050 mm (41,3 tolli). Kui te eemaldate kõvendav kütteseade, on võimalik läbida vahesid, mis on vähemalt 900 mm (35,4 tolli) laiad.

Järgige kõvendav kütteseade eemaldamiseks allpool toodud samme.

### *Oluline.*

- ❏ *Kõvendav kütteseade eemaldamiseks ja kandmiseks läheb vaja vähemalt kahte inimest.*
- ❏ *Kui te kannate kõvendav kütteseade, peavad teie käed olema paigutatud nii, nagu joonisel näidatud.*

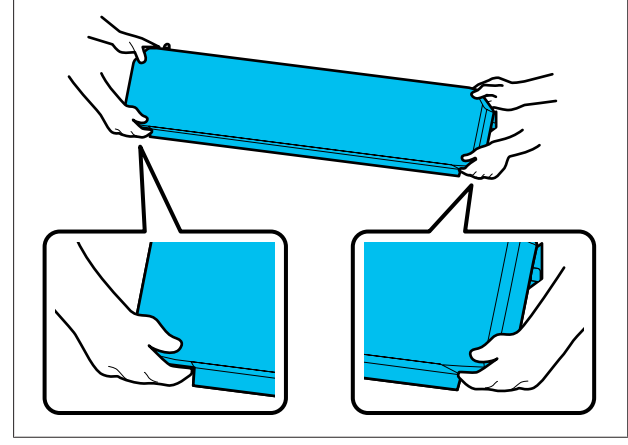

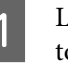

Lülitage printer välja ning lahutage mõlemad toitejuhtmed.

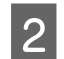

**2** Lahutage mõlemad toitejuhtmed kõvendav kütteseade.

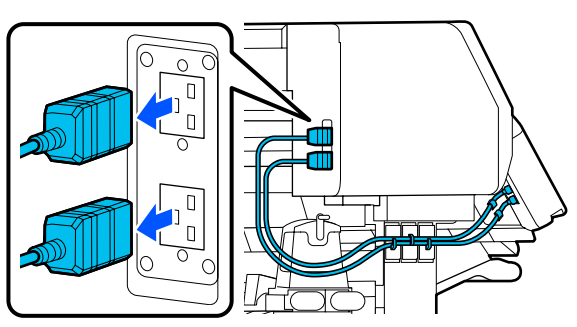

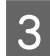

**C** Avage printerikaas ja hoolduskaaned vasakul ja paremal.

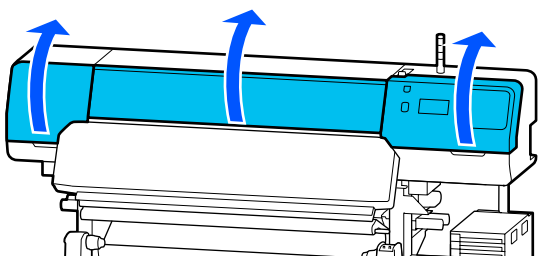

Avage kaaned kõvendav kütteseade vasakul ja paremal.

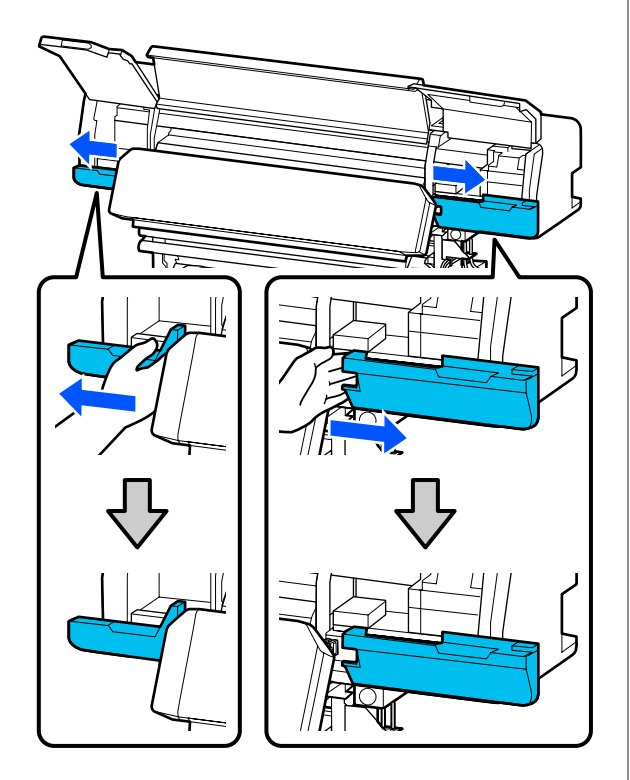

Eemaldage kõvendav kütteseade konnektor.

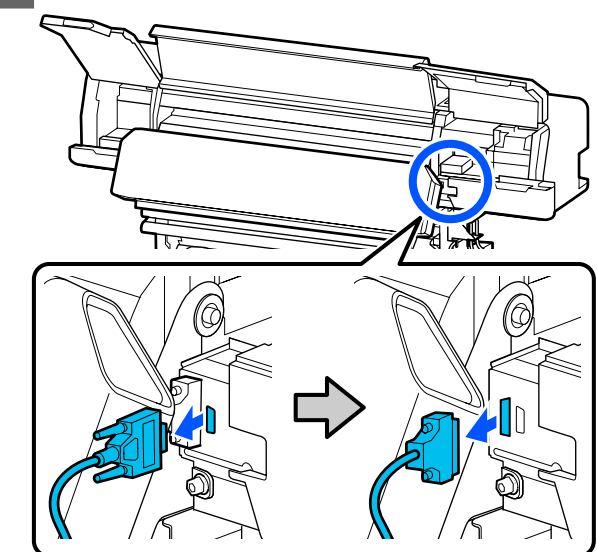

6 Eemaldage kruvid.

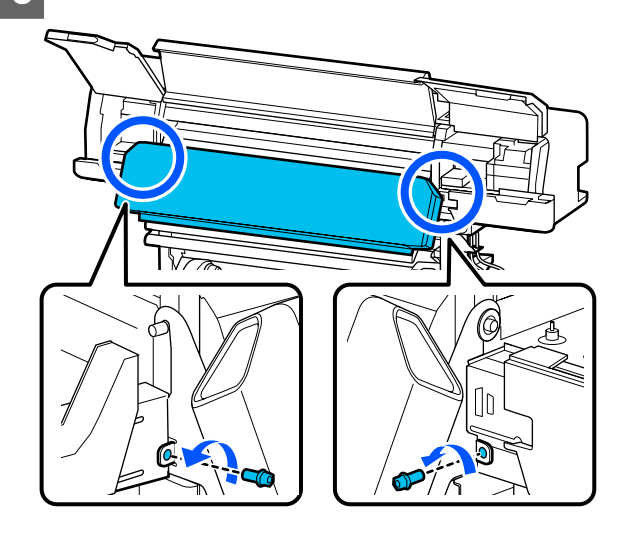

<span id="page-139-0"></span>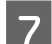

Eemaldage kõvendav kütteseade.

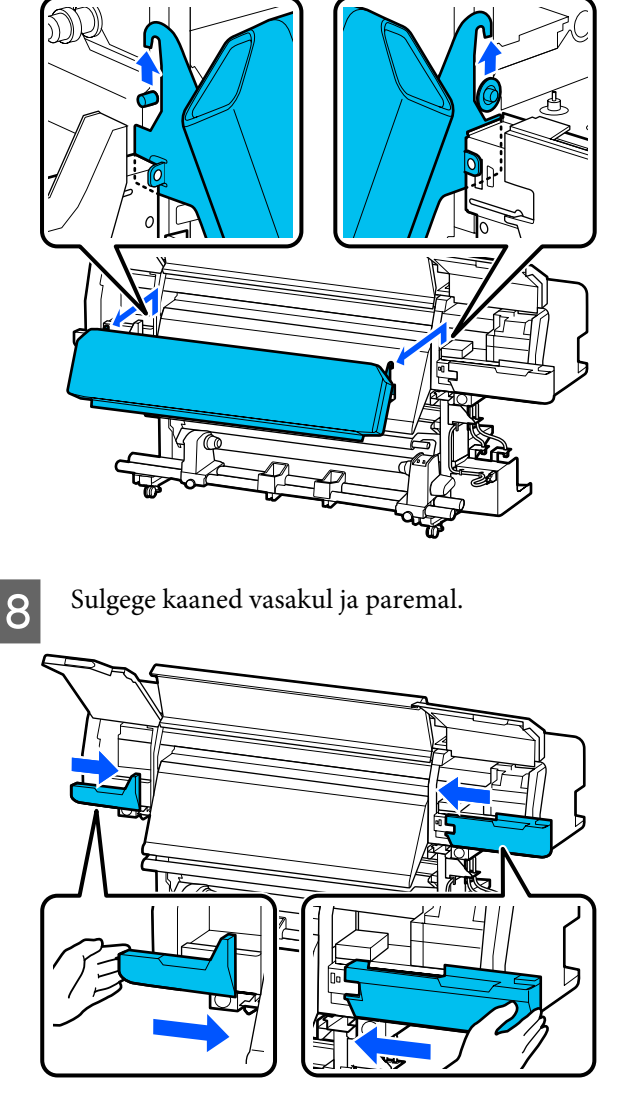

I Sulgege printerikaas ja hoolduskaaned vasakul ja paremal.

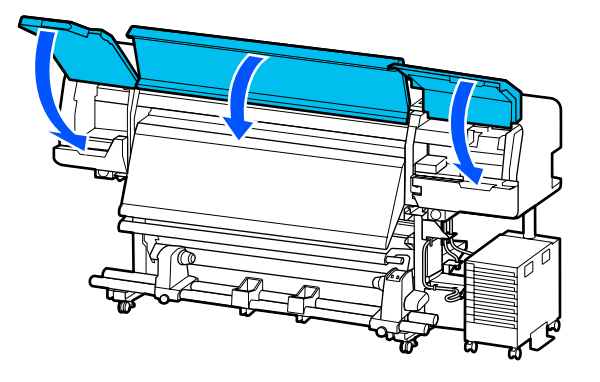

## **Teisaldusjärgne häälestus**

Pärast printeri liigutamist järgige alltoodud samme, et see kasutamiseks ette valmistada.

A Kui olete kõvendav kütteseade eemaldanud, lugege kindlasti alljärgnevat, et see õigesti paigaldada.

Kontrollige, kas uus asukoht on sobiv ja paigaldage tagasi eemaldatud osad.

Muud piirkonnad peale Põhja-Ameerika ja Ladina-Ameerika: U*Seadistusjuhend* (voldik)

*Seadistusjuhend* puudumise korral valige suuniste nägemiseks oma printeri mudel veebisaidil [http://epson.sn.](http://epson.sn)

Põhja-Ameerika ja Ladina-Ameerika kasutajad: pöörduge toote paigaldamiseks edasimüüja poole. Toote peab paigaldama volitatud edasimüüja. Epsoni garantii ei kata volitamata paigaldusest tulenevaid tootekahjustusi.

**2** Ühendage toitekaablid ja lülitage printer sisse.

Muud piirkonnad peale Põhja-Ameerika ja Ladina-Ameerika:

U*Seadistusjuhend* (brošüür) Põhja-Ameerika ja Ladina-Ameerika kasutajad: pöörduge toote paigaldamiseks edasimüüja poole. Toote peab paigaldama volitatud edasimüüja. Epsoni garantii ei kata volitamata paigaldusest tulenevaid tootekahjustusi.

**C** Tehke Prindipea pihusti kontroll., et kontrollida, kas pihustid on ummistunud.

U["Pihustikontrolli mustri printimine" lk 98](#page-97-0)

D Tehke häälestusmenüüs **Print Adjustments**.

 $\mathscr{D}$  ["Kandja sätete optimeerimine \(Automatic](#page-62-0) [Adjustment\)" lk 63](#page-62-0)

# **Transportimine**

Enne printeri transportimist võtke ühendust edasimüüja või Epsoni toega.

U["Kust saada abi" lk 147](#page-146-0)

# **Prinditavad pikkused käigu arvu järgi ja töö loomine**

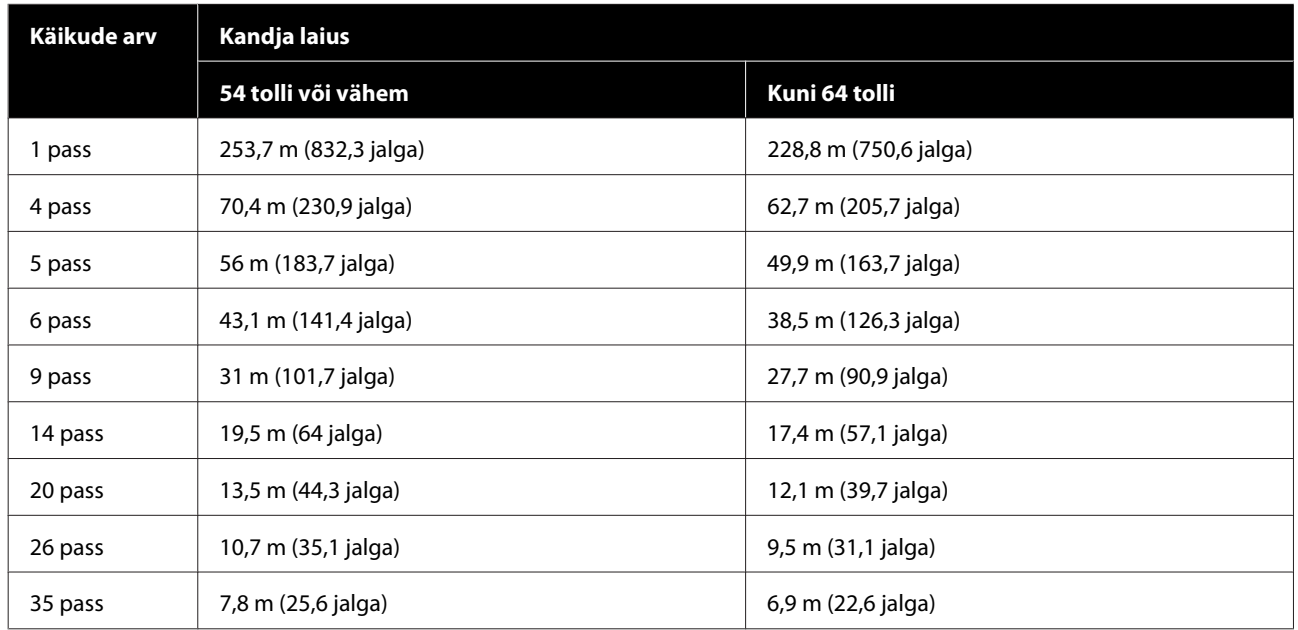

# **Prinditavate pikkuste tabel käikude arvu järgi**

# **Töö loomine**

Tehke üks järgmistest toimingutest, kui prinditav pikkus ületab kolme tundi.

- ❏ Kui tööde RIP-s või Step and Repeatis pesastamise tulemuseks on pikem kestus kui kolm tundi, jagage pesastatud tööd mitmeks tööks, mis mahuvad kolmetunnise akna sisse, või seadke Step and Repeati suvandi Layout Area Size ülalpool toodud tabelis toodud pikkusele.
- ❏ Kui ühe töö kestus on pikem kui kolm tundi, võite jagada kujutise mitmeks tööks, kasutades kärpimise funktsiooni.
- ❏ Kui ühe töö kestus on pikem kui kolm tundi, kuid te ei taha kujutist osadeks jagada, valige printimiseks kiirem prindirežiim, et töö saaks kolme tunniga tehtud.

# **Süsteeminõuded**

Seda tarkvara saab kasutada järgmistes keskkondades (alates juunist 2020).

Toetatud operatsioonisüsteemid võivad muutuda.

Uusima teabe saamiseks vt Epsoni veebilehte.

# **Epson Edge Dashboard**

#### **Q** Oluline.

*Veenduge, et arvuti, millele Epson Edge Dashboard installeeritakse, vastaks järgnevatele tingimustele. Kui neid nõudeid ei täideta, ei suuda tarkvara printerit korrektselt jälgida.*

❏ *Lülitage välja oma arvuti uinakufunktsioon.*

❏ *Lülitage välja unerežiim, et arvuti ei saaks unerežiimile minna.*

#### **Windows**

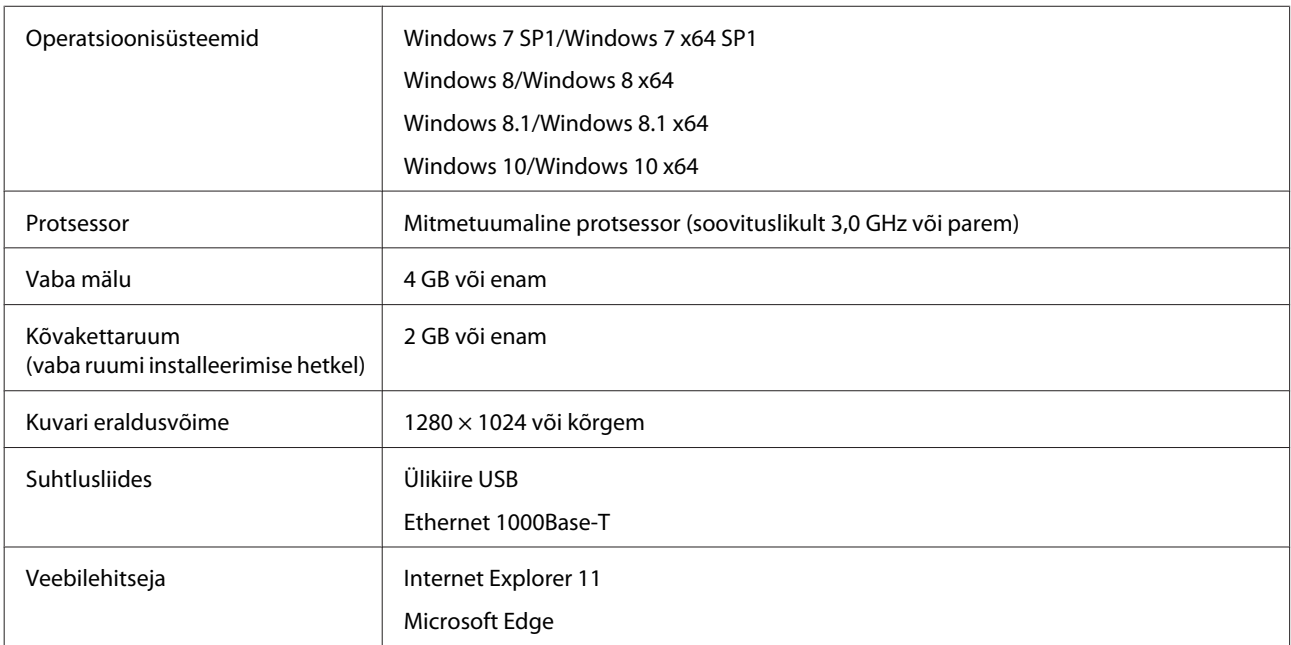

#### **Mac**

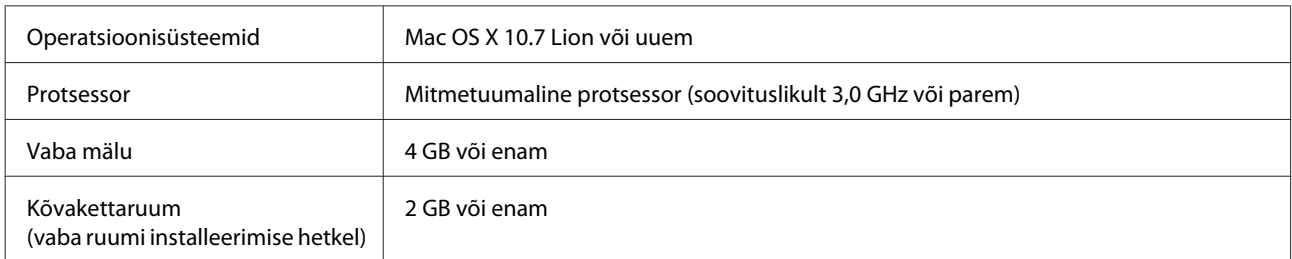

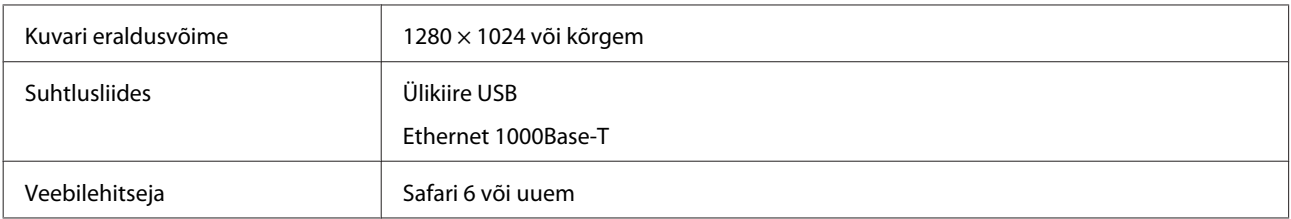

#### **Linux**

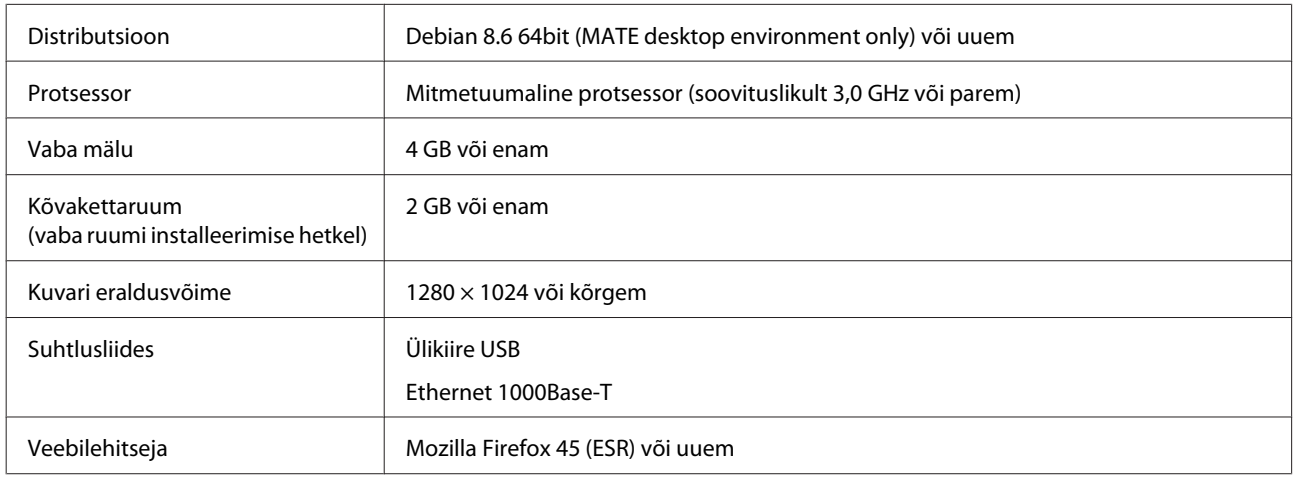

# **Epson Edge Print**

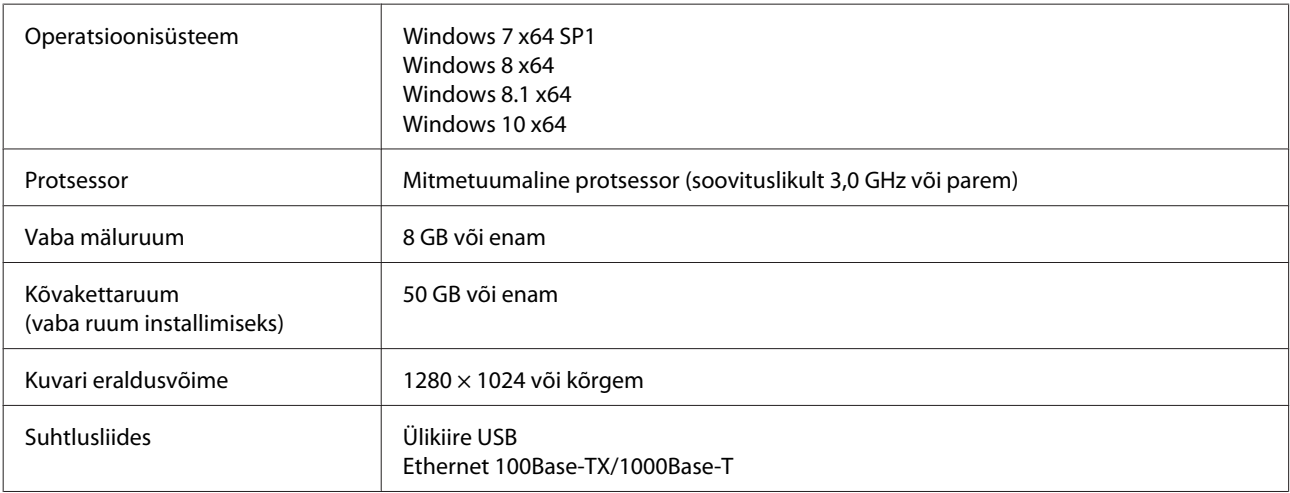

Arvuti, millele see tarkvara on installitud, peaks eeldatavalt olema võimeline samaaegselt kasutama ka teisi rakendusi, näiteks Adobe Illustratorit. Seega soovitame kasutada parima võimaliku spetsifikatsiooniga arvutit.

Lisaks sellele on andmete, mida see tarkvara töötleb, kogumahuks tavaliselt mõni GB kuni mitukümmend GB, et võimaldada kauakestvat kvaliteetset prinditööd. Seetõttu soovitame kasutada arvutit, millel on piisavalt suure vaba mälumahuga kõvaketas.

# **Web Config**

Järgnevalt on toodud toetatud veebilehitsejate loend.

Internet Explorer 11, Microsoft Edge, Firefox\*, Chrome\*, Safari\*

\* Veenduge, et kasutate kõige uuemat versiooni.
**Lisa**

# **Tehniliste andmete tabel**

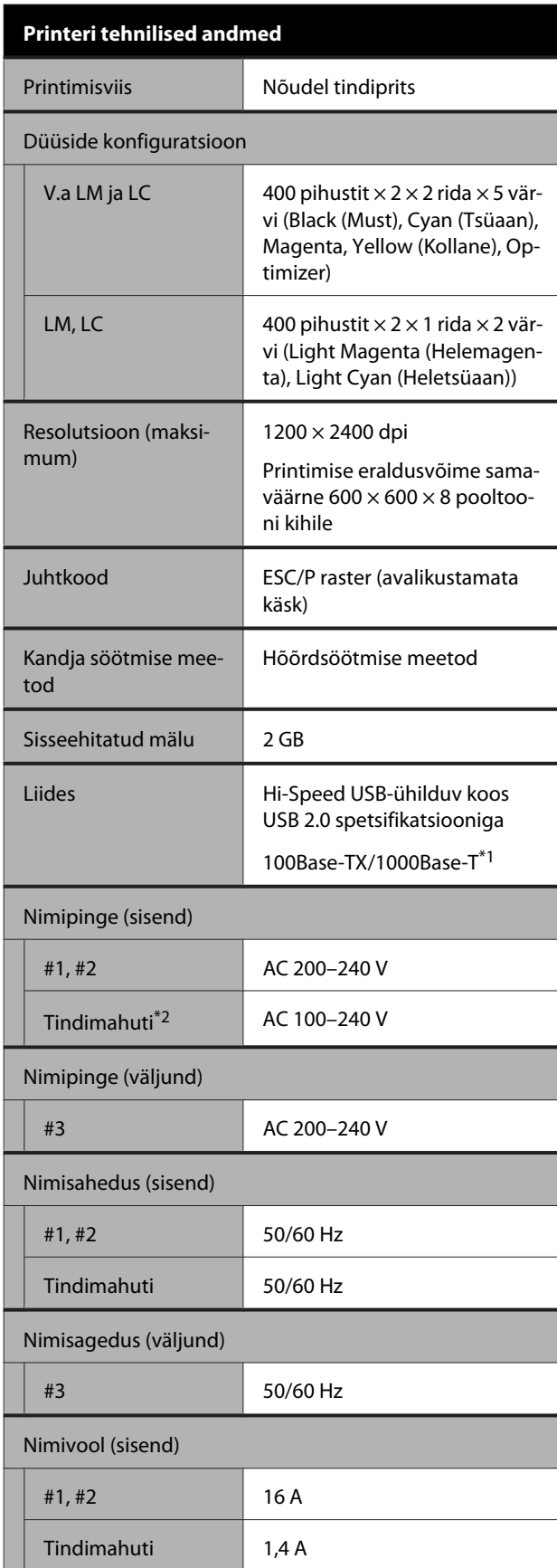

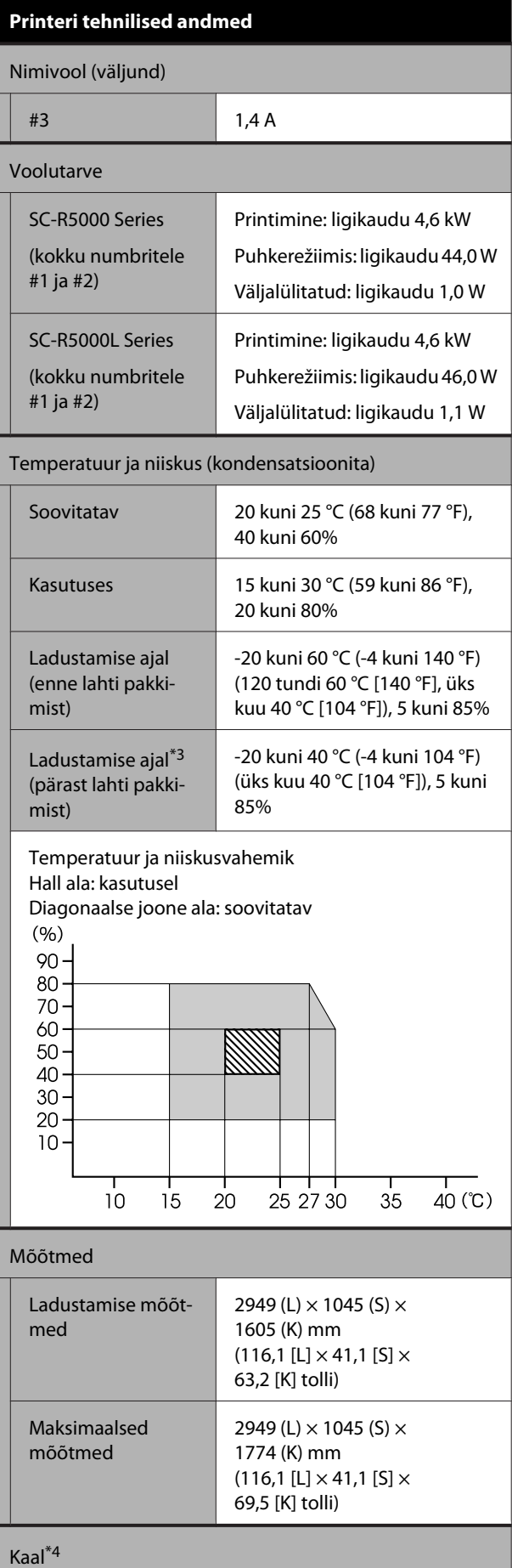

**Lisa**

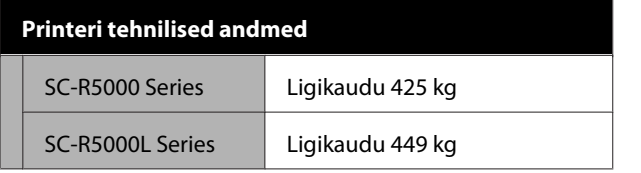

- \*1 Kasutage varjestatud bifilaarkaablit (kategooria 5e või kõrgem).
- \*2 Ühendage tindimahuti toitejuhe kindlasti printeri Vahelduvvoolu pistikupesa (#3).
- \*3 Kui ladustate printerit temperatuuril alla -15 °C, veenduge, et teostaksite sätete menüüst **Keeping Preparation**. Kui printerit ladustatakse ilma seda toimingut teostamata, võib prindipea kahjustatud saada.

U["Pikaajaline hoiulepanek \(säilituseelne hool](#page-99-0)[dus\)" lk 100](#page-99-0)

\*4 Välja arvatud tindivarustusseaded.

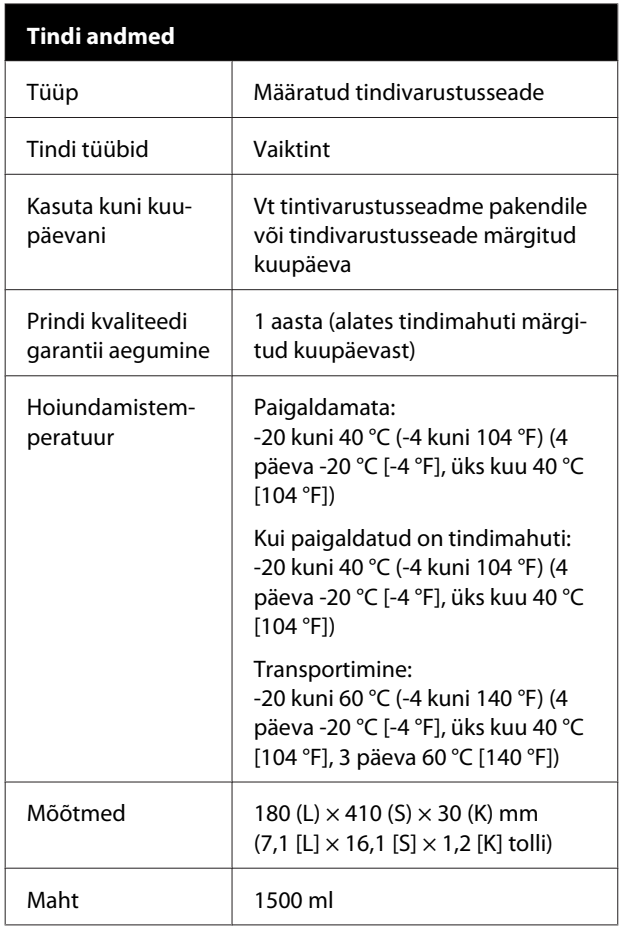

### **Q** Oluline.

*Kasutage printerit kõrgusel 2000 m (6562 jalga) või madalamal.*

# *Hoiatus:*

*Tegemist on A-klassi tootega. Kodustes tingimustes võib toode põhjustada raadiohäireid, mis puhul peab kasutaja võtma tarvitusele vastavad meetmed.*

#### **Teave EL-i vastavusdeklaratsiooni kohta**

EL-i vastavusdeklaratsiooni täistekst on kättesaadav järgmisel veebiaadressil.

<https://www.epson.eu/conformity>

# **Kust saada abi**

# **Tehnilise toe veebisait**

Epsoni tehnilise toe veebisait pakub lahendust neile probleemidele, mida ei õnnestu lahendada toote kasutusjuhendis leiduva tõrkeotsingu teabe abil. Kui teil on veebibrauser ja internetiühendus, avage lehekülg:

#### <https://support.epson.net/>

Kui teil on tarvis uusimaid draivereid, KKK-d või teisi allalaaditavaid üksusi, minge veebilehele:

#### <https://www.epson.com>

Seejärel valige oma kohaliku Epsoni veebilehe sektsioon Tugi.

# **Epsoni toe poole pöördumine**

# **Enne pöördumist Epsonisse**

Kui teie ostetud Epsoni toode ei tööta korralikult ja teil ei õnnestu probleemi lahendada toote dokumentatsioonis sisalduva tõrkeotsingu teabe abil, pöörduge abi saamiseks Epsoni klienditoe poole. Kui allpool olevas loendis ei ole teie piirkonna Epsoni kliendituge välja toodud, pöörduge teile toote müünud edasimüüja poole.

Epsoni klienditoe teenindajal on teid hõlpsam aidata, kui oskate omalt poolt anda järgmist teavet:

- ❏ Toote seerianumber (Seerianumbri silt on harilikult toote tagaküljel.)
- ❏ Toote mudel
- ❏ Toote tarkvaraversioon (Klõpsake **About**, **Version Info** või sarnast nuppu toote tarkvaras.)
- ❏ Teie arvuti tootemark ja mudel
- ❏ Teie arvuti opsüsteemi nimi ja versioon
- ❏ Nende tarkvararakenduste nimed ja versioonid, mida te tavaliselt koos printeriga kasutate

# **Spikker Põhja-Ameerika kasutajatele**

Külastage aadressi<https://www.epson.com/support> (USA) või<http://www.epson.ca/support>(Kanada) ja leidke oma toode, et laadida alla tarkvara ja utiliite, lugeda juhendeid, korduma kippuvaid küsimusi ja soovitusi tõrgete lahendamiseks, või pöördumiseks Epsoni poole.

Epson pakub tehnilist tuge ja teavet professionaalsete printimistoodete paigaldamise, konfigureerimise ja kasutamise kohta Epson Preferred Limited Warranty Plani kaudu. Helistage numbril (888) 377-6611, 06:00 kuni 18:00, Vaikse ookeani aja järgi, esmaspäevast reedeni. Klienditoe töötunnid võivad muutuda ette teatamata. Enne helistamist pange valmis printeri seerianumber ja ostutõend.

#### *Märkus.*

- ❏ *Kui tasuta number ei tööta, helistage numbril (562) 276-1305.*
- ❏ *Abi saamiseks muu tarkvara kasutamisega seoses lugege vastava tarkvara dokumentatsiooni*

### **Ostke tarvikuid**

Epsoni volitatud edasimüüjalt saate osta Epsoni originaaltarvikuid — tinti, paberit ja muid tarvikuid. Lähima edsimüüja leidmiseks külastage aadressi <http://proimaging.epson.com>(USA) või <http://proimaging.epson.ca> (Kanada), valige oma tooteseeria ja toode ning klõpsake nuppu **Where to Buy**. Või helistage numbril 800-GO-EPSON (800-463-7766) (USA) või 800-807-7766 (Kanada).

# **Abi Ladina-Ameerika kasutajatele**

Kui vajate oma Epsoni tootega rohkem abi, pöörduge Epsoni poole.

Epson pakub järgmisi tehnilise toe teenuseid.

### **Interneti tugi**

Külastage Epsoni toe veebisaiti aadressil <http://epson.com.jm/Support/>(Kariibi mere regioon), <http://www.epson.com.br/suporte> (Brasiilia) või <http://www.latin.epson.com/soporte>(muud regioonid), et lahendada levinud probleeme. Saate alla laadida draivereid ja dokumente, hankida sagedaste küsimuste vastuste ja tõrketeadete nõuandeid või saata oma küsimustega e-kirja Epsonile.

### **Võtke ühendust klienditoe esindajaga**

Enne, kui helistate Epsonile, olge valmis esitama järgmisi andmeid:

- ❏ Toote nimi
- ❏ Toote seerianumber (tootel oleval sildil)
- ❏ Otsutšekk ja ostukuupäev
- ❏ Arvuti konfiguratsioon

#### ❏ Probleemi kirjeldus

Seejärel helistage

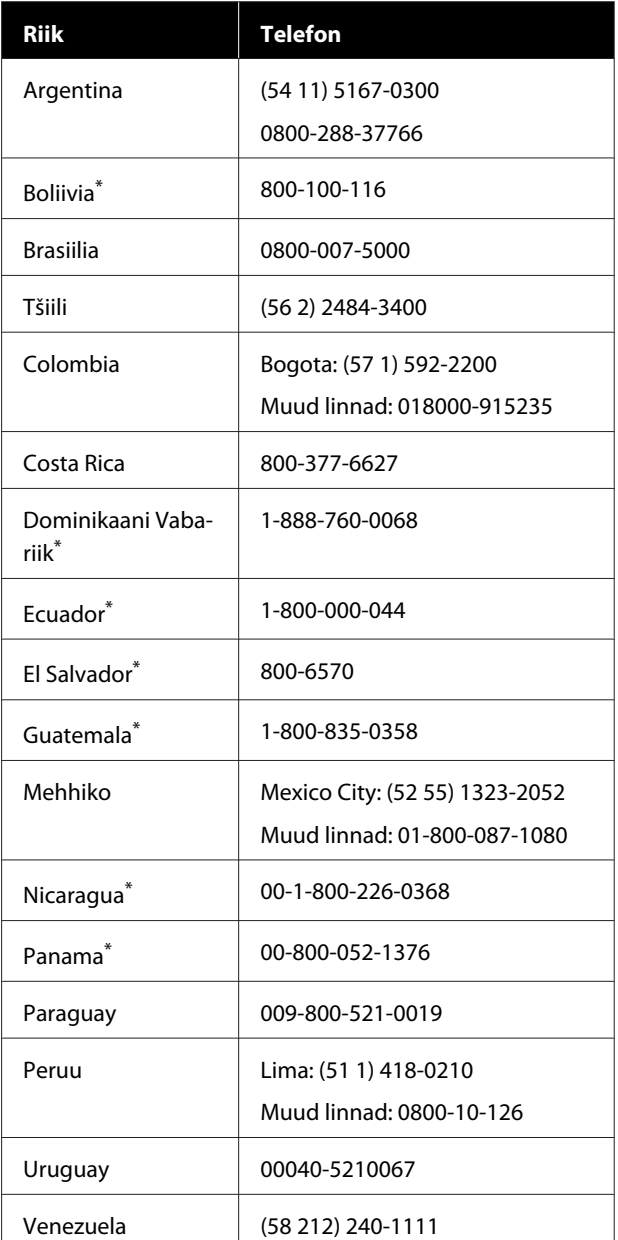

\* Pöörduge kohaliku telefoniettevõtja poole, et helistada sellele tasuta numbrile mobiiltelefonilt.

Kui teie riiki nimekirjas ei ole, pöörduge lähimas riigis olevasse müügikontorisse. Rakenduda võivad lõivud kaugekõne eest.

#### **Kust saada abi**

### **Ostke tarvikuid**

Epsoni volitatud edasimüüjalt saate osta Epsoni originaaltarvikuid — tinti, paberit ja muid tarvikuid. Lähima edasimüüja leidmiseks külastage aadressi <http://www.epson.com.jm>(Kariibi mere regioon), <http://www.epson.com.br>(Brasiilia) või <http://www.latin.epson.com>(muud regioonid) või helistage Epsoni müügikontorisse.

# **Spikker Euroopa kasutajatele**

Vaadake oma **Üle-Euroopaliselt**

**garantiidokumendilt**, kuidas Epsoni klienditoe poole pöörduda.

# **Spikker Taiwani kasutajatele**

Informatsiooni, teenuste ja hoolduse kontaktandmed on:

## **Internetiaadress**

#### **[\(https://www.epson.com.tw\)](https://www.epson.com.tw)**

Pakume informatsiooni tootespetsifikatsioonide kohta, draivereid allalaadimiseks ja tootepäringuid.

## **Epsoni konsultatsioonipunkt (Telefon: +0800212873)**

Meie konsultatsioonipunkti meeskond aitab teid telefoni teel järgnevas:

- ❏ Müügiuuringud ja tooteteave
- ❏ Küsimused või probleemid toote kasutamisel
- ❏ Järelepäringud parandusteenuste ja garantii kohta

### **Teeninduskeskus:**

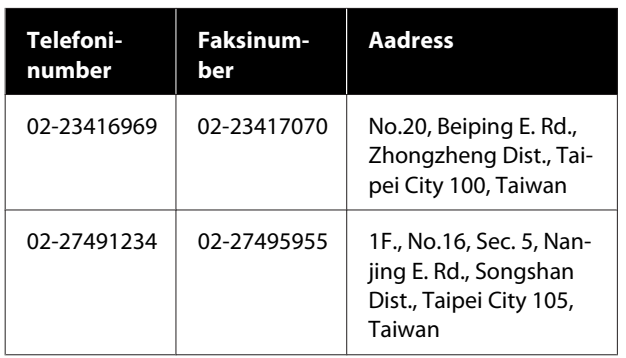

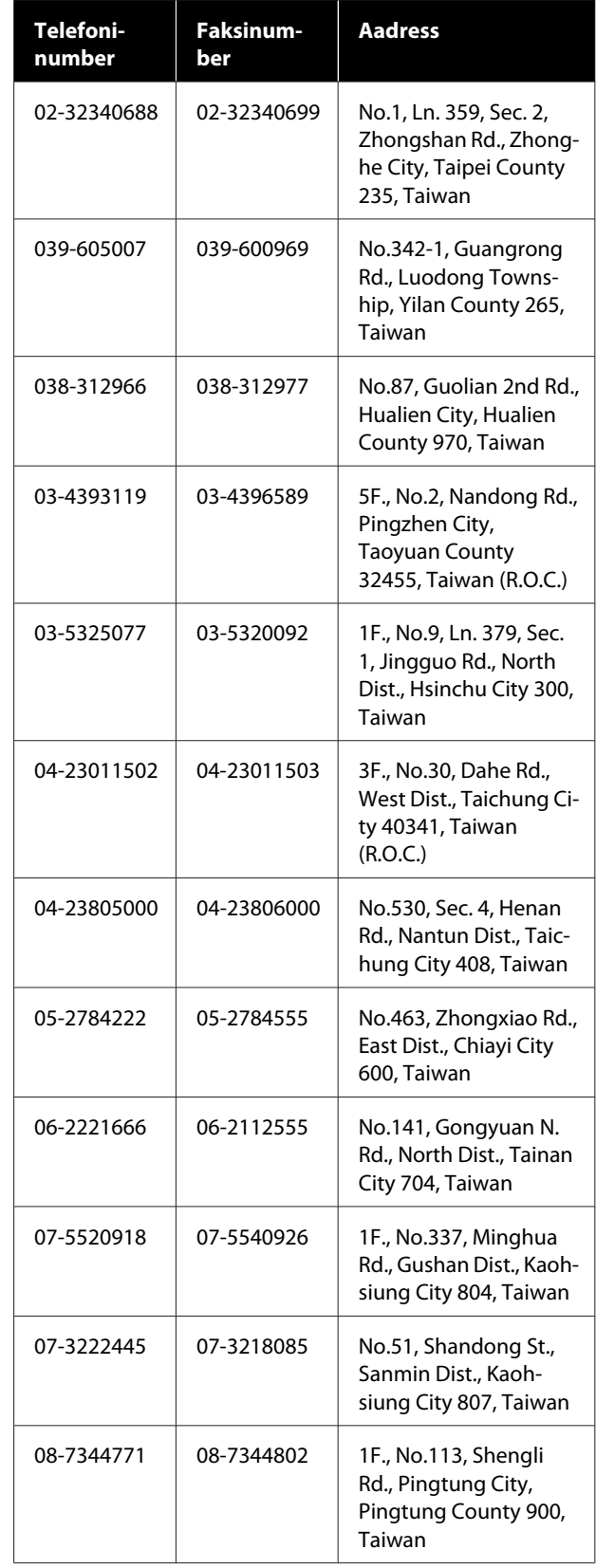

# **Spikker Austraalia/ Uus-Meremaa kasutajatele**

Epson Australia/New Zealand soovib pakkuda teile kõrgetasemelist kliendituge. Lisaks teie toote dokumentidele pakume teabe saamiseks järgmisi allikaid:

## **Teie müügiagent**

Ärge unustage, et teie müügiagent oskab tihti tuvastada ja lahendada probleeme. Alati helistage esmalt oma müügiagendile, et leida probleemidele lahendusi; nad oskavad tihtipeale lahendada probleeme kiiresti ja lihtsalt ning oskavad nõu anda, mida edasi teha.

### **Interneti-URL**

**Austraalia <https://www.epson.com.au>**

**Uus-Meremaa <https://www.epson.co.nz>**

Avage Epson Australia/New Zealand veebileht. Veebileht pakub draiveritele allalaadimisvõimalusi, Epsoni kontaktpunkte, informatsiooni uute toodete kohta ning ka tehnilist tuge (e-post).

# **Epsoni konsultatsioonipunkt**

Epsoni konsultatsioonipunkti pakutakse viimase abiväena, mida kasutame, et meie klientidel oleks juurdepääs nõuannetele. Konsultatsioonipunkti operaatorid saavad teid aidata installimises, konfigureerimises ja Epsoni tootega töötamisel. Meie müügieelne konsultatsioonipunkt pakub uute Epsoni toodete kohta kirjandust ja annab teada, kus asub lähim müügiagent või hooldusagent. Siin vastatakse paljudele küsimustele.

Konsultatsioonipunkti numbrid on:

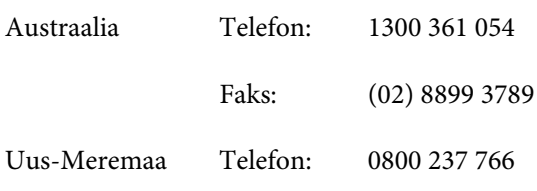

Soovitame enne helistamist koguda kokku asjakohase informatsiooni. Mida rohkem informatsiooni on teil olemas, seda siiremini saame lahendada probleemi. See informatsioon hõlmab Epsoni toote dokumente, arvutitüüpi, opsüsteemi, tarkvararakendusprogramme ja teisi andmeid, mis tunduvad teile tähtsad.

# **Spikker Singapuri kasutajatele**

Epson Singapore poolt pakutavad informatsiooni-, teenuste- ja hooldusvõimalused on:

### **Internetiaadress ([https://www.epson.com.sg\)](https://www.epson.com.sg)**

E-kirjade kaudu saab informatsiooni tootespetsifikatsioonide, draiverite allalaadimiste, KKK, müügiuuringute ja ka tehnilise toe kohta.

### **Epsoni konsultatsioonipunkt (Maksuvaba: 800-120-5564)**

Meie konsultatsioonipunkti meeskond aitab teid telefoni teel järgnevas:

- ❏ Müügiuuringud ja tooteteave
- ❏ Küsimused või probleemid toote kasutamisel
- ❏ Järelepäringud parandusteenuste ja garantii kohta

# **Spikker Tai kasutajatele**

Informatsiooni, teenuste ja hoolduse kontaktandmed on:

#### **Internetiaadress (<https://www.epson.co.th>)**

E-kirjade kaudu saab informatsiooni tootespetsifikatsioonide, draiverite allalaadimiste ja KKK kohta.

### **Epsoni kuum liin (Telefon: (66) 2685-9899)**

Meie kuuma liini meeskond aitab teid telefoni teel järgnevas:

❏ Müügiuuringud ja tooteteave

#### **Kust saada abi**

- ❏ Küsimused või probleemid toote kasutamisel
- ❏ Järelepäringud parandusteenuste ja garantii kohta

# **Spikker Vietnami kasutajatele**

Informatsiooni, teenuste ja hoolduse kontaktandmed on:

Epsoni kuum liin (Tele-+84 28 3925 5545 fon):

Teeninduskeskus: 68 Nam Ky Khoi Nghia Street, Nguyen Thai Binh Ward, District 1, Ho Chi Minh City, Vietnam

# **Spikker Indoneesia kasutajatele**

Informatsiooni, teenuste ja hoolduse kontaktandmed on:

#### **Internetiaadress [\(https://www.epson.co.id](https://www.epson.co.id))**

- ❏ Informatsioon tootespetsifikatsioonide kohta, draiverid allalaadimiseks
- ❏ KKK, müügiuuringud, küsimused e-posti teel

## **Epsoni kuum liin**

- ❏ Müügiuuringud ja tooteteave
- ❏ Tehniline tugi Telefon: (62) 21-572 4350 Faks: (62) 21-572 4357

# **Epsoni teeninduskeskus**

Jakarta Mangga Dua Mall 3rd floor No. 3A/B Jl. Arteri Mangga Dua, Jakarta

Telefon/faks: (62) 21-62301104

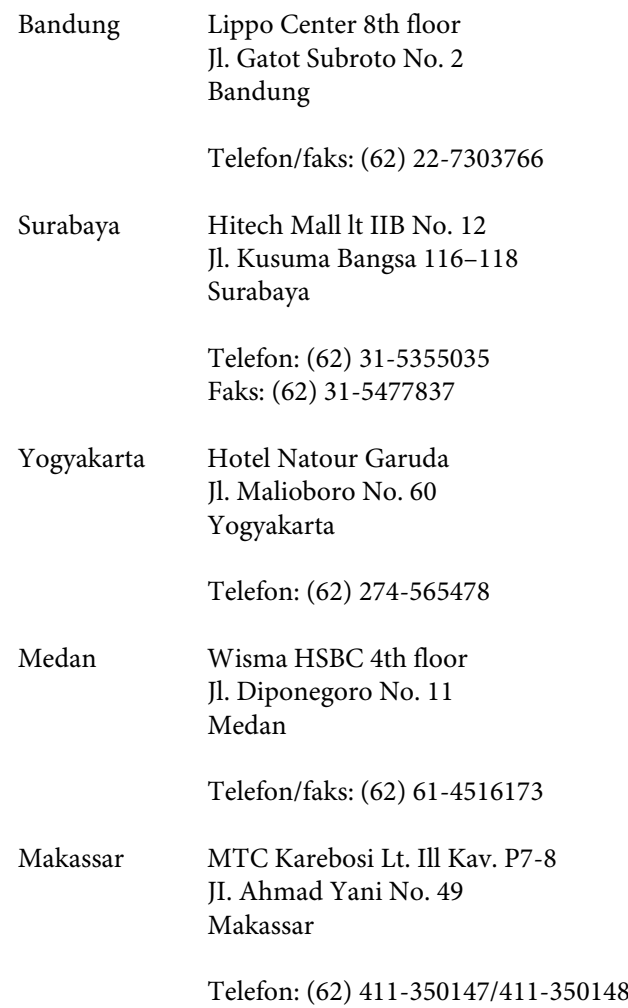

# **Spikker Hongkongi kasutajatele**

Tehnilise toe ja ka teiste müügijärgsete teenuste saamiseks võivad kasutajad võtta ühendust Epson Hong Kong Limited'iga.

### **Interneti koduleht**

Epson Hong Kong on loonud oma kodulehe internetis nii hiina kui ka inglise keeles, et pakkuda kasutajatele järgnevat informatsiooni:

- ❏ Tooteteave
- ❏ Vastused KKK-le
- ❏ Viimased Epsoni tootedraiverite versioonid

Meie kodulehe aadress on:

<https://www.epson.com.hk>

#### **Tehnilise toe kuum liin**

Võite võtta ühendust ka meie insenertehnilise personaliga:

Telefon: (852) 2827-8911

Faks: (852) 2827-4383

# **Spikker Malaisia kasutajatele**

Informatsiooni, teenuste ja hoolduse kontaktandmed on:

#### **Internetiaadress [\(https://www.epson.com.my\)](https://www.epson.com.my)**

- ❏ Informatsioon tootespetsifikatsioonide kohta, draiverid allalaadimiseks
- ❏ KKK, müügiuuringud, küsimused e-posti teel

## **Epson Trading (M) Sdn. Bhd.**

Peakontor.

Telefon: 603-56288288

Faks: 603-56288388/399

#### **Epsoni konsultatsioonipunkt**

❏ Müügiuuringud ja tooteteave (infoliin) Telefon: 603-56288222

❏ Järelepäringud parandusteenuste ja garantii, toote kasutamise ja tehnilise toe kohta (techline) Telefon: 603-56288333

# **Spikker India kasutajatele**

Informatsiooni, teenuste ja hoolduse kontaktandmed on:

#### **Internetiaadress ([https://www.epson.co.in\)](https://www.epson.co.in)**

Pakume informatsiooni tootespetsifikatsioonide kohta, draivereid allalaadimiseks ja tootepäringuid.

#### **Abiliin**

Teeninduse, tooteteabe või tarvikute tellimiseks helistage tasuta numbril 18004250011 (9.00–18.00).

Teenindus (CDMA ja mobiilikasutajad) — 3900 1600 (09.00–18.00) prefiks kohalik STD-kood.

# **Spikker Filipiinide kasutajatele**

Tehnilise toe ja ka teiste müügijärgsete teenuste saamiseks võivad kasutajad võtta ühendust Epson Philippines Corporationiga järgnevate telefoni- või faksinumbrite ja e-posti aadressi kaudu:

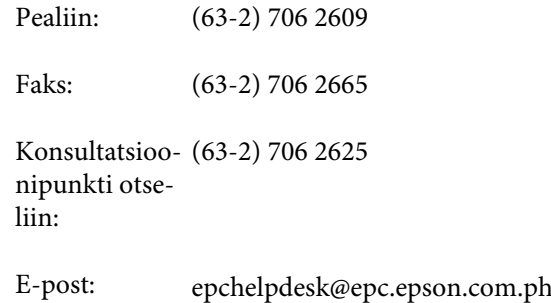

#### **Internetiaadress**

([https://www.epson.com.ph\)](https://www.epson.com.ph)

Pakume informatsiooni tootespetsifikatsioonide, draiverite allalaadimiste ja KKK kohta ja e-posti teel vastame päringutele.

**Maksuvaba nr. 1800-1069-EPSON(37766)**

Meie kuuma liini meeskond aitab teid telefoni teel järgnevas:

- ❏ Müügiuuringud ja tooteteave
- ❏ Küsimused või probleemid toote kasutamisel
- ❏ Järelepäringud parandusteenuste ja garantii kohta